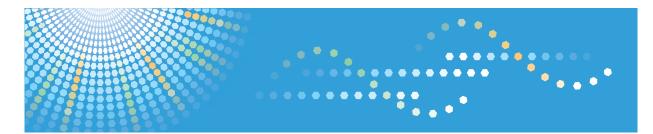

C9130/C9135/C9145/C9145A/C9155/C9155A C9130G/C9135G/C9145G/C9145AG/C9155G/C9155AG LD630C/LD635C/LD645C/LD645CA/LD655C/LD655CA LD630CG/LD635CG/LD645CG/LD645CAG/LD655CG/LD655CAG Aficio<sup>®</sup> MP C3001/C3501/C4501A/C5501A/C5501A Aficio<sup>®</sup> MP C30016/C35016/C4501A/C5501A/C5501A

# Operating Instructions Security Reference

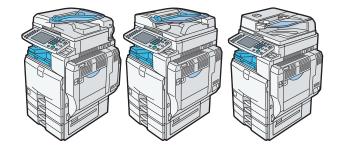

1 Getting Started

2 Configuring Administrator Authentication

3 Configuring User Authentication

4 Protecting Data from Information Leaks

5 Securing Information Sent over the Network or Stored on Hard Disk

6 Managing Access to the Machine

- 7 Enhanced Network Security
- 8 Specifying the Extended Security Functions
- 9 Troubleshooting
- 10) Appendix

Read this manual carefully before you use this machine and keep it handy for future reference. For safe and correct use, be sure to read the Safety Information in "About This Machine" before using the machine.

# TABLE OF CONTENTS

| Manuals for This Machine                                          | 8  |
|-------------------------------------------------------------------|----|
| Notice                                                            | 10 |
| Important                                                         | 10 |
| How to Read This Manual                                           | 11 |
| Symbols                                                           |    |
| IP Address                                                        | 11 |
| Notes                                                             |    |
| 1. Getting Started                                                |    |
| Before Using the Security Functions                               | 13 |
| Setting up the Machine                                            | 14 |
| Enhanced Security                                                 | 17 |
| Glossary                                                          |    |
| Security Measures Provided by this Machine                        | 20 |
| Using Authentication and Managing Users                           | 20 |
| Ensuring Information Security                                     | 20 |
| Limiting and Controlling Access                                   | 22 |
| Enhancing Network Security                                        | 22 |
| 2. Configuring Administrator Authentication                       |    |
| Administrators                                                    |    |
| User Administrator                                                | 25 |
| Machine Administrator                                             |    |
| Network Administrator                                             |    |
| File Administrator                                                | 26 |
| Supervisor                                                        | 26 |
| About Administrator Authentication                                | 27 |
| Enabling Administrator Authentication                             |    |
| Specifying Administrator Privileges                               |    |
| Registering the Administrator                                     | 32 |
| Logging in Using Administrator Authentication                     | 35 |
| Logging out Using Administrator Authentication                    |    |
| Changing the Administrator                                        |    |
| Using Web Image Monitor to Configure Administrator Authentication |    |

### 3. Configuring User Authentication

| Users                                                                      |    |
|----------------------------------------------------------------------------|----|
| About User Authentication                                                  | 40 |
| Configuring User Authentication                                            | 41 |
| Enabling User Authentication                                               | 42 |
| User Code Authentication                                                   | 43 |
| Specifying User Code Authentication                                        | 43 |
| Basic Authentication                                                       | 47 |
| Specifying Basic Authentication                                            | 47 |
| Authentication Information Stored in the Address Book                      | 49 |
| Specifying Login User Names and Passwords                                  | 50 |
| Specifying Login Details                                                   | 52 |
| Windows Authentication                                                     | 54 |
| Specifying Windows Authentication                                          | 55 |
| Installing Internet Information Services (IIS) and Certificate Services    | 63 |
| Creating the Server Certificate                                            | 64 |
| Installing the Device Certificate (Issued by a Certificate Authority)      | 64 |
| Installing an Intermediate Certificate (Issued by a Certificate Authority) | 65 |
| If the Fax Number Cannot be Obtained                                       | 66 |
| LDAP Authentication                                                        | 67 |
| Specifying LDAP Authentication                                             | 68 |
| Integration Server Authentication                                          | 75 |
| Specifying Integration Server Authentication                               | 75 |
| Printer Job Authentication                                                 | 82 |
| If User Authentication is Specified                                        | 85 |
| If User Code Authentication is Specified                                   | 85 |
| If Basic, Windows, LDAP or Integration Server Authentication is Specified  | 86 |
| Logging in Using Web Image Monitor                                         |    |
| Logging out Using Web Image Monitor                                        |    |
| User Lockout Function                                                      |    |
| Auto Logout                                                                | 92 |
| Authentication Using an External Device                                    | 94 |

#### 4. Protecting Data from Information Leaks

| Printing a Confidential Document                                                   | 95  |
|------------------------------------------------------------------------------------|-----|
| Specifying Locked Print File                                                       | 95  |
| Printing a Locked Print File                                                       | 96  |
| Deleting Locked Print Files                                                        | 97  |
| Changing the Password of a Locked Print File                                       | 98  |
| Unlocking a Locked Print File                                                      | 99  |
| Configuring Access Permissions for Stored Files                                    |     |
| Specifying User and Access Permissions for Stored Files                            |     |
| Changing the Owner of a Document                                                   |     |
| Specifying Access Permissions for Files Stored Using the Scanner and Fax Functions | 105 |
| Specifying User and Access Permissions for Files Stored by a Particular User       |     |
| Specifying Passwords for Stored Files                                              | 110 |
| Unlocking Files                                                                    |     |
| 5. Securing Information Sent over the Network or Stored on Hard Disk               |     |
| Preventing Information Leakage Due to Unauthorized Transmission                    | 113 |
| Restricting Destinations                                                           | 113 |
| Using S/MIME to Protect E-mail Transmission                                        | 116 |
| E-mail Encryption                                                                  | 116 |
| Attaching an Electronic Signature                                                  | 118 |
| Protecting the Address Book                                                        | 125 |
| Configuring Address Book Access Permissions                                        | 125 |
| Encrypting Data in the Address Book                                                | 126 |
| Encrypting Data on the Hard Disk                                                   | 129 |
| Enabling the Encryption Settings                                                   | 129 |
| Printing the Encryption Key                                                        | 133 |
| Updating the Encryption Key                                                        | 134 |
| Canceling Data Encryption                                                          | 135 |
| Deleting Data on the Hard Disk                                                     |     |
| Conditions for Use                                                                 | 137 |
| Auto Erase Memory                                                                  | 138 |
| Erase All Memory                                                                   | 142 |

#### 6. Managing Access to the Machine

| Preventing Changes to Machine Settings                | 147 |
|-------------------------------------------------------|-----|
| Menu Protect                                          | 149 |
| Enabling Menu Protect                                 | 149 |
| Disabling Menu Protect                                | 149 |
| Specifying Menu Protect                               | 149 |
| Limiting Available Functions                          |     |
| Specifying Which Functions are Available              |     |
| Managing Print Volume per User                        |     |
| Limiting Print Volume per User                        |     |
| Specifying the Maximum Use Count per User             |     |
| Checking Print Volume per User                        |     |
| Printing a List of Print Volume Use Counters          |     |
| Clearing Print Volume Use Counters                    |     |
| Managing Log Files                                    |     |
| Using the Control Panel to Specify Log File Settings  |     |
| Using Remote Communication Gate S to Manage Log Files |     |
| Using Web Image Monitor to Manage Log Files           |     |
| Logs That Can Be Managed Using Web Image Monitor      |     |
| 7. Enhanced Network Security                          |     |
| Preventing Unauthorized Access                        |     |
| Access Control                                        |     |
| Enabling and Disabling Protocols                      |     |
| Specifying Network Security Level                     |     |
| Encrypting Transmitted Passwords                      |     |
| Specifying a Driver Encryption Key                    |     |
| Specifying an IPP Authentication Password             |     |
| Protection Using Encryption                           |     |
| SSL (Secure Sockets Layer) Encryption                 |     |
| User Settings for SSL (Secure Sockets Layer)          |     |
| Setting the SSL/TLS Encryption Mode                   |     |
| Enabling SSL for SMTP Connections                     |     |
| SNMPv3 Encryption                                     |     |

| Transmission Using IPsec                                                 | 222 |
|--------------------------------------------------------------------------|-----|
| Encryption and Authentication by IPsec                                   | 222 |
| Encryption Key Auto Exchange Settings and Encryption Key Manual Settings | 223 |
| IPsec Settings                                                           | 224 |
| Encryption Key Auto Exchange Settings Configuration Flow                 | 232 |
| Encryption Key Manual Settings Configuration Flow                        | 237 |
| telnet Setting Commands                                                  | 238 |
| Authentication by telnet                                                 | 246 |
| "authfree" Command                                                       | 246 |
| Authentication by IEEE802.1X                                             | 247 |
| 8. Specifying the Extended Security Functions                            |     |
| Specifying the Extended Security Functions                               | 249 |
| Changing the Extended Security Functions                                 | 249 |
| Extended Security Settings                                               | 250 |
| Other Security Functions                                                 | 255 |
| Fax Function                                                             | 255 |
| Scanner Function                                                         | 255 |
| System Status                                                            | 256 |
| Limiting Machine Operations to Customers Only                            | 257 |
| Settings                                                                 | 257 |
| Additional Information for Enhanced Security                             | 260 |
| Settings You Can Configure Using the Control Panel                       | 260 |
| Settings You Can Configure Using Web Image Monitor                       |     |
| Settings You Can Configure When IPsec Is Available/Unavailable           | 264 |
| 9. Troubleshooting                                                       |     |
| If Authentication Fails                                                  |     |
| If a Message is Displayed                                                | 267 |
| If an Error Code is Displayed                                            | 269 |
| If the Machine Cannot Be Operated                                        |     |
| 10. Appendix                                                             |     |
| Supervisor Operations                                                    |     |
| Logging in as the Supervisor                                             | 291 |
| Logging out as the Supervisor                                            | 292 |
|                                                                          |     |

| Changing the Supervisor                                     |  |
|-------------------------------------------------------------|--|
| Resetting the Administrator's Password                      |  |
| User Administrator Settings                                 |  |
| System Settings                                             |  |
| Settings via Web Image Monitor                              |  |
| Machine Administrator Settings                              |  |
| System Settings                                             |  |
| Maintenance                                                 |  |
| Copier / Document Server Features                           |  |
| Facsimile Features                                          |  |
| Printer Features                                            |  |
| Scanner Features                                            |  |
| Extended Feature Settings                                   |  |
| Settings via Web Image Monitor                              |  |
| Network Administrator Settings                              |  |
| System Settings                                             |  |
| Facsimile Features                                          |  |
| Printer Features                                            |  |
| Scanner Features                                            |  |
| Settings via Web Image Monitor                              |  |
| File Administrator Settings                                 |  |
| System Settings                                             |  |
| Facsimile Features                                          |  |
| Printer Features                                            |  |
| Settings via Web Image Monitor                              |  |
| Document Server File Permissions                            |  |
| The Privilege for User Account Settings in the Address Book |  |
| User Settings - Control Panel Settings                      |  |
| System Settings                                             |  |
| Copier / Document Server Features                           |  |
| Printer Functions                                           |  |
| Printer Features                                            |  |
| Scanner Features                                            |  |

| Facsimile Features                         |     |
|--------------------------------------------|-----|
| Maintenance                                |     |
| User Settings - Web Image Monitor Settings |     |
| Device Settings                            |     |
| Printer                                    | 355 |
| Scanner                                    |     |
| Fax                                        |     |
| Interface                                  |     |
| Network                                    |     |
| Webpage                                    |     |
| Trademarks                                 |     |
| INDEX                                      |     |

## **Manuals for This Machine**

Read this manual carefully before you use this machine.

Refer to the manuals that are relevant to what you want to do with the machine.

#### 🔂 Important

- Media differ according to manual.
- The printed and electronic versions of a manual have the same contents.
- Adobe Acrobat Reader/Adobe Reader must be installed in order to view the manuals as PDF files.
- A Web browser must be installed in order to view the html manuals.
- For enhanced security, we recommend that you first make the following settings. For details, see "Setting up the Machine".
  - Install the Device Certificate.
  - Enable SSL (Secure Sockets Layer) Encryption.
  - Change the user name and password of the administrator using Web Image Monitor.

#### **About This Machine**

Before using the machine, be sure to read the section of this manual entitled Safety Information.

This manual introduces the machine's various functions. It also explains the control panel, preparation procedures for using the machine, how to enter text, how to install the CD-ROMs provided, and how to replace paper, toner, staples, and other consumables.

#### Troubleshooting

Provides a guide for resolving common usage-related problems.

#### Copy and Document Server Reference

Explains Copier and Document Server functions and operations. Also refer to this manual for explanations on how to place originals.

#### **Facsimile Reference**

Explains Facsimile functions and operations.

#### **Printer Reference**

Explains Printer functions and operations.

#### Scanner Reference

Explains Scanner functions and operations.

#### Network and System Settings Reference

Explains how to connect the machine to a network, configure and operate the machine in a network environment, and use the software provided. Also explains how to change User Tools settings and how to register information in the Address Book.

#### **Security Reference**

This manual is for administrators of the machine. It explains security functions that you can use to prevent unauthorized use of the machine, data tampering, or information leakage. Be sure to read this manual when setting the enhanced security functions, or user and administrator authentication.

#### PostScript 3 Supplement

Explains how to set up and use PostScript 3.

#### VM Card Extended Feature Settings Device Reference

Explains how to set up the extended features settings with the machine.

#### VM Card Extended Feature Settings Web Reference

Explains how to set up the extended features settings using Web Image Monitor.

#### Other manuals

- Unix Supplement
- Quick Reference Copy Guide
- Quick Reference Printer Guide
- Quick Reference Fax Guide
- Quick Reference Scanner Guide
- App2Me Start Guide

#### **Vote**

- Manuals provided are specific to machine types.
- For "UNIX Supplement", please visit our Web site or consult an authorized dealer. This manual includes descriptions of functions and settings that might not be available on this machine.
- The following software products are referred to using general names:

| Product name                                                                                                    | General name                     |
|----------------------------------------------------------------------------------------------------|----------------------------------|
| DeskTopBinder Lite and DeskTopBinder<br>Professional * <sup>1</sup>                                                        | DeskTopBinder                    |
| ScanRouter EX Professional *1 and ScanRouter EX<br>Enterprise *1                                                           | the ScanRouter delivery software |
| Remote Communication Gate S Pro for @Remote<br>Enterprise * <sup>1</sup> and Remote Communication Gate S<br>* <sup>1</sup> | Remote Communication Gate S      |

#### \*1 Optional

## Notice

#### Important

In no event will the company be liable for direct, indirect, special, incidental, or consequential damages as a result of handling or operating the machine.

For good copy quality, the manufacturer recommends that you use genuine toner from the manufacturer.

The manufacturer shall not be responsible for any damage or expense that might result from the use of parts other than genuine parts from the manufacturer with your office products.

### How to Read This Manual

#### Symbols

This manual uses the following symbols:

#### Comportant 🔁

Indicates points to pay attention to when using the machine, and explanations of likely causes of paper misfeeds, damage to originals, or loss of data. Be sure to read these explanations.

#### Note

Indicates supplementary explanations of the machine's functions, and instructions on resolving user errors.

#### Reference

This symbol is located at the end of sections. It indicates where you can find further relevant information.

### []

Indicates the names of keys on the machine's display or control panels.

#### **IP Address**

In this manual, "IP address" covers both IPv4 and IPv6 environments. Read the instructions that are relevant to the environment you are using.

#### Notes

Contents of this manual are subject to change without prior notice.

Colors on color keys or the color circle may differ slightly from the colors of actual copies.

Some illustrations in this manual might be slightly different from the machine.

Certain options might not be available in some countries. For details, please contact your local dealer.

Depending on which country you are in, certain units may be optional. For details, please contact your local dealer.

# 1. Getting Started

This chapter describes the machine's security features and how to specify initial security settings.

# **Before Using the Security Functions**

#### Comportant 🔂

- If the security settings are not configured, the data in the machine is vulnerable to attack.
- 1. To prevent this machine being stolen or willfully damaged, etc., install it in a secure location.
- 2. Purchasers of this machine must make sure that people who use it do so appropriately, in accordance with operations determined by the machine administrator and supervisor. If the administrator or supervisor does not make the required security settings, there is a risk of security breaches by users.
- Before setting this machine's security features and to ensure appropriate operation by users, administrators must read the Security Reference completely and thoroughly, paying particular attention to the section entitled "Before Using the Security Functions".
- 4. Administrators must inform users regarding proper usage of the security functions.
- 5. Administrators should routinely examine the machine's logs to check for irregular and unusual events.
- 6. If this machine is connected to a network, its environment must be protected by a firewall or similar.
- 7. For protection of data during the communication stage, apply the machine's communication security functions and connect it to devices that support security functions such as encrypted communication.

## Setting up the Machine

This section explains how to enable encryption of transmitted data and configure the administrator account. If you want a high level of security, make the following setting before using the machine.

#### **Enabling security**

- 1. Turn the machine on.
- 2. Press the [User Tools/Counter] key.

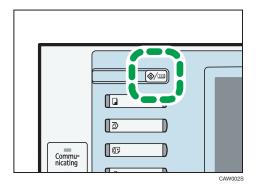

3. Press [System Settings].

| 🚸 User Tools / Counter / Enquiry |          |                 |           |                   |
|----------------------------------|----------|-----------------|-----------|-------------------|
| ſ                                |          |                 | 4         | Copier / Document |
|                                  | <b>R</b> | System Settings | <b>19</b> | Features          |
| System Settings                  | <u>}</u> | Facsimile Feat  |           |                   |
|                                  |          |                 | <u></u>   | Printer Featur    |
|                                  | ß        | Maintenance     |           | Scanner Featu     |

4. Press [Interface Settings].

| Settings          |           |                     |                         |                  |                  |
|-------------------|-----------|---------------------|-------------------------|------------------|------------------|
| y Paper<br>ttings |           | Interfao<br>Setting | - \                     | File<br>Transfer | Administ<br>Tool |
| hange / Delete    | User Text |                     |                         | Output:          | Copier           |
| ound              | Off       |                     | Output: Document Server |                  |                  |
| eeper             | On        |                     | Output: Facsimile       |                  |                  |
| Display           | Up        |                     | Output: Printer         |                  |                  |
| ority             | Copier    |                     | Key Repeat              |                  |                  |

1

5. Specify IPv4 Address.

For details on how to specify the IPv4 address, see "Interface Settings", Network and System Settings Reference.

- 6. Be sure to connect this machine to a network that only administrators can access.
- 7. Start Web Image Monitor, and then log in to the machine as the administrator.

For details about logging in to Web Image Monitor as an administrator, see "Using Web Image Monitor to Configure Administrator Authentication".

- 8. On the Configuration screen, click [E-mail] under "Device Setting", and then specify the administrator address in "Administrator E-mail Address".
- 9. Install the device certificate.

For information on how to install the device certificate, see "Protection Using Encryption".

The settings for device certificate creation can be configured only if an administrator e-mail address is specified.

10. Enable secure sockets layer (SSL).

For details about enabling SSL, see "Protection Using Encryption".

11. Change the administrator's user name and password.

For details about specifying administrators' user names and passwords, see "Registering the Administrator".

To enable higher security, proceed to step 2 in the following "Enabling enhanced security".

12. Press [OK] twice.

You will be automatically logged out.

13. Press the [User Tools/Counter] key.

#### Enabling enhanced security

- Configure the security settings for the machine by following steps 1 to 11 in the previous section, "Enabling security".
- To use only the ports that have high security, set [Network Security Level] to [Level 2]. If [Network Security Level] is set to [Level 2], some functions will be unavailable.

For details, see "Specifying Network Security Level" and "Enabling and Disabling Protocols".

 In Web Image Monitor, log in to the machine as the network administrator and set [FTP], which has weak security, to [Inactive] and also set [SNMPv3 Function] to [Inactive].

For details about the functions that will be unavailable if "FTP" and "SNMPv3" are set to [Inactive], see "Enabling and Disabling Protocols".

- 4. Press the [User Tools/Counter] key on the control panel.
- 5. Press [System Settings].

- 6. Press [Administrator Tools].
- 7. Press [Extended Security].
- If you are not using [@Remote Service], set [@Remote Service] to [Prohibit].
   For details about "Update Firmware", see the following "Firmware Update Cautions".
- 9. Press [OK].
- 10. Press the [User Tools/Counter] key.
- 11. Disconnect this machine from the administrator-only access network, and then connect it to the general usage network environment.

#### Firmware Update Cautions

If IPsec is enabled, all information on the network will be encrypted. This allows you to perform firmware updates securely.

If IPsec is not enabled, the information on the network may not be encrypted depending on the protocol. If you want to perform a firmware update when IPsec is not enabled, be sure to do so only if your network environment is protected against electronic eavesdropping and similar security threats.

#### Reference

- p.37 "Using Web Image Monitor to Configure Administrator Authentication"
- p.211 "Protection Using Encryption"
- p.32 "Registering the Administrator"
- p.204 "Specifying Network Security Level"
- p.196 "Enabling and Disabling Protocols"

### **Enhanced Security**

This machine's security functions can be enhanced by managing the machine and its users using the improved authentication functions.

By specifying access limits for the machine's functions and the documents and data stored in the machine, information leaks and unauthorized access can be prevented.

Data encryption also prevents unauthorized data access and tampering via the network.

The machine also automatically checks the configuration and manufacturer of the firmware each time the main power is switched on and whenever firmware is installed.

#### Authentication and Access Limits

Using authentication, administrators manage the machine and its users. To enable authentication, information about both administrators and users must be registered in order to authenticate users via their login user names and passwords.

Four types of administrators manage specific areas of machine usage, such as settings and user registration.

Access limits for each user are specified by the administrator responsible for user access to machine functions and documents and data stored in the machine.

For details about the administrator, see "Administrators".

For details about the user, see "Users".

#### **Encryption Technology**

This machine can establish secure communication paths by encrypting transmitted data and passwords.

#### Reference

- p.25 "Administrators"
- p.39 "Users"

### Glossary

#### Administrator

There are four types of administrators according to administrative function: machine administrator, network administrator, file administrator, and user administrator. We recommend a different person for each administrator role.

In this way, you can spread the workload and limit unauthorized operation by a single administrator.

Basically, administrators make machine settings and manage the machine; but they cannot perform normal operations, such as copying and printing.

#### Supervisor

The supervisor can reset an administrator's password. This is required if an administrator's password is lost or revealed, or if an administrator is changed.

The supervisor can neither perform normal operations nor specify default settings.

#### User

A user performs normal operations on the machine, such as copying and printing.

#### File Creator (Owner)

This is a user who can store files in the machine and authorize other users to view, edit, or delete those files.

#### **Registered User**

Users with personal information registered in the Address Book who have a login password and user name.

#### Administrator Authentication

Administrators are authenticated by their login user name and login password, supplied by the administrator, when specifying the machine's settings or accessing the machine over the network.

#### User Authentication

Users are authenticated by a login user name and login password, supplied by the user, when specifying the machine's settings or accessing the machine over the network.

The user's login user name and password, as well as such personal information items as facsimile number and e-mail address, are stored in the machine's address book. The personal information can be obtained from the Windows domain controller (Windows authentication), LDAP Server (LDAP authentication), or Integration Server (Integration Server authentication) connected to the machine via the network. The "Integration Server" is the computer on which Authentication Manager is installed.

#### Login

This action is required for administrator authentication and user authentication. Enter your login user name and login password on the machine's control panel. A login user name and login password may also be required when accessing the machine over the network or using such utilities as Web Image Monitor.

1

#### Logout

This action is required with administrator and user authentication. This action is required when you have finished using the machine or changing the settings.

### Security Measures Provided by this Machine

#### Using Authentication and Managing Users

#### **Enabling Authentication**

To control administrators' and users' access to the machine, perform administrator authentication and user authentication using login user names and login passwords. To perform authentication, the authentication function must be enabled. For details about authentication settings, see "Configuring User Authentication".

#### Specifying Authentication Information to Log in

Users are managed using the personal information managed in the machine's Address Book.

By enabling user authentication, you can allow only people registered in the Address Book to use the machine. Users can be managed in the Address Book by the user administrator. For information on specifying information to log in, see "Basic Authentication".

#### Specifying Which Functions are Available

This can be specified by the user administrator. Specify the functions available to registered users. By making this setting, you can limit the functions available to users. For information on how to specify which functions are available, see "Limiting Available Functions".

#### Reference

- p.41 "Configuring User Authentication"
- p.47 "Basic Authentication"
- p.154 "Limiting Available Functions"

#### **Ensuring Information Security**

#### Printing Confidential files

Using the printer's Locked Print, you can store files in the machine as confidential files and then print them. You can print a file using the machine's control panel and collect it on the spot to prevent others from seeing it. For details about printing confidential files, see "Printing a Confidential Document".

#### Protecting Stored Files from Unauthorized Access

You can specify who is allowed to use and access scanned files and the files in Document Server. You can prevent activities such as the printing of stored files by unauthorized users. For details about protecting stored files from unauthorized access, see "Configuring Access Permissions for Stored Files".

#### **Protecting Stored Files from Theft**

You can specify who is allowed to use and access scanned files and the files in Document Server. You can prevent activities such as the sending and downloading of stored files by unauthorized users.

1

For details about protecting stored files from theft, see "Configuring Access Permissions for Stored Files".

#### Preventing Data Leaks Due to Unauthorized Transmission

You can specify in the Address Book which users are allowed to send files using the scanner or fax function.

You can also limit the direct entry of destinations to prevent files from being sent to destinations not registered in the Address Book. For details about preventing data leaks due to unauthorized transmission, see "Preventing Information Leakage Due to Unauthorized Transmission".

#### Using S/MIME to Protect E-mail Transmission

When sending mail from the scanner or forwarding a fax to a user registered in the Address Book, you can use S/MIME to protect its contents from interception and alteration, and attach an electronic signature to guarantee the sender's identity. For details about using S/MIME to protect e-mail transmission, see "Using S/MIME to Protect E-mail Transmission".

#### Protecting Registered Information in the Address Book

You can specify who is allowed to access the data in the Address Book. You can prevent the data in the Address Book being used by unregistered users.

To protect the data from unauthorized reading, you can also encrypt the data in the Address Book. For details about protecting registered information in the Address Book, see "Protecting the Address Book".

#### **Managing Log Files**

The logs record failed access attempts and the names of users who accessed the machine successfully. You can use this information to help prevent data leaks.

To transfer the log data, Remote Communication Gate S is required. For details about managing log files, see "Managing Log Files".

#### **Encrypting Data on the Hard Disk**

Encrypt data stored on the hard disk to prevent information leakage. For details, see "Encrypting Data on the Hard Disk".

#### Overwriting the Data on the Hard Disk

To prevent data leaks, you can set the machine to automatically overwrite temporary data. We recommend that before disposing of the machine, you overwrite all the data on the hard disk.

For details about overwriting the data on the hard disk, see "Deleting Data on the Hard Disk".

#### Reference

- p.95 "Printing a Confidential Document"
- p.101 "Configuring Access Permissions for Stored Files"
- p.113 "Preventing Information Leakage Due to Unauthorized Transmission"
- p.116 "Using S/MIME to Protect E-mail Transmission"

- p.125 "Protecting the Address Book"
- p.167 "Managing Log Files"
- p.129 "Encrypting Data on the Hard Disk"
- p.137 "Deleting Data on the Hard Disk"

#### Limiting and Controlling Access

#### Preventing Modification or Deletion of Stored Data

You can allow selected users to access stored scan files and files stored in Document Server.

You can permit selected users who are allowed to access stored files to modify or delete the files. For details about limiting and controlling access, see "Configuring Access Permissions for Stored Files".

#### **Preventing Modification of Machine Settings**

The machine settings that can be modified depend on the type of administrator account.

Register the administrators so that users cannot change the administrator settings. For details about preventing modification of machine settings, see "Preventing Changes to Machine Settings".

#### Limiting Available Functions

To prevent unauthorized operation, you can specify who is allowed to access each of the machine's functions. For details about limiting available functions for users and groups, see "Limiting Available Functions".

#### E Reference

- p.101 "Configuring Access Permissions for Stored Files"
- p.147 "Preventing Changes to Machine Settings"
- p.154 "Limiting Available Functions"

#### **Enhancing Network Security**

#### **Preventing Unauthorized Access**

You can limit IP addresses or disable ports to prevent unauthorized access over the network and protect the Address Book, stored files, and default settings. For details about preventing unauthorized access, see "Preventing Unauthorized Access".

#### **Encrypting Transmitted Passwords**

We recommend you use one or more of the following security protocols: IPsec, SNMPv3, and SSL. Using these protocols can enhance your machine's security to make login and IPP authentication passwords harder to break.

Also, encrypt the login password for administrator authentication and user authentication. For details about encrypting transmitted passwords, see "Encrypting Transmitted Passwords".

#### Safer Communication Using SSL, SNMPv3 and IPsec

You can encrypt this machine's transmissions using SSL, SNMPv3, and IPsec. By encrypting transmitted data and safeguarding the transmission route, you can prevent sent data from being intercepted, analyzed, and tampered with. For details about safer communication using SSL, SNMPv3 and IPsec, see "Protection Using Encryption" and "Transmission Using IPsec".

#### Reference

- p.195 "Preventing Unauthorized Access"
- p.208 "Encrypting Transmitted Passwords"
- p.211 "Protection Using Encryption"
- p.222 "Transmission Using IPsec"

1. Getting Started

# 2. Configuring Administrator Authentication

This chapter describes what an administrator can do, how to register an administrator, how to specify administrator authentication, and how to log in to and out from the machine as an administrator.

## **Administrators**

Administrators manage user access to the machine and various other important functions and settings.

When an administrator controls limited access and settings, first select the machine's administrator and enable the authentication function before using the machine. When the authentication function is enabled, the login user name and login password are required in order to use the machine. The roles of user administrator, machine administrator, network administrator, and file administrator can be assigned to separate administrators. Sharing administrator tasks eases the burden on individual administrators while also reducing the possibility of unauthorized access and operations. Multiple administrator roles can be assigned to one administrator, and one role can also be shared by more than one administrator. You can also specify a supervisor who can change each administrator's password. Administrators cannot use functions such as copying and printing. To use these functions, the administrator must be authenticated as the user.

For instructions on registering the administrator, see "Registering the Administrator", and for instructions on changing the administrator's password, see "Supervisor Operations". For details on Users, see "Users".

#### 🔂 Important

 If user authentication is not possible because of a problem with the hard disk or network, you can use the machine by accessing it using administrator authentication and disabling user authentication. Do this if, for instance, you need to use the machine urgently.

#### Reference

- p.32 "Registering the Administrator"
- p.291 "Supervisor Operations"
- p.39 "Users"

#### **User Administrator**

This is the administrator who manages personal information in the Address Book.

A user administrator can register/delete users in the Address Book or change users' personal information.

Users registered in the Address Book can also change and delete their own information.

If any of the users forget their password, the user administrator can delete it and create a new one, allowing the user to access the machine again.

#### **Machine Administrator**

This is the administrator who mainly manages the machine's default settings. You can set the machine so that the default for each function can only be specified by the machine administrator. By making this setting, you can prevent unauthorized people from changing the settings and allow the machine to be used securely by its many users.

#### Network Administrator

This is the administrator who manages the network settings. You can set the machine so that network settings such as the IP address and settings for sending and receiving e-mail can only be specified by the network administrator.

By making this setting, you can prevent unauthorized users from changing the settings and disabling the machine, and thus ensure correct network operation.

#### **File Administrator**

This is the administrator who manages permission to access stored files. You can specify passwords to allow only registered users with permission to view and edit files stored in Document Server. By making this setting, you can prevent data leaks and tampering due to unauthorized users viewing and using the registered data.

#### Supervisor

The supervisor can delete an administrator's password and specify a new one. The supervisor cannot specify defaults or use normal functions. However, if any of the administrators forget their password and cannot access the machine, the supervisor can provide support.

### **About Administrator Authentication**

There are four types of administrators: user administrator, machine administrator, network administrator, and file administrator.

For details about each administrator, see "Administrators".

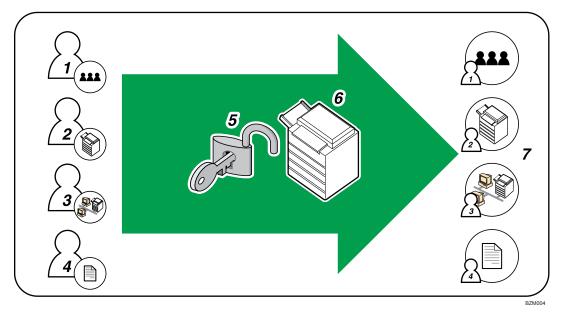

#### 1. User Administrator

This administrator manages personal information in the Address Book. You can register/delete users in the Address Book or change users' personal information.

#### 2. Machine Administrator

This administrator manages the machine's default settings. It is possible to enable only the machine administrator to set log deletion and other defaults.

#### 3. Network Administrator

This administrator manages the network settings. You can set the machine so that network settings such as the IP address and settings for sending and receiving e-mail can be specified by the network administrator only.

#### 4. File Administrator

This administrator manages permission to access stored files. You can specify passwords for Locked Print files stored in Document Server so that only authorized users can view and change them.

#### 5. Authentication

Administrators must enter their login user name and password to be authenticated.

#### 6. This machine

#### 7. Administrators manage the machine's settings and access limits.

#### Reference

• p.25 "Administrators"

### **Enabling Administrator Authentication**

To control administrators' access to the machine, perform administrator authentication using login user names and passwords. When registering an administrator, you cannot use a login user name already registered in the Address Book. Administrators are handled differently from the users registered in the Address Book. Windows Authentication, LDAP Authentication and Integration Server Authentication are not performed for an administrator, so an administrator can log in even if the server is unreachable due to a network problem. Each administrator is identified by a login user name. One person can act as more than one type of administrator if multiple administrator authorities are granted to a single login user name. For instructions on registering the administrator, see "Registering the Administrator".

You can specify the login user name, login password, and encryption password for each administrator. The encryption password is used for encrypting data transmitted via SNMPv3. It is also used by applications such as SmartDeviceMonitor for Admin that use SNMPv3. Administrators are limited to managing the machine's settings and controlling user access, so they cannot use functions such as copying and printing. To use these functions, the administrator must register as a user in the Address Book and then be authenticated as the user. Specify administrator authentication, and then specify user authentication. For details about specifying authentication, see "Configuring User Authentication".

#### **Vote**

- Administrator authentication can also be specified via Web Image Monitor. For details, see Web Image Monitor Help.
- You can specify User Code Authentication without specifying administrator authentication.

#### Reference

- p.32 "Registering the Administrator"
- p.41 "Configuring User Authentication"

#### **Specifying Administrator Privileges**

To specify administrator authentication, set "Administrator Authentication Management" to [On]. In addition, if enabled in the settings, you can choose how the initial settings are divided among the administrators as controlled items.

To log in as an administrator, use the default login user name and login password.

The defaults are "admin" for the login name and blank for the password. For details about changing the administrator password using the supervisor's authority, see "Supervisor Operations".

For details about logging in and logging out with administrator authentication, see "Logging in Using Administrator Authentication" and "Logging out Using Administrator Authentication".

#### 🔁 Important

- If you have enabled "Administrator Authentication Management", make sure not to forget the administrator login user name and login password. If an administrator login user name or login password is forgotten, a new password must be specified using the supervisor's authority. For instructions on registering the supervisor, see "Supervisor Operations".
- Be sure not to forget the supervisor login user name and login password. If you do forget them, a
  service representative will have to return the machine to its default state. This will result in all data in
  the machine being lost. Charges may also apply to the service call.
- 1. Press the [User Tools/Counter] key.
- 2. Press [System Settings].
- 3. Press [Administrator Tools].

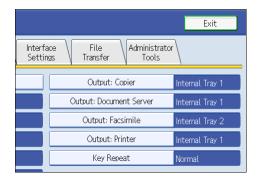

4. Press [Administrator Authentication Management].

| System Settings                                                     |         |
|---------------------------------------------------------------------|---------|
| General Tray Paper Timer Interf<br>Features Settings Settings Setti | 400 1   |
| User Authentication Management                                      |         |
|                                                                     | Auto De |
| Administrator Authentication Management                             |         |
| Program / Change Administrator                                      |         |
| Key Counter Management                                              |         |

If this item is not visible, press [**V**Next] to display more settings.

 Press [User Management], [Machine Management], [Network Management], or [File Management] to select which settings to manage.

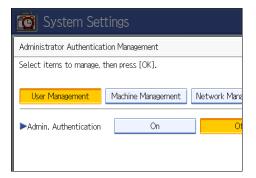

6. Set "Admin. Authentication" to [On].

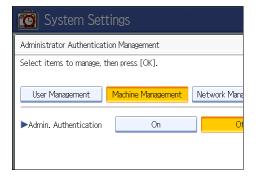

"Available Settings" appears.

7. Select the settings to manage from "Available Settings".

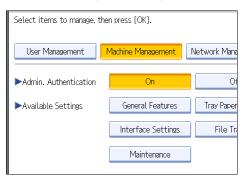

The selected settings will be unavailable to users.

"Available Settings" varies depending on the administrator.

For details about "Available Settings", see "Limiting Available Functions".

To specify administrator authentication for more than one category, repeat steps 5 to 7.

- 8. Press [OK].
- 9. Press the [User Tools/Counter] key.

2

#### Reference

- p.291 "Supervisor Operations"
- p.35 "Logging in Using Administrator Authentication"
- p.36 "Logging out Using Administrator Authentication"
- p.154 "Limiting Available Functions"

### 2

#### **Registering the Administrator**

If administrator authentication has been specified, we recommend only one person take each administrator role.

The sharing of administrator tasks eases the burden on individual administrators while also limiting unauthorized operation by a single administrator. You can register up to four login user names (Administrators 1-4) to which you can grant administrator privileges.

Administrator authentication can also be specified via Web Image Monitor. For details, see Web Image Monitor Help.

If administrator authentication has already been specified, log in using a registered administrator name and password.

For details about logging in and logging out with administrator authentication, see "Logging in Using Administrator Authentication" and "Logging out Using Administrator Authentication".

- 1. Press the [User Tools/Counter] key.
- 2. Press [System Settings].
- 3. Press [Administrator Tools].
- 4. Press [Program / Change Administrator].

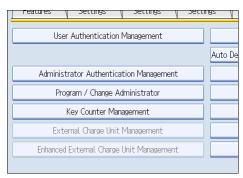

If this item is not visible, press [\*Next] to display more settings.

32

5. In the line for the administrator whose authority you want to specify, press [Administrator 1], [Administrator 2], [Administrator 3] or [Administrator 4], and then press [Change].

| System Settings            |                           |                            |  |
|----------------------------|---------------------------|----------------------------|--|
| Program / Change Administ  | rator                     |                            |  |
| Supervisor<br>Change       | Administrator 1<br>Change | Administrator 2<br>Change  |  |
| ►User Administrator        | Administrator 1           | Administrator :            |  |
| ►Machine Administrator     | Administrator 1           | Administrator :            |  |
| <b>N N N N N N N N N N</b> | Adaptictation of          | A destricted as the second |  |

If you allocate each administrator's authority to a different person, the screen appears as follows:

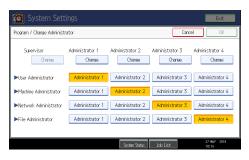

6. Press [Change] for the login user name.

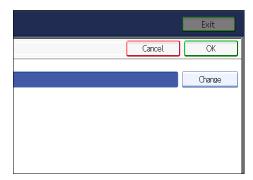

7. Enter the login user name, and then press [OK].

2

8. Press [Change] for the login password.

| System Settings      |        |
|----------------------|--------|
| Administrator 2      |        |
| ►Login User Name     | admin2 |
|                      |        |
| ►Login Password      | Change |
| ►Encryption Password | Change |

9. Enter the login password, and then press [OK].

Follow the password policy to make the login password more secure.

For details about the password policy and how to specify it, see "Specifying the Extended Security Functions".

- 10. If a password reentry screen appears, enter the login password, and then press [OK].
- 11. Press [Change] for the encryption password.
- 12. Enter the encryption password, and then press [OK].
- 13. If a password reentry screen appears, enter the encryption password, and then press [OK].
- 14. Press [OK] twice.

You will be automatically logged out.

15. Press the [User Tools/Counter] key.

#### **Vote**

 When registering login user names and login passwords, you can specify up to 32 alphanumeric characters and symbols. Keep in mind that user names and passwords are case-sensitive. User names cannot contain numbers only, a space, colon (:), or quotation mark ("), nor can they be left blank. For details about characters that the password can contain, see "Specifying the Extended Security Functions".

#### Reference

- p.35 "Logging in Using Administrator Authentication"
- p.36 "Logging out Using Administrator Authentication"
- p.249 "Specifying the Extended Security Functions"

## Logging in Using Administrator Authentication

If administrator authentication has been specified, log in using an administrator's user name and password. This section describes how to log in. When you log in with a user name that has multiple administrator privileges, one of the administrator privileges associated with that name is displayed.

- 1. Press the [User Tools/Counter] key.
- 2. Press the [Login/Logout] key.

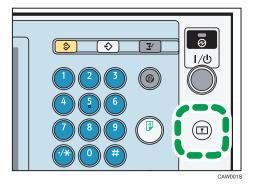

The message, "Press [Login], then enter login user name and login password." appears.

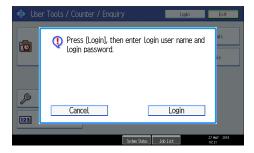

3. Press [Login].

If you do not want to log in, press [Cancel].

4. Enter the login user name, and then press [OK].

When you log in to the machine for the first time as the administrator, enter "admin".

5. Enter the login password, and then press [OK].

When the administrator is making settings for the first time, a password is not required; the administrator can simply press [OK] to proceed.

"Authenticating... Please wait." appears, followed by the screen for specifying the default.

**Vote** 

- If user authentication has already been specified, a screen for authentication appears.
- To log in as an administrator, enter the administrator's login user name and login password.

- If you log in using administrator authority, the name of the administrator logging on appears.
- If you try to log in from an operating screen, "You do not have the privileges to use this function. You
  can only change setting(s) as an administrator." appears. Press the [User Tools/Counter] key to
  change the default.

## Logging out Using Administrator Authentication

If administrator authentication has been specified, be sure to log out after completing settings. This section explains how to log out after completing settings.

- 1. Press the [Login/Logout] key.
- 2. Press [Yes].

2

### **Changing the Administrator**

Change the administrator's login user name and login password. You can also assign administrator authority to the login user names [Administrator 1] to [Administrator 4]. To combine the authorities of multiple administrators, assign multiple administrators to a single administrator.

For example, to assign machine administrator authority and user administrator authority to [Administrator 1], press [Administrator 1] in the lines for the machine administrator and the user administrator.

For details about logging in and logging out with administrator authentication, see "Logging in Using Administrator Authentication" and "Logging out Using Administrator Authentication".

- 1. Press the [User Tools/Counter] key.
- 2. Press [System Settings].
- 3. Press [Administrator Tools].
- 4. Press [Program / Change Administrator].

If this item is not visible, press [**V**Next] to display more settings.

- In the line for the administrator you want to change, press [Administrator 1], [Administrator 2], [Administrator 3] or [Administrator 4], and then press [Change].
- 6. Press [Change] for the setting you want to change, and re-enter the setting.
- 7. Press [OK].
- 8. Press [OK] twice.

You will be automatically logged out.

9. Press the [User Tools/Counter] key.

#### Note

An administrator's privileges can only be changed by an administrator with the relevant privileges.

• Administrator privileges cannot be revoked by any single administrator.

### Reference

- p.35 "Logging in Using Administrator Authentication"
- p.36 "Logging out Using Administrator Authentication"

#### Using Web Image Monitor to Configure Administrator Authentication

Using Web Image Monitor, you can log in to the machine and change the administrator settings. This section describes how to access Web Image Monitor.

For details about Web Image Monitor, see Web Image Monitor Help.

- 1. Open a Web browser.
- 2. Enter "http://(the machine's IP address or host name)/" in the address bar.

When entering an IPv4 address, do not begin segments with zeros. For example: If the address is "192.168.001.010", you must enter it as "192.168.1.10" to connect to the machine.

The top page of Web Image Monitor appears.

- 3. Click [Login].
- 4. Enter the login name and password of an administrator, and then click [Login].

The Web browser might be configured to auto complete login dialog boxes by retaining user names and passwords. This function reduces security. To prevent the browser retaining user names and passwords, disable the browser's auto complete function.

- 5. Make settings as desired.
- 6. Click [Logout].

#### Note

• When logging in as an administrator, use the login name and password of an administrator set in the machine. The default login name is "admin" and the password is blank.

2. Configuring Administrator Authentication

# 3. Configuring User Authentication

This chapter describes what a user can do, how to specify user authentication, and how to log into and out from the machine as a user.

## Users

A user performs normal operations on the machine, such as copying and printing. Users are managed using the personal information in the machine's Address Book, and can use only the functions they are permitted to access by administrators. By enabling user authentication, you can allow only people registered in the Address Book to use the machine. Users can be managed in the Address Book by the user administrator. For details about administrator, see "Administrators". For details about user registration, see "Registering Names", Network and System Settings Reference or Web Image Monitor Help.

## C Important

 If user authentication is not possible because of a problem with the hard disk or network, you can use the machine by accessing it using administrator authentication and disabling user authentication. Do this if, for instance, you need to use the machine urgently.

## Reference

• p.25 "Administrators"

## **About User Authentication**

This machine has an authentication function to prevent unauthorized access.

By using login user name and login password, you can specify access limits for individual users and groups of users.

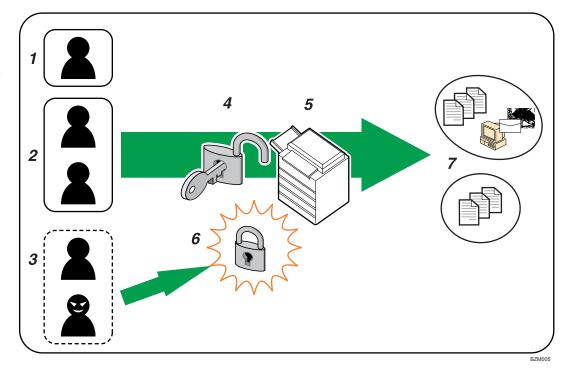

#### 1. User

A user performs normal operations on the machine, such as copying and printing.

#### 2. Group

A group performs normal operations on the machine, such as copying and printing.

#### 3. Unauthorized User

#### 4. Authentication

Using a login user name and password, user authentication is performed.

#### 5. This Machine

#### 6. Access Limit

Using authentication, unauthorized users are prevented from accessing the machine.

#### 7. Authorized users and groups can use only those functions permitted by the administrator.

## **Configuring User Authentication**

Specify administrator authentication and user authentication according to the following chart:

| Administrator authentication | Specify administrator privileges.<br>Register administrators.                                                                                                    |  |
|------------------------------|----------------------------------------------------------------------------------------------------|--|
| User authentication          | Specify user authentication.<br>Five types of user authentication are available:<br>• User Code Authentication<br>• Basic Authentication<br>• Windows Authentication<br>• LDAP Authentication |  |
|                              | Integration Server Authentication                                                                                                    |  |

#### Note

- To specify Basic Authentication, Windows Authentication, LDAP Authentication, or Integration Server Authentication, you must first enable user administrator privileges in "Administrator Authentication Management".
- You can specify User Code Authentication without specifying administrator authentication.

## Reference

- p.29 "Enabling Administrator Authentication"
- p.42 "Enabling User Authentication"
- p.29 "Specifying Administrator Privileges"
- p.32 "Registering the Administrator"
- p.43 "User Code Authentication"
- p.47 "Basic Authentication"
- p.54 "Windows Authentication"
- p.67 "LDAP Authentication"
- p.75 "Integration Server Authentication"

## **Enabling User Authentication**

To control users' access to the machine, perform user authentication using login user names and passwords. There are five types of user authentication methods: User Code authentication, Basic authentication, Windows authentication, LDAP authentication, and Integration Server authentication. To use user authentication, select an authentication method on the control panel, and then make the required settings for the authentication. The settings depend on the authentication method. Specify administrator authentication, and then specify user authentication.

#### Note

- User Code authentication is used for authenticating on the basis of a user code, and Basic authentication, Windows authentication, LDAP authentication, and Integration Server authentication are used for authenticating individual users.
- You can specify User Code authentication without specifying administrator authentication.
- A user code account, that has no more than eight digits and is used for User Code authentication, can be carried over and used as a login user name even after the authentication method has switched from User Code authentication to Basic authentication, Windows authentication, LDAP authentication, or Integration Server authentication. In this case, since the User Code authentication does not have a password, the login password is set as blank.
- When authentication switches to an external authentication method (Windows authentication, LDAP authentication, or Integration Server authentication), authentication will not occur, unless the external authentication device has the carried over user code account previously registered. However, the user code account will remain in the Address Book of the machine despite an authentication failure.
- From a security perspective, when switching from User Code authentication to another authentication method, we recommend that you delete accounts you are not going to use, or set up a login password. For details about deleting accounts, see "Deleting a Registered Name", Network and System Settings Reference. For details about changing passwords, see "Specifying Login User Names and Passwords".
- You cannot use more than one authentication method at the same time.
- User authentication can also be specified via Web Image Monitor. For details, see Web Image Monitor Help.

#### Reference

• p.50 "Specifying Login User Names and Passwords"

## **User Code Authentication**

This is an authentication method for limiting access to functions according to a user code. The same user code can be used by more than one user. For details about specifying user codes, see "Authentication Information", Network and System Settings Reference.

For details about specifying the user code for the printer driver, see Printer Reference or the printer driver Help.

For details about specifying the TWAIN driver user code, see the TWAIN driver Help.

Coloritant 🖸

 To control the use of DeskTopBinder for the delivery of files stored in the machine, select Basic Authentication, Windows Authentication, LDAP Authentication, or Integration Server Authentication.

## Specifying User Code Authentication

This can be specified by the machine administrator.

For details about logging in and logging out with administrator authentication, see "Logging in Using Administrator Authentication" and "Logging out Using Administrator Authentication".

- 1. Press the [User Tools/Counter] key.
- 2. Press [System Settings].
- 3. Press [Administrator Tools].
- 4. Press [User Authentication Management].

If this item is not visible, press [Vext] to display more settings.

5. Select [User Code Auth.].

| 🔞 System Settings                              |                                |             |      |
|------------------------------------------------|--------------------------------|-------------|------|
| User Authenticatior                            | User Authentication Management |             |      |
| Select an authentic                            | ation method, then             | press [OK]. |      |
| User Code Auth. Basic Auth. Windows Auth. LDAP |                                |             | LDAP |
|                                                |                                |             |      |
|                                                |                                |             |      |
|                                                |                                |             |      |
|                                                |                                |             |      |
|                                                |                                |             |      |

If you do not want to use user authentication management, select [Off].

6. Select which of the machine's functions you want to limit.

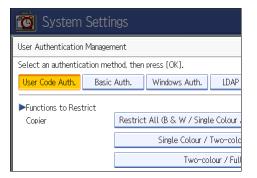

The selected settings will be unavailable to users.

For details about limiting available functions for individuals or groups, see "Limiting Available Functions".

7. Select the "Printer Job Authentication" level.

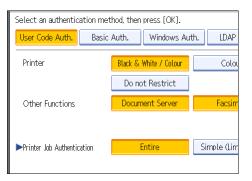

If this item is not visible, press [VNext] to display more settings.

If you select [Entire] or [Simple (All)], proceed to "Selecting Entire or Simple (All)".

If you select [Simple (Limitation)], proceed to "Selecting Simple (Limitation)".

For a description of the printer job authentication levels, see "Printer Job Authentication".

## Reference

- p.35 "Logging in Using Administrator Authentication"
- p.36 "Logging out Using Administrator Authentication"
- p.154 "Limiting Available Functions"
- p.57 "Selecting Entire or Simple (All)"
- p.45 "Selecting Simple (Limitation)"
- p.82 "Printer Job Authentication"

## Selecting Entire or Simple (All)

If you select [Entire], you cannot print using a printer driver or a device that does not support authentication. To print under an environment that does not support authentication, select [Simple (All)] or [Simple (Limitation)].

If you select [Simple (All)], you can print even with unauthenticated printer drivers or devices. Specify this setting if you want to print with a printer driver or device that cannot be identified by the machine or if you do not require authentication for printing. However, note that, because the machine does not require authentication in this case, it may be used by unauthorized users.

- 1. Press [Entire] or [Simple (All)].
- 2. Press [OK].
- 3. Press [Exit].

A confirmation message appears.

If you press [Yes], you will be automatically logged out.

4. Press the [User Tools/Counter] key.

### Selecting Simple (Limitation)

If you select [Simple (Limitation)], you can specify clients for which printer job authentication is not required. Specify [Parallel Interface: Simple], [USB: Simple] and the clients' IPv4 address range in which printer job authentication is not required. Specify this setting if you want to print using unauthenticated printer drivers or without any printer driver. Authentication is required for printing with non-specified devices.

If you select [Simple (Limitation)], you can print even with unauthenticated printer drivers or devices. Specify this setting if you want to print with a printer driver or device that cannot be identified by the machine or if you do not require authentication for printing. However, note that, because the machine does not require authentication in this case, it may be used by unauthorized users.

#### 1. Press [Simple (Limitation)].

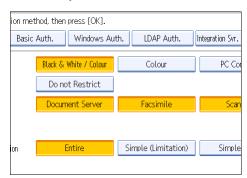

2. Press [Change].

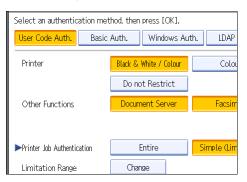

3. Specify the range in which [Simple (Limitation)] is applied to "Printer Job Authentication".

| 🔞 System Settir                | ngs                                       | Exit                 |
|--------------------------------|-------------------------------------------|----------------------|
| Printer Job Authentication: Li | mitation Range                            | Exit                 |
| "Simple" will take effect for  | printer jobs within the following ranges. |                      |
| ►IPv4 Address 1                | 0. 0. 0. 0 ~ 0. 0. 0. 0 Change            |                      |
| ▶IPv4 Address 2                | 0, 0, 0, 0 - 0, 0, 0, 0 Change            |                      |
| ►IPv4 Address 3                | 0, 0, 0, 0 ~ 0, 0, 0, 0 Change            |                      |
| ►IPv4 Address 4                | 0, 0, 0, 0 ~ 0, 0, 0, 0 Change            |                      |
| ►IPv4 Address 5                | 0. 0. 0. 0~ 0. 0. 0. 0 Change             |                      |
| ▶Parallel Interface: Simple    | Apply Do not Apply                        |                      |
| ►USB: Simple                   | Apply Do not Apply                        |                      |
|                                | System Status Job List                    | 27 MAY 2010<br>10:40 |

You can specify the IPv4 address range to which this setting is applied, and whether or not to apply the setting to the parallel and USB interfaces.

- 4. Press [Exit].
- 5. Press [OK].
- 6. Press [Exit].

A confirmation message appears.

If you press [Yes], you will be automatically logged out.

7. Press the [User Tools/Counter] key.

## **Basic Authentication**

Specify this authentication method when using the machine's Address Book to authenticate each user. Using Basic authentication, you can not only manage the machine's available functions but also limit access to stored files and to the personal data in the Address Book. Under Basic authentication, the administrator must specify the functions available to each user registered in the Address Book. For details about limitation of functions, see "Authentication Information Stored in the Address Book".

#### **Vote**

• p.49 "Authentication Information Stored in the Address Book"

## **Specifying Basic Authentication**

Before beginning to configure the machine, make sure that administrator authentication is properly configured under "Administrator Authentication Management".

This can be specified by the machine administrator.

For details about logging in and logging out with administrator authentication, see "Logging in Using Administrator Authentication" and "Logging out Using Administrator Authentication".

- 1. Press the [User Tools/Counter] key.
- 2. Press [System Settings].
- 3. Press [Administrator Tools].
- 4. Press [User Authentication Management].

If this item is not visible, press [**V**Next] to display more settings.

5. Select [Basic Auth.].

If you do not want to use user authentication management, select [Off].

6. Select which of the machine's functions you want to permit.

| 😰 System Settings                                 |                                    |                    |            |  |
|---------------------------------------------------|------------------------------------|--------------------|------------|--|
| User Authentication Manage                        | User Authentication Management     |                    |            |  |
| Select an authentication method, then press [OK]. |                                    |                    |            |  |
| User Code Auth. Bas                               | th. Basic Auth. Windows Auth. LDAP |                    |            |  |
| Available Functions                               |                                    |                    |            |  |
| Copier                                            | Full                               | Colour / Two-colou | r / Single |  |
|                                                   |                                    | Two-colour / Sin   | gle Colour |  |
|                                                   |                                    | Single Col         | our / Blac |  |

The functions you select here become the default Basic Authentication settings that will be assigned to all new users of the Address Book.

For details about specifying available functions for individuals or groups, see "Limiting Available Functions".

7. Select the "Printer Job Authentication" level.

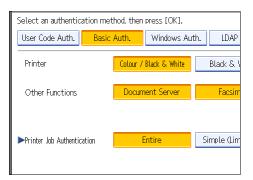

If you select [Entire] or [Simple (All)], proceed to "Selecting Entire or Simple (All)".

If you select [Simple (Limitation)], proceed to "Selecting Simple (Limitation)".

For a description of the printer job authentication levels, see "Printer Job Authentication".

#### Reference

- p.35 "Logging in Using Administrator Authentication"
- p.36 "Logging out Using Administrator Authentication"
- p.154 "Limiting Available Functions"
- p.48 "Selecting Entire or Simple (All)"
- p.49 "Selecting Simple (Limitation)"
- p.82 "Printer Job Authentication"

#### Selecting Entire or Simple (All)

If you select [Entire], you cannot print using a printer driver or a device that does not support authentication. To print under an environment that does not support authentication, select [Simple (All)] or [Simple (Limitation)].

If you select [Simple (All)], you can print even with unauthenticated printer drivers or devices. Specify this setting if you want to print with a printer driver or device that cannot be identified by the machine or if you do not require authentication for printing. However, note that, because the machine does not require authentication in this case, it may be used by unauthorized users.

- 1. Press [Entire] or [Simple (All)].
- 2. Press [OK].
- 3. Press [Exit].

A confirmation message appears.

If you press [Yes], you will be automatically logged out.

4. Press the [User Tools/Counter] key.

#### Selecting Simple (Limitation)

If you select [Simple (Limitation)], you can specify clients for which printer job authentication is not required. Specify [Parallel Interface: Simple], [USB: Simple] and the clients' IPv4 address range in which printer job authentication is not required. Specify this setting if you want to print using unauthenticated printer drivers or without any printer driver. Authentication is required for printing with non-specified devices.

If you select [Simple (Limitation)], you can print even with unauthenticated printer drivers or devices. Specify this setting if you want to print with a printer driver or device that cannot be identified by the machine or if you do not require authentication for printing. However, note that, because the machine does not require authentication in this case, it may be used by unauthorized users.

1. Press [Simple (Limitation)].

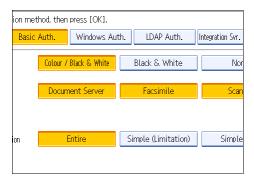

- 2. Press [Change].
- 3. Specify the range in which [Simple (Limitation)] is applied to "Printer Job Authentication". You can specify the IPv4 address range to which this setting is applied, and whether or not to apply the setting to the parallel and USB interfaces.
- 4. Press [Exit].
- 5. Press [OK].
- 6. Press [Exit].

A confirmation message appears.

If you press [Yes], you will be automatically logged out.

7. Press the [User Tools/Counter] key.

## Authentication Information Stored in the Address Book

This can be specified by the user administrator.

For details about logging in and logging out with administrator authentication, see "Logging in Using Administrator Authentication" and "Logging out Using Administrator Authentication".

If you have enabled user authentication, you can specify access limits and usage limits to the machine's functions for each user or group of users. Specify the necessary settings in the Address Book entry of each user. For details about limiting which functions of the machine are available, see "Limiting Available Functions".

Users must have a registered account in the Address Book in order to use the machine when User Authentication is specified. For details about user registration, see "Registering Names", Network and System Settings Reference.

User authentication can also be specified via Web Image Monitor. For details, see Web Image Monitor Help.

#### Reference

- p.35 "Logging in Using Administrator Authentication"
- p.36 "Logging out Using Administrator Authentication"
- p.154 "Limiting Available Functions"

## Specifying Login User Names and Passwords

In "Address Book Management", specify the login user name and login password to be used for User Authentication Management.

- 1. Press the [User Tools/Counter] key.
- 2. Press [System Settings].
- 3. Press [Administrator Tools].
- 4. Press [Address Book Management].

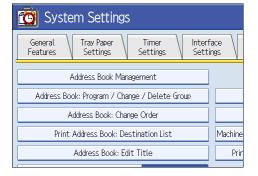

5. Select the user.

| Press [New Program] t | o add new or selec | t from list belo | w to edit. S | election can b               |
|-----------------------|--------------------|------------------|--------------|------------------------------|
| Program / Cha         | nge                | Delete           |              |                              |
|                       |                    |                  |              |                              |
| All Users             |                    | Fax              | (            | E-mail                       |
| Frequent AB           | CD EF              | GH IJK           | LMN          | OPQ RS                       |
| ABCD COMPA YO         | ICE                |                  | DON OFF      | [00005]<br>NEW YORK<br>FFICE |
| PARIS OFFI DE         | TROIT OF SAN       |                  |              | 【00011】<br>LOS ANGEL<br>S    |

6. Press [Auth. Info].

| C System Settings |                                 |  |
|-------------------|---------------------------------|--|
| Program / Change  | e Address Book                  |  |
| Names             | Auth. Info Protection Fax Dest. |  |
| ►Name             | ABCD COMPANY                    |  |
|                   | Change                          |  |
| ►Key Display      | ABCD COMPANY                    |  |
|                   | Change                          |  |
| ►Select Title     |                                 |  |

7. Press [Change] for "Login User Name".

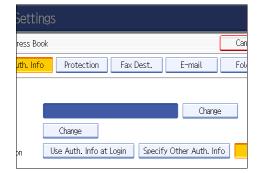

8. Enter a login user name, and then press [OK].

9. Press [Change] for "Login Password".

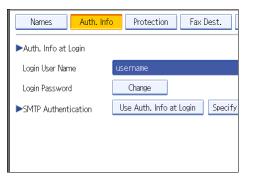

- 10. Enter a login password, and then press [OK].
- 11. If a password reentry screen appears, enter the login password, and then press [OK].
- 12. Press [OK].
- 13. Press [Exit] twice.
- 14. Press the [User Tools/Counter] key.

#### \rm Note

- The administrator must inform general users concerning the number of characters that passwords can contain.
  - Login user names and passwords can contain both alphanumeric characters and symbols.
  - Login user names can contain up to 32 characters; passwords can contain up to 128 characters.
  - Login user names cannot contain spaces, colons or quotation marks, and cannot be left blank.
  - Do not use Japanese, Traditional Chinese, Simplified Chinese, or Hangul double-byte characters.
- If you use multi-byte characters when entering the login user name or password, you cannot authenticate using Web Image Monitor. For details about characters that the password can contain, see "Specifying the Extended Security Functions".

#### Reference

• p.249 "Specifying the Extended Security Functions"

## **Specifying Login Details**

The login user name and password specified in "Address Book Management" can be used as the login information for "SMTP Authentication", "Folder Authentication", and "LDAP Authentication".

If you do not want to use the login user name and password specified in "Address Book Management" for "SMTP Authentication", "Folder Authentication", or "LDAP Authentication", see "Registering Folders" and "Registering SMTP and LDAP Authentication", Network and System Settings Reference.

3

For details about specifying login user name and login password, see "Specifying Login User Names and Passwords".

🔁 Important

- When using "Use Auth. Info at Login" for "SMTP Authentication", "Folder Authentication", or "LDAP Authentication", a user name other than "other", "admin", "supervisor" or "HIDE\*\*\*" must be specified. The symbol "\*\*\*" represents any character.
- To use "Use Auth. Info at Login" for "SMTP Authentication", a login password up to 128 characters in length must be specified.
- 1. Press the [User Tools/Counter] key.
- 2. Press [System Settings].
- 3. Press [Administrator Tools].
- 4. Press [Address Book Management].
- 5. Select the user.
- 6. Press [Auth. Info].
- 7. Select [Use Auth. Info at Login] in "SMTP Authentication".

| ►Auth. Info at Login          |                                 |
|-------------------------------|---------------------------------|
| Login User Name               | username                        |
| Login Password                | Change                          |
| SMTP Authentication           | Use Auth. Info at Login Specify |
|                               |                                 |
|                               |                                 |
|                               |                                 |
| Logged in: User Administrator | System Statu                    |

If this item is not visible, press [VNext] to display more settings.

For folder authentication, select [Use Auth. Info at Login] in "Folder Authentication".

For LDAP authentication, select [Use Auth. Info at Login] in "LDAP Authentication".

- 8. Press [OK].
- 9. Press [Exit].
- 10. Press the [User Tools/Counter] key.

### Reference

• p.50 "Specifying Login User Names and Passwords"

## Windows Authentication

Specify this authentication when using the Windows domain controller to authenticate users who have their accounts on the directory server. Users cannot be authenticated if they do not have their accounts in the directory server. Under Windows authentication, you can specify the access limit for each group registered in the directory server. The Address Book stored in the directory server can be registered to the machine, enabling user authentication without first using the machine to register individual settings in the Address Book. Obtaining user information can prevent the use of false identities because the sender's address (From:) is determined by the authentication system when scanned data is sent or a received fax message is transferred via e-mail.

Windows authentication can be performed using one of two authentication methods: NTLM or Kerberos authentication. The operational requirements for both methods are listed below.

#### Operational requirements for NTLM authentication

To specify NTLM authentication, the following requirements must be met:

- This machine supports NTLMv1 authentication and NTLMv2 authentication.
- A domain controller has been set up in a designated domain.
- This function is supported by the operating systems listed below. To obtain user information when running Active Directory, use LDAP. If you are using LDAP, we recommend you use SSL to encrypt communication between the machine and the LDAP server. Encryption by SSL is possible only if the LDAP server supports TLSv1, SSLv2, or SSLv3.
  - Windows 2000 Server
  - Windows Server 2003/2003 R2
  - Windows Server 2008/2008 R2

#### **Operational requirements for Kerberos authentication**

To specify Kerberos authentication, the following requirements must be met:

- A domain controller must be set up in a designated domain.
- The operating system must support KDC (Key Distribution Center). To obtain user information
  when running Active Directory, use LDAP. If you are using LDAP, we recommend you use SSL
  to encrypt communication between the machine and the LDAP server. Encryption by SSL is
  possible only if the LDAP server supports TLSv1, SSLv2, or SSLv3. Compatible operating systems
  are listed below.
  - Windows 2000 Server
  - Windows Server 2003/2003 R2
  - Windows Server 2008/2008 R2

To use Kerberos authentication under Windows Server 2008, Service Pack 2 or later must be installed.

#### Coloritant 🗋

- During Windows Authentication, data registered in the directory server, such as the user's e-mail
  address, is automatically registered in the machine. If user information on the server is changed,
  information registered in the machine may be overwritten when authentication is performed.
- Users managed in other domains are subject to user authentication, but they cannot obtain items such as e-mail addresses.
- If you have created a new user in the domain controller and selected "User must change password at next logon", log in to the machine from the computer to change the password before logging in from the machine's control panel.
- If the authenticating server only supports NTLM when Kerberos authentication is selected on the machine, the authenticating method will automatically switch to NTLM.
- If Kerberos authentication and SSL encryption are set at the same time, e-mail addresses cannot be obtained.

#### Note

- Enter the login name and password correctly; keeping in mind that it is case-sensitive.
- The first time you access the machine, you can use the functions available to your group. If you are
  not registered in a group, you can use the functions available under "\*Default Group". To limit which
  functions are available to which users, first make settings in advance in the Address Book.
- When accessing the machine subsequently, you can use all the functions available to your group and to you as an individual user.
- Users who are registered in multiple groups can use all the functions available to those groups.
- A user registered in two or more global groups can use all the functions available to members of those groups.
- If the "Guest" account on the Windows server is enabled, even users not registered in the domain controller can be authenticated. When this account is enabled, users are registered in the Address Book and can use the functions available under "\*Default Group".
- If you fail in obtaining fax information during authentication, see "If the Fax Number Cannot Be Obtained".

## Reference

• p.66 "If the Fax Number Cannot be Obtained"

## **Specifying Windows Authentication**

Before beginning to configure the machine, make sure that administrator authentication is properly configured under "Administrator Authentication Management".

This can be specified by the machine administrator.

3

For details about logging in and logging out with administrator authentication, see "Logging in Using Administrator Authentication" and "Logging out Using Administrator Authentication".

- 1. Press the [User Tools/Counter] key.
- 2. Press [System Settings].
- 3. Press [Administrator Tools].
- 4. Press [User Authentication Management].

If this item is not visible, press [Vext] to display more settings.

5. Select [Windows Auth.].

If you do not want to use user authentication management, select [Off].

6. If you want to use Kerberos authentication, press [On].

| C System Settings                                 |      |  |  |
|---------------------------------------------------|------|--|--|
| User Authentication Management                    |      |  |  |
| Select an authentication method, then press [OK]. |      |  |  |
| User Code Auth. Basic Auth. Windows Auth.         | LDAP |  |  |
| ►Kerberos Authentication On                       | 0    |  |  |
| ▶Domain Name                                      |      |  |  |
|                                                   |      |  |  |

If you want to use NTLM authentication, press [Off] and proceed to step 8.

7. Select Kerberos authentication realm and proceed to step 9.

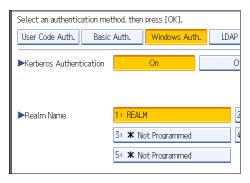

To enable Kerberos authentication, a realm must be registered beforehand. The realm name must be registered in capital letters. For details about registering a realm, see "Programming the Realm", Network and System Settings Reference.

Up to 5 realms can be registered.

 Press [Change] for "Domain Name", enter the name of the domain controller to be authenticated, and then press [OK].

| ).                   |            |                        |            |
|----------------------|------------|------------------------|------------|
| <mark>s Auth.</mark> | LDAP Auth. | Integration Svr. Auth. | Off        |
|                      | Off        |                        |            |
|                      |            |                        | Change     |
|                      |            |                        |            |
|                      |            |                        | 1/3        |
|                      |            |                        | A Previous |
|                      |            |                        | ▼ Next     |

9. Select the "Printer Job Authentication" level.

| Select an authentication method, then press [OK]. |                                         |             |  |
|---------------------------------------------------|-----------------------------------------|-------------|--|
| User Code Auth. Basic                             | User Code Auth. Basic Auth. Windows Aut |             |  |
| ▶ Printer Job Authentication                      | Entire                                  | Simple (Lin |  |
| ►Use Secure Connection (SSL)                      | On                                      | Off         |  |

If this item is not visible, press [VNext] to display more settings.

If you select [Entire] or [Simple (All)], proceed to "Selecting Entire or Simple (All)".

If you select [Simple (Limitation)], proceed to "Selecting Simple (Limitation)".

For a description of the printer job authentication levels, see "Printer Job Authentication".

## Reference

- p.35 "Logging in Using Administrator Authentication"
- p.36 "Logging out Using Administrator Authentication"
- p.57 "Selecting Entire or Simple (All)"
- p.60 "Selecting Simple (Limitation)"
- p.82 "Printer Job Authentication"

#### Selecting Entire or Simple (All)

If you select [Entire], you cannot print using a printer driver or a device that does not support authentication. To print in an environment that does not support authentication, select [Simple (All)] or [Simple (Limitation)]. If you select [Simple (All)], you can print even with unauthenticated printer drivers or devices. Specify this setting if you want to print with a printer driver or device that cannot be identified by the machine or if you do not require authentication for printing. However, note that, because the machine does not require authentication in this case, it may be used by unauthorized users.

- 1. Press [Entire] or [Simple (All)].
- 2. Press [On] for "Use Secure Connection (SSL)".

| Select an authentication method, then press [OK]. |         |            |     |           |
|---------------------------------------------------|---------|------------|-----|-----------|
| User Code Auth. Basic                             | : Auth. | Windows Au | th. | LDAP      |
| ►Printer Job Authentication                       |         | Entire     | Si  | mple (Lim |
| ►Use Secure Connection (SSL)                      |         | On         |     | Off       |

If you are not using secure sockets layer (SSL) for authentication, press [Off].

If global groups have been registered under Windows server, you can limit the use of functions for each global group.

You need to create global groups in the Windows server in advance and register in each group the users to be authenticated. You also need to register in the machine the functions available to the global group members. Create global groups in the machine by entering the names of the global groups registered in the Windows Server. (Keep in mind that group names are case sensitive.) Then specify the machine functions available to each group.

If global groups are not specified, users can use the available functions specified in [\*Default Group]. If global groups are specified, users not registered in global groups can use the available functions specified in [\*Default Group]. By default, all functions are available to \*Default Group members. Specify the limitation on available functions according to user needs.

3. Under "Group", press [Program / Change], and then press [\* Not Programmed].

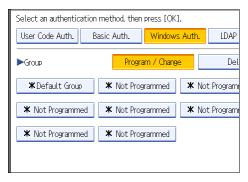

If this item is not visible, press [Vext] to display more settings.

4. Under "Group Name", press [Change], and then enter the group name.

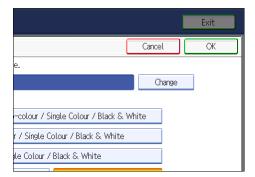

- 5. Press [OK].
- 6. Select which of the machine's functions you want to permit.

| 🔞 System Settings                                   |                                      |  |
|-----------------------------------------------------|--------------------------------------|--|
| User Authentication Manag                           | ement                                |  |
| Enter a group name, then select function(s) to use. |                                      |  |
| ▶Group Name                                         | group1                               |  |
| ► Available Functions                               |                                      |  |
| Copier                                              | Full Colour / Two-colour / Single Co |  |
|                                                     | Two-colour / Single Colour /         |  |
|                                                     | Single Colour / Black 8              |  |
|                                                     |                                      |  |

Windows Authentication will be applied to the selected functions.

Users can use the selected functions only.

For details about specifying available functions for individuals or groups, see "Limiting Available Functions".

- 7. Press [OK] twice.
- 8. Press the [User Tools/Counter] key.

A confirmation message appears.

If you press [Yes], you will be automatically logged out.

#### Note

- Under Windows Authentication, you can select whether or not to use secure sockets layer (SSL) authentication.
- To automatically register user information such as fax numbers and e-mail addresses under Windows authentication, it is recommended that communication between the machine and domain controller be encrypted using SSL.
- Under Windows Authentication, you do not have to create a server certificate unless you want to automatically register user information such as fax numbers and e-mail addresses using SSL.

3

#### Reference

• p.154 "Limiting Available Functions"

#### Selecting Simple (Limitation)

If you select [Simple (Limitation)], you can specify clients for which printer job authentication is not required. Specify [Parallel Interface: Simple], [USB: Simple] and the clients' IPv4 address range in which printer job authentication is not required. Specify this setting if you want to print using unauthenticated printer drivers or without any printer driver. Authentication is required for printing with non-specified devices.

If you select [Simple (Limitation)], you can print even with unauthenticated printer drivers or devices. Specify this setting if you want to print with a printer driver or device that cannot be identified by the machine or if you do not require authentication for printing. However, note that, because the machine does not require authentication in this case, it may be used by unauthorized users.

1. Press [Simple (Limitation)].

| Setti                  | ngs        |             |      |                   |                  |
|------------------------|------------|-------------|------|-------------------|------------------|
| lanager                | ment       |             |      |                   | Car              |
| ion me                 | thod, then | press [OK]. |      |                   |                  |
| Basic Auth. Windows Au |            |             | ith. | LDAP Auth.        | Integration Svr. |
| ion                    |            | Entire      | Si   | mple (Limitation) | Simple           |
| SSL)                   |            | On          |      | Off               |                  |

2. Press [Change].

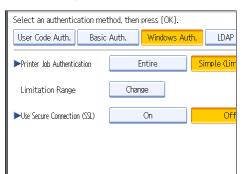

3. Specify the range in which [Simple (Limitation)] is applied to "Printer Job Authentication".

You can specify the IPv4 address range to which this setting is applied, and whether or not to apply the setting to the parallel and USB interfaces.

4. Press [Exit].

5. Press [On] for "Use Secure Connection (SSL)".

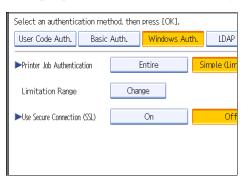

If you are not using secure sockets layer (SSL) for authentication, press [Off].

If global groups have been registered under Windows server, you can limit the use of functions for each global group.

You need to create global groups in the Windows server in advance and register in each group the users to be authenticated. You also need to register in the machine the functions available to the global group members. Create global groups in the machine by entering the names of the global groups registered in the Windows Server. (Keep in mind that group names are case sensitive.) Then specify the machine functions available to each group.

If global groups are not specified, users can use the available functions specified in [\*Default Group]. If global groups are specified, users not registered in global groups can use the available functions specified in [\*Default Group]. By default, all functions are available to \*Default Group members. Specify the limitation on available functions according to user needs.

6. Under "Group", press [Program / Change], and then press [\* Not Programmed].

| Select an authentication method, then press [OK]. |                                                                             |                                                                                        |  |  |
|---------------------------------------------------|-----------------------------------------------------------------------------|----------------------------------------------------------------------------------------|--|--|
| asic Auth. Windov                                 | vs Auth.                                                                    | LDAP                                                                                   |  |  |
| Program / Char                                    | ge                                                                          | Del                                                                                    |  |  |
| * Not Programmed                                  | <b>X</b> No                                                                 | t Program                                                                              |  |  |
| ★ Not Programmed                                  | <b>≭</b> No                                                                 | t Program                                                                              |  |  |
| ★ Not Programmed                                  |                                                                             |                                                                                        |  |  |
|                                                   |                                                                             |                                                                                        |  |  |
|                                                   | asic Auth. Window<br>Program / Char<br>X Not Programmed<br>X Not Programmed | asic Auth. Windows Auth. Program / Change  X Not Programmed X No X Not Programmed X No |  |  |

If this item is not visible, press [\*Next] to display more settings.

7. Under "Group Name", press [Change], and then enter the group name.

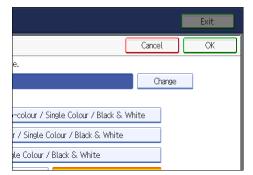

- 8. Press [OK].
- 9. Select which of the machine's functions you want to permit.

| C System Settings                                   |                                      |  |  |  |
|-----------------------------------------------------|--------------------------------------|--|--|--|
| User Authentication Management                      |                                      |  |  |  |
| Enter a group name, then select function(s) to use. |                                      |  |  |  |
| ►Group Name                                         | group1                               |  |  |  |
| ► Available Functions                               |                                      |  |  |  |
| Copier                                              | Full Colour / Two-colour / Single Co |  |  |  |
|                                                     | Two-colour / Single Colour /         |  |  |  |
|                                                     | Single Colour / Black &              |  |  |  |
|                                                     |                                      |  |  |  |

Windows Authentication will be applied to the selected functions.

Users can use the selected functions only.

For details about specifying available functions for individuals or groups, see "Limiting Available Functions".

- 10. Press [OK] twice.
- 11. Press the [User Tools/Counter] key.

A confirmation message appears.

If you press [Yes], you will be automatically logged out.

#### Note

- Under Windows Authentication, you can select whether or not to use secure sockets layer (SSL) authentication.
- To automatically register user information such as fax numbers and e-mail addresses under Windows authentication, it is recommended that communication between the machine and domain controller be encrypted using SSL.
- Under Windows Authentication, you do not have to create a server certificate unless you want to automatically register user information such as fax numbers and e-mail addresses using SSL.

3

## Reference

• p.154 "Limiting Available Functions"

## Installing Internet Information Services (IIS) and Certificate Services

Specify this setting if you want the machine to automatically obtain e-mail addresses registered in Active Directory.

We recommend you install Internet Information Services (IIS) and Certificate services as the Windows components.

Install the components, and then create the server certificate.

If they are not installed, install them as follows:

Windows Server 2008 R2 is used to illustrate the procedure.

- 1. On the [Start] menu, point to [Administrator Tools], and then click [Server Manager].
- 2. Click [Roles] in the left column, click [Add Roles] from the [Action] menu.
- 3. Click [Next>].
- Select the "Web Server (IIS)" and "Active Directory Certificate Services" check boxes, and then click [Next>].
- 5. Read the content information, and then click [Next>].
- 6. Confirm that [Certification Authority] is checked, and then click [Next>].
- 7. Select [Enterprise], and then click [Next>].
- 8. Select [Root CA], and then click [Next>].
- 9. Select [Create a new private key], and then click [Next>].
- 10. Select a cryptographic service provider, key length, and hash algorithm to create a new private key, and then click [Next>].
- 11. In "Common name for this CA:", enter the Certificate Authority name, and then click [Next>].
- 12. Select the validity period, and then click [Next>].
- Leave the "Certificate database location:" and the "Certificate database log location:" settings set to their defaults, and then click [Next>].
- 14. Read the notes, and then click [Next>].
- 15. Select the role service you want to use, and then click [Next>].
- 16. Click [Install].
- 17. When the installation is complete, click [Close].
- 18. Close [Server Manager].

## **Creating the Server Certificate**

After installing Internet Information Services (IIS) and Certificate services Windows components, create the Server Certificate as follows:

Windows Server 2008 R2 is used to illustrate the procedure.

- On the [Start] menu, point to [Administrator Tools], and then click [Internet Information Services (IIS) Manager].
- 2. In the left column, click the server name, and then double-click [Server Certificates].
- 3. In the right column, click [Create Certificate Request...].
- 4. Enter all the information, and then click [Next].
- 5. In "Cryptographic service provider:", select a provider, and then click [Next].
- 6. Click [...], and then specify a file name for the certificate request.
- 7. Specify a location in which to store the file, and then click [Open].
- 8. Close [Internet Information Services (IIS) Manager] by clicking [Finish].

## Installing the Device Certificate (Issued by a Certificate Authority)

Install the device certificate using Web Image Monitor.

This section explains the use of a certificate issued by a certificate authority as the device certificate.

Enter the device certificate contents issued by the certificate authority.

- 1. Open a Web browser.
- 2. Enter "http://(the machine's IP address or host name)/" in the address bar.

When entering an IPv4 address, do not begin segments with zeros. For example: If the address is "192.168.001.010", you must enter it as "192.168.1.10" to connect to the machine.

The top page of Web Image Monitor appears.

3. Click [Login].

The network administrator can log in.

Enter the login user name and password.

4. Click [Configuration], and then click [Device Certificate] under [Security].

The Device Certificate page appears.

- 5. Check the radio button next to the number of the certificate you want to install.
- 6. Click [Install].
- 7. Enter the contents of the device certificate.

In the certificate box, enter the contents of the device certificate issued by the certificate authority.

If you are installing an intermediate certificate, enter the contents of the intermediate certificate also.

For details about the displayed items and selectable items, see Web Image Monitor Help.

- 8. Click [OK].
- 9. Wait a moment for the device to restart, and then click [OK].

"Installed" appears under "Certificate Status" to show that a device certificate for the machine has been installed.

10. Click [Logout].

## Installing an Intermediate Certificate (Issued by a Certificate Authority)

This section explains how to use Web Image Monitor to install an intermediate certificate issued by a certificate authority.

If you do not have the intermediate certificate issued by the certificate authority, a warning message will appear during communication. If the certificate authority has issued an intermediate certificate, we recommend installing the intermediate certificate.

- 1. Open a Web browser.
- 2. Enter "http://(the machine's IP address or host name)/" in the address bar.

When entering an IPv4 address, do not begin segments with zeros. For example: If the address is "192.168.001.010", you must enter it as "192.168.1.10" to connect to the machine.

The top page of Web Image Monitor appears.

3. Click [Login].

The network administrator can log in.

Enter the login user name and password.

4. Click [Configuration], and then click [Device Certificate] under [Security].

The Device Certificate page appears.

- 5. Check the radio button next to the number of the certificate you want to install.
- 6. Click [Install Intermediate Certificate].
- 7. Enter the contents of the intermediate certificate.

In the certificate box, enter the contents of the intermediate certificate issued by the certificate authority. For details about the items and settings of a certificate, see Web Image Monitor Help.

- 8. Click [OK].
- 9. Wait a moment for the device to restart, and then click [OK].

The intermediate certificate will be installed on the device. The "Certificate Details" screen will inform you whether or not the installation of the intermediate certificate was successful. For details about the "Certificate Details" screen, see Web Image Monitor Help.

3

## If the Fax Number Cannot be Obtained

If the fax number cannot be obtained during authentication, specify the setting as follows:

Windows Server 2008 R2 is used to illustrate the procedure.

- Open the command prompt window, enter "regsvr32 schmmgmt.dll", and then press the [Enter] key.
- 2. Click [OK], and then close the command prompt window.
- 3. On the [Start] menu, click [Run...].
- 4. Enter "mmc", and then click [OK].
- 5. On the [File] menu, click [Add/Remove Snap-in...].
- 6. Select [Active Directory Scheme], and then click [Add>].
- 7. Click [OK].
- 8. Click [Active Directory Scheme] in the left column, and then open the [Attributes] folder.
- 9. Right-click [facsimileTelephoneNumber], and then click [Properties].
- 10. Select the "Replicate this attribute to the Global Catalog" check box, and then click [Apply].
- 11. Click [OK].
- 12. On the [File] menu, click [Save].
- 13. Specify a file name and a location in which to store the file, and then click [Save].
- 14. Close the console window.

3

## LDAP Authentication

Specify this authentication method when using the LDAP server to authenticate users who have their accounts on the LDAP server. Users cannot be authenticated if they do not have their accounts on the LDAP server. The Address Book stored in the LDAP server can be registered to the machine, enabling user authentication without first using the machine to register individual settings in the Address Book. When using LDAP authentication, to prevent the password information being sent over the network unencrypted, it is recommended that communication between the machine and LDAP server be encrypted using SSL. You can specify on the LDAP server whether or not to enable SSL. To do this, you must create a server certificate for the LDAP server. For details about creating a server certificate, see "Creating the Server Certificate". The setting for using SSL can be specified in the LDAP server setting.

Using Web Image Monitor, you can enable a function that checks whether the SSL server is trustworthy when you connect to the server. For details about specifying LDAP authentication using Web Image Monitor, see Web Image Monitor Help.

#### 🔂 Important

- During LDAP authentication, the data registered in the LDAP server, such as the user's e-mail address, is automatically registered in the machine. If user information on the server is changed, information registered in the machine may be overwritten when authentication is performed.
- Under LDAP authentication, you cannot specify access limits for groups registered in the LDAP server.
- Enter the user's login user name using up to 128 characters, and then enter the user's login password using up to 128 characters. Make sure the first 32 characters of the login user name are unique.
- Do not use double-byte Japanese, Traditional Chinese, Simplified Chinese, or Hangul characters when entering the login user name or password. If you use double-byte characters, you cannot authenticate using Web Image Monitor.
- If using ActiveDirectory in LDAP authentication when Kerberos authentication and SSL are set at the same time, e-mail addresses cannot be obtained.

#### **Operational Requirements for LDAP Authentication**

To specify LDAP authentication, the following requirements must be met:

- The network configuration must allow the machine to detect the presence of the LDAP server.
- When SSL is being used, TLSv1, SSLv2, or SSLv3 can function on the LDAP server.
- The LDAP server must be registered in the machine.
- When registering the LDAP server, the following setting must be specified.
  - Server Name
  - Search Base
  - Port Number
  - SSL Communication
  - Authentication

Select either Kerberos, DIGEST, or Cleartext authentication.

• User Name

You do not have to enter the user name if the LDAP server supports "Anonymous Authentication".

• Password

You do not have to enter the password if the LDAP server supports "Anonymous Authentication".

- Vote
  - When you select Cleartext authentication, LDAP Simplified authentication is enabled. Simplified authentication can be performed with a user attribute (such as cn, or uid), instead of the DN.
  - In LDAP simple authentication mode, authentication will fail if the password is left blank. To allow blank passwords, contact your service representative.
  - Under LDAP Authentication, if "Anonymous Authentication" in the LDAP server's settings is not set to Prohibit, users who do not have an LDAP server account might still be able to gain access.
  - If the LDAP server is configured using Windows Active Directory, "Anonymous Authentication" might be available. If Windows authentication is available, we recommend you use it.
  - The first time an unregistered user accesses the machine after LDAP authentication has been specified, the user is registered in the machine and can use the functions available under "Available Functions" during LDAP Authentication. To limit the available functions for each user, register each user and corresponding "Available Functions" setting in the Address Book, or specify "Available Functions" for each registered user. The "Available Functions" setting becomes effective when the user accesses the machine subsequently.
  - To enable Kerberos for LDAP authentication, a realm must be registered beforehand. The realm must be programmed in capital letters. For details about registering a realm, see "Programming the Realm", Network and System Settings Reference.
  - The reference function is not available for SSL servers when a search for LDAP is in progress.

### Reference

• p.64 "Creating the Server Certificate"

## **Specifying LDAP Authentication**

Before beginning to configure the machine, make sure that administrator authentication is properly configured under "Administrator Authentication Management".

This can be specified by the machine administrator.

For details about logging in and logging out with administrator authentication, see "Logging in Using Administrator Authentication" and "Logging out Using Administrator Authentication".

- 1. Press the [User Tools/Counter] key.
- 2. Press [System Settings].
- 3. Press [Administrator Tools].
- 4. Press [User Authentication Management].

If this item is not visible, press [\*Next] to display more settings.

5. Select [LDAP Auth.].

|                         |                    | Exit |
|-------------------------|--------------------|------|
|                         | Cancel             | ОК   |
| ].                      |                    |      |
| s Auth. LDAP Auth. Inte | gration Svr. Auth. | Off  |
|                         |                    |      |
|                         |                    |      |
|                         |                    |      |
|                         |                    |      |

If you do not want to use user authentication management, select [Off].

6. Select the LDAP server to be used for LDAP authentication.

| 🔞 System Settings                                                  |                 |               |      |  |
|--------------------------------------------------------------------|-----------------|---------------|------|--|
| User Authentication Management                                     |                 |               |      |  |
| Select an authentication method, then press [OK].                  |                 |               |      |  |
| User Code Auth. Basic                                              | Auth.           | Windows Auth. | LDAP |  |
| ►LDAP Servers 1:sales div                                          |                 |               |      |  |
| 3:★ Not Programmed                                                 |                 |               |      |  |
|                                                                    | 5: <b>*</b> Not | t Programmed  |      |  |
| SSL setting for encrypted communication can be changed in Program. |                 |               |      |  |

7. Select the "Printer Job Authentication" level.

You can specify the IPv4 address range to which this setting is applied, and whether or not to apply the setting to the parallel and USB interfaces.

| Select an authentication method, then press [OK].                 |                 |              |             |  |
|-------------------------------------------------------------------|-----------------|--------------|-------------|--|
| User Code Auth. Basic                                             | Auth.           | Windows Au   | th. LDAP    |  |
| ►LDAP Servers                                                     | 1:sales         | div          |             |  |
|                                                                   | 3:₩ Not         | t Programmed |             |  |
|                                                                   | 5: <b>米</b> Not | t Programmed |             |  |
| SSL setting for encrypted communication can be changed in Program |                 |              |             |  |
| ▶Printer Job Authentication                                       | E               | Intire       | Simple (Lir |  |
|                                                                   |                 |              |             |  |

If you select [Entire] or [Simple (All)], proceed to "Selecting Entire or Simple (All)".

If you select [Simple (Limitation)], proceed to "Selecting Simple (Limitation)".

For a description of the printer job authentication levels, see "Printer Job Authentication".

#### Reference

- p.35 "Logging in Using Administrator Authentication"
- p.36 "Logging out Using Administrator Authentication"
- p.70 "Selecting Entire or Simple (All)"
- p.72 "Selecting Simple (Limitation)"
- p.82 "Printer Job Authentication"

## Selecting Entire or Simple (All)

If you select [Entire], you cannot print using a printer driver or a device that does not support authentication. To print under an environment that does not support authentication, select [Simple (All)] or [Simple (Limitation)].

If you select [Simple (All)], you can print even with unauthenticated printer drivers or devices. Specify this setting if you want to print with a printer driver or device that cannot be identified by the machine or if you do not require authentication for printing. However, note that, because the machine does not require authentication in this case, it may be used by unauthorized users.

- 1. Press [Entire] or [Simple (All)].
- 2. Select which of the machine's functions you want to permit.

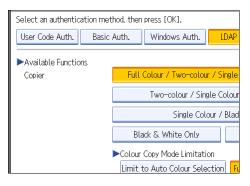

If this item is not visible, press [VNext] to display more settings.

LDAP Authentication will be applied to the selected functions.

Users can use the selected functions only.

For details about specifying available functions for individuals or groups, see "Limiting Available Functions".

3. Press [Change] for "Login Name Attribute".

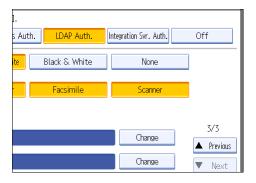

4. Enter the login name attribute, and then press [OK].

Use the login name attribute as a search criterion to obtain information about an authenticated user. You can create a search filter based on the Login Name Attribute, select a user, and then retrieve the user information from the LDAP server so it is transferred to the machine's Address Book.

To specify multiple login attributes, place a comma (,) between them. The search will return hits for either or both attributes.

Also, if you place an equal sign (=) between a login attribute and a value (for example: cn=abcde, uid=xyz), the search will return only hits that match the values specified for the attributes. This search function can also be applied when Cleartext authentication is specified.

When authenticating using the DN format, login attributes do not need to be registered.

The method for selecting the user name depends on the server environment. Check the server environment and enter the user name accordingly.

- Image: Scanner
   3/3

   Facsimile
   Scanner

   Change
   3/3

   Change
   Next
- 5. Press [Change] for "Unique Attribute".

# 6. Enter the unique attribute and then press [OK].

Specify Unique Attribute on the machine to match the user information in the LDAP server with that in the machine. By doing this, if the Unique Attribute of a user registered in the LDAP server matches that of a user registered in the machine, the two instances are treated as referring to the same user. You can enter an attribute such as "serialNumber" or "uid". Additionally, you can enter "cn" or "employeeNumber", provided it is unique. If you do not specify the Unique Attribute, an account with the same user information but with a different login user name will be created in the machine.

- 7. Press [OK].
- 8. Press the [User Tools/Counter] key.

A confirmation message appears.

If you press [Yes], you will be automatically logged out.

# Reference

• p.154 "Limiting Available Functions"

# Selecting Simple (Limitation)

If you select [Simple (Limitation)], you can specify clients for which printer job authentication is not required. Specify [Parallel Interface: Simple], [USB: Simple] and the clients' IPv4 address range in which printer job authentication is not required. Specify this setting if you want to print using unauthenticated printer drivers or without any printer driver. Authentication is required for printing with non-specified devices.

If you select [Simple (Limitation)], you can print even with unauthenticated printer drivers or devices. Specify this setting if you want to print with a printer driver or device that cannot be identified by the machine or if you do not require authentication for printing. However, note that, because the machine does not require authentication in this case, it may be used by unauthorized users.

#### 1. Press [Simple (Limitation)].

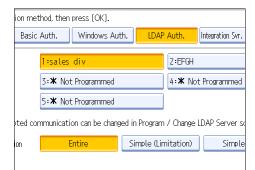

# 2. Press [Change].

| Select an authentication method, then press [OK].                 |                 |           |         |     |           |
|-------------------------------------------------------------------|-----------------|-----------|---------|-----|-----------|
| User Code Auth. Basic                                             | Auth.           | Windo     | ows Aut | h.  | LDAP      |
| ►LDAP Servers 1:sales div                                         |                 |           |         |     |           |
|                                                                   | 3:★ Not Program |           | nmed    |     |           |
|                                                                   | 5: <b>米</b> No  | t Prograr | nmed    |     |           |
| SSL setting for encrypted communication can be changed in Program |                 |           |         |     |           |
| ▶Printer Job Authentication                                       | l               | Intire    |         | Sir | nple (Lim |
| Limitation Range                                                  | Char            | ige       |         |     |           |

3. Specify the range in which [Simple (Limitation)] is applied to "Printer Job Authentication".

You can specify the IPv4 address range to which this setting is applied, and whether or not to apply the setting to the parallel and USB interfaces.

- 4. Press [Exit].
- 5. Select which of the machine's functions you want to permit.

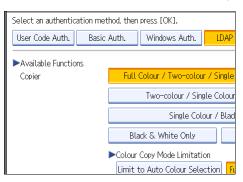

If this item is not visible, press [VNext] to display more settings.

LDAP Authentication will be applied to the selected functions.

Users can use the selected functions only.

For details about specifying available functions for individuals or groups, see "Limiting Available Functions".

- 6. Press [Change] for "Login Name Attribute".
- 7. Enter the login name attribute, and then press [OK].

Use the Login Name Attribute as a search criterion to obtain information about an authenticated user. You can create a search filter based on the Login Name Attribute, select a user, and then retrieve the user information from the LDAP server so it is transferred to the machine's Address Book.

To specify multiple login attributes, place a comma (,) between them. The search will return hits for either or both attributes.

Also, if you place an equals sign (=) between two login attributes (for example: cn=abcde, uid=xyz), the search will return only hits that match the attributes. This search function can also be applied when Cleartext authentication is specified.

When authenticating using the DN format, login attributes do not need to be registered.

The method for selecting the user name depends on the server environment. Check the server environment and enter the user name accordingly.

- 8. Press [Change] for "Unique Attribute".
- 9. Enter the unique attribute and then press [OK].

Specify Unique Attribute on the machine to match the user information in the LDAP server with that in the machine. By doing this, if the Unique Attribute of a user registered in the LDAP server matches that of a user registered in the machine, the two instances are treated as referring to the same user. You can enter an attribute such as "serialNumber" or "uid". Additionally, you can enter "cn" or "employeeNumber", provided it is unique. If you do not specify the Unique Attribute, an account with the same user information but with a different login user name will be created in the machine.

# 10. Press [OK].

11. Press the [User Tools/Counter] key.

A confirmation message appears.

If you press [Yes], you will be automatically logged out.

# Reference

• p.154 "Limiting Available Functions"

# Integration Server Authentication

To use Integration Server authentication, you need a server on which ScanRouter software that supports authentication is installed.

For external authentication, the Integration Server authentication collectively authenticates users accessing the server over the network, providing a server-independent, centralized user authentication system that is safe and convenient.

For example, if the delivery server and the machine share the same Integration Server authentication, single sign-on is possible using DeskTopBinder.

To use Integration Server authentication, access to a server on which ScanRouter System or Remote Communication Gate S and Authentication Manager are installed, other than the machine, is required. For details about the software, contact your sales representative.

Using Web Image Monitor, you can specify that the server reliability and site certificate are checked every time you access the SSL server. For details about specifying SSL using Web Image Monitor, see Web Image Monitor Help.

# 🔂 Important

- During Integration Server Authentication, the data registered in the server, such as the user's e-mail address, is automatically registered in the machine.
- If user information on the server is changed, information registered in the machine may be overwritten when authentication is performed.
- The default administrator name for ScanRouter System and Remote Communication Gate S is "Admin". This is different from the default administrator name for the machine, which is "admin".

# Specifying Integration Server Authentication

Before beginning to configure the machine, make sure that administrator authentication is properly configured under "Administrator Authentication Management".

This can be specified by the machine administrator.

For details about logging in and logging out with administrator authentication, see "Logging in Using Administrator Authentication" and "Logging out Using Administrator Authentication".

- 1. Press the [User Tools/Counter] key.
- 2. Press [System Settings].
- 3. Press [Administrator Tools].
- 4. Press [User Authentication Management].

If this item is not visible, press [▼Next] to display more settings.

# 5. Select [Integration Svr. Auth.].

If you do not want to use User Authentication Management, select [Off].

6. Press [Change] for "Server Name".

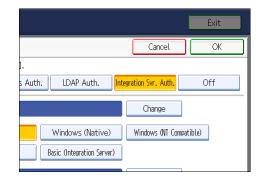

Specify the name of the server for external authentication.

7. Enter the server name, and then press [OK].

Enter the IPv4 address or host name.

8. In "Authentication Type", select the authentication system for external authentication.

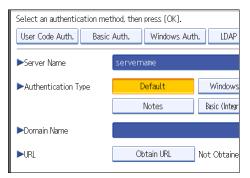

Select an available authentication system. For general usage, select [Default].

9. Press [Change] for "Domain Name".

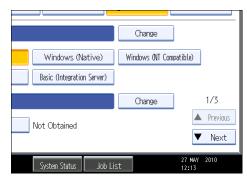

# 10. Enter the domain name, and then press [OK].

You cannot specify a domain name under an authentication system that does not support domain login.

# 11. Press [Obtain URL].

| Select an authentication method, then press [OK]. |                            |               |  |
|---------------------------------------------------|----------------------------|---------------|--|
| User Code Auth. Basic                             | c Auth. Windows Auth. LDAP |               |  |
| ►Server Name                                      | servername                 |               |  |
| ►Authentication Type                              | Default                    | Windows       |  |
|                                                   | Notes                      | Basic (Integr |  |
| ►Domain Name                                      | domainname                 |               |  |
| ▶URL                                              | Obtain URL                 | Not Obtaine   |  |

The machine obtains the URL of the server specified in "Server Name".

If "Server Name" or the setting for enabling SSL is changed after obtaining the URL, the URL is "Not Obtained".

12. Press [Exit].

In the "Authentication Type", if you have not registered a group, proceed to step 18.

If you have registered a group, proceed to step 13.

If you set "Authentication Type" to [Windows (Native)] or [Windows (NT Compatible)], you can use the global group.

If you set "Authentication Type" to [Notes], you can use the Notes group. If you set "Authentication Type" to [Basic (Integration Server)], you can use the groups created using the Authentication Manager.

13. Under "Group", press [Program / Change], and then press [\* Not Programmed].

| 🔞 System Settings                              |                                                   |  |  |  |  |
|------------------------------------------------|---------------------------------------------------|--|--|--|--|
| User Authentication Man                        | agement                                           |  |  |  |  |
| Select an authentication                       | Select an authentication method, then press [OK]. |  |  |  |  |
| User Code Auth. Basic Auth. Windows Auth. LDAP |                                                   |  |  |  |  |
| ►Group                                         | Program / Change Del                              |  |  |  |  |
| ★Default Group                                 | * Not Programmed * Not Programm                   |  |  |  |  |
| ★ Not Programmed                               | * Not Programmed * Not Program                    |  |  |  |  |

If this item is not visible, press [VNext] to display more settings.

3

14. Under "Group Name", press [Change], and then enter the group name.

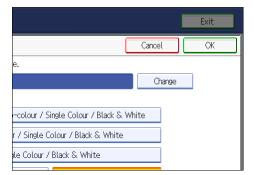

- 15. Press [OK].
- 16. Select which of the machine's functions you want to permit.

| 🔯 System Settings                                   |                                      |  |  |  |
|-----------------------------------------------------|--------------------------------------|--|--|--|
| User Authentication Management                      |                                      |  |  |  |
| Enter a group name, then select function(s) to use. |                                      |  |  |  |
| ▶Group Name                                         | group1                               |  |  |  |
| ► Available Functions                               |                                      |  |  |  |
| Copier                                              | Full Colour / Two-colour / Single Co |  |  |  |
|                                                     | Two-colour / Single Colour /         |  |  |  |
| Single Colour / Black 8                             |                                      |  |  |  |
|                                                     |                                      |  |  |  |

Authentication will be applied to the selected functions.

Users can use the selected functions only.

For details about specifying available functions for individuals or groups, see "Limiting Available Functions".

- 17. Press [OK].
- 18. Select the "Printer Job Authentication" level.

| 🔞 System Settir                                | ngs       |             |      |           |
|------------------------------------------------|-----------|-------------|------|-----------|
| User Authentication Managerr                   | nent      |             |      |           |
| Select an authentication met                   | hod, then | press [OK]. |      |           |
| User Code Auth. Basic Auth. Windows Auth. LDAP |           |             | LDAP |           |
| ▶ Printer Job Authentication                   | E         | intire      | Si   | mple (Lim |
| ►Use Secure Connection (SSL)                   |           | On          |      | Off       |

If this item is not visible, press [\*Next] to display more settings.

If you select [Entire] or [Simple (All)], proceed to "Selecting Entire or Simple (All)".

If you select [Simple (Limitation)], proceed to "Selecting Simple (Limitation)".

For a description of the printer job authentication levels, see "Printer Job Authentication".

# Reference

- p.35 "Logging in Using Administrator Authentication"
- p.36 "Logging out Using Administrator Authentication"
- p.154 "Limiting Available Functions"
- p.79 "Selecting Entire or Simple (All)"
- p.80 "Selecting Simple (Limitation)"
- p.82 "Printer Job Authentication"

# Selecting Entire or Simple (All)

If you select [Entire], you cannot print using a printer driver or a device that does not support authentication. To print in an environment that does not support authentication, select [Simple (All)] or [Simple (Limitation)].

If you select [Simple (All)], you can print even with unauthenticated printer drivers or devices. Specify this setting if you want to print with a printer driver or device that cannot be identified by the machine or if you do not require authentication for printing. However, note that, because the machine does not require authentication in this case, it may be used by unauthorized users.

- 1. Press [Entire] or [Simple (All)].
- 2. Press [On] for "Use Secure Connection (SSL)", and then press [OK].

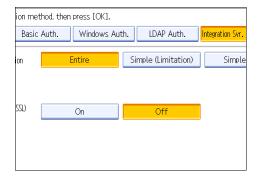

To not use secure sockets layer (SSL) for authentication, press [Off].

3. Press the [User Tools/Counter] key.

A confirmation message appears.

If you press [Yes], you will be automatically logged out.

# Selecting Simple (Limitation)

If you select [Simple (Limitation)], you can specify clients for which printer job authentication is not required. Specify [Parallel Interface: Simple], [USB: Simple] and the clients' IPv4 address range in which printer job authentication is not required. Specify this setting if you want to print using unauthenticated printer drivers or without any printer driver. Authentication is required for printing with non-specified devices.

If you select [Simple (Limitation)], you can print even with unauthenticated printer drivers or devices. Specify this setting if you want to print with a printer driver or device that cannot be identified by the machine or if you do not require authentication for printing. However, note that, because the machine does not require authentication in this case, it may be used by unauthorized users.

1. Press [Simple (Limitation)].

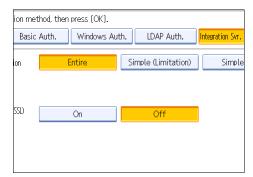

2. Press [Change].

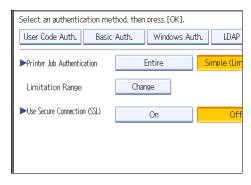

- 3. Specify the range in which [Simple (Limitation)] is applied to "Printer Job Authentication". You can specify the IPv4 address range to which this setting is applied, and whether or not to apply the setting to the parallel and USB interfaces.
- 4. Press [Exit].

5. Press [On] for "Use Secure Connection (SSL)", and then press [OK].

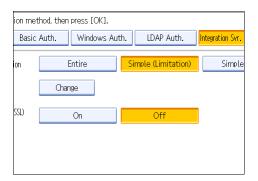

To not use secure sockets layer (SSL) for authentication, press [Off].

6. Press the [User Tools/Counter] key.

A confirmation message appears.

If you press [Yes], you will be automatically logged out.

# **Printer Job Authentication**

This section explains the relationship between printer job authentication levels and printer job types.

Depending on the combination of printer job authentication level and printer job type, the machine may not print properly. Set an appropriate combination according to the operating environment.

User authentication is supported by the PCL printer driver and the LAN-FAX driver.

When user authentication is disabled, printing is possible for all job types.

### Printer Job Authentication Levels and Printer Job Types

| User Authentication Management    | Specified    | Specified    | Specified | Specified |
|-----------------------------------|--------------|--------------|-----------|-----------|
| Printer Job Authentication        | Simple (All) | Simple (All) | Entire    | Entire    |
| Restrict Use of Simple Encryption | Off          | On           | Off       | On        |
| Printer Job Type 1                | С            | С            | С         | С         |
| Printer Job Type 2                | В            | Х            | В         | Х         |
| Printer Job Type 3                | Х            | Х            | Х         | Х         |
| Printer Job Type 4                | А            | А            | В         | В         |
| Printer Job Type 5                | А            | А            | Х         | Х         |
| Printer Job Type 6                | А            | А            | Х         | Х         |
| Printer Job Type 7                | В            | В            | В         | В         |

A: Printing is possible regardless of user authentication.

B: Printing is possible if user authentication is successful. If user authentication fails, the print job is reset.

C: Printing is possible if user authentication is successful and "Driver Encryption Key" for the printer driver and machine match.

X: Printing is not possible regardless of user authentication, and the print job is reset.

# **Printer Job Authentication**

• Entire

The machine authenticates all printer jobs and remote settings, and cancels jobs and settings that fail authentication.

Printer Jobs: Job Reset

Settings: Disabled

• Simple (All)

The machine authenticates printer jobs and remote settings that have authentication information, and cancels the jobs and settings that fail authentication.

Printer jobs and settings without authentication information are performed without being authenticated.

Simple (Limitation)

You can specify the range to apply [Simple (Limitation)] to by specifying [Parallel Interface: Simple], [USB: Simple], and the client's IPv4 address.

#### **Printer Job Types**

 The [User Authentication] and [With Encryption] check boxes are selected in the PCL printer driver, and/or the [General user authentication] and [Encryption] check boxes are selected in the LAN-FAX driver dialog box. Personal authentication information is added to the printer job. The printer driver applies advanced encryption to the login passwords. The printer driver encryption key enables driver encryption and prevents the login password from being stolen.

For details about prohibiting the use of simple encryption using "Restrict Use of Simple Encryption", see "Specifying the Extended Security Functions".

 The [User Authentication] check box is selected in the PCL printer driver, and/or the [General user authentication] check box is selected in the LAN-FAX driver dialog box. Personal authentication information is added to the printer job. The printer driver applies simple encryption to login passwords.

For details about turning off "Restrict Use of Simple Encryption" and allowing the use of simple encryption, see "Specifying the Extended Security Functions".

- The [User Authentication] check box is not selected in the PCL printer driver, and/or the [General
  user authentication] check box is not selected in the LAN-FAX driver dialog box. Personal
  authentication information is added to the printer job, but authentication is disabled.
- 4. When using the PostScript 3 printer driver, the printer job contains user code information. Personal authentication information is not added to the printer job but the user code information is. This also applies to recovery/parallel printing using a PCL printer driver that does not support authentication.
- 5. When using the PostScript 3 printer driver, the printer job does not contain user code information. Neither personal authentication information nor user code information is added to the printer job. This also applies to recovery/parallel printing using a PCL printer driver that does not support authentication.
- 6. A printer job or PDF file is sent from a host computer without a printer driver and is printed via LPR. Personal authentication information is not added to the printer job. The above is also true for Mail to Print. For details about Mail to Print, see "Mail to Print", Facsimile Reference.
- 7. A PDF file is printed via ftp. Personal authentication is performed using the user ID and password used for logging in via ftp. However, the user ID and password are not encrypted.

# Reference

• p.249 "Specifying the Extended Security Functions"

# If User Authentication is Specified

When user authentication (User Code Authentication, Basic Authentication, Windows Authentication, LDAP Authentication, or Integration Server Authentication) is set, the authentication screen is displayed. To use the machine's security functions, each user must enter a valid user name and password. Log in to operate the machine, and log out when you are finished operations. Be sure to log out to prevent unauthorized users from using the machine. When auto logout timer is specified, the machine automatically logs you off if you do not use the control panel within a given time. For details about auto logout timer, see "Auto Logout". Additionally, you can authenticate using an external device. For details about using an external device for user authentication, contact your service representative.

# Note

- Consult the User Administrator about your login user name, password, and user code.
- For user code authentication, enter a number registered in the Address Book as "User Code".
- The auto logout timer function can only be used under Basic Authentication, Windows Authentication, LDAP Authentication, or Integration Server Authentication.

# Reference

• p.92 "Auto Logout"

# If User Code Authentication is Specified

When User Code Authentication is set, the following screen appears.

The scanner screen is used as an example.

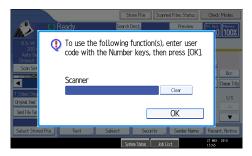

Enter your user code.

# Logging in Using the Control Panel

Use the following procedure to log in when User Code Authentication is enabled.

1. Enter a user code (up to 8 digits), and then press [OK].

When the authentication is successful, a screen showing the corresponding function is displayed.

# Note

- To log out, do one of the following:
  - Press the operation switch.
  - Press the [Energy Saver] key after jobs are completed.
  - Press the [Clear/Stop] key and the [Clear Modes] key at the same time.

### Logging in Using the Printer Driver

When User Code Authentication is set, specify a user code in the printer driver's printing preferences dialog box. For details, see the printer driver Help.

# If Basic, Windows, LDAP or Integration Server Authentication is Specified

When Basic Authentication, Windows Authentication, LDAP Authentication or Integration Server Authentication is set, the following screen appears.

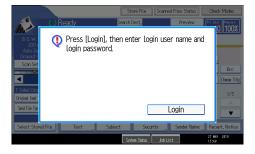

Enter your login user name and password.

# Logging in Using the Control Panel

Use the following procedure to log in if Basic Authentication, Windows Authentication, LDAP Authentication, or Integration Server Authentication is enabled.

- 1. Press [Login].
- 2. Enter the login user name, and then press [OK].
- 3. Enter the login password, and then press [OK].

The message, "Authenticating... Please wait." appears.

When the authentication is successful, a screen showing the corresponding function is displayed.

# Logging out Using the Control Panel

Follow the procedure below to log out when Basic Authentication, Windows Authentication, LDAP Authentication, or Integration Server Authentication is set.

- 1. Press the [Login/Logout] key.
- 2. Press [Yes].

The message, "Logging out... Please wait." appears.

# • Note

- You can log out using the following procedures also.
  - Press the operation switch.
  - Press the [Energy Saver] key.

# Logging in Using the Printer Driver

When Basic Authentication, Windows Authentication, LDAP Authentication, or Integration Server Authentication is set, make encryption settings in printer properties on the printer driver, and then specify a login user name and password.

Windows XP is used to illustrate the procedure.

# LAN-FAX driver

If the user authentication settings are made on the machine, make sure the user authentication settings are made on the LAN-Fax driver also.

With user authentication, only users registered in the machine or server can send and/or print faxes using the machine. Make sure the user's login user name and login password settings are entered on the LAN-Fax driver to enable that user to send and/or print. Users not registered on the machine cannot use the machine for sending and/or printing.

- 1. Open the printer properties dialog box, and then click the [Advanced Options] tab.
- 2. Select the [General user authentication] check box.
- 3. If you want to encrypt the login password, select the [Encryption] check box. Enter the driver encryption key set on the machine.
- 4. Click [OK] to close the printer properties dialog box.
- 5. Open the document you want to send from an application.
- 6. Select [LAN-Fax] as the printer and then start the print job.

The [LAN-Fax] dialog box appears.

7. Click [User Settings].

The [User Settings] dialog box appears.

8. Enter the login user name and login password already set on the machine or server for user authentication.

If you enter an invalid login user name and login password, sending and/or printing does not start.

9. Click [OK].

A confirmation message appears.

- 10. Confirm the password by re-entering it, and then click [OK].
- 11. Click [Print].

#### 🕗 Note

• [User code:] and [Specify sender] settings on the [User Settings] dialog box are invalid when you use the user authentication function.

#### PCL printer driver

If the user authentication settings have been made on the machine, you also need to make the user authentication settings on the printer driver.

With user authentication, only users who are registered on the machine or the server can print using the machine. You need to make the login user name and login password settings for a user to enable that user to print. Users who are not registered on the machine printer or the server cannot use the machine for printing.

- 1. Open the printer properties dialog box, and then click the [Advanced Options] tab.
- 2. Select the [User Authentication] check box.
- 3. If you want to encrypt the login password, select the [With Encryption] check box.

Enter the driver encryption key already set on the machine.

- 4. Click [OK] to close the printer properties dialog box.
- 5. From the [Printers and Faxes] window, open the printing preferences dialog box of this machine.
- 6. Specify the user authentication setting.

When using the PCL 5c printer driver, click the [Valid Access] tab, and then click [Authentications...].

When using the PCL 6 printer driver, click the [Detailed Settings] tab, click [Job Setup], and then click [Authentication...] in the [Job Setup] area.

Enter a login user name and login password already set on the machine or the server for user authentication.

Make sure to re-enter the same password for confirmation.

Be sure to enter the same login user name and login password that is registered on the machine or the server. Printing will not start unless you enter a valid login user name and login password.

- 8. Click [OK] to close the [Authentication] dialog box.
- 9. Click [OK] to close the printing preferences dialog box.

#### 🕓 Note

- When you use the user authentication function, user code setting becomes invalid.
- When logged in using a printer driver, logging out is not required.
- Depending on the applications, the settings you make here may not be used as the default settings.
- For details about the printer driver setting screen, see "Displaying the Printer Driver Settings Screen", Printer Reference.

# Logging in Using Web Image Monitor

This section explains how to log in to the machine via Web Image Monitor.

- 1. Click [Login] on the top page of Web Image Monitor.
- Enter a login user name and password, and then click [Login].

Vote

• For user code authentication, enter a user code in "Login User Name", and then click [Login].

# Logging out Using Web Image Monitor

1. Click [Logout] to log out.

#### 🕗 Note 📃

Delete the cache memory in Web Image Monitor after logging out.

# **User Lockout Function**

If an incorrect password is entered several times, the User Lockout function prevents further login attempts under the same user name. Even if the locked out user enters the correct password later, authentication will fail and the machine cannot be used until the lockout period elapses or an administrator or supervisor disables the lockout.

To use the lockout function for user authentication, the authentication method must be set to Basic authentication. Under other authentication methods, the lockout function protects supervisor and administrator accounts only, not general user accounts.

#### Lockout setting items

The lockout function settings can be made using Web Image Monitor.

| Setting Item                         | Description                                                                                 | Setting Values                            | Default Setting |
|--------------------------------------|---------------------------------------------------------------------------------------------|-------------------------------------------|-----------------|
| Lockout                              | Specify whether or not<br>to enable the lockout<br>function.                                | <ul><li>Active</li><li>Inactive</li></ul> | • Inactive      |
| Number of Attempts<br>before Lockout | Specify the number of<br>authentication<br>attempts to allow<br>before applying<br>lockout. | 1-10                                      | 5               |
| Lockout Release Timer                | Specify whether or not<br>to cancel lockout after<br>a specified period<br>elapses.         | <ul><li>Active</li><li>Inactive</li></ul> | • Inactive      |
| Lock Out User for                    | Specify the number of<br>minutes after which<br>lockout is canceled.                        | 1-9999 min.                               | 60 min.         |

# Lockout release privileges

Administrators with unlocking privileges are as follows.

| Locked out User                                                                         | Unlocking administrator |
|-----------------------------------------------------------------------------------------|-------------------------|
| general user                                                                            | user administrator      |
| user administrator, network administrator,<br>file administrator, machine administrator | supervisor              |
| supervisor                                                                              | machine administrator   |

# Specifying the User Lockout Function

This can be specified by the machine administrator using Web Image Monitor.

- 1. Open a Web browser.
- 2. Enter "http://(the machine's IP address or host name)/" in the address bar.

When entering an IPv4 address, do not begin segments with zeros. For example: If the address is "192.168.001.010", you must enter it as "192.168.1.10" to connect to the machine.

The top page of Web Image Monitor appears.

3. Click [Login].

The machine administrator can log in.

Enter the login user name and login password.

- Click [Configuration], and then click [User Lockout Policy] under "Security". The User Lockout Policy page appears.
- 5. Set "Lockout" to [Active].
- In the drop down menu, select the number of login attempts to permit before applying lockout.
- After lockout, if you want to cancel lockout after a specified time elapses, set "Lockout Release Timer" to [Active].
- 8. In the "Lock Out User for" field, enter the number of minutes until lockout is disabled.
- 9. Click [OK].

User Lockout Policy is set.

10. Click [Logout].

## Canceling Password Lockout

This section explains how to cancel user password lockout. User password lockout is configured by the user administrator.

- 1. Open a Web browser.
- 2. Enter "http://(the machine's IP address or host name)/" in the address bar.

When entering an IPv4 address, do not begin segments with zeros. For example: If the address is "192.168.001.010", you must enter it as "192.168.1.10" to connect to the machine.

The top page of Web Image Monitor appears.

3. Click [Login].

The administrator or supervisor with unlocking privileges can log in.

Enter the login user name and login password.

4. Click [Address Book].

The Address Book page appears.

- 5. Select the locked out user's account.
- 6. Click [Change].
- 7. Set "Lockout" to [Inactive] under "Authentication Information".
- 8. Click [OK].
- 9. Click [Logout].

# Note

 You can cancel the administrator and supervisor password lockout by turning the power off and then turning it back on again, or by canceling the setting in [Program/Change Administrator] under [Configuration] in Web Image Monitor.

# Auto Logout

This can be specified by the machine administrator. For details about logging in and logging out with administrator authentication, see "Logging in Using Administrator Authentication" and "Logging out Using Administrator Authentication".

When using Basic Authentication, Windows Authentication, LDAP Authentication or Integration Server Authentication, the machine automatically logs you off if you do not use the control panel within a given time. This feature is called "Auto Logout". Specify how long the machine is to wait before performing Auto Logout.

- 1. Press the [User Tools/Counter] key.
- 2. Press [System Settings].
- 3. Press [Timer Settings].

| 🔞 Syste             | m Settings             | ;                 |                       |
|---------------------|------------------------|-------------------|-----------------------|
| General<br>Features | Tray Paper<br>Settings | Timer<br>Settings | Interface<br>Settings |
| Progra              | m / Change / Del       | ete User Text     |                       |
| Panel               | Panel Key Sound Off C  |                   |                       |
| Warm-up Beeper      |                        | On                |                       |
| Copy Count Display  |                        | Up                |                       |
| Functi              | on Priority            | Copier            |                       |

4. Press [Auto Logout Timer].

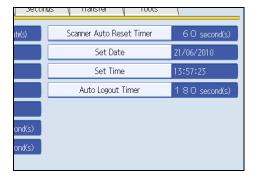

5. Select [On].

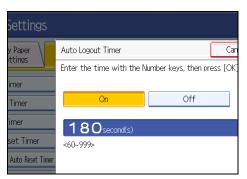

If you do not want to specify [Auto Logout Timer], select [Off].

6. Enter "60" to "999" (seconds) using the number keys, and then press [#].

|                                    |           | ĺ | Exit  |  |
|------------------------------------|-----------|---|-------|--|
| t Timer                            | Cancel    |   | OK    |  |
| ime with the Number keys, then pro | ess [OK]. |   |       |  |
| second(s)                          |           |   | Clear |  |

7. Press the [User Tools/Counter] key.

A confirmation message appears.

If you press [Yes], you will be automatically logged out.

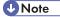

• If a paper jam occurs or toner runs out, the machine might not be able to perform the Auto Logout function.

# Reference

- p.35 "Logging in Using Administrator Authentication"
- p.36 "Logging out Using Administrator Authentication"

# Authentication Using an External Device

To authenticate using an external device, see the device manual.

For details, contact your sales representative.

# 4. Protecting Data from Information Leaks

This chapter describes how to protect document data.

# **Printing a Confidential Document**

Depending on the location of the machine, it is difficult to prevent unauthorized persons from viewing prints lying in the machine's output trays. When printing confidential documents, use the Locked Print function.

#### Locked Print

- Using the printer's Locked Print function, store files in the machine as Locked Print files and then print them from the control panel and retrieve them immediately, preventing others from viewing them.
- Confidential documents can be printed regardless of the User Authentication settings.

#### 🕗 Note 📃

 To store files temporarily, select [Stored Print] in the printer driver. If you select [Stored Print (Shared)], you can also share these files.

# **Specifying Locked Print File**

Using the printer driver, specify a Locked Print file.

If user authentication has been enabled, you must enter the login user name and login password using the printer driver. For details about logging in, see the printer driver Help.

Locked Print is allowed even if user authentication is not yet configured. For configuring this setting, see "Locked Print", Printer Reference.

- 1. Open the printing preferences dialog box.
- 2. Set "Job Type:" to [Locked Print].

When using the PCL 5c printer driver, the "Job Type:" list is on the "Setup" tab.

When using the PCL 6 printer driver, the "Job Type:" list is on the "One Click Presets" tab.

- 3. Click [Details...].
- 4. Enter the user ID and password.

Enter the user ID using up to 8 alphanumeric characters.

Enter the password using 4 to 8 numbers.

Enter the classification code using up to 32 alphanumeric characters.

Classification codes allow you to collate log files that show the number of pages printed under each code.

The password entered here lets you use the Locked Print function.

To print a Locked Print file, enter the same password on the control panel.

The password is encrypted during data transmission.

- 5. Click [OK].
- 6. Click [OK].
- 7. Print the locked document.

## Printing a Locked Print File

To print a Locked Print file, you must be at the machine and print the file using the control panel.

To print Locked Print files, the password is required. If you do not enter the correct password, you cannot print the files. The file administrator can change the user password if it is forgotten.

This can also be specified via Web Image Monitor. For details, see Web Image Monitor Help.

- 1. Press the [Printer] key.
- 2. Press [Print Jobs].

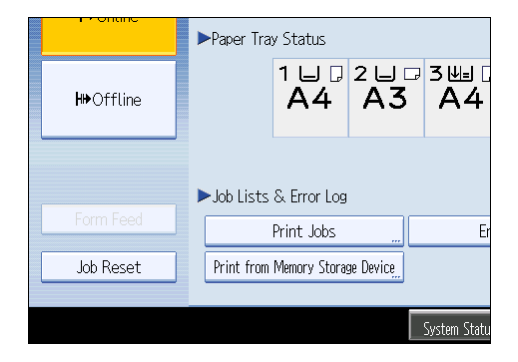

3. Press [Locked Print Job List].

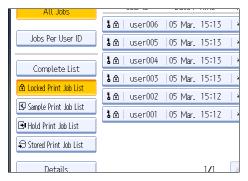

Only Locked Print files belonging to the user who has logged in appear.

- 4. Select the Locked Print file to print.
- 5. Press [Print].

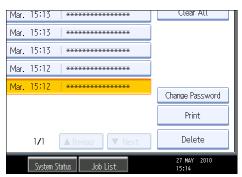

6. Enter the password for the stored file, and then press [OK].

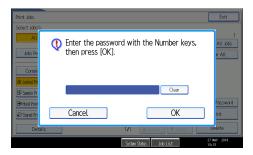

Enter the password specified in step 4 of "Specifying a Locked Print File".

7. Press [Yes].

# **Note**

 For details about logging in and logging out with user authentication, see "If User Authentication is Specified".

### Reference

• p.85 "If User Authentication is Specified"

# **Deleting Locked Print Files**

This can be specified by the file creator (owner).

To delete Locked Print files, you must enter the password for the files. If the password has been forgotten, ask the file administrator to change the password.

This can also be specified via Web Image Monitor. For details, see Web Image Monitor Help.

- 1. Press the [Printer] key.
- 2. Press [Print Jobs].

4

- 3. Press [Locked Print Job List].
- 4. Select the file.
- 5. Press [Delete].

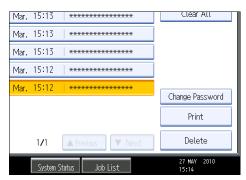

6. Enter the password of the Locked Print file, and then press [OK].

The password entry screen does not appear if the file administrator is logged in.

7. Press [Yes].

| Ţ | Note |  |
|---|------|--|
|   |      |  |

- You can configure this machine to delete stored files automatically by setting the "Auto Delete Temporary Print Jobs" option to [On]. For details about "Auto Delete Temporary Print Jobs", see "System", Printer Reference.
- Locked Print files can also be deleted by the file administrator.

# Changing the Password of a Locked Print File

This can be specified by the file creator (owner) or file administrator.

If the password has been forgotten, the file administrator changes the password to restore access.

This can also be specified via Web Image Monitor. For details, see Web Image Monitor Help.

- 1. Press the [Printer] key.
- 2. Press [Print Jobs].
- 3. Press [Locked Print Job List].
- 4. Select the file.

5. Press [Change Password].

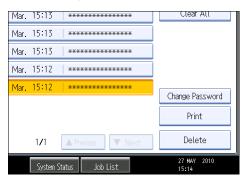

6. Enter the password for the stored file, and then press [OK].

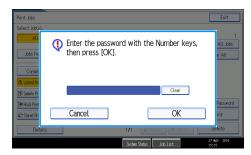

The password entry screen will not appear if the file administrator is logged in.

7. Enter the new password for the stored file, and then press [OK].

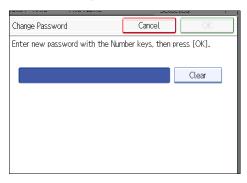

8. If a password reentry screen appears, enter the login password, and then press [OK].

The password entry screen does not appear if the file administrator is logged in.

# **Unlocking a Locked Print File**

If you specify [On] for "Enhance File Protection", the file will be locked and become inaccessible if an invalid password is entered ten times. This section explains how to unlock files.

"Enhance File Protection" is one of the extended security functions. For details about this and other extended security functions, see "Specifying the Extended Security Functions".

Only the file administrator can unlock files. For details about logging in and logging out with administrator authentication, see "Logging in Using Administrator Authentication" and "Logging out Using Administrator Authentication".

This can also be specified via Web Image Monitor. For details, see Web Image Monitor Help.

- 1. Press the [Printer] key.
- 2. Press [Print Jobs].
- 3. Press [Locked Print Job List].
- 4. Select the file.

The **O** icon appears next to a file locked by the Enhance File Protection function.

5. Press [Unlock File].

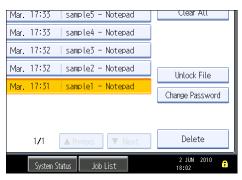

6. Press [Yes].

The **O** icon disappears.

**Vote** 

• You can use the same procedure to unlock stored print files also.

# Reference

- p.249 "Specifying the Extended Security Functions"
- p.35 "Logging in Using Administrator Authentication"
- p.36 "Logging out Using Administrator Authentication"

# **Configuring Access Permissions for Stored Files**

This section describes how to specify access permissions for stored files.

You can specify who is allowed to access stored scan files and files stored in Document Server.

This can prevent activities such as printing or sending of stored files by unauthorized users.

You can also specify which users can change or delete stored files.

# **Access Permission**

To limit the use of stored files, you can specify four types of access permissions.

| Read-only                                                                                                    | In addition to checking the content of and information about stored files, you can also print and send the files. |
|----------------------------------------------------------------------------------------------------|----------------------------------------------------------------------------------------------------|
| Edit                                                                                                    | You can change the print settings for stored files.<br>This includes permission to view files.                    |
| Edit / Delete You can delete stored files.<br>This includes permission to view and edit files.                                                  |                                                                                                    |
| Full Control         You can specify the user and access permission.           This includes permission to view, edit, and edit / delete files. |                                                                                                    |

# **Password for Stored Files**

- Passwords for stored files can be specified by the file creator (owner) or file administrator.
- You can obtain greater protection against the unauthorized use of files.
- Even if User Authentication is not set, passwords for stored files can be set.

## Note

- For details about assigning a password to a stored file, see "Specifying Passwords for Stored Files".
- Files can be stored by any user who is allowed to use Document Server, copy function, scanner function or fax function.
- Using Web Image Monitor, you can check the content of stored files. For details, see Web Image Monitor Help.
- Access permission to documents sent from the printer driver and stored on the machine can only be set on Web Image Monitor. For details, see Web Image Monitor Help.
- The default access permission for the file creator (owner) is "Read-only". You can also specify the access permission.
- The file administrator can also delete stored files. For details, see "Deleting a Stored Document", Copy and Document Server Reference.

# Reference

• p.110 "Specifying Passwords for Stored Files"

# Specifying User and Access Permissions for Stored Files

This can be specified by the file creator (owner) or file administrator. For details about logging in and logging out with administrator authentication, see "Logging in Using Administrator Authentication" and "Logging out Using Administrator Authentication".

Specify the users and their access permissions for each stored file.

By making this setting, only users granted access permission can access stored files.

# C Important

- If files become inaccessible, reset their access permission as the file creator (owner). This can also be done by the file administrator. If you want to access a file but do not have access permission, ask the file creator (owner).
- The file administrator can change the owner of a document using the document's [Change Access Priv.] setting. This setting also allows the file administrator to change the access privileges of the owner and other users. The document owner and users with the [Full Control] privilege for the document can change the access privileges of the owner and other users under the [Change Access Priv.] setting.
- 1. Press the [Document Server] key.
- 2. Select the file.

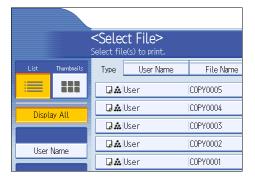

3. Press [File Management].

| File Name | Date Page Order | Memory: 99%          |
|-----------|-----------------|----------------------|
| COPY0005  | 27 May 1 1      | Details              |
| COPY0004  | 27 May   1      | Preview              |
| COPY0003  | 27 May   1      | File Management "    |
| COPY0002  | 27 May   1      | Delete File          |
| COPY0001  | 27 May   1      | Print Specified Page |
|           |                 | 1/1                  |
|           |                 |                      |
|           |                 | To Drinting Scroop   |

4. Press [Change Access Priv.].

| File Name | Date Page | e Order | File Information    |
|-----------|-----------|---------|---------------------|
| COPY0005  | 27 May    | 1 1     |                     |
| COPY0004  | 27 May    | 1       |                     |
| COPY0003  | 27 May    | 1       | Change Access Priv. |
| COPY0002  | 27 May    | 1       | COPY0005            |
| COPY0001  | 27 May    | 1       | Change File Name    |
|           |           |         | Change Password     |
|           |           |         |                     |
|           |           |         |                     |

5. Press [Program/Change/Delete].

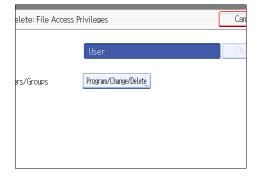

6. Press [New Program].

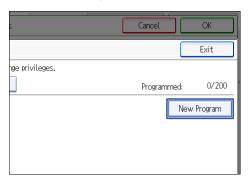

7. Select the users or groups to whom you want to assign access permission.

| Select user / group key to program or enter No. with the Number ke |                                |                              |                              |                              |
|--------------------------------------------------------------------|--------------------------------|------------------------------|------------------------------|------------------------------|
|                                                                    |                                |                              | Regist                       | ration No.                   |
|                                                                    |                                |                              | Se                           | earch                        |
| All Use                                                            | ers                            |                              |                              |                              |
| Frequent                                                           | AB CD                          | EF GH                        | IJK LMN                      | OPQ F                        |
| [00001]<br>ABCD COMPA<br>NY                                        | 【00002】<br>YOKOHAMA O<br>FFICE | 【00003】<br>BERLIN OFF<br>ICE | 【00004】<br>LONDON OFF<br>ICE | [00005]<br>NEW YORI<br>FFICE |
| [00007]<br>PARIS OFFI<br>CE                                        | [00008]<br>DETROIT OF<br>FICE  | [00009]<br>SAN FRANCI<br>SCO | [00010]<br>OSAKA OFFI<br>CE  | [00011]<br>LOS ANGE<br>S     |

You can select more than one user.

By pressing [All Users], you can select all the users.

- 8. Press [Exit].
- 9. Select the user to whom you want to assign access permission, and then select the permission.

| Program / Change / Delete: File Access Privileges              |     |         |       |  |           |
|----------------------------------------------------------------|-----|---------|-------|--|-----------|
| Permissions for Users / Groups: Program / Change               |     |         |       |  |           |
| Press [New Program] to add or select key to change privileges. |     |         |       |  |           |
| Program / Char                                                 | nge | De      | elete |  |           |
|                                                                |     |         |       |  |           |
| All Users                                                      | Re  | ad-only | Edit  |  | Edit / De |
| [00030]<br>User                                                | Re  | ad-only |       |  |           |

Select the access permission from [Read-only], [Edit], [Edit / Delete], or [Full Control].

- 10. Press [Exit].
- 11. Press [OK].

# Note

The "Edit", "Edit / Delete", and "Full Control" access permissions allow a user to perform high level
operations that could result in loss of or changes to sensitive information. We recommend you grant
only the "Read-only" permission to general users.

# Reference

- p.35 "Logging in Using Administrator Authentication"
- p.36 "Logging out Using Administrator Authentication"

# Changing the Owner of a Document

Use this procedure to change the owner of a document.

Only the file administrator can change the owner of a document.

- 1. Press the [Document Server] key.
- 2. Select the file.
- 3. Press [File Management].
- 4. Press [Change Access Priv.].
- 5. Under "Owner", press [Change].
- 6. Select the user you want to register.
- 7. Press [Exit].
- 8. Press [OK] twice.

# Specifying Access Permissions for Files Stored Using the Scanner and Fax Functions

If user authentication is set for scanner and fax function, you can specify access privileges for stored files when storing them in Document Server. You can also change the access privileges for the file.

#### Specifying Access Permissions When Storing a File

This section explains how to specify the access privileges and then store a file in Document Server under the scanner or fax function.

The scanner screen is used to illustrate the procedure.

1. Press [Store File].

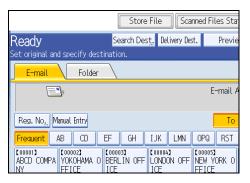

2. Press [Access Privileges].

| E-mail Folder     |                     |                    |  |  |
|-------------------|---------------------|--------------------|--|--|
| Store File        |                     | Can                |  |  |
| Select item.      |                     |                    |  |  |
| Store to HDD      | Store to HDD + Send | Store to Memory De |  |  |
| ►File Information |                     |                    |  |  |
|                   | SCAN0012            |                    |  |  |
| Access Privileges | File Name           | Passwor            |  |  |
|                   |                     |                    |  |  |

3. Press [New Program].

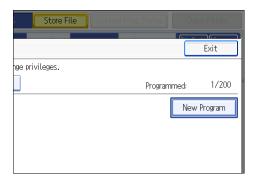

4. Select the users or groups to whom you want to assign permission.

You can select more than one user.

By pressing [All Users], you can select all the users.

- 5. Press [Exit].
- 6. Select the user to whom you want to assign access permission, and then select the permission.

Select the access permission from [Read-only], [Edit], [Edit / Delete], or [Full Control].

7. Press [Exit].

- 8. Press [OK].
- 9. Store files in Document Server.

# **Specifying Access Permissions for Stored Files**

This section explains how to change access privileges for a file stored in Document Server under the scanner or fax function.

The scanner screen is used to illustrate the procedure.

1. Press [Select Stored File].

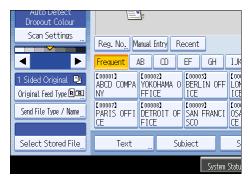

2. Select the file.

|                      |           | Can           |
|----------------------|-----------|---------------|
| Manage / Delete File | ]         |               |
| Type User Name       | File Name | Date Page Que |
| <b>≜</b> & User      | SCAN0010  | 05 Mar.   1   |
| <b>⊿</b> .®User      | SCAN0009  | 05 Mar.   1   |
| <b>⊿</b> .® User     | SCAN0008  | 05 Mar.   1   |
| <b>⊿</b> ⊛ User      | SCAN0007  | 05 Mar.   1   |
| <b>⊿</b> ‰ User      | SCAN0006  | 05 Mar.   1   |

3. Press [Manage / Delete File].

| Select Stored File |                      |           |  |
|--------------------|----------------------|-----------|--|
| Send               | Manage / Delete File |           |  |
| List Thumbneils    | Type User Name       | File Name |  |
|                    | <b>∠</b> . User      | SCAN0010  |  |
| File List          | <b>∠</b> & User      | SCAN0009  |  |
|                    | <b>∠</b> & User      | SCAN0008  |  |
|                    | <b>∠</b> & User      | SCAN0007  |  |
|                    | <b>∠</b> & User      | SCAN0006  |  |

4. Press [Change Access Priv.].

| File Name | Date Page Queue | Delete File         |
|-----------|-----------------|---------------------|
| SCAN0010  | 05 Mar.   1  1  |                     |
| SCAN0009  | 05 Mar.   1     | Change Access Priv. |
| SCAN0008  | 05 Mar.   1     | SCAN0010            |
| SCAN0007  | 05 Mar.   1     | Change File Name    |
| SCAN0006  | 05 Mar.   1     | Change Password     |
| SCAN0005  | 05 Mar.   1     | 1/2                 |
| SCAN0004  | 05 Mar.   1     |                     |
| SCAN0003  | 05 Mar. 1       |                     |

5. Press [Program/Change/Delete].

| elete: File Acce | ss Privileges         | Car |
|------------------|-----------------------|-----|
|                  |                       |     |
|                  | User                  | Cha |
| ers/Groups       | Program/Change/Delete |     |
|                  |                       |     |
|                  |                       |     |
|                  |                       |     |

6. Press [New Program].

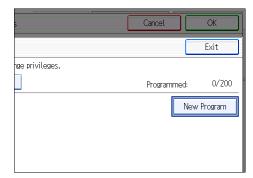

7. Select the users or groups to whom you want to assign permission.

You can select more than one user.

By pressing [All Users], you can select all the users.

- 8. Press [Exit].
- 9. Select the user to whom you want to assign access permission, and then select the permission.

Select the access permission from [Read-only], [Edit], [Edit / Delete], or [Full Control].

10. Press [Exit].

# 11. Press [OK].

# Note

The "Edit", "Edit / Delete", and "Full Control" access permissions allow a user to perform high level
operations that could result in loss of or changes to sensitive information. We recommend you grant
only the "Read-only" permission to general users.

# Specifying User and Access Permissions for Files Stored by a Particular User

This can be specified by the file creator (owner) or user administrator. For details about logging in and logging out with administrator authentication, see "Logging in Using Administrator Authentication" and "Logging out Using Administrator Authentication".

Specify the users and their access permission to files stored by a particular user.

Only those users granted access permission can access stored files.

This makes managing access permission easier than specifying and managing access permissions for each stored file.

# 🔁 Important

- If files become inaccessible, be sure to enable the user administrator, so that the user administrator can reset the access permission for the files in question.
- 1. Press the [User Tools/Counter] key.
- 2. Press [System Settings].
- 3. Press [Administrator Tools].
- 4. Press [Address Book Management].
- 5. Select the user.
- 6. Press [Protection].
- 7. Under "Protect File(s)", press [Program/Change/Delete] for "Permissions for Users/ Groups".

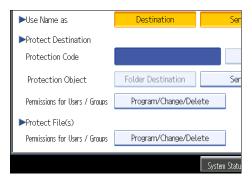

# 8. Press [New Program].

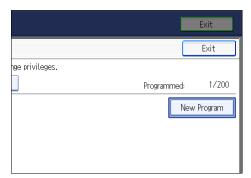

9. Select the users or groups to register.

You can select more than one user.

By pressing [All Users], you can select all the users.

- 10. Press [Exit].
- Select the user to whom you want to assign access permission, and then select the permission.

Select the access permission from [Read-only], [Edit], [Edit / Delete], or [Full Control].

- 12. Press [Exit].
- 13. Press [OK].
- 14. Press [Exit].
- 15. Press the [User Tools/Counter] key.

# Vote

The "Edit", "Edit / Delete", and "Full Control" access permissions allow a user to perform high level
operations that could result in loss of or changes to sensitive information. We recommend you grant
only the "Read-only" permission to general users.

# Reference

- p.35 "Logging in Using Administrator Authentication"
- p.36 "Logging out Using Administrator Authentication"

# **Specifying Passwords for Stored Files**

This can be specified by the file creator (owner) or file administrator. For details about logging in and logging out with administrator authentication, see "Logging in Using Administrator Authentication" and "Logging out Using Administrator Authentication".

Specify passwords for stored files.

This provides increased protection against unauthorized use of files.

- 1. Press the [Document Server] key.
- 2. Select the file.

| Select File><br>Select file(s) to print. |            |      |           |           |
|------------------------------------------|------------|------|-----------|-----------|
| List                                     | Thumbnails | Туре | User Name | File Name |
|                                          |            | •    | User      | C0PY0010  |
| Display All                              |            | User | COPY0009  |           |
|                                          |            | • •  | User      | COPY0008  |
| User Name                                |            | 0a   | User      | COPY0007  |
|                                          | name       | 0a   | User      | COPY0006  |

- 3. Press [File Management].
- 4. Press [Change Password].

| File Name | Date Page Order | File Information    |
|-----------|-----------------|---------------------|
| COPY0010  | 05 Mar. 1 1     | ОК                  |
| COPY0009  | 05 Mar.   1     | ]                   |
| COPY0008  | 05 Mar.   1     | Change Access Priv, |
| COPY0007  | 05 Mar.   1     | C0PY0010            |
| COPY0006  | 05 Mar.   1     | Change File Name    |
| COPY0005  | 05 Mar.   1     | Change Password     |
| COPY0004  | 05 Mar.   1     |                     |
| COPY0003  | 05 Mar   1      |                     |

5. Enter the password using the number keys.

You can use 4 to 8 numbers as the password for the stored file.

- 6. Press [OK].
- 7. Confirm the password by re-entering it using the number keys.
- 8. Press [OK].

The 🖥 icon appears next to a stored file protected by password.

9. Press [OK].

# Reference

- p.35 "Logging in Using Administrator Authentication"
- p.36 "Logging out Using Administrator Authentication"

# **Unlocking Files**

If you specify "Enhance File Protection", the file will be locked and become inaccessible if an invalid password is entered ten times. This section explains how to unlock files.

"Enhance File Protection" is one of the extended security functions. For details about this and other extended security functions, see "Specifying the Extended Security Functions".

Only the file administrator can unlock files.

For details about logging in and logging out with administrator authentication, see "Logging in Using Administrator Authentication" and "Logging out Using Administrator Authentication".

- 1. Press the [Document Server] key.
- 2. Select the file.

The 🝪 icon appears next to a file locked by the Enhance File Protection function.

- 3. Press [File Management].
- 4. Press [Unlock Files].

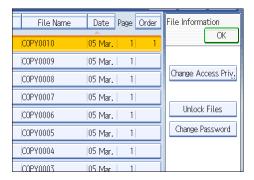

# 5. Press [Yes].

The 🔕 icon changes to the 🌡 icon.

6. Press [OK].

# Reference

- p.249 "Specifying the Extended Security Functions"
- p.35 "Logging in Using Administrator Authentication"
- p.36 "Logging out Using Administrator Authentication"

# 5. Securing Information Sent over the Network or Stored on Hard Disk

This chapter describes how to protect information transmitted through the network or stored on the hard disk from unauthorized viewing and modification.

# Preventing Information Leakage Due to Unauthorized Transmission

This section describes Preventing Data Leaks Due to Unauthorized Transmission.

If user authentication is specified, the user who has logged in will be designated as the sender to prevent data from being sent by an unauthorized person masquerading as the user.

You can also limit the direct entry of destinations to prevent files from being sent to destinations not registered in the Address Book.

# **Restricting Destinations**

This can be specified by the user administrator.

Make the setting to disable the direct entry of e-mail addresses and phone numbers under the scanner and fax functions.

By making this setting, the destinations are restricted to addresses registered in the Address Book.

If you set "Restrict Use of Destinations (Fax)" and/or "Restrict Use of Destinations (Scanner)" to [On], users will not be able to directly enter phone numbers, e-mail addresses, and folder paths as file destinations on the fax or scanner screen. If you set "Restrict Use of Destinations (Fax)" to [Off], "Restrict Adding of User Destinations (Fax)" will appear. Similarly, if you set "Restrict Use of Destinations (Scanner)" to [Off], "Restrict Adding of User Destinations (Scanner)" will appear. Note that selecting [On] for "Restrict Adding of User Destinations (Fax)" or "Restrict Adding of User Destinations (Scanner)" will prevent users registering destinations entered using the fax or scanner screen in the Address Book.

If you set "Restrict Adding of User Destinations (Fax)" and/or "Restrict Adding of User Destinations (Scanner)" to [Off], users will be able to directly enter phone numbers, e-mail addresses, and folder paths as file destinations using "Prg. Dest." on the fax or scanner screen. If you set these settings to [On], the [Prg. Dest.] key will not appear. Users will still be able to enter a destination directly using the fax or scanner screen, but cannot then register that destination in the Address Book by pressing [Prg. Dest.]. Note too that if you set these functions to [On], only the user administrator can register new users in the Address Book and change the passwords and other information of existing registered users.

"Restrict Use of Destinations (Fax)", "Restrict Use of Destinations (Scanner)", "Restrict Adding of User Destinations (Fax)" and "Restrict Adding of User Destinations (Scanner)" are extended security functions. For more information about these and the extended security functions, see "Specifying the Extended Security Functions".

"Restricting Destinations" can also be specified using Web Image Monitor. For details, see Web Image Monitor Help.

For details about logging in and logging out with administrator authentication, see "Logging in Using Administrator Authentication" and "Logging out Using Administrator Authentication".

- 1. Press the [User Tools/Counter] key.
- 2. Press [System Settings].
- 3. Press [Administrator Tools].
- 4. Press [Extended Security].

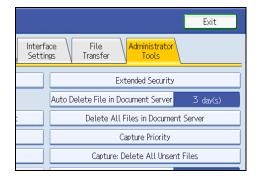

If this item is not visible, press [VNext] to display more settings.

 Press [On] for "Restrict Use of Destinations (Fax)" and/or "Restrict Use of Destinations (Scanner)".

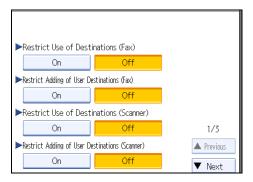

If you set "Restrict Use of Destinations (Fax)" to [On], "Restrict Adding of User Destinations (Fax)" will not appear. Similarly, if you set "Restrict Use of Destinations (Scanner)" to [On], "Restrict Adding of User Destinations (Scanner)" will not appear.

- 6. Press [OK].
- 7. Press the [User Tools/Counter] key.

# Reference

- p.249 "Specifying the Extended Security Functions"
- p.35 "Logging in Using Administrator Authentication"
- p.36 "Logging out Using Administrator Authentication"

# Using S/MIME to Protect E-mail Transmission

By registering a user certificate in the Address Book, you can send e-mail that is encrypted with a public key which prevents its content from being altered during transmission. You can also prevent sender impersonation (spoofing) by installing a device certificate on the machine, and attaching an electronic signature created with a private key. You can apply these functions separately or, for stronger security, together.

To send encrypted e-mail, both the sender (this machine) and the receiver must support S/MIME.

For details about using S/MIME with the scanner function, see "Security Settings to E-mails", Scanner Reference.

For details about using S/MIME with the fax function, see "Internet Fax Transmission" or "E-mail Transmission", or "Folder Transmission", Facsimile Reference.

#### **Compatible Mailer Applications**

The S/MIME function can be used with the following applications:

- Microsoft Outlook 98 and later
- Microsoft Outlook Express 5.5 and later
- Netscape Messenger 7.1 and later
- Lotus Notes R5 and later

#### 🔁 Important

• To use S/MIME, you must first specify "Administrator's E-mail Address" in [System Settings].

# Note

- If an electronic signature is specified for an e-mail, the administrator's address appears in the "From" field and the address of the user specified as "sender" appears in the "Reply To" field.
- When sending e-mail to users that support S/MIME and users that do not support S/MIME at the same time, the e-mail is separated into encrypted and unencrypted groups and then sent.
- When using S/MIME, the e-mail size is larger than normal.

# **E-mail Encryption**

To send encrypted e-mail using S/MIME, the user certificate must first be prepared using Web Image Monitor and registered in the Address Book by the user administrator. Registering the certificate in the Address Book specifies each user's public key. After installing the certificate, specify the encryption algorithm using Web Image Monitor. The network administrator can specify the algorithm.

#### E-mail Encryption

1. Prepare the user certificate.

- 2. Install the user certificate in the Address Book using Web Image Monitor. (The public key on the certificate is specified in the Address Book.)
- 3. Specify the encryption algorithm using Web Image Monitor.
- 4. Using the shared key, encrypt the e-mail message.
- 5. The shared key is encrypted using the user's public key.
- 6. The encrypted e-mail is sent.
- 7. The receiver decrypts the shared key using a secret key that corresponds to the public key.
- 8. The e-mail is decrypted using the shared key.

# Note

- There are three types of user certificates that can be installed on this machine, "DER encoded binary X.509", "Base 64 encoded X.509", and "PKCS #7 certificate".
- When installing a user certificate to the Address Book using Web Image Monitor, you might see an error message if the certificate file contains more than one certificate. If this error message appears, install the certificates one at a time.

# Specifying the User Certificate

This can be specified by the user administrator.

Each user certificate must be prepared in advance.

- 1. Open a Web browser.
- 2. Enter "http://(the machine's IP address or host name)/" in the address bar.

When entering an IPv4 address, do not begin segments with zeros. For example: If the address is "192.168.001.010", you must enter it as "192.168.1.10" to connect to the machine.

The top page of Web Image Monitor appears.

3. Click [Login].

The user administrator can log in.

Enter the login user name and login password.

4. Click [Address Book].

The Address Book page appears.

- Select the user for whom the certificate will be installed, and then click [Change]. The Change User Information screen appears.
- 6. Enter the user address in the "E-mail Address" field under "E-mail".
- 7. Click [Change] in "User Certificate".
- 8. Click [Browse], select the user certificate file, and then click [Open].

9. Click [OK].

The user certificate is installed.

- 10. Click [OK].
- 11. Click [Logout].

# Specifying the Encryption Algorithm

This can be specified by the network administrator.

- 1. Open a Web browser.
- 2. Enter "http://(the machine's IP address or host name)/" in the address bar.

When entering an IPv4 address, do not begin segments with zeros. For example: If the address is "192.168.001.010", you must enter it as "192.168.1.10" to connect to the machine.

The top page of Web Image Monitor appears.

3. Click [Login].

The network administrator can log in.

Enter the login user name and login password.

4. Click [Configuration], and then click [S/MIME] under "Security".

The S/MIME settings page appears.

- Select the encryption algorithm from the drop down menu next to "Encryption Algorithm" under "Encryption".
- 6. Click [OK].

The algorithm for S/MIME is set.

7. Click [Logout].

# Attaching an Electronic Signature

To attach an electronic signature to sent e-mail, a device certificate must be installed in advance.

It is possible to use either a self-signed certificate created by the machine, or a certificate issued by a certificate authority.

#### 🚼 Important

 To install an S/MIME device certificate, you must first register "Administrator's E-mail Address" in [System Settings] as the e-mail address for the device certificate. Note that even if you will not be using S/MIME, you must still specify an e-mail address for the S/MIME device certificate.

#### **Electronic Signature**

- 1. Install a device certificate on the machine. (The secret key on the certificate is configured on the machine.)
- 2. Attach the electronic signature to an e-mail using the secret key provided by the device certificate.
- 3. Send the e-mail with the electronic signature attached to the user.
- 4. The receiver requests the public key and device certificate from the machine.
- 5. Using the public key, you can determine the authenticity of the attached electronic signature to see if the message has been altered.

#### Configuration flow (self-signed certificate)

- 1. Create and install the device certificate using Web Image Monitor.
- 2. Make settings for the certificate to be used for S/MIME using Web Image Monitor.
- 3. Make settings for the electronic signature using Web Image Monitor.

#### Configuration flow (certificate issued by a certificate authority)

1. Create the device certificate using Web Image Monitor.

The application procedure for a created certificate depends on the certificate authority. Follow the procedure specified by the certificate authority.

- 2. Install the device certificate using Web Image Monitor.
- 3. Make settings for the certificate to be used for S/MIME using Web Image Monitor.
- 4. Make settings for the electronic signature using Web Image Monitor.

# Creating and Installing the Self-Signed Certificate

This can be specified by the network administrator.

Create and install the device certificate using Web Image Monitor. For details about the displayed items and selectable items, see Web Image Monitor Help.

This section explains the use of a self-signed certificate as the device certificate.

- 1. Open a Web browser.
- 2. Enter "http://(the machine's IP address or host name)/" in the address bar.

When entering an IPv4 address, do not begin segments with zeros. For example: If the address is "192.168.001.010", you must enter it as "192.168.1.10" to connect to the machine.

The top page of Web Image Monitor appears.

3. Click [Login].

The network administrator can log in.

Enter the login user name and login password.

4. Click [Configuration], and then click [Device Certificate] under "Security".

119

- 5. Check the radio button next to the number of the certificate you want to create.
- 6. Click [Create].
- 7. Make the necessary settings.
- 8. Click [OK].

The setting is changed.

9. Click [OK].

A security warning dialog box appears.

10. Check the details, and then click [OK].

"Installed" appears under "Certificate Status" to show that a device certificate for the printer has been installed.

11. Click [Logout].

#### Note

• Click [Delete] to delete the device certificate from the machine.

# Creating the Device Certificate (Issued by a Certificate Authority)

This can be specified by the network administrator.

Create the device certificate using Web Image Monitor. For details about the displayed and selectable items and settings, see Web Image Monitor Help.

Use this procedure to create a device certificate issued by a certificate authority.

- 1. Open a Web browser.
- 2. Enter "http://(the machine's IP address or host name)/" in the address bar.

When entering an IPv4 address, do not begin segments with zeros. For example: If the address is "192.168.001.010", you must enter it as "192.168.1.10" to connect to the machine.

The top page of Web Image Monitor appears.

3. Click [Login].

The network administrator can log in.

Enter the login user name and login password.

4. Click [Configuration], and then click [Device Certificate] under "Security".

The Device Certificate page appears.

- 5. Check the radio button next to the number of the certificate you want to request.
- 6. Click [Request].
- 7. Make the necessary settings.
- 8. Click [OK].

9. Click [OK].

"Requesting" appears for "Certificate Status".

- 10. Click [Logout].
- 11. Apply to the certificate authority for the device certificate.

The application procedure depends on the certificate authority. For details, contact the certificate authority.

For application details, click the Web Image Monitor Details icon and use the information shown in "Certificate Details".

# Note

- The issuing location may not be displayed if you request two certificates at the same time. When you install a certificate, be sure to check the certificate destination and installation procedure.
- Using Web Image Monitor, you can create the contents of the device certificate but you cannot send the certificate application.
- Click [Cancel Request] to cancel the request for the device certificate.

# Installing the Device Certificate (Issued by a Certificate Authority)

This can be specified by the network administrator.

Install the device certificate using Web Image Monitor. For details about displayed and selectable items and settings, see Web Image Monitor Help.

Use this procedure to install a server certificate issued by a certificate authority.

Enter the details of the device certificate issued by the certificate authority.

#### 1. Open a Web browser.

2. Enter "http://(the machine's IP address or host name)/" in the address bar.

When entering an IPv4 address, do not begin segments with zeros. For example: If the address is "192.168.001.010", you must enter it as "192.168.1.10" to connect to the machine.

The top page of Web Image Monitor appears.

3. Click [Login].

The network administrator can log in.

Enter the login user name and login password.

4. Click [Configuration], and then click [Device Certificate] under "Security".

The Device Certificate page appears.

- 5. Check the radio button next to the number of the certificate you want to install.
- 6. Click [Install].

#### 7. Enter the contents of the device certificate.

In the certificate box, enter the contents of the device certificate issued by the certificate authority. If you are installing an intermediate certificate, enter the contents of the intermediate certificate also. For details about the displayed items and selectable items, see Web Image Monitor Help.

- 8. Click [OK].
- 9. Wait a moment for the device to restart, and then click [OK].

"Installed" appears under "Certificate Status" to show that a device certificate for the machine has been installed.

10. Click [Logout].

# Installing an Intermediate Certificate (Issued by a Certificate Authority)

This section explains how to use Web Image Monitor to install an intermediate certificate issued by a certificate authority.

If you do not have the intermediate certificate issued by the certificate authority, a warning message will appear during communication. If the certificate authority has issued an intermediate certificate, we recommend installing the intermediate certificate.

- 1. Open a Web browser.
- 2. Enter "http://(the machine's IP address or host name)/" in the address bar.

When entering an IPv4 address, do not begin segments with zeros. For example: If the address is "192.168.001.010", you must enter it as "192.168.1.10" to connect to the machine.

The top page of Web Image Monitor appears.

3. Click [Login].

The network administrator can log in.

Enter the login user name and password.

4. Click [Configuration], and then click [Device Certificate] under "Security".

The Device Certificate page appears.

- 5. Check the radio button next to the number of the certificate you want to install.
- 6. Click [Install Intermediate Certificate].
- 7. Enter the contents of the intermediate certificate.

In the certificate box, enter the contents of the intermediate certificate issued by the certificate authority. For details about the items and settings of a certificate, see Web Image Monitor Help.

8. Click [OK].

9. Wait a moment for the device to restart, and then click [OK].

The intermediate certificate will be installed on the device. The "Certificate Details" screen will inform you whether or not the installation of the intermediate certificate was successful. For details about the "Certificate Details" screen, see Web Image Monitor Help.

# Selecting the Device Certificate

This can be specified by the network administrator.

Select the device certificate to be used for S/MIME using Web Image Monitor.

- 1. Open a Web browser.
- 2. Enter "http://(the machine's IP address or host name)/" in the address bar.

When entering an IPv4 address, do not begin segments with zeros. For example: If the address is "192.168.001.010", you must enter it as "192.168.1.10" to connect to the machine.

The top page of Web Image Monitor appears.

3. Click [Login].

The network administrator can log in.

Enter the login user name and login password.

4. Click [Configuration], and then click [Device Certificate] under "Security".

The Device Certificate page appears.

- Select the certificate to be used for the electronic signature from the drop down box in "S/ MIME" under "Certification".
- 6. Click [OK].

The certificate to be used for the S/MIME electronic signature is set.

- 7. Click [OK].
- 8. Click [Logout].

#### Specifying the Electronic Signature

This can be specified by the network administrator.

After installing the device certificate on the machine, configure the electronic signature using Web Image Monitor. The configuration procedure is the same regardless of whether you are using a self-signed certificate or a certificate issued by a certificate authority.

- 1. Open a Web browser.
- 2. Enter "http://(the machine's IP address or host name)/" in the address bar.

When entering an IPv4 address, do not begin segments with zeros. For example: If the address is "192.168.001.010", you must enter it as "192.168.1.10" to connect to the machine.

The top page of Web Image Monitor appears.

3. Click [Login].

The network administrator can log in.

Enter the login user name and login password.

- Click [Configuration], and then click [S/MIME] under "Security". The S/MIME settings page appears.
- Select the digest algorithm to be used in the electronic signature next to "Digest Algorithm" under "Signature".
- 6. Select the method for attaching the electronic signature when sending e-mail from the scanner next to "When Sending E-mail by Scanner" under "Signature".
- 7. Select the method for attaching the electronic signature when forwarding received fax messages in "When Transferring by Fax" under "Signature".
- 8. Select the method for attaching the electronic signature when forwarding stored documents next to "When Transferring Files Stored in Document Server (Utility)" under "Signature".
- 9. Click [OK].

The settings for the S/MIME electronic signature are enabled.

10. Click [Logout].

# **Protecting the Address Book**

If user authentication is specified, the user who has logged in will be designated as the sender to prevent data from being sent by an unauthorized person masquerading as the user.

To protect the data from unauthorized reading, you can also encrypt the data in the Address Book.

# **Configuring Address Book Access Permissions**

This can be specified by the registered user.

Access permission can also be specified by a user granted full control or the user administrator.

You can specify who is allowed to access the data in the Address Book.

By making this setting, you can prevent the data in the Address Book being used by unregistered users.

For details about logging in and logging out with administrator authentication, see "Logging in Using Administrator Authentication" and "Logging out Using Administrator Authentication".

- 1. Press the [User Tools/Counter] key.
- 2. Press [System Settings].
- 3. Press [Administrator Tools].
- 4. Press [Address Book Management].
- 5. Select the user.
- 6. Press [Protection].
- Press [Program/Change/Delete] for "Permissions for Users/Groups", under "Protect Destination".

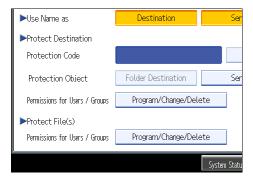

- 8. Press [New Program].
- 9. Select the users or groups to register.

You can select more than one user.

By pressing [All Users], you can select all the users.

- 10. Press [Exit].
- Select the user to whom you want to assign access permission, and then select the permission.

Select the permission, from [Read-only], [Edit], [Edit / Delete], or [Full Control].

- 12. Press [Exit].
- 13. Press [OK].
- 14. Press [Exit].
- 15. Press the [User Tools/Counter] key.
- Note
  - The "Edit", "Edit / Delete", and "Full Control" access permissions allow a user to perform high level
    operations that could result in loss of or changes to sensitive information. We recommend you grant
    only the "Read-only" permission to general users.

Reference

- p.35 "Logging in Using Administrator Authentication"
- p.36 "Logging out Using Administrator Authentication"

# **Encrypting Data in the Address Book**

This can be specified by the user administrator.

You can encrypt the data in the Address Book using the extended security function, "Encrypt Address Book". For details about this and other extended security functions, see "Specifying the Extended Security Functions".

For details about logging in and logging out with administrator authentication, see "Logging in Using Administrator Authentication" and "Logging out Using Administrator Authentication".

- 1. Press the [User Tools/Counter] key.
- 2. Press [System Settings].
- 3. Press [Administrator Tools].
- 4. Press [Extended Security].

If this item is not visible, press [VNext] to display more settings.

5. Press [On] for "Encrypt Address Book".

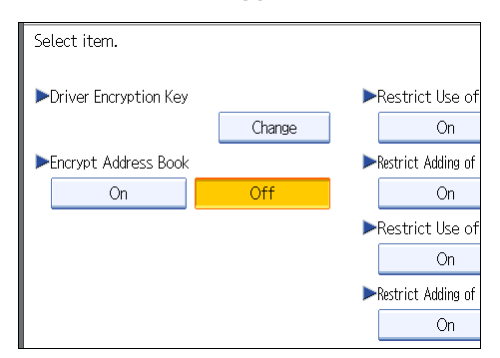

6. Press [Change] for "Encryption Key".

| Select item.           |                   |                        |
|------------------------|-------------------|------------------------|
| ►Driver Encryption Key | Change            | ►Restrict Use of<br>On |
| ►Encrypt Address Book  |                   | ►Restrict Adding of    |
| On                     | Off               | On                     |
| Encryption Key         | Change            | ►Restrict Use of<br>On |
|                        | Encrypt / Decrypt | ►Restrict Adding of    |
|                        |                   | On                     |

7. Enter the encryption key, and then press [OK].

Enter the encryption key using up to 32 alphanumeric characters.

- 8. Press [Encrypt / Decrypt].
- 9. Press [Yes].

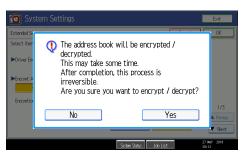

Do not switch the main power off during encryption, as doing so may corrupt the data.

Encrypting the data in the Address Book may take a long time.

The time it takes to encrypt the data in the Address Book depends on the number of registered users.

The machine cannot be used during encryption.

Normally, once encryption is complete, "Encryption / Decryption is successfully complete. Press [Exit]." appears.

If you press [Stop] during encryption, the data is not encrypted.

If you press [Stop] during decryption, the data stays encrypted.

- 10. Press [Exit].
- 11. Press [OK].
- 12. Press the [User Tools/Counter] key.

# Note

- If you register additional users after encrypting the data in the Address Book, those users are also encrypted.
- The backup copy of the address book data stored in the SD card is encrypted. For details about backing up and then restoring the address book using an SD card, see "Administrator Tools", Network and System Settings Reference.

# Reference

- p.35 "Logging in Using Administrator Authentication"
- p.36 "Logging out Using Administrator Authentication"
- p.249 "Specifying the Extended Security Functions"

# **Encrypting Data on the Hard Disk**

This can be specified by the machine administrator.

For details about logging in and logging out with administrator authentication, see "Logging in Using Administrator Authentication" and "Logging out Using Administrator Authentication".

Prevent information leakage by encrypting the Address Book, authentication information, and stored documents as the data is written. In addition, if the machine malfunctions or needs to be replaced, your service representative can easily transfer existing data to a new machine.

When the data encryption settings are enabled, an encryption key is generated and this is used to restore the data. This key can be changed at any time.

#### Data that is Encrypted

This function encrypts data that is stored in the machine's NVRAM (memory that remains even after the machine has been turned off) and on the hard disk.

The following data is encrypted:

- Address Book data
- User authentication information
- Data stored in Document Server
- Temporary stored documents
- Logs
- Network I/F setting information
- System settings information

# Reference

- p.35 "Logging in Using Administrator Authentication"
- p.36 "Logging out Using Administrator Authentication"

# **Enabling the Encryption Settings**

If you specify [Format All Data] to enable encryption when first setting up the machine, the encryption setting procedure will take only several minutes. Note that all data stored on the hard disk will be initialized when this setting is specified.

The table below describes which data will be kept and which data will be initialized when [Format All Data], [File System Data Only], or [All Data] is specified.

| Setting                  | Data to be kept                                                                                                    | Data not kept (Data to be<br>initialized)                                                                                                    | Required time            |
|--------------------------|----------------------------------------------------------------------------------------------------|----------------------------------------------------------------------------------------------------|--------------------------|
| Format All Data          | None                                                                                                    | All Data:<br>Both the data to be kept and<br>data not kept when [File<br>System Data Only] is<br>specified                                                                                                    | Several minutes          |
| File System Data<br>Only | <ul> <li>Embedded Software<br/>Architecture<br/>applications'<br/>program/log</li> <li>Address Book</li> <li>Registered fonts</li> <li>Job logs/access logs</li> <li>Image data in stored<br/>files (thumbnail<br/>images)</li> </ul> | <ul> <li>Stored documents<br/>(stored documents in<br/>Document Server,<br/>Locked Print files /<br/>Sample Print files /<br/>Stored Print files / Hold<br/>Print files, and received<br/>and stored fax<br/>documents)</li> <li>Registered stamps</li> </ul> | Approximately 1<br>hour  |
| All Data                 | All Data:<br>Both the data to be kept and<br>data not kept when [File<br>System Data Only] is<br>specified                                                                                                    | None                                                                                                    | Approximately 3<br>hours |

# Things to note when enabling encryption settings

- If you use Embedded Software Architecture application or App2Me, be sure to specify [File System Data Only] or [All Data].
- Note that the machine's settings will not be initialized to their system defaults even if [Format All Data], [File System Data Only], or [All Data] is specified.

Use the following procedure to enable the encryption settings when first setting up the machine, or after encryption settings have been canceled and settings must be made again.

# 🚼 Important

- The machine cannot be operated while data is being encrypted.
- Once the encryption process begins, it cannot be stopped. Make sure that the machine's main power is not turned off while the encryption process is in progress. If the machine's main power is turned off while the encryption process is in progress, the hard disk will be damaged and all data on it will be unusable.

- The encryption key is required for data recovery if the machine malfunctions. Be sure to store the encryption key safely for retrieving backup data.
- Encryption begins after you have completed the control panel procedure and rebooted the machine by turning off and on the main power switch. If there is unencrypted data on the hard disk that must be both transferred and encrypted, rebooting will take up to three and a half hours. If there is encrypted data on the hard disk that must be re-encrypted, rebooting will also take up to three and a half hours. If both the erase-by-overwrite function and the encryption function are specified, encryption begins after the data that is stored on the hard disk has been overwritten and the machine has been rebooted with the turning off and on of the main power switch.
- If you want to specify encryption of unencrypted data with erase-by-overwrite, select [Random Numbers] as the overwrite method, and set the number of overwrites to "3". The entire process will take up to eight hours. If you specify re-encryption of encrypted data, the entire process will also take up to eight hours.
- The "Erase All Memory" function also clears the machine's security settings, with the result that
  afterward, neither machine nor user administration will be effective. Ensure that users do not save any
  data on the machine after "Erase All Memory" has completed.
- Rebooting will be faster if there is no data to carry over to the hard disk and if encryption is set to [Format All Data], even if all the data on the hard disk is formatted. Before you perform encryption, we recommend you back up important data such as the Address Book and all data stored in Document Server.
- If the encryption key update was not completed, the printed encryption key will not be valid.
- 1. Press the [User Tools/Counter] key.
- 2. Press [System Settings].
- 3. Press [Administrator Tools].
- 4. Press [Machine Data Encryption Settings].

If this item is not visible, press [\*Next] to display more settings.

5. Press [Encrypt].

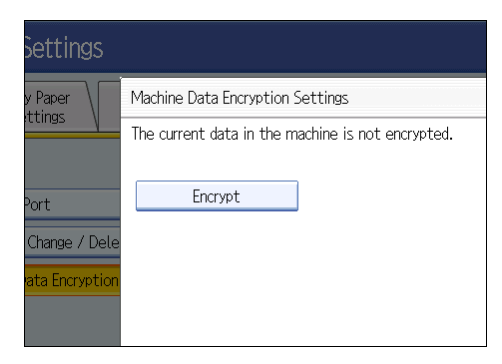

6. Select the data to be carried over to the hard disk and not be reset.

To carry all of the data over to the hard disk, select [All Data]. To carry over only the machine settings data, select [File System Data Only]. To reset all of the data, select [Format All Data].

| 😰 System Settings                                                   | Exit                                                                                                    |
|---------------------------------------------------------------------|----------------------------------------------------------------------------------------------------|
| General Tray Paper<br>Features Settings                             | Machine Data Encryption Settings: Carry Over / Fornat Exit<br>Carry over all data or file system data only (without formatting), or format all<br>data. |
| Fixed USE Port<br>Provam / Chance / Dele<br>Machine Data Encoretion | All Data File System Data Only Format All Data                                                                                                    |
| Logged in: Machine Administrator                                    | System Status Job List 27 MAY 2010                                                                                                    |

7. Press the [Start] key.

The encryption key for backup data is printed.

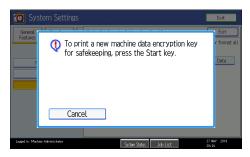

8. Press [OK].

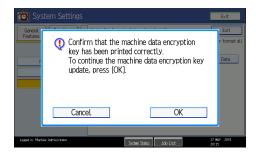

- 9. Press [Exit].
- 10. Press [Exit].
- 11. Press the [User Tools/Counter] key.
- Turn off the power and the main power switch, and then turn the main power switch back on.

For details about turning off the power, see "Turning On/Off the Power", About This Machine.

# Printing the Encryption Key

Use the following procedure to print the key again if it has been lost or misplaced.

# Comportant 🗋

- The encryption key is required for data recovery if the machine malfunctions. Be sure to store the encryption key safely for retrieving backup data.
- If the encryption key update was not completed, the printed encryption key will not be valid.
- 1. Press the [User Tools/Counter] key.
- 2. Press [System Settings].
- 3. Press [Administrator Tools].
- 4. Press [Machine Data Encryption Settings].

If this item is not visible, press [▼Next] to display more settings.

5. Press [Print Encryption Key].

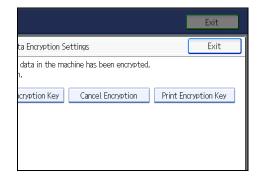

#### 6. Press the [Start] key.

The encryption key for retrieving backup data is printed.

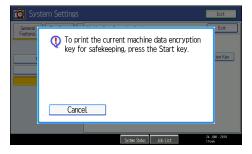

7. Press [Exit].

# Updating the Encryption Key

You can update the encryption key and create a new key. Updates are possible when the machine is functioning normally.

Coloritant 🔁

- The encryption key is required for recovery if the machine malfunctions. Be sure to store the encryption key safely for retrieving backup data.
- When the encryption key is updated, encryption is performed using the new key. After completing the procedure on the machine's control panel, turn off the power and restart the machine to enable the new settings. Restarting can be slow when there is data to be carried over to the hard disk.
- 1. Press the [User Tools/Counter] key.
- 2. Press [System Settings].
- 3. Press [Administrator Tools].
- 4. Press [Machine Data Encryption Settings].

If this item is not visible, press [▼Next] to display more settings.

5. Press [Update Encryption Key].

| Machine Data Encryption Se                 | ettings                   |                |
|--------------------------------------------|---------------------------|----------------|
| The current data in the ma<br>Select item. | chine has been encrypted. |                |
| Update Encryption Key                      | Cancel Encryption         | Print Encrypti |
|                                            |                           |                |
|                                            |                           |                |
|                                            |                           |                |

6. Select the data to be carried over to the hard disk and not be reset.

To carry all of the data over to the hard disk, select [All Data]. To carry over only the machine settings data, select [File System Data Only]. To reset all of the data, select [Format All Data].

7. Press the [Start] key.

The encryption key for retrieving the backup data is printed.

8. Press [OK].

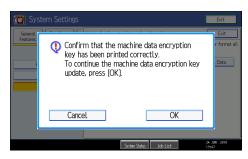

- 9. Press [Exit].
- 10. Press [Exit].
- 11. Press the [User Tools/Counter] key.
- Turn off the power and the main power switch, and then turn the main power switch back on.

For details about turning off the power, see "Turning On/Off the Power", About This Machine.

# **Canceling Data Encryption**

Use the following procedure to cancel the encryption settings when encryption is no longer necessary.

🔁 Important

- After completing this procedure on the machine's control panel, turn off the power and restart the machine to enable the new settings. Restarting can be slow when there is data to be carried over to the hard disk.
- Before disposing of a hard disk, note that even if [Format All Data] is selected and encryption is canceled, data stored on the hard disk is not erased.
- 1. Press the [User Tools/Counter] key.
- 2. Press [System Settings].
- 3. Press [Administrator Tools].
- 4. Press [Machine Data Encryption Settings].

If this item is not visible, press [**\***Next] to display more settings.

- 5. Press [Cancel Encryption].
- 6. Select the data to be carried over to the hard disk and not be reset.

To carry all of the data over to the hard disk, select [All Data]. To carry over only the machine settings data, select [File System Data Only]. To reset all of the data, select [Format All Data].

- 7. Press [OK].
- 8. Press [Exit].

- 9. Press [Exit].
- 10. Press the [User Tools/Counter] key.
- 11. Turn off the power and the main power switch, and then turn the main power switch back on.

For details about turning off the power, see "Turning On/Off the Power", About This Machine.

# **Deleting Data on the Hard Disk**

This can be specified by the machine administrator.

The machine's hard disk stores all document data from the copier, printer and scanner functions. It also stores the data of users' Document Server and code counters, and the Address Book.

To prevent data on the hard disk being leaked before disposing of the machine, you can overwrite all data stored on the hard disk. You can also automatically overwrite temporarily-stored data.

# Note

• Fax transmission data, fax numbers and network TWAIN scanner data are recorded in the memory installed on this machine. This information is not overwritten with the Hard Disk data.

# **Conditions for Use**

When you use the erase-by-overwrite function, make sure to use it under the following conditions:

# **Operating Environment**

- The machine is used in its normal state (i.e. it is neither damaged, modified nor are there missing components).
- The machine is managed by an administrator who has carefully read and understood this manual, and can ensure the safe and effective use of this machine by general users.

# **Note**

• Customer engineers dispatched from the manufacturer and its affiliated companies are trained in the maintenance of this machine.

# Instructions for Use

- Before turning off the main power of the machine, always make sure that the Data Overwrite icon has turned to "Clear".
- If the machine enters Energy Saver mode when overwriting is in progress, press the [Energy Saver] key to revive the display in order to check the icon.
- The machine will not enter Low Power mode or Off mode (Sleep mode) until overwriting has been completed.
- Should the Data Overwrite icon continue to be "Dirty" even after you have made sure that there is no data to be overwritten, turn off the main power of your machine. Turn it on again and see if the icon changes to "Clear". If it does not, contact your sales or service representative.

# **Auto Erase Memory**

A document scanned in copier, or scanner mode, or print data sent from a printer driver is temporarily stored on the machine's hard disk. Even after the job is completed, it remains in the hard disk as temporary data. Auto Erase Memory erases the temporary data on the hard disk by writing over it.

Overwriting starts automatically once the job is completed.

The copier, fax and printer functions take priority over the Auto Erase Memory function. If a copy, fax or print job is in progress, overwriting will only be done after the job is completed.

#### **Overwrite Icon**

When Auto Erase Memory is set to [On], the Data Overwrite icon will be indicated in the bottom right hand corner of the panel display of your machine.

| ' Enlarge                          | A3→A4<br>A4→A5             | A4→A3<br>A5→A4 | 93%                     | 100%                   |
|------------------------------------|----------------------------|----------------|-------------------------|------------------------|
| sided 1 sid                        | led⇒Comb 2 orig<br>2 → 1 2 | 12.1           | 4 orig<br>2<br>4 Create | Margin                 |
| rele Punch<br>R'R , R.R. R.R. R.R. |                            |                |                         |                        |
| 'Slip Shee                         | et Edit /                  | Colour [       | )up./Combine/S          | eries Reduce / Enlarge |
| 2                                  | system Status              | Job List       | t                       | 3 JUN 2010<br>16:16    |

| 8 | Dirty | This icon is lit when there is temporary data to be overwritten, and blinks during overwriting. |
|---|-------|-------------------------------------------------------------------------------------------------|
| 8 | Clear | This icon is lit when there is no temporary data to be overwritten.                             |

# 🔁 Important

 The Data Overwrite icon will indicate "Clear" when there is a Sample Print/Locked Print/Hold Print/ Stored Print job.

Note

• If the Data Overwrite icon is not displayed, first check if Auto Erase Memory has been set to [Off]. If the icon is not displayed even though Auto Erase Memory is [On], contact your service representative.

# Methods of Overwriting

You can select a method of overwriting from the following:

NSA

Temporary data is overwritten twice with random numbers and once with zeros.

• DoD

Temporary data is overwritten with a fixed value, the fixed value's complement, and random numbers. When completed, the overwriting is then verified.

• Random Numbers

Temporary data is overwritten multiple times with random numbers. The number of overwrites can be selected from 1 to 9.

**Vote** 

- The default method for overwriting is "Random Numbers", and the default number of overwrites is 3.
- NSA stands for "National Security Agency", U.S.A.
- DoD stands for "Department of Defense", U.S.A.

# Using Auto Erase Memory

This can be specified by the machine administrator.

For details about logging in and logging out with administrator authentication, see "Logging in Using Administrator Authentication" and "Logging out Using Administrator Authentication".

#### 🚼 Important

- When Auto Erase Memory is set to [On], temporary data that remained on the hard disk when Auto Erase Memory was set to [Off] might not be overwritten.
- If the main power switch is turned off before Auto Erase Memory is completed, overwriting will stop and data will be left on the hard disk.
- Do not stop the overwrite mid-process. Doing so will damage the hard disk.
- Should the main power switch be turned off before Auto Erase Memory is completed, overwriting will continue once the main power switch is turned back on.
- If an error occurs before overwriting is completed, turn off the main power. Turn it on, and then repeat from step 1.
- 1. Press the [User Tools/Counter] key.
- 2. Press [System Settings].
- 3. Press [Administrator Tools].

Press [▼Next] repeatedly until [Auto Erase Memory Setting] appears.

4. Press [Auto Erase Memory Setting].

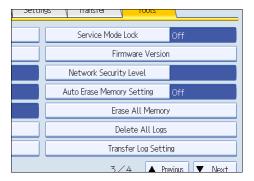

- 5. Press [On].
- 6. Select the method of overwriting.

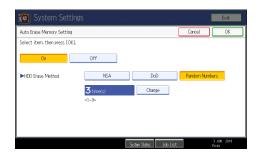

If you select [NSA] or [DoD], proceed to step 9.

If you select [Random Numbers], proceed to step 7.

For details about the methods of overwriting, see "Methods of Overwriting".

- 7. Press [Change].
- Enter the number of times that you want to overwrite using the number keys, and then press
  [#].

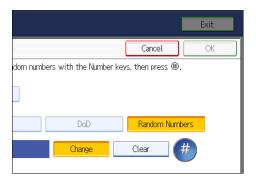

9. Press [OK].

Auto Erase Memory is set.

Note

• If you specify to both overwrite and encrypt the data, the data will all be encrypted.

# Reference

- p.35 "Logging in Using Administrator Authentication"
- p.36 "Logging out Using Administrator Authentication"
- p.139 "Methods of Overwriting"

# **Canceling Auto Erase Memory**

This can be specified by the machine administrator.

For details about logging in and logging out with administrator authentication, see "Logging in Using Administrator Authentication" and "Logging out Using Administrator Authentication".

- 1. Follow steps 1 to 4 in "Using Auto Erase Memory".
- 2. Press [Off].
- 3. Press [OK].

Auto Erase Memory is disabled.

# Note

• To set Auto Erase Memory to [On] again, repeat the procedure in "Using Auto Erase Memory".

# Reference

- p.35 "Logging in Using Administrator Authentication"
- p.36 "Logging out Using Administrator Authentication"

# Types of Data that Can or Cannot Be Overwritten

The following are the types of data that can or cannot be overwritten by "Auto Erase Memory".

# Data Overwritten by Auto Erase Memory

Copier

Copy jobs

Printer

- Print jobs
- Sample Print /Locked Print/Hold Print/Stored Print jobs

A Sample Print/Locked Print/Hold Print job can only be overwritten after it has been executed. A Stored Print job is overwritten after it has been deleted.

• Spool Printing jobs

• PDF Direct Print data

#### Facsimile

• LAN-FAX print data

Data sent or received via facsimile, as well as fax numbers, will not be overwritten by Auto Erase Memory

Scanner

- Scanned files sent by e-mail
- Files sent by Scan to Folder
- Documents sent using DeskTopBinder, the ScanRouter delivery software or Web Image Monitor

Data scanned with network TWAIN scanner will not be overwritten by Auto Erase Memory.

# Data Not Overwritten by Auto Erase Memory

• Documents stored by the user in Document Server using the Copier, Printer, Facsimile or Scanner functions

A stored document can only be overwritten after it has been printed or deleted from Document Server.

• Information registered in the Address Book

Data stored in the Address Book can be encrypted for security. For details, see "Protecting the Address Book".

• Counters stored under each user code

# E Reference

• p.125 "Protecting the Address Book"

# **Erase All Memory**

This can be specified by the machine administrator.

For details about logging in and logging out with administrator authentication, see "Logging in Using Administrator Authentication" and "Logging out Using Administrator Authentication".

You can erase all the data on the hard disk by writing over it. This is useful if you relocate or dispose of your machine.

# 🔂 Important

- If you select "Erase All Memory", the following are also deleted: user codes, counters under each user code, user stamps, data stored in the Address Book, printer fonts downloaded by users, applications using Embedded Software Architecture, SSL server certificates, and the machine's network settings.
- If the main power switch is turned off before "Erase All Memory" is completed, overwriting will be stopped and data will be left on the hard disk.

- Do not stop the overwrite mid-process. Doing so will damage the hard disk.
- We recommend that before you erase the hard disk, you use SmartDeviceMonitor for Admin to back up the user codes, the counters for each user code, and the Address Book. The Address Book can also be backed up using Web Image Monitor. For details, see SmartDeviceMonitor for Admin Help or Web Image Monitor Help.
- Other than pausing, no operations are possible during the "Erase All Memory" process. If [Random Numbers] is specified and the number of overwrites set to "3", the erase process will take up to four and a half hours.
- The "Erase All Memory" function also clears the machine's security settings, with the result that afterward, neither machine nor user administration will be effective. Ensure that users do not save any data on the machine after "Erase All Memory" has completed.

### Using Erase All Memory

- 1. Disconnect communication cables connected to the machine.
- 2. Press the [User Tools/Counter] key.
- 3. Press [System Settings].
- 4. Press [Administrator Tools].

Press [▼Next] repeatedly until [Erase All Memory] appears.

5. Press [Erase All Memory].

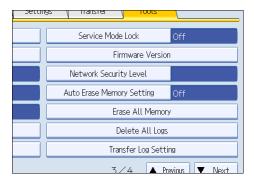

6. Select the method of overwriting.

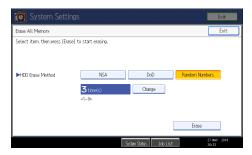

If you select [NSA] or [DoD], proceed to step 9.

If you select [Random Numbers], proceed to step 7.

For details about the methods of overwriting, see "Methods of Overwriting".

- 7. Press [Change].
- Enter the number of times that you want to overwrite using the number keys, and then press
  [#].

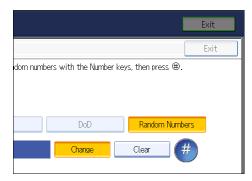

- 9. Press [Erase].
- 10. Press [Yes].

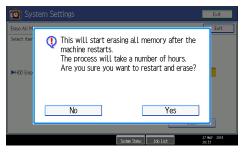

11. When overwriting is completed, press [Exit], and then turn off the main power.

Before turning the power off, see "Turning On the Power", About This Machine.

Note

- Should the main power switch be turned off before "Erase All Memory" is completed, overwriting will continue once the main power switch is turned back on.
- If an error occurs before overwriting is completed, turn off the main power. Turn it on again, and then repeat from step 2.
- If you specify to both overwrite and encrypt the data, the data will all be encrypted.

### Reference

- p.35 "Logging in Using Administrator Authentication"
- p.36 "Logging out Using Administrator Authentication"
- p.139 "Methods of Overwriting"

## Suspending Erase All Memory

The overwriting process can be suspended temporarily.

#### C Important

- Erase All Memory cannot be canceled.
- 1. Press [Suspend] while Erase All Memory is in progress.
- 2. Press [Yes].

Erase All Memory is suspended.

3. Turn off the main power.

Before turning the power off, see "Turning On the Power", About This Machine.

#### **Vote**

• To resume overwriting, turn on the main power.

5. Securing Information Sent over the Network or Stored on Hard Disk

# 6. Managing Access to the Machine

This chapter describes how to prevent unauthorized access to and modification of the machine's settings.

## **Preventing Changes to Machine Settings**

This section describes preventing modification of machine settings.

The administrator type determines which machine settings can be modified. Users cannot change the administrator settings. In "Available Settings" under "Administrator Authentication Management", the administrator can select which settings users cannot specify. For details about the administrator roles, see "Administrators".

Register the administrators before using the machine. For instructions on registering the administrator, see "Registering the Administrator".

#### Type of Administrator

Register the administrator on the machine, and then authenticate the administrator using the administrator's login user name and password. The administrator can also specify [Available Settings] in "Admin. Authentication" to prevent users from specifying certain settings. Administrator type determines which machine settings can be modified. The following administrator types are possible:

• User Administrator

For a list of settings that the user administrator can specify, see "User Administrator Settings".

• Machine Administrator

For a list of settings that the machine administrator can specify, see "Machine Administrator Settings".

• Network Administrator

For a list of settings that the network administrator can specify, see "Network Administrator Settings".

• File Administrator

For a list of settings that the file administrator can specify, see "File Administrator Settings".

#### Menu Protect

Use this function to specify the permission level for users to change those settings accessible by non-administrators.

You can specify Menu Protect for the following settings:

- Copier / Document Server Features
- Facsimile Features
- Printer Features
- Scanner Features

For a list of settings that users can specify according to the Menu Protect level, see "User Settings -Control Panel Settings", or "User Settings - Web Image Monitor Settings".

### Reference

- p.25 "Administrators"
- p.32 "Registering the Administrator"
- p.295 "User Administrator Settings"
- p.297 "Machine Administrator Settings"
- p.308 "Network Administrator Settings"
- p.313 "File Administrator Settings"
- p.321 "User Settings Control Panel Settings"
- p.347 "User Settings Web Image Monitor Settings"

## Menu Protect

The administrator can also limit users' access permission to the machine's settings. The machine's "System Settings" menu and the printer's regular menus can be locked so they cannot be changed. This function is also effective when management is not based on user authentication. For a list of settings that users can specify according to the Menu Protect level, see "User Settings - Control Panel Settings", or "User Settings".

#### Reference

- p.321 "User Settings Control Panel Settings"
- p.347 "User Settings Web Image Monitor Settings"

### **Enabling Menu Protect**

If you want to enable "Menu Protect", specify it to [Level 1] or [Level 2]. Select [Level 2] to impose stricter restrictions on users' access permission to the machine settings.

For details about specifying "Menu Protect", see "Specifying Menu Protect".

#### 🗉 Reference 🤇

• p.149 "Specifying Menu Protect"

### **Disabling Menu Protect**

If you want to disable "Menu Protect", specify it to [Off]. If you select [Off], there are no restrictions of Menu Protect on users' access permission to the machine settings.

For details about canceling "Menu Protect", see "Specifying Menu Protect".

#### Reference

• p.149 "Specifying Menu Protect"

## **Specifying Menu Protect**

This can be specified by the machine administrator.

For details about logging in and logging out with administrator authentication, see "Logging in Using Administrator Authentication" and "Logging out Using Administrator Authentication".

#### Reference

- p.35 "Logging in Using Administrator Authentication"
- p.36 "Logging out Using Administrator Authentication"

## **Copy Function**

To specify "Menu Protect" in "Copier / Document Server Features", set "Machine Management" to [On] in "Administrator Authentication Management" in "Administrator Tools" in "System Settings".

- 1. Press the [User Tools/Counter] key.
- 2. Press [Copier / Document Server Features].

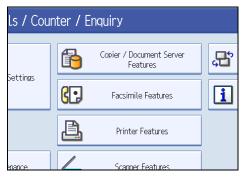

- 3. Press [Administrator Tools].
- 4. Press [Menu Protect].

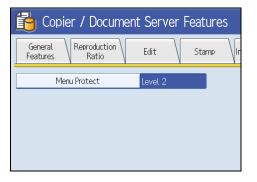

5. Select the menu protect level, and then press [OK].

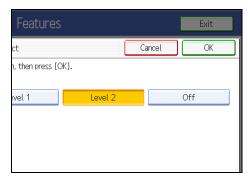

6. Press the [User Tools/Counter] key.

#### **Fax Function**

To specify "Menu Protect" in "Facsimile Features", set "Machine Management" to [On] in "Administrator Authentication Management" in "Administrator Tools" in "System Settings".

- 1. Press the [User Tools/Counter] key.
- 2. Press [Facsimile Features].
- 3. Press [Initial Settings].

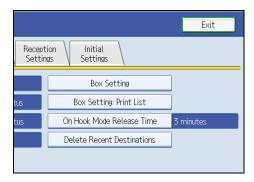

4. Press [Menu Protect].

|       | Sectings   | Seccings |  |
|-------|------------|----------|--|
|       |            |          |  |
|       |            |          |  |
|       |            |          |  |
| Men   | u Protect  | Level 2  |  |
| E-ma  | il Setting | On       |  |
| Folde | er Setting | On       |  |
|       |            |          |  |
|       |            |          |  |
|       |            |          |  |
|       |            |          |  |

If this item is not visible, press [VNext] to display more settings.

5. Select the menu protect level, and then press [OK].

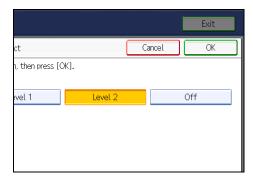

6. Press the [User Tools/Counter] key.

#### **Printer Function**

To specify "Menu Protect" in "Printer Features", set "Machine Management" to [On] in "Administrator Authentication Management" in "Administrator Tools" in "System Settings".

- 1. Press the [User Tools/Counter] key.
- 2. Press [Printer Features].
- 3. Press [Maintenance].

| 🚊 Printer Features               |                       |
|----------------------------------|-----------------------|
| List /<br>Test Print Maintenance | System Host Interface |
| Multiple Lists                   | ]                     |
| Configuration Page               | ]                     |
| Error Log                        | ]                     |
| Menu List                        | ]                     |
| Hex Dump                         | ]                     |

4. Press [Menu Protect].

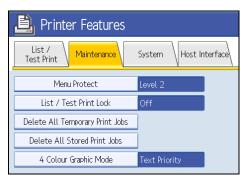

5. Select the menu protect level, and then press [OK].

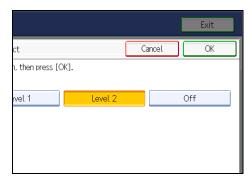

6. Press the [User Tools/Counter] key.

#### **Scanner Function**

To specify "Menu Protect" in "Scanner Features", set "Machine Management" to [On] in "Administrator Authentication Management" in "Administrator Tools" in "System Settings".

- 1. Press the [User Tools/Counter] key.
- 2. Press [Scanner Features].
- 3. Press [Initial Settings].

| eatures         |               |                           |
|-----------------|---------------|---------------------------|
| Scan<br>ettings |               | tial<br>tings             |
| tle             | Title 1       | Print Scanner Journal     |
|                 |               | Delete Scanner Journal    |
|                 |               | Delete Recent Destination |
| standby Time    | 1 O second(s) |                           |
|                 |               | -                         |

4. Press [Menu Protect].

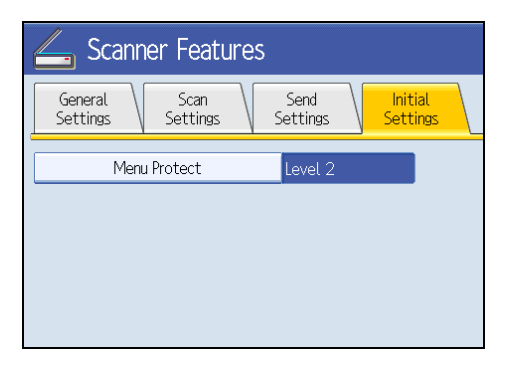

5. Select the menu protect level, and then press [OK].

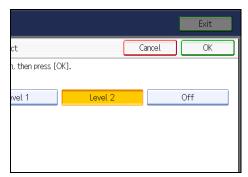

6. Press the [User Tools/Counter] key.

## **Limiting Available Functions**

To prevent unauthorized operation, you can specify who is allowed to access each of the machine's functions.

#### **Available Functions**

Specify the available functions from the copier, Document Server, fax, scanner, and printer functions.

## Specifying Which Functions are Available

This can be specified by the user administrator.

Specify the functions available to registered users. By making this setting, you can limit the functions available to users.

For details about logging in and logging out with administrator authentication, see "Logging in Using Administrator Authentication" and "Logging out Using Administrator Authentication".

- 1. Press the [User Tools/Counter] key.
- 2. Press [System Settings].
- 3. Press [Administrator Tools].
- 4. Press [Address Book Management].
- 5. Select the user.
- 6. Press [Auth. Info].
- 7. In "Available Functions", select the functions you want to specify.

| 🔯 Syste          | m Setti                       | ngs |                  |                   |     |
|------------------|-------------------------------|-----|------------------|-------------------|-----|
| Program / Change | Program / Change Address Book |     |                  |                   |     |
| Names            | Auth. In                      | fo  | Protection       | Fax Dest.         |     |
| ►Available Func  | tions                         |     |                  |                   |     |
| Copier           |                               | Fu  | ll Colour / Two- | -colour / Single  | C   |
|                  |                               |     | Two-colour       | / Single Colour   | 7   |
|                  |                               |     | Sing             | le Colour / Black | < 8 |
|                  | ſ                             | 1   | Black & White (  | Daly              | _   |

If this item is not visible, press [\*Next] to display more settings.

- 8. Press [OK].
- 9. Press [Exit].
- 10. Press the [User Tools/Counter] key.

## Reference

- p.35 "Logging in Using Administrator Authentication"
- p.36 "Logging out Using Administrator Authentication"

## Managing Print Volume per User

## Limiting Print Volume per User

If machine access is being managed with User Code, Basic, Windows, or LDAP authentication, you can limit the print volume that is available to a user by specifying [Machine action when limit is reached] in "Administrator Tools" under "System Settings". When the user reaches his/her print volume limit, the machine will either suspend the current job or display a message.

Either the user administrator or the machine administrator can specify the print volume available to a user. For details about logging in and logging out with administrator authentication, see "Logging in Using Administrator Authentication" and "Logging out Using Administrator Authentication".

Print volume is counted for each user in "print volume use" units.

Each time a user prints a page, a unit is added to the user's print counter. You can specify different perpage unit counts for different print conditions. This allows weighting to be applied according to print conditions. Print volume is calculated by multiplying the number of pages printed by the unit counts.

The following table explains the settings for limiting print volume.

| ltem                                          | Explanation                                                                                                    | Setting                                                                                                  |
|-----------------------------------------------|----------------------------------------------------------------------------------------------------|----------------------------------------------------------------------------------------------------|
| Machine<br>action when<br>limit is<br>reached | <ul> <li>Specify whether to limit print volume and the method for limiting prints.</li> <li>Stop Job <ul> <li>When the maximum print volume is reached, both the current job and waiting jobs are canceled.</li> </ul> </li> <li>Finish Job and Limit <ul> <li>When the maximum print volume is reached, the current job is allowed to finish, but waiting jobs are canceled.</li> <li>Allow Continue Use <ul> <li>Print volume is not limited.</li> </ul> </li> </ul></li></ul> | <ul> <li>Stop Job</li> <li>Finish Job and Limit</li> <li>Allow Continue Use (Default setting)</li> </ul> |

| ltem                                                     | Explanation                                                                                                    | Setting                                                                                                    |
|----------------------------------------------------------|----------------------------------------------------------------------------------------------------|----------------------------------------------------------------------------------------------------|
| Print Volume<br>Use Limitation:<br>Unit Count<br>Setting | For each of the eight print conditions, specify<br>a per-page unit count between 0 and 200.<br>A print condition is a combination of paper<br>size, color mode, and function.<br>The default per-page unit count for every<br>print condition is 1.<br>The paper size "Others" refers to paper sizes<br>other than A3 and DLT (11 × 17 in). | <ul> <li>Copier:Colour:A3/DLT</li> <li>Copier:Black &amp; White:A3/DLT</li> <li>Printer:Colour:A3/DLT</li> <li>Printer:Black &amp; White:A3/DLT</li> <li>Copier:Colour:Others</li> <li>Copier:Black &amp; White:Others</li> <li>Printer:Colour:Others</li> <li>Printer:Colour:Others</li> <li>Printer:Colour:Others</li> </ul> |

#### Things to note when limiting print volume

If the following occurs, the user will not be able to print:

• The login user name or user code registered in the Address Book is changed while the user is logged in and authenticated.

If the following occurs, print volume management will not function correctly:

 Under Windows or LDAP authentication, a user logs in to the same user account by using multiple login user names, and these multiple login names are registered in the Address Book as separate users.

The following operations are exempt from print volume limitation:

- Printing from an operating system that does not support the current authentication method
- Printing data using the Mail to Print function, received faxes, LAN-Fax data, and files stored using the fax function

Print volume restriction might not be applied to jobs that match all the following conditions. In this case, printing might not be limited even if the second or later pages are subject to print volume restriction.

- When [Finish Job and Limit] is selected in "Machine action when limit is reached".
- When multiple document files in Document Server are selected for simultaneous printing and the first page is a document to which print volume limitation does not apply (such as a file stored in Document Server using the fax function or a file whose per-page unit count is set to "0").

#### Reference

- p.35 "Logging in Using Administrator Authentication"
- p.36 "Logging out Using Administrator Authentication"

### **Specifying Limitations for Print Volume**

Use the following procedure to specify print volume limits for each print condition. This setting can be made by the machine administrator.

- 1. Press the [User Tools/Counter] key.
- 2. Press [System Settings].
- 3. Press [Administrator Tools].
- 4. Press [Machine action when limit is reached].

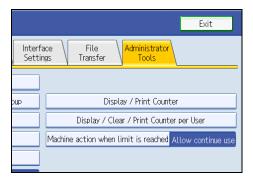

5. Select [Stop Job] or [Finish Job and Limit], and then press [OK].

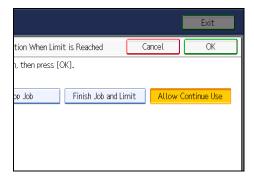

If you do not want to limit print volume, select [Allow Continue Use].

6. Press [Print Volume Use Limitation: Unit Count Setting].

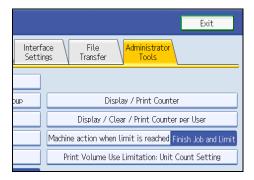

If [Print Volume Use Limitation: Unit Count Setting] is not displayed, press [Exit] and repeat steps 2 to 3.

 For each print condition, use the number keys to enter a per-page unit count between "0" and "200", and then press [#].

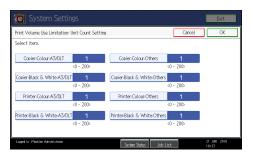

If you specify "O" for a print condition, no volume restriction is applied to jobs matching that condition.

- 8. Press [OK].
- 9. Press the [Login/Logout] key.
- 10. Press [Yes].

**Vote** 

• Limitations for print volume can also be specified in [Print Volume Use Limitation] under "Configuration" in Web Image Monitor.

#### Restrictions When User Code Authentication is Enabled

When User Code authentication is enabled, the following restrictions apply to the print volume limitation settings:

- If [PC Control] is selected for the printer function, the values specified for print volume use units might not be applied to users' print counters. Do not select [PC Control] if you want to limit print volume when running User Code authentication.
- Under Basic, Windows, and LDAP authentication, figures displayed on the lower left of the control
  panel show users how many of the total prints allotted to them by the administrator they have used.
  Under User Code authentication, users cannot check the print volume they have made, using either
  the control panel or Web Image Monitor. Under User Code authentication, administrators can inform
  users of the print volume they have made.
- Log information related to print use limitations is not recorded in the Job Log or Access Log.
- Depending on the settings configured for User Code authentication, users might be able to make prints before logging in, regardless of the print volume limitation set by the administrator. For this reason, we recommend that the administrator make settings to allow all functions to be controllable when User Code authentication is running.

## Specifying the Maximum Use Count per User

Use the following procedure to specify the maximum print volume available to a particular user. This setting can be made by the user administrator.

- 1. Press the [User Tools/Counter] key.
- 2. Press [System Settings].
- 3. Press [Administrator Tools].
- 4. Press [Address Book Management].

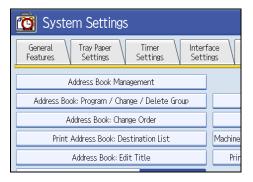

5. Select the user whose maximum available print volume you want to specify.

| Press (New Program) to | o add new or                     | select from list             | below to edit. S             | Selection can b              |
|------------------------|----------------------------------|------------------------------|------------------------------|------------------------------|
| Program / Char         | nge                              | Delete                       |                              |                              |
|                        |                                  |                              |                              |                              |
| All Users              | User C                           | ode 🔪                        | Fax                          | E-mail                       |
| Frequent AB            | CD                               | EF GH                        | IJK LMN                      | OPQ RS                       |
| ABCD COMPA YO          | 0002 <b>)</b><br>Kohama o<br>Tce | 【00003】<br>BERLIN OFF<br>ICE | 【00004】<br>LONDON OFF<br>ICE | [00005]<br>NEW YORK<br>FFICE |
|                        | TROIT OF<br>CE                   | (00009)<br>SAN FRANCI<br>SCO | COODIO<br>OSAKA OFFI<br>CE   | [00011]<br>LOS ANGEL<br>S    |

6. Press [Auth. Info].

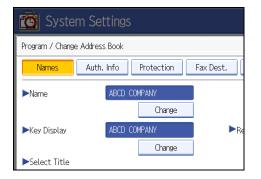

7. Press [Limit] in "Print Volum. Use Limit.".

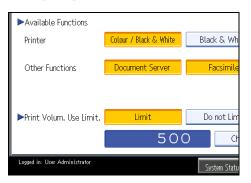

If this item is not visible, press [\*Next] to display more settings.

"Print Volum. Use Limit." does not appear if you have selected [Allow Continue Use] in "Machine action when limit is reached".

If you do not want to limit user's print volume, press [Do not Limit].

8. Press [Change], and then use the number keys to enter a value between "0" and "999,999" as the maximum available print volume, and then press [#].

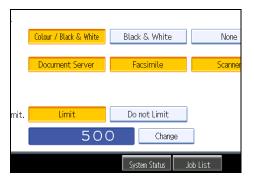

A user whose maximum print volume is set to "0" can only print jobs whose print conditions match those with a unit value of "0".

- 9. Press [OK].
- 10. Press the [Login/Logout] key.
- 11. Press [Yes].

```
Vote
```

- The maximum print volume for an individual user can also be specified in [Address Book] in Web Image Monitor.
- You can search for users by entering a name in the text box at the top of the control panel, and then pressing [Search].
- You can specify a maximum print volume for up to 500 users.

161

## **Checking Print Volume per User**

Use the following procedure to check the volume of prints made per user to date. This procedure can be done by any administrator.

- 1. Press the [User Tools/Counter] key.
- 2. Press [System Settings].
- 3. Press [Administrator Tools].
- 4. Press [Display / Clear / Print Counter per User].

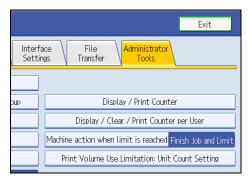

5. Press [Print Volume Use].

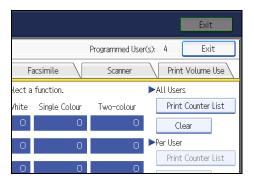

Each user's print volume limit and print volume used to date are displayed.

- 6. After checking the counters, press the [Login/Logout] key.
- 7. Press [Yes].

#### Vote

• Authorized users and the user administrator can also use [Address Book] in Web Image Monitor to check users' print volume use counters.

## Printing a List of Print Volume Use Counters

Use the following procedure to print a list of users' print volume use counters. This procedure can be done by the machine administrator.

- 1. Press the [User Tools/Counter] key.
- 2. Press [System Settings].
- 3. Press [Administrator Tools].
- 4. Press [Display / Clear / Print Counter per User].

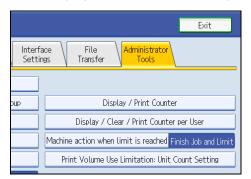

5. Press [Print Volume Use].

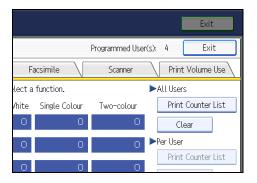

A list of users' print volume use counters is displayed.

To select all the users displayed on the page, press [Select All on the Page].

163

6. To print a list of the volume use counters of every user, press [Print Counter List] under "All Users". To print a list of the volume use counters of selected users only, select the users whose counters you want to print, and then press [Print Counter List] under "Per User".

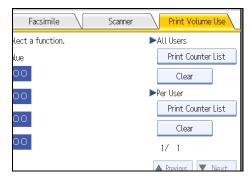

7. Select the counter you want to print in the list, and then press [Print].

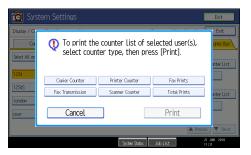

- 8. Press the [Login/Logout] key.
- 9. Press [Yes].

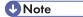

Print volume use counter lists can be printed only if the following paper sizes is loaded in the paper tray: A4, 8<sup>1</sup>/<sub>2</sub> × 11 in, B4, 8<sup>1</sup>/<sub>2</sub> × 14 in, A3, or 11 × 17 in.

## **Clearing Print Volume Use Counters**

Use the following procedure to clear the print volume use counters. This procedure can be done by the user administrator. Clearing a user's print volume counter or increasing a user's print volume limit allows the user to continue printing beyond his/her original print volume limit.

- 1. Press the [User Tools/Counter] key.
- 2. Press [System Settings].
- 3. Press [Administrator Tools].

4. Press [Display / Clear / Print Counter per User].

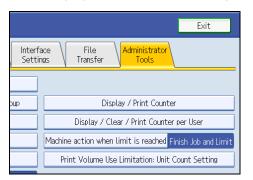

5. Press [Print Volume Use].

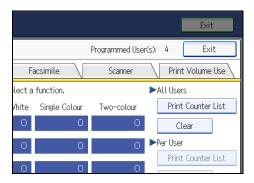

A list of users' print volume use counters is displayed.

6. To clear the print volume use counters of every user, press [Clear] under "All Users". To clear the print volume use counters of selected users only, select the users whose counters you want to clear, and then press [Clear] under "Per User".

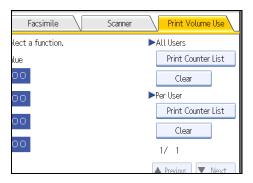

To select all the users displayed on the page, press [Select All on the Page].

7. Select [Print Volume Use], and then press [OK].

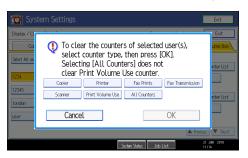

- 8. Press the [Login/Logout] key.
- 9. Press [Yes].

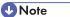

• You can also use [Address Book] in Web Image Monitor to clear the print volume use counters. However if you want to clear the print volume use counters of all users simultaneously, use the control panel.

## **Managing Log Files**

The logs created by this machine allow you to track access to the machine, identities of users, and usage of the machine's various functions. For security, you can encrypt the logs. This prevents users who do not have the encryption key from accessing log information.

Note however that logs are data heavy and will consume hard disk space. To make hard disk space available, you might need to periodically delete the log files.

The logs can be viewed using Web Image Monitor or Remote Communication Gate S. Collected logs can be downloaded all at once from Web Image Monitor as CSV files. To use Remote Communication Gate S you must specify the log transfer setting under Remote Communication Gate S in advance.

#### Log types

This machine creates two types of log: the job log and the access log.

Job Log

Stores details of user file-related operations such as copying, printing, and saving in Document Server, and control panel operations such as sending and receiving faxes, sending scan files and printing reports (the configuration list, for example).

• Access Log

Stores details of login/logout activity, stored file operations such as creating, editing, and deleting, service engineer operations such as hard disk formatting, system operations such as viewing the results of log transfers, and security operations such as specifying settings for encryption, unauthorized access detection, user lockout, and firmware authentication.

#### Note

• The log setting can be specified in [Logs] under [Configuration] in Web Image Monitor.

## Using the Control Panel to Specify Log File Settings

This can be specified by the machine administrator.

For details about logging in and logging out with administrator authentication, see "Logging in Using Administrator Authentication" and "Logging out Using Administrator Authentication".

You can specify settings such as whether or not to transfer logs to Remote Communication Gate S and whether or not to delete all logs.

#### Reference

- p.35 "Logging in Using Administrator Authentication"
- p.36 "Logging out Using Administrator Authentication"

#### Disabling log transfer to Remote Communication Gate S

Use the following procedure to disable log transfer from the machine to Remote Communication Gate S. Note that you can change the log transfer setting to [Off] only if it is already set to [On].

For details about Remote Communication Gate S, contact your sales representative.

For details about the transfer log setting, see Remote Communication Gate S manual.

- 1. Press the [User Tools/Counter] key.
- 2. Press [System Settings].
- 3. Press [Administrator Tools].
- 4. Press [Transfer Log Setting].

If this item is not visible, press [\*Next] to display more settings.

5. Press [Off].

|                   |     |        | Í | Exit |   |
|-------------------|-----|--------|---|------|---|
| g Setting         |     | Cancel |   | OK   | כ |
| n, then press [Oł | 1.  |        |   |      |   |
| On                | Off |        |   |      |   |
|                   | 011 |        |   |      |   |
|                   |     |        |   |      |   |
|                   |     |        |   |      |   |
|                   |     |        |   |      |   |

- 6. Press [OK].
- 7. Press the [User Tools/Counter] key.

#### Specifying Delete All Logs

By deleting the log stored in the machine, you can free up space on the hard disk.

To delete all logs from the control panel, you must use Remote Communication Gate S or enable the Job Log or Access Log collection settings using Web Image Monitor first.

- 1. Press the [User Tools/Counter] key.
- 2. Press [System Settings].
- 3. Press [Administrator Tools].
- 4. Press [Delete All Logs].

If this item is not visible, press [\*Next] to display more settings.

The confirmation screen appears.

5. Press [Yes].

- 6. Press [Exit].
- 7. Press the [User Tools/Counter] key.

## Using Remote Communication Gate S to Manage Log Files

For details about using Remote Communication Gate S to manage Log Files, see the manual supplied with Remote Communication Gate S.

### Using Web Image Monitor to Manage Log Files

This can be specified by the machine administrator.

For details about logging in and logging out with administrator authentication, see "Logging in Using Administrator Authentication" and "Logging out Using Administrator Authentication".

You can specify the types of log to store in the machine and the log collection level. You can also encrypt, bulk delete, or download log files.

#### Reference

- p.35 "Logging in Using Administrator Authentication"
- p.36 "Logging out Using Administrator Authentication"

#### Specifying log collect settings

Specify collection log settings. The Log collection levels are listed below.

#### Job Log Collect Level

Level 1

User Settings

#### Access Log Collect Level

Level 1

Level 2

User Settings

- 1. Open a Web browser.
- Enter "http://(the machine's IP address or host name)/" in the address bar.

When entering an IPv4 address, do not begin segments with zeros. For example: If the address is "192.168.001.010", you must enter it as "192.168.1.10" to connect to the machine.

The top page of Web Image Monitor appears.

3. Click [Login].

The machine administrator can log in using the appropriate login user name and login password.

- 4. Click [Configuration], and then click [Logs] under "Device Settings".
- 5. Select "Collect Job Logs" to specify Job Log settings, or select "Collect Access Logs" to specify Access Log settings, and then select [Active].
- 6. Specify the recording levels for either "Job Log Collect Level" or "Access Log Collect Level".

The settings shown for "Job Log Collect Settings Listed by Function Type" or "Access Log Collect Settings Listed by Function Type" vary depending on the collection level selected.

If you change the setting in the list, the setting for "Job Log Collect Level" or "Access Log Collect Level" automatically changes to [User Settings].

7. Click [OK] twice.

Changes are also reflected in related log settings.

8. Click [Logout].

#### • Note

• The greater the Access Log Collect setting value, the more logs are collected.

## Disabling log transfer to Remote Communication Gate S

Use the following procedure to disable log transfer to Remote Communication Gate S. Note that you can change the log transfer setting to [Inactive] only if it is already set to [Active].

- 1. Open a Web browser.
- 2. Enter " http://(the machine's IP address or host name)/" in the address bar.

When entering an IPv4 address, do not begin segments with zeros. For example: If the address is "192.168.001.010", you must enter it as "192.168.1.10" to connect to the machine.

The top page of Web Image Monitor appears.

3. Click [Login].

The machine administrator can log on using the appropriate login user name and login password.

- 4. Click [Configuration], and then click [Logs] under "Device Settings".
- 5. Select [Inactive] under "Transfer Logs".
- 6. Click [OK].
- 7. Click [Logout].

## Specifying log encryption

Use the following procedure to enable/disable log encryption.

- 1. Open a Web browser.
- 2. Enter " http://(the machine's IP address or host name)/" in the address bar.

When entering an IPv4 address, do not begin segments with zeros. For example: If the address is "192.168.001.010", you must enter it as "192.168.1.10" to connect to the machine.

The top page of Web Image Monitor appears.

3. Click [Login].

The machine administrator can log in using the appropriate login user name and login password.

- 4. Click [Configuration], and then click [Logs] under "Device Settings".
- 5. Select [Active] under "Encrypt Logs".

To disable log encryption, select [Inactive].

If other changes have been made in related log settings, they will occur at the same time.

6. Click [OK].

A confirmation message appears.

7. Click [OK].

The log is encrypted.

8. Click [Logout].

Note

- In order to enable encryption, either "Collect Job Logs" or "Collect Access Logs", or both must be set to [Active].
- If the data stored in the machine has been encrypted, the log files will still be encrypted, regardless of this setting.

#### **Deleting all logs**

Use the following procedure to delete all logs stored in the machine.

- 1. Open a Web browser.
- 2. Enter " http://(the machine's IP address or host name)/" in the address bar.

When entering an IPv4 address, do not begin segments with zeros. For example: If the address is "192.168.001.010", you must enter it as "192.168.1.10" to connect to the machine.

The top page of Web Image Monitor appears.

3. Click [Login].

The machine administrator can log on using the appropriate login user name and login password.

- 4. Click [Configuration], and then click [Logs] under "Device Settings".
- 5. Click [Delete] under "Delete All Logs".

6. Click [Back].

All job logs and device access log records are cleared.

7. Click [Logout].

#### • Note

• On this page, "Delete All Logs" does not appear if either "Collect Job Logs" or "Collect Access Logs" are not set to [Active].

## **Downloading logs**

Use the following procedure to convert the logs stored in the machine into a CSV file for simultaneous batch download.

- 1. Open a Web browser.
- In the Web browser's address bar, enter "http://(the machine's IP address or host name)/
   " to access the machine.

When entering an IPv4 address, do not begin segments with zeros. For example: if the address is "192.168.001.010", you must enter it as "192.168.1.10" to connect to the machine. If you enter it as "192.168.001.010", you cannot access the machine.

The top page of Web Image Monitor appears.

3. Click [Login].

Log in using an administrator's user name and password.

- 4. Click [Configuration], and then click [Download Logs].
- 5. Click [Download].
- 6. Specify the folder in which you want to save the file.
- 7. Click [OK].
- 8. Click [Logout].

#### Note

- Downloaded logs contain data recorded up till the time you click the [Download] button. Any logs recorded after the [Download] button is clicked will not be downloaded. The "Result" field of the log entry for uncompleted jobs will be blank.
- Download time may vary depending on the number of logs.
- If an error occurs while the CSV file is downloading or being created, the download is canceled and details of the error are included at the end of the file.
- If a log is downloaded successfully, "Download completed." will appear in the last line of the log file.
- For details about saving CSV log files, see your browser's Help.
- Downloaded log files use UTF-8 character encoding. To view a log file, open it using an application that supports UTF-8.

- To collect logs, set "Collect Job Logs" and "Collect Access Logs" to [Active]. This setting can be specified in [Logs] under [Configuration] in Web Image Monitor.
- For details about the items contained in the logs, see "Attributes of logs you can download".

#### Reference

• p.181 "Attributes of logs you can download"

#### Note concerning downloading logs

When the number of stored logs reaches the maximum, the oldest logs will be overwritten by newer logs. This applies to both job and access logs and occurs regardless of whether or not the logs have been downloaded.

Overwritten old logs will not be included in downloaded log files.

For this reason, we recommend you take note of the information in the table below and perform regular log management using Web Image Monitor.

#### Maximum number of logs that can be stored in the machine

| Job logs | Access logs |  |
|----------|-------------|--|
| 2,000    | 6,000       |  |

#### Estimated number of logs created per day

| Job logs               | Access logs                                                                                                    |
|------------------------|----------------------------------------------------------------------------------------------------|
| 100 (100 logs per day) | 300<br>This figure is based on 100<br>operations such as initialization and<br>access operations over the Web and<br>200 access log entries (two entries |
|                        | per job: one login and one logout).                                                                                                    |

If the daily estimates are not exceeded, the machine can store logs for 20 days without having to overwrite older logs. However, we recommend that you download the logs every 10 days. This will prevent unwanted overwriting and ensure all logs are preserved, even if the daily estimate is exceeded.

It is the responsibility of the machine administrator to deal downloaded log files appropriately.

**Vote** 

- If you change the [Collect] / [Do not Collect] setting for log collection, you must perform a batch deletion of the logs.
- After downloading the logs, perform a batch deletion of the logs.

- During log downloads, do not perform operations that will create log entries, as logs that are in the process of downloading cannot be updated with new entries.
- Batch deletion of logs can be performed from the control panel or through Web Image Monitor.

#### Notes on operation when the number of log entries reaches maximum

The machine reads the number of access and job logs and begins overwriting the oldest log entries to make space for the new logs as they arrive.

Downloaded log files include both access and job logs, with some log entries incomplete.

The following illustration shows an example in which logs are downloaded during access log overwriting.

In this example, some of the access log entries are incomplete.

Logs are overwritten in reverse priority order, meaning logs of lowest priority are overwritten first and logs of highest priority are overwritten last. This way, if the overwrite is canceled, there is a chance that logs of higher priority will still be available.

#### If logs are downloaded without overwriting

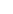

6

| 1                              | 4                        |     |
|--------------------------------|--------------------------|-----|
| log ID: 0x00000000000263d      | log ID: 0x0000000000026  | 53d |
| log ID: 0x00000000000263f      | log ID: 0x0000000000026  | 93e |
| log ID: 0x000000000002641      | log ID: 0x0000000000026  | 53f |
| log ID: 0x000000000002642      | log ID: 0x0000000000026  | 40  |
| log ID: 0x000000000002643      | log ID: 0x0000000000026  | 641 |
| log ID: 0x000000000002645      | log ID: 0x0000000000026  | 642 |
| log ID: 0x000000000002647      | log ID: 0x0000000000026  | 643 |
| log ID: 0x000000000002648      | log ID: 0x0000000000026  | 644 |
| log ID: 0x000000000002649      | log ID: 0x0000000000026  | 545 |
| log ID: 0x00000000000264a      | log ID: 0x0000000000026  | 646 |
| log ID: 0x00000000000264c      | log ID: 0x0000000000026  | 647 |
| log ID: 0x00000000000264d      | 3 log ID: 0x000000000026 | 648 |
| log ID: 0x00000000000264f      | log ID: 0x0000000000026  | 649 |
| log ID: 0x000000000002650      | log ID: 0x0000000000026  | 94a |
|                                | log ID: 0x0000000000026  | 64b |
| 2                              | log ID: 0x0000000000026  | 64c |
| _<br>log ID: 0x00000000000263e | log ID: 0x0000000000026  | o4d |
| log ID: 0x0000000000002640     | log ID: 0x0000000000026  | 94e |
| log ID: 0x000000000002644      | log ID: 0x0000000000026  | o4f |
| log ID: 0x0000000000002646     | log ID: 0x0000000000026  | 50  |
| log ID: 0x000000000000264b     | Download completed.      |     |
| 10g 1D: 0x000000000000264b     |                          |     |

CAW006S

1. Access log

log ID: 0x00000000000264e

- 2. Job log
- 3. Download

4. Downloaded logs

#### If logs are downloaded during overwriting

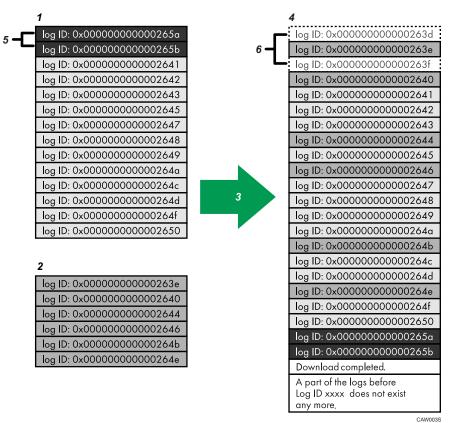

- 1. Access log
- 2. Job log
- 3. Download
- 4. Downloaded logs
- 5. Overwriting
- 6. Deleted by overwriting

To determine whether or not overwriting occurred while the logs were downloading, check the message in the last line of the downloaded logs.

- If overwriting did not occur, the last line will contain the following message: Download completed.
- If overwriting did occur, the last line will contain the following message: Download completed. A part of the logs before Log ID xxxx does not exist any more.

#### Note

• Examine logs following "Log ID xxxx".

#### Detailed explanation of print job-related log entries

Print Log entries are made before the login entry is made in the Access Log.

Details of series of jobs (including reception, processing, and output of the jobs' data) are combined into single entries.

When the machine receives a print job, it creates an ID for the job and records this in the job log. The machine then creates a login ID for the print job and records this in the access log. It then creates a job log entry detailing the job's processing and outputting (under the same login ID). When the machine has finished processing the job, it creates a logout entry and places this in the access log.

Entries detailing the reception, processing, and output of a series of print jobs are created in the job log first, and then the login and logout details of those jobs are recorded in the access log.

#### Print job flowchart

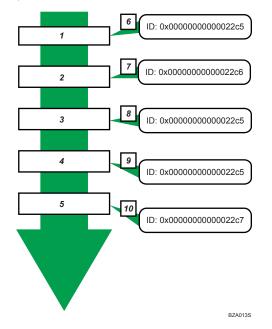

- 1. Print job data is received.
- 2. Authentication (login) data is received.
- 3. Print job is processed.
- 4. Print job is output.
- 5. Authentication (login) data is received.
- 6. An ID is assigned to the print job and recorded as an entry in the Job Log.

- 7. Authentication (login) data is recorded as an entry in the Access Log.
- 8. Information about the processing of the print job is recorded as an entry in the Job Log (using the same ID).
- 9. Information about the outputting of the print job is recorded as an entry in the Job Log (using the same ID).
- 10. Authentication (logout) data is recorded as an entry in the Access Log.

## Logs That Can Be Managed Using Web Image Monitor

This section details the information items contained in the logs that are created for retrieval by Web Image Monitor.

#### Logs that can be collected

The following tables explain the items in the job log and access log that the machine creates when you enable log collection using Web Image Monitor. If you require log collection, use Web Image Monitor to configure it. This setting can be specified in [Logs] under [Configuration] in Web Image Monitor.

#### Job log information items

| Job Log Item                                   | Log Type Attribute                             | Content                                                                                                    |
|------------------------------------------------|------------------------------------------------|----------------------------------------------------------------------------------------------------|
| Copier: Copying                                | Copier: Copying                                | Details of normal and Sample Copy jobs.                                                                          |
| Copier: Copying and<br>Storing                 | Copier: Copying and<br>Storing                 | Details of files stored in Document Server that were also copied at the time of storage.                         |
| Document Server:<br>Storing                    | Document Server:<br>Storing                    | Details of files stored using the Document Server screen.                                                        |
| Document Server:<br>Stored File<br>Downloading | Document Server:<br>Stored File<br>Downloading | Details of files stored in Document Server and<br>downloaded using Web Image Monitor or<br>DeskTopBinder.        |
| Stored File Printing                           | Stored File Printing                           | Details of files printed using the Document<br>Server screen.                                                    |
| Scanner: Sending                               | Scanner: Sending                               | Details of sent scan files.                                                                                      |
| Scanner: URL Link<br>Sending and Storing       | Scanner: URL Link<br>Sending and Storing       | Details of scan files stored in Document Server<br>and whose URLs were sent by e-mail at the time<br>of storage. |

| Job Log Item                             | Log Type Attribute                       | Content                                                                                                    |
|------------------------------------------|------------------------------------------|----------------------------------------------------------------------------------------------------|
| Scanner: Sending and<br>Storing          | Scanner: Sending and<br>Storing          | Details of scan files stored in Document Server<br>that were also sent at the time of storage.                                                      |
| Scanner: Storing                         | Scanner: Storing                         | Details of scan files stored in Document Server.                                                                                                    |
| Scanner: Stored File<br>Downloading      | Scanner: Stored File<br>Downloading      | Details of scan files stored in Document Server<br>and downloaded using Web Image Monitor,<br>DeskTopBinder or Desk Top Editor For<br>Production.   |
| Scanner: Stored File<br>Sending          | Scanner: Stored File<br>Sending          | Details of stored scan files that were also sent.                                                                                                   |
| Scanner: Stored File<br>URL Link Sending | Scanner: Stored File<br>URL Link Sending | Details of stored scan files whose URLs were sent by e-mail.                                                                                        |
| Printer: Printing                        | Printer: Printing                        | Details of normal print jobs.                                                                                                    |
| Printer: Locked Print<br>(Incomplete)    | Printer: Locked Print<br>(Incomplete)    | Log showing Locked Print documents temporarily stored on the machine.                                                                               |
| Printer: Locked Print                    | Printer: Locked Print                    | Log showing Locked Print documents<br>temporarily stored on the machine and then<br>printed from the control panel or through Web<br>Image Monitor. |
| Printer: Sample Print<br>(Incomplete)    | Printer: Sample Print<br>(Incomplete)    | Log showing Sample Print documents temporarily stored on the machine.                                                                               |
| Printer: Sample Print                    | Printer: Sample Print                    | Log showing Sample Print documents<br>temporarily stored on the machine and then<br>printed from the control panel or through Web<br>Image Monitor. |
| Printer: Hold Print<br>(Incomplete)      | Printer: Hold Print<br>(Incomplete)      | Log showing Hold Print documents temporarily stored on the machine.                                                                                 |
| Printer: Hold Print                      | Printer: Hold Print                      | Log showing Hold Print documents temporarily<br>stored on the machine and then printed from the<br>control panel or through Web Image Monitor.      |
| Printer: Stored Print                    | Printer: Stored Print                    | Details of Stored Print files stored on the machine.                                                                                                |

| Job Log Item                         | Log Type Attribute                   | Content                                                                                                    |
|--------------------------------------|--------------------------------------|----------------------------------------------------------------------------------------------------|
| Printer: Store and<br>Normal Print   | Printer: Store and<br>Normal Print   | Details of Stored Print files that were printed at<br>the time of storage (when "Job Type:" was set<br>to "Store and Print" in printer properties). |
| Printer: Stored File<br>Printing     | Printer: Stored File<br>Printing     | Details of Stored Print files printed from the control panel or Web Image Monitor.                                                                  |
| Printer: Document<br>Server Sending  | Printer: Document<br>Server Sending  | Details of files stored in Document Server when<br>"Job Type:" was set to "Document Server" in<br>printer properties.                               |
| Report Printing                      | Report Printing                      | Details of reports printed from the control panel.                                                                                                  |
| Result Report Printing/<br>E-mailing | Result Report Printing/<br>E-mailing | Details of job results printed from the control panel or notified by e-mail.                                                                        |
| Scanner: TWAIN<br>Driver Scanning    | Scanner: TWAIN<br>Driver Scanning    | Details of stored scan files that were sent using<br>Network TWAIN Scanner.                                                                         |
| Fax: Sending                         | Fax: Sending                         | Details of faxes sent from the machine.                                                                                                    |
| Fax: LAN-Fax Sending                 | Fax: LAN-Fax Sending                 | Details of fax files sent from PCs.                                                                                                    |
| Fax: Storing                         | Fax: Storing                         | Details of fax files stored on the machine using the facsimile function.                                                                            |
| Fax: Stored File Printing            | Fax: Stored File Printing            | Details of fax files stored on the machine and printed using the facsimile function.                                                                |
| Fax: Stored File<br>Downloading      | Fax: Stored File<br>Downloading      | Details of fax files stored in Document Server<br>and downloaded using Web Image Monitor or<br>DeskTopBinder.                                       |
| Fax: Receiving                       | Fax: Receiving                       | Details of storage of received fax files.                                                                                                    |
| Fax: Receiving and<br>Delivering     | Fax: Receiving and<br>Delivering     | Details of faxes that received and delivered by the machine.                                                                                        |
| Fax: Receiving and<br>Storing        | Fax: Receiving and<br>Storing        | Details of fax files that received and stored by the machine.                                                                                       |

## Access log information items

| Access Log Item                          | Log Type Attribute                       | Content                                                                                                    |  |  |
|------------------------------------------|------------------------------------------|----------------------------------------------------------------------------------------------------|--|--|
| Login                                    | Login                                    | Times of login and identity of logged in users.                                                                                        |  |  |
| Logout                                   | Logout                                   | Times of logout and identity of logged out users                                                                                       |  |  |
| File Storing                             | File Storing                             | Details of files stored in Document Server.                                                                                            |  |  |
| Stored File Deletion                     | Stored File Deletion                     | Details of files deleted from Document Server.                                                                                         |  |  |
| All Stored Files<br>Deletion             | All Stored Files<br>Deletion             | Details of deletions of all Document Server files.                                                                                     |  |  |
| HDD Format                               | HDD Format                               | Details of hard disk formatting.                                                                                                    |  |  |
| All Logs Deletion                        | All Logs Deletion                        | Details of deletions of all logs.                                                                                                    |  |  |
| Log Setting Change                       | Log Setting Change                       | Details of changes made to log settings.                                                                                               |  |  |
| Transfer Log Error                       | Transfer Log Error                       | Details of changes made to log settings.                                                                                               |  |  |
| Log Collection Item<br>Change            | Log Collection Item<br>Change            | Details of changes made to log settings.                                                                                               |  |  |
| Collect Encrypted<br>Communication Logs  | Collect Encrypted<br>Communication Logs  | Details of changes to job log collection levels,<br>access log collection levels, and types of log<br>collected.                       |  |  |
| Access Violation                         | Access Violation                         | Details of failed access attempts.                                                                                                    |  |  |
| Lockout                                  | Lockout                                  | Details of lockout activation.                                                                                                    |  |  |
| Firmware: Update                         | Firmware: Update                         | Details of firmware updates.                                                                                                    |  |  |
| Firmware: Structure<br>Change            | Firmware: Structure<br>Change            | Details of structure changes that occurred when<br>an SD card was inserted or removed, or when<br>an unsupported SD card was inserted. |  |  |
| Firmware: Structure                      | Firmware: Structure                      | Details of checks for changes to firmware<br>module structure made at times such as when<br>the machine was switched on.               |  |  |
| Machine Data<br>Encryption Key<br>Change | Machine Data<br>Encryption Key<br>Change | Details of changes made to encryption keys<br>using the Machine Data Encryption setting.                                               |  |  |

| Access Log Item                 | Log Type Attribute              | Content                                                                                               |
|---------------------------------|---------------------------------|----------------------------------------------------------------------------------------------------|
| Firmware: Invalid               | Firmware: Invalid               | Details of checks for firmware validity made at<br>times such as when the machine was switched<br>on. |
| Date/Time Change                | Date/Time Change                | Details of changes made to date and time settings.                                                    |
| File Access Privilege<br>Change | File Access Privilege<br>Change | Log for changing the access privilege to the stored files.                                            |
| Password Change                 | Password Change                 | Details of changes made to the login password.                                                        |
| Administrator Change            | Administrator Change            | Details of changes of administrator.                                                                  |
| Address Book Change             | Address Book Change             | Details of changes made to address book<br>entries.                                                   |
| Capture Error                   | Capture Error                   | Details of file capture errors.                                                                       |

There is no "Login" log made for SNMPv3.

If the hard disk is formatted, all the log entries up to the format are deleted and a log entry indicating the completion of the format is made.

"Access Violation" indicates the system has experienced frequent remote DoS attacks involving logon attempts through user authentication.

#### Note

- If "Job Log Collect Level" is set to "Level 1", all job logs are collected.
- If "Access Log Collect Level" is set to "Level 1", the following information items are recorded in the access log:
  - HDD Format
  - All Logs Deletion
  - Log Setting Change
  - Log Collection Item Change
- If "Access Log Collect Level" is set to "Level 2", all access logs are collected.
- The first log made following power on is the "Firmware: Structure" log.

#### Attributes of logs you can download

If you use Web Image Monitor to download logs, a CSV file containing the information items shown in the following table is produced.

Note that a blank field indicates an item is not featured in a log.

#### File output format

- Character Code Set: UTF-8
- Output Format: CSV (Comma-Separated Values)
- File Name: "Device Name + \_log.csv"

#### Order of log entries

Log entries are printed in ascending order according to Log ID.

#### File structure

The data title is printed in the first line (header line) of the file.

#### The difference between the output format of access log and job log

The output format of the access log and job log are different.

• Access log

Items in the list and access log entries appear on separate lines.

Job log

Multiple lines appear in the order of All, Source (job input data), and Target (job output data). The same log ID is assigned to all lines corresponding to a single job log entry.

|                       | 1             |                   |        | 2                   |        | 3                    |
|-----------------------|---------------|-------------------|--------|---------------------|--------|----------------------|
|                       |               |                   |        |                     |        |                      |
| Start Date/Time       | <br>Result    | <br>Access Result | Source | <br>Print File Name | Target | <br>Stored File Name |
| 2009-03-02T15:43:03.0 | <br>Completed |                   |        |                     |        |                      |
|                       | <br>Completed |                   | Report |                     |        |                      |
|                       | <br>Completed |                   |        |                     | Print  |                      |
|                       |               |                   |        |                     |        | CAW008S              |

#### 1. All

Each item in the list is displayed on a separate line.

#### 2. Source

Displays details of the job log entry and the "Result" and "Status" of each item. If there are multiple sources, multiple lines are displayed.

#### 3. Target

Displays details of the job log entry and the "Result" and "Status" of each item. If there are multiple targets, multiple lines are displayed.

# Job and access log information items

| ltem            | Content                                                                                                    |
|-----------------|----------------------------------------------------------------------------------------------------|
| Start Date/Time | For a job log entry, indicates the start date and time of the<br>operation. If the job has not been completed, this is blank. For<br>an access log entry, indicates the same date and time as shown<br>by "End Date/Time".<br>This is in Item 1 of the CSV file.                                                                                                    |
| End Date/Time   | For a job log entry, indicates the end date and time of the<br>operation. If the operation is still in progress, this will be blank.<br>For an access log entry, indicates the same date and time as<br>shown by "Result".<br>This is Item 2 of the CSV file.                                                                                                    |
| Log Туре        | Details of the log type. Access logs are classified under "Access<br>Log Type". For details about the information items contained in<br>each type of log, see "Logs that can be collected".<br>This is Item 3 of the CSV file.                                                                                                    |
| Result          | <ul> <li>Indicates the result of an operation or event:</li> <li>If "Succeeded" is displayed for a job log entry, the operation completed successfully; "Failed" indicates the operation was unsuccessful. If the operation is still in progress, this will be blank.</li> <li>If "Succeeded" is displayed for an access log entry, the event completed successfully; "Failed" indicates the event was unsuccessful.</li> </ul> |

| ltem   | Content                                                                                                    |
|--------|----------------------------------------------------------------------------------------------------|
| Status | <ul> <li>Indicates the status of an operation or event:</li> <li>If "Completed" is displayed for a job log entry, the operation completed successfully; "Failed" indicates the operation was unsuccessful; "Processing" indicates the operation is still in progress.</li> </ul>                                                                                      |
|        | <ul> <li>If "Completed" is displayed for "Source" or "Target" in a job<br/>log entry, the operation completed successfully; "Failed"<br/>indicates the operation was unsuccessful; "Processing"<br/>indicates the operation is still in progress; "Error" indicates<br/>an error occurred; "Suspended" indicates the operation is<br/>currently suspended.</li> </ul> |
|        | <ul> <li>If "Succeeded" is displayed for an access log entry, the<br/>operation completed successfully; if any of the following<br/>are displayed, the operation was unsuccessful:</li> </ul>                                                                                                    |
|        | "Password Mismatch", "User Not Programmed", "Other<br>Failures", "User Locked Out", "File Password Mismatch",<br>"No Privileges", "Failed to Access File", "File Limit<br>Exceeded", "Transfer Cancelled", "Power Failure", "Lost<br>File", "Functional Problem", "Communication Failure", or<br>"Communication Result Unknown".                                      |

| ltem                | Content                                                                                                    |
|---------------------|----------------------------------------------------------------------------------------------------|
| User Entry ID       | Indicates the user's entry ID.                                                                                                    |
|                     | This is a hexadecimal ID that identifies users who performed job<br>or access log-related operations:                                                                                                    |
|                     | For supervisors, only 0xffffff86 is available; for administrators,<br>0xffffff87, 0xffffff88, 0xffffff89, and 0xffffff8a are available. For<br>general users, any value between 0x00000001 and 0xfffffeff<br>is available.                                                                                                    |
|                     | "0x0000000", "0xffffff80", and "0xffffff81" indicate system operations related to user authentication.                                                                                                    |
|                     | IDs "0xfffff80" and "0xfffff81" indicate system operations<br>related to stored files and the address book; "0x0000000"<br>indicates other operations.                                                                                                    |
|                     | "Oxffffff80" indicates operations related to deleting Hold Print,<br>Locked Print, and Stored Print jobs (such as when the [Auto Delete<br>Temporary Print Jobs] setting is enabled), and operations related<br>to changing the access permissions of such jobs. Displays<br>Address Book updates when Auto registration of users is enabled<br>through Windows, LDAP, or another authentication system. |
|                     | ID "0xffffff81" indicates only operations related to the creation of stored files when it is assumed such files will be deleted through system operations.                                                                                                    |
|                     | "0x0000000" and "0xffffff81" indicate operations that do not<br>require user authentication (such as copying and scanning) and<br>that were performed by non-authenticated users.                                                                                                    |
|                     | ID "0xffffff81" indicates operations related to stored files, the address book and job logs; "0x00000000" indicates other operations.                                                                                                    |
| User Code/User Name | Identifies the user code or user name of the user who performed the operation.                                                                                                    |
|                     | If an administrator performed the operation, this ID will contain the login name of that administrator.                                                                                                    |
| Log ID              | Identifies the ID that is assigned to the log.                                                                                                    |
|                     | This is a hexadecimal ID that identifies the log.                                                                                                    |

The following log items are recorded only when the logged operations are executed successfully: "Document Server: Stored File Downloading", "Stored File Printing", "Scanner: Storing", "Scanner: Stored File Sending", "Printer: Stored File Printing", and "Fax: Stored File Downloading" (Job logs) and "File Storing" and "Stored File Deletion" (Access logs).

#### Access log information items

| ltem                                     | Content                                                                                                    |
|------------------------------------------|----------------------------------------------------------------------------------------------------|
| Access Log Type                          | Indicates the type of access:                                                                                                    |
|                                          | "Authentication" indicates a user authentication access.                                                                                                    |
|                                          | "System" indicates a system access.                                                                                                    |
|                                          | "Stored File" indicates a stored file access.                                                                                                    |
|                                          | "Network Attack Detection/Encrypted Communication"<br>indicates a network attack or encrypted communication access.                                                                                                    |
|                                          | "Firmware" indicates a firmware verification access.                                                                                                    |
|                                          | "Address Book" indicates an address book access.                                                                                                    |
| Authentication Server Name               | Indicates the name of the server where authentication was last attempted.                                                                                                    |
| No. of Authentication Server<br>Switches | Indicates the number of times server switching occurred when the authentication server was unavailable.                                                                                                    |
|                                          | You can determine whether or not authentication server availability is detected.                                                                                                    |
|                                          | The number of server switches is indicated as 0 to 4.                                                                                                    |
|                                          | A value of 0 indicates the authentication server is available.                                                                                                    |
| Logout Mode                              | Mode of logout. The remark "by User's Operation" indicates<br>manual logout by the user; "by Auto Logout Timer" indicates<br>automatic logout following a timeout.                                                                                |
| Login Method                             | Identifies the method of login (authorization):                                                                                                    |
|                                          | "Control Panel" indicates the login was performed through the<br>control panel; "via Network" indicates the login was performed<br>remotely through a network computer; and "Others" indicates<br>the login was performed through another method. |

| Login User TypeIndicates the type of login user:<br>"User" indicates the logged in user was a registered general user.<br>"Guest" indicates the logged in user was a guest user.<br>"File Administrator" indicates the logged in user was a registered<br>file administrator.<br>"Machine Administrator." indicates the logged in user was a<br>registered machine administrator.<br>"Network Administrator."<br>"Supervisor" indicates the logged in user was a<br>registered machine administrator.<br>"Supervisor" indicates the logged in user was a<br>registered machine administrator.<br>"Supervisor" indicates the logged in user was a registered<br>supervisor.<br>"Custom Engineer (Service Mode)" indicates the logged in user<br>was a customer engineer.<br>"Others" indicates the logged in user did not belong to any of<br>the above types of user.Target User Entry IDIndicates the entry ID of the target user is.<br>This is a hexadecimal ID that indicates users to whom the<br>following settings are applied:<br>• Lockout<br>• Password ChangeTarget User Code/User NameUser code or user name of the user whose data was accessed.<br>If the administrator's data was accessed, the administrator's user<br>name is logged.Lockout/ReleaseThe mode of operation access. "Lockout" indicates activation of<br>password lockout, "Release" indicates deactivation of password<br>lockout.Lockout Release Method"Manual" is recorded if the machine is unlocked manually.<br>"Auto" is a recated or deleted file.<br>This is a hexadecimal ID that indicates created or deleted stored<br>files.Stored File IDIdentifies a created or deleted file.<br>This is a hexadecimal ID that indicates created or deleted stored<br>files. | ltem                       | Content                                                            |
|----------------------------------------------------------------------------------------------------|----------------------------|--------------------------------------------------------------------|
| "Guest" indicates the logged in user was a guest user."File Administrator" indicates the logged in user was a registered<br>file administrator."Machine Administrator" indicates the logged in user was a<br>registered machine administrator."Network Administrator" indicates the logged in user was a<br>registered network administrator."Network Administrator" indicates the logged in user was a<br>registered network administrator."Supervisor" indicates the logged in user was a registered<br>supervisor."Custom Engineer (Service Mode)" indicates the logged in user<br>was a customer engineer."Others" indicates the logged in user did not belong to any of<br>the above types of user.Target User Entry IDIndicates the entry ID of the target user is.<br>This is a hexadecimal ID that indicates users to whom the<br>following settings are applied:<br>• Lockout<br>• Password ChangeTarget User Code/User NameUser code or user name of the user whose data was accessed.<br>If the administrator's data was accessed, the administrator's user<br>name is logged.Lockout/ReleaseThe mode of operation access. "Lockout" indicates activation of<br>password lockout, "Release" indicates deactivation of password<br>lockout.Lockout Release Method"Manual" is recorded if the machine is unlocked manually.<br>"Auto" is recorded if the machine is unlocked by the lockout<br>release timer.Stored File IDIdentifies a created or deleted file.<br>This is a hexadecimal ID that indicates created or deleted stored<br>files.                                                                                                    | Login User Type            | Indicates the type of login user:                                  |
| "File Administrator" indicates the logged in user was a registered<br>file administrator.<br>"Machine Administrator" indicates the logged in user was a<br>registered machine administrator.<br>"Network Administrator.<br>"Network Administrator.<br>"Network Administrator.<br>"Network Administrator.<br>"Supervisor" indicates the logged in user was a<br>registered network administrator.<br>"Supervisor" indicates the logged in user was a registered<br>supervisor.<br>"Custom Engineer (Service Mode)" indicates the logged in user<br>was a customer engineer.<br>"Others" indicates the logged in user did not belong to any of<br>the above types of user.Target User Entry IDIndicates the entry ID of the target user is.<br>This is a hexadecimal ID that indicates users to whom the<br>following settings are applied:<br>• Lockout<br>• Password ChangeTarget User Code/User NameUser code or user name of the user whose data was accessed.<br>If the administrator's data was accessed, the administrator's user<br>name is logged.Lockout/ReleaseThe mode of operation access. "Lockout" indicates activation of<br>password lockout; "Release" indicates deactivation of password<br>lockout.Lockout Release Method"Manual" is recorded if the machine is unlocked manually.<br>"Auto" is recorded if the machine is unlocked by the lockout<br>release timer.Stored File IDIdentifies a created or deleted file.<br>This is a hexadecimal ID that indicates created or deleted stored<br>files.                                                                                                    |                            | "User" indicates the logged in user was a registered general user. |
| file administrator."Machine Administrator" indicates the logged in user was a<br>registered machine administrator."Network Administrator" indicates the logged in user was a<br>registered network administrator."Network Administrator" indicates the logged in user was a<br>registered network administrator."Supervisor" indicates the logged in user was a registered<br>supervisor."Custom Engineer (Service Mode)" indicates the logged in user<br>was a customer engineer."Others" indicates the logged in user did not belong to any of<br>the above types of user.Target User Entry IDIndicates the entry ID of the target user is.<br>This is a hexadecimal ID that indicates users to whom the<br>following settings are applied:<br>• Lockout<br>• Password ChangeTarget User Code/User NameUser code or user name of the user whose data was accessed.<br>If the administrator's data was accessed, the administrator's user<br>name is logged.Lockout/ReleaseThe mode of operation access. "Lockout" indicates activation of<br>password lockout; "Release" indicates deactivation of password<br>lockout.Lockout Release Method"Manual" is recorded if the machine is unlocked manually.<br>"Auto" is recorded if the machine is unlocked by the lockout<br>release timer.Stored File IDIdentifies a created or deleted file.<br>This is a hexadecimal ID that indicates created or deleted stored<br>files.                                                                                                    |                            | "Guest" indicates the logged in user was a guest user.             |
| registered machine administrator."Network Administrator" indicates the logged in user was a<br>registered network administrator."Supervisor" indicates the logged in user was a registered<br>supervisor."Custom Engineer (Service Mode)" indicates the logged in user<br>was a customer engineer."Others" indicates the logged in user did not belong to any of<br>the above types of user.Target User Entry IDIndicates the entry ID of the target user is.<br>This is a hexadecimal ID that indicates users to whom the<br>following settings are applied:<br>• Lockout<br>• Password ChangeTarget User Code/User NameUser code or user name of the user whose data was accessed.<br>If the administrator's data was accessed, the administrator's user<br>name is logged.Lockout/ReleaseThe mode of operation access. "Lockout" indicates activation of<br>password lockout; "Release" indicates deactivation of password<br>lockout.Lockout Release Method"Manual" is recorded if the machine is unlocked manually.<br>"Auto" is recorded if the machine is unlocked by the lockout<br>release timer.Stored File IDIdentifies a created or deleted file.<br>This is a hexadecimal ID that indicates created or deleted stored<br>files.                                                                                                    |                            |                                                                    |
| registered network administrator."Supervisor" indicates the logged in user was a registered<br>supervisor."Custom Engineer (Service Mode)" indicates the logged in user<br>was a customer engineer."Others" indicates the logged in user did not belong to any of<br>the above types of user.Target User Entry IDIndicates the entry ID of the target user is.<br>This is a hexadecimal ID that indicates users to whom the<br>following settings are applied:<br>                                                                                                    |                            |                                                                    |
| supervisor."Custom Engineer (Service Mode)" indicates the logged in user<br>was a customer engineer."Others" indicates the logged in user did not belong to any of<br>the above types of user.Target User Entry IDIndicates the entry ID of the target user is.<br>This is a hexadecimal ID that indicates users to whom the<br>following settings are applied:<br>• Lockout<br>• Password ChangeTarget User Code/User NameUser code or user name of the user whose data was accessed.<br>If the administrator's data was accessed, the administrator's user<br>name is logged.Lockout/ReleaseThe mode of operation access. "Lockout" indicates activation of<br>password lockout, "Release" indicates deactivation of password<br>lockout.Lockout Release Method"Manual" is recorded if the machine is unlocked manually.<br>"Auto" is recorded if the machine is unlocked by the lockout<br>release timer.Stored File IDIdentifies a created or deleted file.<br>This is a hexadecimal ID that indicates created or deleted stored<br>if is a nexadecimal ID that indicates created or deleted stored<br>if is a nexadecimal ID that indicates created or deleted stored<br>if is a nexadecimal ID that indicates created or deleted stored<br>if is a nexadecimal ID that indicates created or deleted stored<br>if is a nexadecimal ID that indicates created or deleted stored<br>if is a nexadecimal ID that indicates created or deleted stored<br>if is a nexadecimal ID that indicates created or deleted stored                                                                                                    |                            |                                                                    |
| was a customer engineer.<br>"Others" indicates the logged in user did not belong to any of<br>the above types of user.Target User Entry IDIndicates the entry ID of the target user is.<br>This is a hexadecimal ID that indicates users to whom the<br>following settings are applied:<br>• Lockout<br>• Password ChangeTarget User Code/User NameUser code or user name of the user whose data was accessed.<br>If the administrator's data was accessed, the administrator's user<br>name is logged.Lockout/ReleaseThe mode of operation access. "Lockout" indicates activation of<br>password lockout; "Release" indicates deactivation of password<br>lockout.Lockout Release Method"Manual" is recorded if the machine is unlocked manually.<br>"Auto" is recorded if the machine is unlocked by the lockout<br>release timer.Stored File IDIdentifies a created or deleted file.<br>This is a hexadecimal ID that indicates created or deleted stored<br>files.                                                                                                    |                            |                                                                    |
| the above types of user.Target User Entry IDIndicates the entry ID of the target user is.<br>This is a hexadecimal ID that indicates users to whom the<br>following settings are applied:<br>• Lockout<br>• Password ChangeTarget User Code/User NameUser code or user name of the user whose data was accessed.<br>If the administrator's data was accessed, the administrator's user<br>name is logged.Lockout/ReleaseThe mode of operation access. "Lockout" indicates activation of<br>password lockout; "Release" indicates deactivation of password<br>lockout.Lockout Release Method"Manual" is recorded if the machine is unlocked manually.<br>"Auto" is recorded if the machine is unlocked by the lockout<br>release timer.Stored File IDIdentifies a created or deleted file.<br>This is a hexadecimal ID that indicates created or deleted stored<br>files.                                                                                                    |                            |                                                                    |
| This is a hexadecimal ID that indicates users to whom the<br>following settings are applied:<br>• Lockout<br>• Password ChangeTarget User Code/User NameUser code or user name of the user whose data was accessed.<br>If the administrator's data was accessed, the administrator's user<br>name is logged.Lockout/ReleaseThe mode of operation access. "Lockout" indicates activation of<br>password lockout; "Release" indicates deactivation of password<br>lockout.Lockout Release Method"Manual" is recorded if the machine is unlocked manually.<br>"Auto" is recorded if the machine is unlocked by the lockout<br>release timer.Stored File IDIdentifies a created or deleted file.<br>This is a hexadecimal ID that indicates created or deleted stored<br>files.                                                                                                    |                            |                                                                    |
| following settings are applied:<br>• Lockout<br>• Password ChangeTarget User Code/User NameUser code or user name of the user whose data was accessed.<br>If the administrator's data was accessed, the administrator's user<br>name is logged.Lockout/ReleaseThe mode of operation access. "Lockout" indicates activation of<br>password lockout; "Release" indicates deactivation of password<br>lockout.Lockout Release Method"Manual" is recorded if the machine is unlocked manually.<br>"Auto" is recorded if the machine is unlocked by the lockout<br>release timer.Stored File IDIdentifies a created or deleted file.<br>This is a hexadecimal ID that indicates created or deleted stored<br>files.                                                                                                    | Target User Entry ID       | Indicates the entry ID of the target user is.                      |
| Image: Code/User NameUser code or user name of the user whose data was accessed.<br>If the administrator's data was accessed, the administrator's user<br>name is logged.Lockout/ReleaseThe mode of operation access. "Lockout" indicates activation of<br>password lockout; "Release" indicates deactivation of password<br>lockout.Lockout Release Method"Manual" is recorded if the machine is unlocked manually.<br>"Auto" is recorded if the machine is unlocked by the lockout<br>release timer.Stored File IDIdentifies a created or deleted file.<br>This is a hexadecimal ID that indicates created or deleted stored<br>files.                                                                                                    |                            |                                                                    |
| Target User Code/User NameUser code or user name of the user whose data was accessed.<br>If the administrator's data was accessed, the administrator's user<br>name is logged.Lockout/ReleaseThe mode of operation access. "Lockout" indicates activation of<br>password lockout; "Release" indicates deactivation of password<br>lockout.Lockout Release Method"Manual" is recorded if the machine is unlocked manually.<br>"Auto" is recorded if the machine is unlocked by the lockout<br>release timer.Stored File IDIdentifies a created or deleted file.<br>This is a hexadecimal ID that indicates created or deleted stored<br>files.                                                                                                    |                            | • Lockout                                                          |
| If the administrator's data was accessed, the administrator's user<br>name is logged.Lockout/ReleaseThe mode of operation access. "Lockout" indicates activation of<br>password lockout; "Release" indicates deactivation of password<br>lockout.Lockout Release Method"Manual" is recorded if the machine is unlocked manually.<br>"Auto" is recorded if the machine is unlocked by the lockout<br>release timer.Stored File IDIdentifies a created or deleted file.<br>This is a hexadecimal ID that indicates created or deleted stored<br>files.                                                                                                    |                            | Password Change                                                    |
| password lockout; "Release" indicates deactivation of password<br>lockout.Lockout Release Method"Manual" is recorded if the machine is unlocked manually.<br>"Auto" is recorded if the machine is unlocked by the lockout<br>release timer.Stored File IDIdentifies a created or deleted file.<br>This is a hexadecimal ID that indicates created or deleted stored<br>files.                                                                                                    | Target User Code/User Name | If the administrator's data was accessed, the administrator's user |
| "Auto" is recorded if the machine is unlocked by the lockout release timer.         Stored File ID       Identifies a created or deleted file.         This is a hexadecimal ID that indicates created or deleted stored files.                                                                                                    | Lockout/Release            | password lockout; "Release" indicates deactivation of password     |
| Stored File ID       Identifies a created or deleted file.         This is a hexadecimal ID that indicates created or deleted stored files.                                                                                                    | Lockout Release Method     | "Manual" is recorded if the machine is unlocked manually.          |
| This is a hexadecimal ID that indicates created or deleted stored files.                                                                                                    |                            |                                                                    |
| files.                                                                                                    | Stored File ID             | Identifies a created or deleted file.                              |
| Stored File Name Name of a created or deleted file.                                                                                                    |                            |                                                                    |
|                                                                                                    | Stored File Name           | Name of a created or deleted file.                                 |

| ltem                | Content                                                                                                    |
|---------------------|----------------------------------------------------------------------------------------------------|
| File Location       | Region of all file deletion. "Document Server" indicates a deletion of all files from the machine's hard disk. |
| Collect Job Logs    | Indicates the status of the job log collection setting:                                                        |
|                     | "Active" indicates job log collection is enabled.                                                              |
|                     | "Inactive" indicates job log collection is disabled.                                                           |
|                     | "Not Changed" indicates no changes have been made to the job log collection setting.                           |
| Collect Access Logs | Indicates the status of the access log collection setting:                                                     |
|                     | "Active" indicates access log collection is enabled.                                                           |
|                     | "Inactive" indicates access log collection is disabled.                                                        |
|                     | "Not Changed" indicates no changes have been made to the access log collection setting.                        |
| Transfer Logs       | Indicates the status of the log transfer setting:                                                              |
|                     | "Active" indicates log transfer is enabled.                                                                    |
|                     | "Inactive" indicates log transfer is disabled.                                                                 |
|                     | "Not Changed" indicates no changes have been made to the log transfer setting.                                 |
| Encrypt Logs        | Indicates the status of the log encryption setting:                                                            |
|                     | "Active" indicates log encryption is enabled.                                                                  |
|                     | "Inactive" indicates log encryption is disabled.                                                               |
|                     | "Not Changed" indicates no changes have been made to the log encryption setting.                               |
| Log Туре            | If a log's collection level setting has been changed, this function indicates details of the change:           |
|                     | "Job Log" indicates the Job Log's collection level has been changed.                                           |
|                     | "Access Log" indicates the Access Log's collection level has been changed.                                     |
|                     | "Level 1" indicates a level 1 collection setting.                                                              |
|                     | "Level 2" indicates a level 2 collection setting.                                                              |
|                     | "User Settings" indicates a user-specified collection level setting.                                           |
|                     | This is Item 24 of the CSV file.                                                                               |

| ltem                                | Content                                                                                                    |
|-------------------------------------|----------------------------------------------------------------------------------------------------|
| Log Collect Level                   | Indicates the level of log collection: "Level 1", "Level 2", or "User Settings".                                                                                                    |
| Encryption/Cleartext                | Indicates whether communication encryption is enabled or disabled:                                                                                                    |
|                                     | "Encryption Communication" indicates encryption is enabled;<br>"Cleartext Communication" indicates encryption is not disabled.                                                                               |
| Machine Port No.                    | Indicates the machine's port number.                                                                                                    |
| Protocol                            | Destination protocol. "TCP" indicates the destination's protocol<br>is TCP; "UDP" indicates the destination's protocol is UDP;<br>"Unknown" indicates the destination's protocol could not be<br>identified. |
| IP Address                          | Destination IP address.                                                                                                    |
| Port No.                            | Destination port number.                                                                                                    |
|                                     | This is in decimal.                                                                                                    |
| MAC Address                         | Destination MAC (physical) address.                                                                                                    |
| Primary Communication<br>Protocol   | Indicates the primary communication protocol.                                                                                                    |
| Secondary Communication<br>Protocol | Indicates the secondary communication protocol.                                                                                                    |
| Encryption Protocol                 | Indicates the protocol used to encrypt the communication:                                                                                                    |
| Communication Direction             | Indicates the direction of communication:                                                                                                    |
|                                     | "Communication Start Request Receiver (In)" indicates the                                                                                                    |
|                                     | machine received a request to start communication;<br>"Communication Start Request Sender (Out)" indicates the                                                                                               |
|                                     | machine sent a request to start communication.                                                                                                    |
| Communication Start Log ID          | Indicates the log ID for the communication start time.                                                                                                    |
|                                     | This is a hexadecimal ID that indicates the time at which the communication started.                                                                                                    |
| Communication Start/End             | Indicates the times at which the communication started and ended.                                                                                                    |

| ltem                                       | Content                                                                                                    |
|--------------------------------------------|----------------------------------------------------------------------------------------------------|
| Network Attack Status                      | Indicates the attack status of the network:                                                                                                    |
|                                            | "Violation Detected" indicates an attack on the network was detected.                                                                             |
|                                            | "Recovered from Violation" indicates the network recovered from an attack.                                                                        |
|                                            | "Max. Host Capacity Reached" indicates the machine became<br>inoperable due to the volume of incoming data reaching the<br>maximum host capacity. |
|                                            | "Recovered from Max. Host Capacity" indicates that the machine became operable again following reduction of the volume of incoming data.          |
| Network Attack Type                        | Identifies the type of network attack as either "Password Entry<br>Violation" or "Device Access Violation".                                       |
| Network Attack Type Details                | Indicates details about the type of network attack:<br>"Authentication Error" or "Encryption Error".                                              |
| Network Attack Route                       | Identifies the route of the network attack as either "Attack from<br>Control Panel" or "Attack from Other than Control Panel".                    |
| Login User Name used for<br>Network Attack | Identifies the login user name that the network attack was performed under.                                                                       |
| Add/Update/Delete Firmware                 | Indicates the method used to add, update, or delete the machine's firmware:                                                                       |
|                                            | "Updated with SD Card" indicates an SD card was used to perform the firmware update.                                                              |
|                                            | "Added with SD Card" indicates an SD card was used to add the firmware update.                                                                    |
|                                            | "Deleted with SD Card" indicates an SD card was used to delete the firmware update.                                                               |
|                                            | "Moved to Another SD Card" indicates the firmware update was moved to another SD card.                                                            |
|                                            | "Updated via Remote" indicates the firmware update was updated remotely from a computer.                                                          |
|                                            | "Updated for Other Reasons" indicates the firmware updated was performed using a method other than any of the above.                              |
| Module Name                                | Firmware module name.                                                                                                    |

| ltem                                | Content                                                                                                    |
|-------------------------------------|----------------------------------------------------------------------------------------------------|
| Parts Number                        | Firmware module part number.                                                                                                    |
| Version                             | Firmware version.                                                                                                    |
| Machine Data Encryption Key         | Indicates the type of encryption key operation performed:                                                                                                    |
| Operation                           | "Back Up Machine Data Encryption Key" indicates an encryption key backup was performed.                                                                                |
|                                     | "Restore Machine Data Encryption Key" indicates an encryption key was restored.                                                                                        |
|                                     | "Clear NVRAM" indicates the NVRAM was cleared.                                                                                                    |
|                                     | "Start Updating Machine Data Encryption Key" indicates an encryption key update was started.                                                                           |
|                                     | "Finish Updating Machine Data Encryption Key" indicates an encryption key update was finished.                                                                         |
| Machine Data Encryption Key<br>Type | Identifies the type of the encryption key as "Encryption Key for<br>Hard Disk", "Encryption Key for NVRAM", or "Device<br>Certificate".                                |
| Validity Error File Name            | Indicates the name of the file in which a validity error was detected.                                                                                                 |
| Access Result                       | Indicates the results of logged operations: "Completed" indicates<br>an operation completed successfully; "Failed" indicates an<br>operation completed unsuccessfully. |

# Job log information items

Input information

| ltem   | Content                                                                                                    |
|--------|----------------------------------------------------------------------------------------------------|
| Source | Indicates the source of the job file:<br>"Scan File" indicates the job file was scanned in; "Stored File"<br>indicates the job file was stored on the hard disk; "Printer"<br>indicates the job file was sent from the printer driver; "Received<br>File" indicates the job file was received over the network;<br>"Report" indicates the job file was a printed report. |

| ltem             | Content                                                                                                    |
|------------------|----------------------------------------------------------------------------------------------------|
| Start Date/Time  | Dates and times "Scan File", "Received File" and "Printer"<br>operations started.<br>This is Item 52 of the CSV file. |
| End Date/Time    | Dates and times "Scan File", "Received File" and "Printer"<br>operations ended.<br>This is Item 53 of the CSV file.   |
| Stored File Name | Names of "Stored File" files.                                                                                         |
| Stored File ID   | Indicates the ID of data that is output as a stored file.<br>This is a decimal ID that identifies the stored file.    |
| Print File Name  | Name of "Printer" files.                                                                                              |

#### Output information

| ltem                | Content                                                                                                    |
|---------------------|----------------------------------------------------------------------------------------------------|
| Target              | Type of the job target. "Print" indicates a print file; "Store" indicates a stored file; "Send" indicates a sent file. |
| Start Date/Time     | Dates and times "Print", "Store", and "Send" operations started.<br>This is Item 58 of the CSV file.                   |
| End Date/Time       | Dates and times "Print", "Store", and "Send" operations ended.<br>This is Item 59 of the CSV file.                     |
| Destination Name    | Names of "Send" destinations.                                                                                          |
| Destination Address | IP address, path, or e-mail address of "Send" destinations.                                                            |
| Stored File ID      | Indicates the ID of data that is output as a store file.<br>This is a decimal ID that identifies the stored file.      |
| Stored File Name    | If the Target Type is "Store", the file name of the stored file is recorded.                                           |

Printing stored faxes from the Fax screen before transmission will not be recorded in the job log. Stored File ID logs are not logged for documents processed using fax functions. Stored File Name logs are not logged for documents processed using fax functions.

# Reference

• p.177 "Logs that can be collected"

# 7. Enhanced Network Security

This chapter describes how to increase security over the network using the machine's functions.

# **Preventing Unauthorized Access**

You can limit IP addresses, disable ports and protocols, or use Web Image Monitor to specify the network security level to prevent unauthorized access over the network and protect the Address Book, stored files, and default settings.

### Access Control

This can be specified by the network administrator using Web Image Monitor.

For details, see Web Image Monitor Help.

The machine can control TCP/IP access.

Limit the IP addresses from which access is possible by specifying the access control range.

For example, if you specify the access control range as [192.168.15.16]-[192.168.15.20], the client PC addresses from which access is possible will be from [192.168.15.16] to [192.168.15.20].

#### 🔁 Important

- Using access control, you can limit access involving LPR, RCP/RSH, FTP, SSH/SFTP, Bonjour, SMB, WSD (Device), WSD (Printer), WSD (Scanner), IPP, DIPRINT, RHPP, Web Image Monitor, SmartDeviceMonitor for Client or DeskTopBinder. You cannot limit the monitoring of SmartDeviceMonitor for Client. You cannot limit access involving telnet, or SmartDeviceMonitor for Admin, when using the SNMPv1 monitoring.
- 1. Open a Web browser.
- 2. Enter "http://(the machine's IP address or host name)/" in the address bar.

When entering an IPv4 address, do not begin segments with zeros. For example: If the address is "192.168.001.010", you must enter it as "192.168.1.10" to connect to the machine.

The top page of Web Image Monitor appears.

3. Click [Login].

The network administrator can log in using the appropriate login user name and login password.

4. Click [Configuration], and then click [Access Control] under "Security".

The Access Control page appears.

5. To specify the IPv4 Address, enter an IP address that has access to the machine in "Access Control Range".

To specify the IPv6 Address, enter an IP address that has access to the machine in "Range" under "Access Control Range", or enter an IP address in "Mask" and specify the "Mask Length".

6. Click [OK].

Access control is set.

- 7. Click [OK].
- 8. Click [Logout].

#### **Enabling and Disabling Protocols**

This can be specified by the network administrator.

Specify whether to enable or disable the function for each protocol. By making this setting, you can specify which protocols are available and so prevent unauthorized access over the network. Network settings can be specified on the control panel, or using Web Image Monitor, telnet, SmartDeviceMonitor for Admin or Remote Communication Gate S. If you use SmartDeviceMonitor for Admin, start Web Image Monitor from SmartDeviceMonitor for Admin and configure the settings from there. For details about making settings using SmartDeviceMonitor for Admin or Remote Communication. For details about making settings using telnet, see "Remote Maintenance Using telnet", Network and System Settings Reference. To disable SMTP on Web Image Monitor, in E-mail settings, set the protocol to anything other than SMTP. For details, see Web Image Monitor Help.

For details about logging in and logging out with administrator authentication, see "Logging in Using Administrator Authentication" and "Logging out Using Administrator Authentication".

| Protocol | Port | Setting Method                                                                                                    | When Disabled                                                                                                    |
|----------|------|----------------------------------------------------------------------------------------------------|----------------------------------------------------------------------------------------------------|
| IPv4     | -    | <ul> <li>Control Panel</li> <li>Web Image Monitor</li> <li>telnet</li> <li>SmartDeviceMonitor<br/>for Admin</li> <li>Remote<br/>Communication Gate S</li> </ul> | All applications that<br>operate over IPv4<br>cannot be used.<br>IPv4 cannot be disabled<br>from Web Image<br>Monitor when using<br>IPv4 transmission. |

| Protocol | Port   | Setting Method                                                                                                    | When Disabled                                                                                                    |
|----------|--------|----------------------------------------------------------------------------------------------------|----------------------------------------------------------------------------------------------------|
| IPv6     | -      | <ul> <li>Control Panel</li> <li>Web Image Monitor</li> <li>telnet</li> <li>SmartDeviceMonitor<br/>for Admin</li> <li>Remote<br/>Communication Gate S</li> </ul> | All applications that<br>operate over IPv6<br>cannot be used.                                                                                                    |
| IPsec    | -      | <ul> <li>Control Panel</li> <li>Web Image Monitor</li> <li>telnet</li> <li>SmartDeviceMonitor<br/>for Admin</li> </ul>                                          | Encrypted transmission<br>using IPsec is disabled.                                                                                                    |
| FTP      | TCP:21 | <ul> <li>Web Image Monitor</li> <li>telnet</li> <li>SmartDeviceMonitor<br/>for Admin</li> <li>Remote<br/>Communication Gate S</li> </ul>                        | Functions that require<br>FTP cannot be used.<br>You can restrict<br>personal information<br>from being displayed by<br>making settings on the<br>control panel using<br>"Restrict Display of User<br>Information".  |
| ssh/sftp | TCP:22 | <ul> <li>Web Image Monitor</li> <li>telnet</li> <li>SmartDeviceMonitor<br/>for Admin</li> <li>Remote<br/>Communication Gate S</li> </ul>                        | Functions that require<br>sftp cannot be used.<br>You can restrict<br>personal information<br>from being displayed by<br>making settings on the<br>control panel using<br>"Restrict Display of User<br>Information". |
| telnet   | TCP:23 | <ul><li>Web Image Monitor</li><li>SmartDeviceMonitor<br/>for Admin</li></ul>                                                                                    | Commands using telnet<br>are disabled.                                                                                                    |

| Protocol | Port                 | Setting Method                                                                                                    | When Disabled                                                                                                    |
|----------|----------------------|----------------------------------------------------------------------------------------------------|----------------------------------------------------------------------------------------------------|
| SMTP     | TCP:25<br>(variable) | <ul> <li>Control Panel</li> <li>Web Image Monitor</li> <li>SmartDeviceMonitor<br/>for Admin</li> <li>Remote<br/>Communication Gate S</li> </ul>                 | Internet Fax or e-mail<br>notification functions<br>that require SMTP<br>reception cannot be<br>used.                                                                                             |
| НТТР     | TCP:80               | <ul><li>Web Image Monitor</li><li>telnet</li><li>SmartDeviceMonitor<br/>for Admin</li></ul>                                                                     | Functions that require<br>HTTP cannot be used.<br>Cannot print using IPP<br>on port 80.                                                                                                    |
| HTTPS    | TCP:443              | <ul> <li>Web Image Monitor</li> <li>telnet</li> <li>SmartDeviceMonitor<br/>for Admin</li> </ul>                                                                 | Functions that require<br>HTTPS cannot be used.<br>@Remote cannot be<br>used.<br>You can also make<br>settings to require SSL<br>transmission using the<br>control panel or Web<br>Image Monitor. |
| SMB      | TCP:139              | <ul> <li>Control Panel</li> <li>Web Image Monitor</li> <li>telnet</li> <li>SmartDeviceMonitor<br/>for Admin</li> <li>Remote<br/>Communication Gate S</li> </ul> | SMB printing functions cannot be used.                                                                                                    |
| NBT      | UDP:137<br>UDP:138   | • telnet                                                                                                    | SMB printing functions<br>via TCP/IP, as well as<br>NetBIOS designated<br>functions on the WINS<br>server cannot be used.                                                                         |

| Protocol  | Port    | Setting Method                                                                                                    | When Disabled                                                                                                    |
|-----------|---------|----------------------------------------------------------------------------------------------------|----------------------------------------------------------------------------------------------------|
| SNMPv1,v2 | UDP:161 | <ul> <li>Web Image Monitor</li> <li>telnet</li> <li>SmartDeviceMonitor<br/>for Admin</li> <li>Remote<br/>Communication Gate S</li> </ul> | Functions that require<br>SNMPv1, v2 cannot be<br>used.<br>Using the control panel,<br>Web Image Monitor or<br>telnet, you can specify<br>that SNMPv1, v2<br>settings are read-only,<br>and cannot be edited.                                                |
| SNMPv3    | UDP:161 | <ul> <li>Web Image Monitor</li> <li>telnet</li> <li>SmartDeviceMonitor<br/>for Admin</li> <li>Remote<br/>Communication Gate S</li> </ul> | Functions that require<br>SNMPv3 cannot be<br>used.<br>You can also make<br>settings to require<br>SNMPv3 encrypted<br>transmission and restrict<br>the use of other<br>transmission methods<br>using the control panel,<br>Web Image Monitor, or<br>telnet. |
| RSH/RCP   | TCP:514 | <ul> <li>Web Image Monitor</li> <li>telnet</li> <li>SmartDeviceMonitor<br/>for Admin</li> <li>Remote<br/>Communication Gate S</li> </ul> | Functions that require<br>RSH and network<br>TWAIN functions<br>cannot be used.<br>You can restrict<br>personal information<br>from being displayed by<br>making settings on the<br>control panel using<br>"Restrict Display of User<br>Information".        |

| Protocol | Port                                                                                                    | Setting Method                                                                                                    | When Disabled                                                                                                    |
|----------|----------------------------------------------------------------------------------------------------|----------------------------------------------------------------------------------------------------|----------------------------------------------------------------------------------------------------|
| LPR      | TCP:515                                                                                                    | <ul> <li>Web Image Monitor</li> <li>telnet</li> <li>SmartDeviceMonitor<br/>for Admin</li> <li>Remote<br/>Communication Gate S</li> </ul>        | LPR functions cannot be<br>used.<br>You can restrict<br>personal information<br>from being displayed by<br>making settings on the<br>control panel using<br>"Restrict Display of User<br>Information". |
| IPP      | TCP:631                                                                                                    | <ul> <li>Web Image Monitor</li> <li>telnet</li> <li>SmartDeviceMonitor<br/>for Admin</li> <li>Remote<br/>Communication Gate S</li> </ul>        | IPP functions cannot be<br>used.                                                                                                    |
| IP-Fax   | TCP:1720 (H.323)<br>UDP:1719<br>(Gatekeeper)<br>TCP/UDP:5060<br>(SIP)<br>TCP:5000 (H.245)<br>UDP:5004, 5005<br>(Voice)<br>TCP/UDP:49152 (T.<br>38) | <ul> <li>Control Panel</li> <li>Web Image Monitor</li> <li>SmartDeviceMonitor<br/>for Admin</li> <li>Remote<br/>Communication Gate S</li> </ul> | IP-Fax connecting<br>functions using H.323,<br>SIP and T.38 cannot be<br>used.                                                                                                    |
| SSDP     | UDP:1900                                                                                                    | <ul> <li>Web Image Monitor</li> <li>telnet</li> <li>SmartDeviceMonitor<br/>for Admin</li> </ul>                                                 | Device discovery using<br>UPnP from Windows<br>cannot be used.                                                                                                    |

| Protocol     | Port                    | Setting Method                                                                                                    | When Disabled                                                     |
|--------------|-------------------------|----------------------------------------------------------------------------------------------------|-------------------------------------------------------------------|
| Bonjour      | UDP:5353                | <ul> <li>Web Image Monitor</li> <li>telnet</li> <li>SmartDeviceMonitor<br/>for Admin</li> <li>Remote<br/>Communication Gate S</li> </ul>                        | Bonjour functions<br>cannot be used.                              |
| @Remote      | TCP:7443<br>TCP:7444    | • telnet                                                                                                    | @Remote cannot be<br>used.                                        |
| DIPRINT      | TCP:9100                | <ul> <li>Web Image Monitor</li> <li>telnet</li> <li>SmartDeviceMonitor<br/>for Admin</li> <li>Remote<br/>Communication Gate S</li> </ul>                        | DIPRINT functions<br>cannot be used.                              |
| RFU          | TCP:10021               | • telnet                                                                                                    | You can attempt to<br>update firmware via<br>FTP.                 |
| NetWare      | (IPX/SPX)               | <ul> <li>Control Panel</li> <li>Web Image Monitor</li> <li>telnet</li> <li>SmartDeviceMonitor<br/>for Admin</li> <li>Remote<br/>Communication Gate S</li> </ul> | Cannot print with<br>NetWare.<br>SNMP over IPX cannot<br>be used. |
| WSD (Device) | TCP:53000<br>(variable) | <ul> <li>Web Image Monitor</li> <li>telnet</li> <li>SmartDeviceMonitor<br/>for Admin</li> <li>Remote<br/>Communication Gate S</li> </ul>                        | WSD (Device) functions<br>cannot be used.                         |

| Protocol      | Port                    | Setting Method                                                                                                    | When Disabled                                                        |
|---------------|-------------------------|----------------------------------------------------------------------------------------------------|----------------------------------------------------------------------|
| WSD (Printer) | TCP:53001<br>(variable) | <ul> <li>Web Image Monitor</li> <li>telnet</li> <li>SmartDeviceMonitor<br/>for Admin</li> <li>Remote<br/>Communication Gate S</li> </ul> | WSD (Printer) functions<br>cannot be used.                           |
| WSD (Scanner) | TCP-53002<br>(variable) | <ul> <li>Web Image Monitor</li> <li>telnet</li> <li>SmartDeviceMonitor<br/>for Admin</li> <li>Remote<br/>Communication Gate S</li> </ul> | WSD (Scanner)<br>functions cannot be<br>used.                        |
| WS-Discovery  | UDP/TCP:3702            | <ul> <li>telnet</li> <li>Remote</li> <li>Communication Gate S</li> </ul>                                                                 | WSD (Device, Printer,<br>Scanner) search<br>function cannot be used. |
| RHPP          | TCP:59100               | <ul><li>Web Image Monitor</li><li>telnet</li><li>SmartDeviceMonitor<br/>for Admin</li></ul>                                              | Cannot print with RHPP.                                              |

# Note

• "Restrict Display of User Information" is one of the Extended Security features. For details about making this setting, see "Specifying the Extended Security Functions".

### Reference

- p.35 "Logging in Using Administrator Authentication"
- p.36 "Logging out Using Administrator Authentication"
- p.249 "Specifying the Extended Security Functions"

# Enabling and Disabling Protocols Using the Control Panel

- 1. Press the [User Tools/Counter] key.
- 2. Press [System Settings].
- 3. Press [Interface Settings].

4. Press [Effective Protocol].

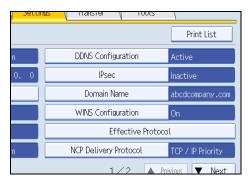

5. Press [Inactive] for the protocol you want to disable.

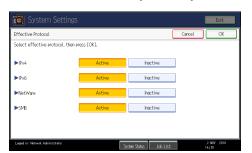

- 6. Press [OK].
- 7. Press the [User Tools/Counter] key.

#### Enabling and Disabling Protocols Using Web Image Monitor

- 1. Open a Web browser.
- 2. Enter "http://(the machine's IP address or host name)/" in the address bar.

When entering an IPv4 address, do not begin segments with zeros. For example: If the address is "192.168.001.010", you must enter it as "192.168.1.10" to connect to the machine.

The top page of Web Image Monitor appears.

3. Click [Login].

The network administrator can log in.

Enter the login user name and login password.

- 4. Click [Configuration], and then click [Network Security] under "Security".
- 5. Set the desired protocols to active/inactive (or open/close).
- 6. Click [OK].
- 7. Click [OK].
- 8. Click [Logout].

# Specifying Network Security Level

This can be specified by the network administrator.

This setting lets you change the security level to limit unauthorized access. You can make network security level settings on the control panel, as well as Web Image Monitor. However, the protocols that can be specified differ.

Set the security level to [Level 0], [Level 1], or [Level 2].

Select [Level 2] for maximum security to protect confidential information. Make this setting when it is necessary to protect confidential information from outside threats.

Select [Level 1] for moderate security to protect important information. Use this setting if the machine is connected to the office local area network (LAN).

Select [Level 0] for easy use of all the features. Use this setting when you have no information that needs to be protected from outside threats.

For details about logging in and logging out with administrator authentication, see "Logging in Using Administrator Authentication" and "Logging out Using Administrator Authentication".

#### Reference

- p.35 "Logging in Using Administrator Authentication"
- p.36 "Logging out Using Administrator Authentication"

#### Specifying Network Security Level Using the Control Panel

- 1. Press the [User Tools/Counter] key.
- 2. Press [System Settings].
- 3. Press [Administrator Tools].
- 4. Press [Network Security Level].

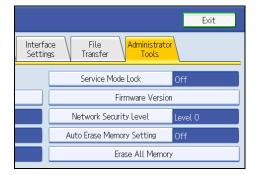

If the setting you want to specify does not appear, press [\*Next] to scroll down to other settings.

5. Select the network security level.

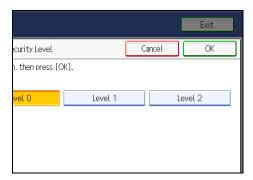

Select [Level 0], [Level 1], or [Level 2].

- 6. Press [OK].
- 7. Press [Exit].
- 8. Press the [User Tools/Counter] key.

#### Specifying Network Security Level Using Web Image Monitor

- 1. Open a Web browser.
- 2. Enter "http://(the machine's IP address or host name)/" in the address bar.

When entering an IPv4 address, do not begin segments with zeros. For example: If the address is "192.168.001.010", you must enter it as "192.168.1.10" to connect to the machine.

The top page of Web Image Monitor appears.

3. Click [Login].

The network administrator can log in.

Enter the login user name and login password.

- 4. Click [Configuration], and then click [Network Security] under "Security".
- 5. Select the network security level in "Security Level".
- 6. Click [OK].
- 7. Click [OK].
- 8. Click [Logout].

# Status of Functions under Each Network Security Level

#### Tab Name:TCP/IP

| Function                              | Level O                | Level 1                | Level 2         |
|---------------------------------------|------------------------|------------------------|-----------------|
| TCP/IP                                | Active                 | Active                 | Active          |
| HTTP> Port 80                         | Open                   | Open                   | Open            |
| IPP> Port 80                          | Open                   | Open                   | Open            |
| IPP> Port 631                         | Open                   | Open                   | Close           |
| SSL/TLS> Port 443                     | Open                   | Open                   | Open            |
| SSL/TLS> Permit SSL/TLS Communication | Ciphertext<br>Priority | Ciphertext<br>Priority | Ciphertext Only |
| DIPRINT                               | Active                 | Active                 | Inactive        |
| LPR                                   | Active                 | Active                 | Inactive        |
| FTP                                   | Active                 | Active                 | Active          |
| sftp                                  | Active                 | Active                 | Active          |
| ssh                                   | Active                 | Active                 | Active          |
| RSH/RCP                               | Active                 | Active                 | Inactive        |
| TELNET                                | Active                 | Inactive               | Inactive        |
| Bonjour                               | Active                 | Active                 | Inactive        |
| SSDP                                  | Active                 | Active                 | Inactive        |
| SMB                                   | Active                 | Active                 | Inactive        |
| NetBIOS over TCP/IPv4                 | Active                 | Active                 | Inactive        |
| WSD (Device)                          | Active                 | Active                 | Inactive        |
| WSD (Printer)                         | Active                 | Active                 | Inactive        |
| WSD (Scanner)                         | Active                 | Active                 | Inactive        |
| RHPP                                  | Active                 | Active                 | Inactive        |

The same settings are applied to IPv4 and IPv6.

[SSL/TLS version] and [Encryption Strength Setting] under [Network Security] are not affected by the network security level setting.

#### Tab Name:NetWare

| Function | Level O | Level 1 | Level 2  |
|----------|---------|---------|----------|
| NetWare  | Active  | Active  | Inactive |

If NetWare is not used on your network, the above settings are not applicable.

#### Tab Name:SNMP

| Function                         | Level O                  | Level 1                  | Level 2            |
|----------------------------------|--------------------------|--------------------------|--------------------|
| SNMP                             | Active                   | Active                   | Active             |
| Permit Settings by SNMPv1 and v2 | On                       | Off                      | Off                |
| SNMPv1,v2 Function               | Active                   | Active                   | Inactive           |
| SNMPv3 Function                  | Active                   | Active                   | Active             |
| Permit SNMPv3 Communication      | Encryption/<br>Cleartext | Encryption/<br>Cleartext | Encryption<br>Only |

# **Encrypting Transmitted Passwords**

We recommend you use one or more of the following security protocols: IPsec, SNMPv3, and SSL. Using these protocols can enhance your machine's security to make login and IPP authentication passwords harder to break.

Also, encrypt the login password for administrator authentication and user authentication.

#### **Driver Encryption Key**

Encrypt the password transmitted when specifying user authentication.

To encrypt the login password, specify the driver encryption key on the machine and on the printer driver installed in the user's computer.

#### **Password for IPP Authentication**

To encrypt the IPP Authentication password on Web Image Monitor, set "Authentication" to [DIGEST], and then specify the IPP Authentication password set on the machine.

You can use telnet or FTP to manage passwords for IPP authentication, although it is not recommended.

# Specifying a Driver Encryption Key

This can be specified by the network administrator.

Specify the driver encryption key on the machine.

You can enhance security to make login passwords harder to break.

For details about logging in and logging out with administrator authentication, see "Logging in Using Administrator Authentication" and "Logging out Using Administrator Authentication".

- 1. Press the [User Tools/Counter] key.
- 2. Press [System Settings].
- 3. Press [Administrator Tools].
- 4. Press [Extended Security].

If this item is not visible, press [VNext] to display more settings.

5. For "Driver Encryption Key", press [Change].

| 🔞 System Settings      |        |                        |  |  |
|------------------------|--------|------------------------|--|--|
| Extended Security      |        |                        |  |  |
| Select item.           |        |                        |  |  |
| ►Driver Encryption Key | Change | ►Restrict Use of<br>On |  |  |
| ►Encrypt Address Book  |        | ► Restrict Adding of   |  |  |
| On                     | Off    | On                     |  |  |
|                        |        | ►Restrict Use of       |  |  |

"Driver Encryption Key" is one of the extended security functions. For details about this and other security functions, see "Specifying the Extended Security Functions".

6. Enter the driver encryption key, and then press [OK].

Enter the driver encryption key using up to 32 alphanumeric characters.

The network administrator must give users the driver encryption key specified on the machine so they can register it on their computers. Make sure to enter the same driver encryption key as that is specified on the machine.

- 7. Press [OK].
- 8. Press the [User Tools/Counter] key.

For details about specifying the encryption key on the printer driver, see the printer driver Help. For details about specifying the encryption key on the TWAIN driver, see the TWAIN driver Help.

#### Reference

- p.35 "Logging in Using Administrator Authentication"
- p.36 "Logging out Using Administrator Authentication"
- p.249 "Specifying the Extended Security Functions"

# Specifying an IPP Authentication Password

This can be specified by the network administrator.

Specify the IPP authentication passwords for the machine using Web Image Monitor.

You can enhance security to make IPP authentication passwords harder to break.

- 1. Open a Web browser.
- 2. Enter "http://(the machine's IP address or host name)/" in the address bar.

When entering an IPv4 address, do not begin segments with zeros. For example: If the address is "192.168.001.010", you must enter it as "192.168.1.10" to connect to the machine.

The top page of Web Image Monitor appears.

3. Click [Login].

The network administrator can log in. Enter the login user name and login password.

4. Click [Configuration], and then click [IPP Authentication] under "Security".

The IPP Authentication page appears.

- 5. Select [DIGEST] from the "Authentication" list.
- 6. Enter the user name in the "User Name" box.
- 7. Enter the password in the "Password" box.
- 8. Click [OK].

IPP authentication is specified.

9. Click [OK].

10. Click [Logout].

#### Note

• When using the IPP port under Windows XP/Vista/7, Windows Server 2003/2003 R2/2008/2008 R2, you can use the operating system's standard IPP port.

# **Protection Using Encryption**

Establish encrypted transmission on this machine using SSL, SNMPv3, and IPsec. By encrypting transmitted data and safeguarding the transmission route, you can prevent sent data from being intercepted, analyzed, and tampered with.

# SSL (Secure Sockets Layer) Encryption

This can be specified by the network administrator.

To protect the communication path and establish encrypted communication, create and install the device certificate.

There are two ways of installing a device certificate: create and install a self-signed certificate using the machine, or request a certificate from a certificate authority and install it.

#### SSL (Secure Sockets Layer)

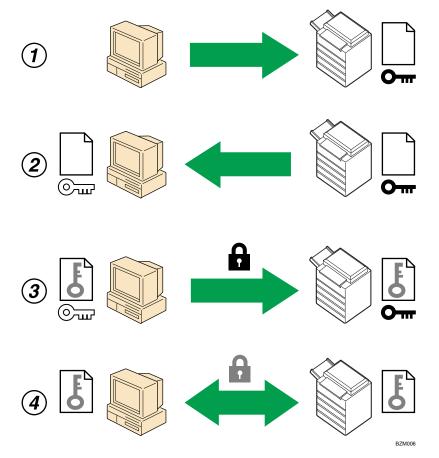

1. To access the machine from a user's computer, request the SSL device certificate and public key.

- 2. The device certificate and public key are sent from the machine to the user's computer.
- The shared key created with the computer is encrypted using the public key, sent to the machine, and then decrypted using the private key in the machine.
- 4. The shared key is used for data encryption and decryption, thus achieving secure transmission.

#### Configuration flow (self-signed certificate)

1. Creating and installing the device certificate

Install the device certificate using Web Image Monitor.

2. Enabling SSL/TLS

Enable the "SSL/TLS" setting using Web Image Monitor.

#### Configuration flow (certificate issued by a certificate authority)

1. Creating the device certificate

Create the device certificate using Web Image Monitor.

The application procedure after creating the certificate depends on the certificate authority. Follow the procedure specified by the certificate authority.

2. Installing the device certificate

Install the device certificate using Web Image Monitor.

3. Enabling SSL/TLS

Enable the "SSL/TLS" setting using Web Image Monitor.

#### Note

- To confirm whether SSL configuration is enabled, enter "https://(the machine's IP address or host name)/" in your Web browser's address bar to access this machine. If the "The page cannot be displayed" message appears, check the configuration because the current SSL configuration is invalid.
- If you enable SSL for IPP (printer functions), sent data is encrypted, preventing it from being intercepted, analyzed, or tampered with.

#### Creating and Installing the Self-Signed Certificate

Create and install the device certificate using Web Image Monitor. For details about the displayed items and selectable items, see Web Image Monitor Help.

This section explains the use of a self-signed certificate as the device certificate.

- 1. Open a Web browser.
- 2. Enter "http://(the machine's IP address or host name)/" in the address bar.

When entering an IPv4 address, do not begin segments with zeros. For example: If the address is "192.168.001.010", you must enter it as "192.168.1.10" to connect to the machine.

The top page of Web Image Monitor appears.

3. Click [Login].

The network administrator can log in.

Enter the login user name and login password.

4. Click [Configuration], and then click [Device Certificate] under "Security".

The Device Certificate page appears.

- 5. Click [Certificate1].
- 6. Click [Create].
- 7. Make the necessary settings.
- 8. Click [OK].

The setting is changed.

9. Click [OK].

A security warning dialog box appears.

10. Check the details, and then click [OK].

"Installed" appears under "Certificate Status" to show that a device certificate for the machine has been installed.

11. Click [Logout].

Note

• Click [Delete] to delete the device certificate from the machine.

#### Creating the Device Certificate (Issued by a Certificate Authority)

Create the device certificate using Web Image Monitor. For details about the displayed items and selectable items, see Web Image Monitor Help.

This section explains the use of a certificate issued by a certificate authority as the device certificate.

- 1. Open a Web browser.
- 2. Enter "http://(the machine's IP address or host name)/" in the address bar.

When entering an IPv4 address, do not begin segments with zeros. For example: If the address is "192.168.001.010", you must enter it as "192.168.1.10" to connect to the machine.

The top page of Web Image Monitor appears.

3. Click [Login].

The network administrator can log in.

Enter the login user name and login password.

4. Click [Configuration], and then click [Device Certificate] under "Security".

The Device Certificate page appears.

- 5. Click [Certificate1].
- 6. Click [Request].
- 7. Make the necessary settings.
- 8. Click [OK].

The setting is changed.

9. Click [OK].

"Requesting" appears for "Certificate Status".

- 10. Click [Logout].
- 11. Apply to the certificate authority for the device certificate.

The application procedure depends on the certificate authority. For details, contact the certificate authority.

For the application, click Web Image Monitor Details icon and use the information that appears in "Certificate Details".

**Vote** 

7

- The issuing location may not be displayed if you request two certificates at the same time. When you install a certificate, be sure to check the certificate destination and installation procedure.
- Using Web Image Monitor, you can create the contents of the device certificate but you cannot send the certificate application.
- Click [Cancel Request] to cancel the request for the device certificate.

#### Installing the Device Certificate (Issued by a Certificate Authority)

Install the device certificate using Web Image Monitor. For details about the displayed items and selectable items, see Web Image Monitor Help.

This section explains the use of a certificate issued by a certificate authority as the device certificate.

Enter the device certificate contents issued by the certificate authority.

- 1. Open a Web browser.
- 2. Enter "http://(the machine's IP address or host name)/" in the address bar.

When entering an IPv4 address, do not begin segments with zeros. For example: If the address is "192.168.001.010", you must enter it as "192.168.1.10" to connect to the machine.

The top page of Web Image Monitor appears.

3. Click [Login].

The network administrator can log in.

Enter the login user name and login password.

- 4. Click [Configuration], and then click [Device Certificate] under "Security". The Device Certificate page appears.
- 5. Click [Certificate1].
- 6. Click [Install].
- 7. Enter the contents of the device certificate.

In the certificate box, enter the contents of the device certificate issued by the certificate authority.

If you are installing an intermediate certificate, enter the contents of the intermediate certificate also.

For details about the displayed items and selectable items, see Web Image Monitor Help.

- 8. Click [OK].
- 9. Wait a moment for the device to restart, and then click [OK].

"Installed" appears under "Certificate Status" to show that a device certificate for the machine has been installed.

10. Click [Logout].

## Installing an Intermediate Certificate (Issued by a Certificate Authority)

This section explains how to use Web Image Monitor to install an intermediate certificate issued by a certificate authority.

If you do not have the intermediate certificate issued by the certificate authority, a warning message will appear during communication. If the certificate authority has issued an intermediate certificate, we recommend installing the intermediate certificate.

- 1. Open a Web browser.
- 2. Enter "http://(the machine's IP address or host name)/" in the address bar.

When entering an IPv4 address, do not begin segments with zeros. For example: If the address is "192.168.001.010", you must enter it as "192.168.1.10" to connect to the machine.

The top page of Web Image Monitor appears.

3. Click [Login].

The network administrator can log in.

Enter the login user name and password.

4. Click [Configuration], and then click [Device Certificate] under [Security].

The Device Certificate page appears.

- 5. Check the radio button next to the number of the certificate you want to install.
- 6. Click [Install Intermediate Certificate].

7. Enter the contents of the intermediate certificate.

In the certificate box, enter the contents of the intermediate certificate issued by the certificate authority. For details about the items and settings of a certificate, see Web Image Monitor Help.

- 8. Click [OK].
- 9. Wait a moment for the device to restart, and then click [OK].

The intermediate certificate will be installed on the device. The "Certificate Details" screen will inform you whether or not the installation of the intermediate certificate was successful. For details about the "Certificate Details" screen, see Web Image Monitor Help.

#### **Enabling SSL/TLS**

After installing the device certificate in the machine, enable the SSL/TLS setting.

This procedure is used for a self-signed certificate or a certificate issued by a certificate authority.

- 1. Open a Web browser.
- 2. Enter "http://(the machine's IP address or host name)/" in the address bar.

When entering an IPv4 address, do not begin segments with zeros. For example: If the address is "192.168.001.010", you must enter it as "192.168.1.10" to connect to the machine.

The top page of Web Image Monitor appears.

3. Click [Login].

The network administrator can log in.

Enter the login user name and login password.

4. Click [Configuration], and then click [SSL/TLS] under "Security".

The SSL/TLS page appears.

- 5. Click [Active] for the protocol version used in "SSL/TLS".
- 6. Select the encryption communication mode for "Permit SSL/TLS Communication".
- 7. If you want to disable a protocol, click [Inactive] next to "SSL2.0", "SSL3.0", or "TLS". Note that if you have selected [Active] in step 5, at least one of these protocols must be enabled.
- 8. Under "Encryption Strength Setting", specify the strength of encryption to be applied for "AES", "3DES", "RC4", and/or "RC2". You must select at least one check box.

Note that the availability of encryption strengths will vary depending on the settings you have specified for "SSL2.0", "SSL3.0", and "TLS".

**9.** Click [OK].

The SSL/TLS setting is enabled.

- 10. Click [OK].
- 11. Click [Logout].

#### Note

- If you set "Permit SSL/TLS Communication" to [Ciphertext Only], enter " https://(the machine's IP address or host name)/" to access the machine.
- The TLS version is 1.0.
- If you set "Permit SSL/TLS Communication" to [Ciphertext Only], communication will not be possible
  if you select a protocol that does not support a Web browser, or specify an encryption strength setting
  only. If this is the case, enable communication by setting [Permit SSL / TLS Communication] to
  [Ciphertext / Cleartext] using the machine's control panel, and then specify the correct protocol and
  encryption strength.
- The SSL/TLS version and encryption strength settings can be changed, even under [Network Security].
- Depending on the states you specify for "SSL2.0", "SSL3.0", and "TLS", the machine might not be able to connect to an external LDAP server.
- The following types of communication and data are always encrypted by SSL3.0: communication via @Remote, Integration Server authentication, files sent via a delivery server, and logs transferred to Remote Communication Gate S.

# User Settings for SSL (Secure Sockets Layer)

We recommend that after installing the self-signed certificate or device certificate from a private certificate authority on the main unit and enabling SSL (communication encryption), you instruct users to install the certificate on their computers. Installation of the certificate is especially necessary for users who want to print via IPP-SSL from Windows Vista/7, Windows Server 2008/2008 R2. The network administrator must instruct each user to install the certificate.

#### Note

- Take the appropriate steps when you receive a user's inquiry concerning problems such as an expired certificate.
- For details about how to install the certificate and about where to store the certificate when accessing the machine using IPP, see Web Image Monitor Help.
- If a certificate issued by a certificate authority is installed in the machine, confirm the certificate store location with the certificate authority.
- Printing via the standard IPP port under Windows Vista/7, Windows Server 2008/2008 R2 is
  possible only after the hostname or IP address is specified in the device certificate's [Common Name]
  setting. If the host name or IP address has changed, the user must delete the printer installed on the
  client computer. The printer must be reinstalled if the client computer's device certificate has been
  updated. Also, if a user's authentication information (login user name and password) has changed,
  the printer must be deleted, then the user's information settings must be updated, and then the printer
  must be reinstalled.

217

# Setting the SSL/TLS Encryption Mode

By specifying the SSL/TLS encrypted communication mode, you can change the security level.

#### **Encrypted Communication Mode**

Using the encrypted communication mode, you can specify encrypted communication.

| Ciphertext Only        | Allows encrypted communication only.<br>If encryption is not possible, the machine does<br>not communicate.                              |
|------------------------|----------------------------------------------------------------------------------------------------|
| Ciphertext Priority    | Performs encrypted communication if encryption<br>is possible.<br>If encryption is not possible, the machine<br>communicates without it. |
| Ciphertext / Cleartext | Communicates with or without encryption, according to the setting.                                                                       |

#### Specifying the SSL/TLS Encryption Mode

This can be specified by the network administrator.

After installing the device certificate, specify the SSL/TLS encrypted communication mode. By making this setting, you can change the security level.

For details about logging in and logging out with administrator authentication, see "Logging in Using Administrator Authentication" and "Logging out Using Administrator Authentication".

- 1. Press the [User Tools/Counter] key.
- 2. Press [System Settings].
- 3. Press [Interface Settings].
- 4. Press [Permit SSL / TLS Communication].

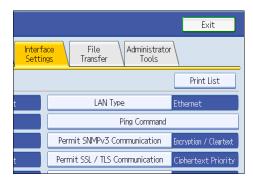

If this item is not visible, press [VNext] to display more settings.

5. Select the encrypted communication mode.

|                  |                  |     |          | Exit           |
|------------------|------------------|-----|----------|----------------|
| / TLS Communio   | cation           | G   | ancel    | ОК             |
| n, then press [C | K].              |     |          |                |
| text Only        | Ciphertext Prior | ity | Cipherte | xt / Cleartext |

Select [Ciphertext Only], [Ciphertext Priority], or [Ciphertext / Cleartext] as the encrypted communication mode.

- 6. Press [OK].
- 7. Press the [User Tools/Counter] key.

```
🖖 Note
```

 The SSL/TLS encrypted communication mode can also be specified using Web Image Monitor. For details, see Web Image Monitor Help.

## Reference

- p.35 "Logging in Using Administrator Authentication"
- p.36 "Logging out Using Administrator Authentication"

# **Enabling SSL for SMTP Connections**

This can be specified by the network administrator.

Use the following procedure to enable SSL encryption for SMTP connections.

For details about logging in and logging out with administrator authentication, see "Logging in Using Administrator Authentication" and "Logging out Using Administrator Authentication".

- 1. Press the [User Tools/Counter] key.
- 2. Press [System Settings].
- 3. Press [File Transfer].
- 4. Press [SMTP Server].
- 5. In "Use Secure Connection (SSL)", press [On].

If you are not using SSL for SMTP connections, press [Off].

When "Use Secure Connection (SSL)" is set to [On], the port number is set to 465 and cannot be changed.

- 6. Press [OK].
- 7. Press [Exit].
- 8. Press the [User Tools/Counter] key.

#### Note

 If you set "Use Secure Connection (SSL)" to [On], you cannot bypass the SMTP server to send Internet Fax documents directly.

#### SNMPv3 Encryption

This can be specified by the network administrator.

When using SmartDeviceMonitor for Admin or another application to make various settings, you can encrypt the data transmitted.

By making this setting, you can protect data from being tampered with.

For details about logging in and logging out with administrator authentication, see "Logging in Using Administrator Authentication" and "Logging out Using Administrator Authentication".

- 1. Press the [User Tools/Counter] key.
- 2. Press [System Settings].
- 3. Press [Interface Settings].
- 4. Press [Permit SNMPv3 Communication].

If this item is not visible, press [▼Next] to display more settings.

5. Press [Encryption Only].

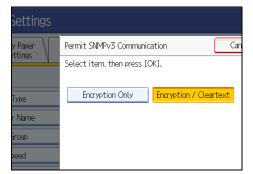

- 6. Press [OK].
- 7. Press the [User Tools/Counter] key.

#### Note

- To use SmartDeviceMonitor for Admin for encrypting the data for specifying settings, you need to specify the network administrator's [Encryption Password] setting and [Encryption Password] in [SNMP Authentication Information] in SmartDeviceMonitor for Admin, in addition to specifying [Permit SNMPv3 Communication] on the machine. For details about specifying [Encryption Password] in SmartDeviceMonitor for Admin, see SmartDeviceMonitor for Admin Help.
- If network administrator's [Encryption Password] setting is not specified, the data for transmission may not be encrypted or sent. For details about specifying the network administrator's [Encryption Password] setting, see "Registering the Administrator".

#### Reference

- p.35 "Logging in Using Administrator Authentication"
- p.36 "Logging out Using Administrator Authentication"
- p.32 "Registering the Administrator"

# **Transmission Using IPsec**

This can be specified by the network administrator.

For communication security, this machine supports IPsec. IPsec transmits secure data packets at the IP protocol level using the shared key encryption method, where both the sender and receiver retain the same key. This machine has two methods that you can use to specify the shared encryption key for both parties: encryption key auto exchange and encryption key manual settings. Using the auto exchange setting, you can renew the shared key exchange settings within a specified validity period, and achieve higher transmission security.

#### Comportant 🔂

- When "Inactive" is specified for "Exclude HTTPS Communication", access to Web Image Monitor can be lost if the key settings are improperly configured. In order to prevent this, you can specify IPsec to exclude HTTPS transmission by selecting "Active". When you want to include HTTPS transmission, we recommend that you select "Inactive" for "Exclude HTTPS Communication" after confirming that IPsec is properly configured. When "Active" is selected for "Exclude HTTPS Communication", even though HTTPS transmission is not targeted by IPsec, Web Image Monitor might become unusable when TCP is targeted by IPsec from the computer side. If you cannot access Web Image Monitor due to IPsec configuration problems, disable IPsec in System Settings on the control panel, and then access Web Image Monitor. For details about enabling and disabling IPsec using the control panel, see "System Settings", Network and System Settings Reference.
- IPsec is not applied to data obtained through DHCP, DNS, or WINS.
- IPsec compatible operating systems are Windows XP SP2, Windows Vista/7, Windows Server 2003/2003 R2/2008/2008 R2, Mac OS X 10.4 and later, RedHat Linux Enterprise WS 4.0, and Solaris 10. However, some setting items are not supported depending on the operating system. Make sure the IPsec settings you specify are consistent with the operating system's IPsec settings.

## **Encryption and Authentication by IPsec**

IPsec consists of two main functions: the encryption function, which ensures the confidentiality of data, and the authentication function, which verifies the sender of the data and the data's integrity. This machine's IPsec function supports two security protocols: the ESP protocol, which enables both of the IPsec functions at the same time, and the AH protocol, which enables only the authentication function.

#### ESP Protocol

The ESP protocol provides secure transmission through both encryption and authentication. This protocol does not provide header authentication.

• For successful encryption, both the sender and receiver must specify the same encryption algorithm and encryption key. If you use the encryption key auto exchange method, the encryption algorithm and encryption key are specified automatically.

• For successful authentication, the sender and receiver must specify the same authentication algorithm and authentication key. If you use the encryption key auto exchange method, the authentication algorithm and authentication key are specified automatically.

#### AH Protocol

The AH protocol provides secure transmission through authentication of packets only, including headers.

• For successful authentication, the sender and receiver must specify the same authentication algorithm and authentication key. If you use the encryption key auto exchange method, the authentication algorithm and authentication key are specified automatically.

#### AH Protocol + ESP Protocol

When combined, the ESP and AH protocols provide secure transmission through both encryption and authentication. These protocols provide header authentication.

- For successful encryption, both the sender and receiver must specify the same encryption algorithm and encryption key. If you use the encryption key auto exchange method, the encryption algorithm and encryption key are specified automatically.
- For successful authentication, the sender and receiver must specify the same authentication algorithm and authentication key. If you use the encryption key auto exchange method, the authentication algorithm and authentication key are specified automatically.

#### Vote

• Some operating systems use the term "Compliance" in place of "Authentication".

## Encryption Key Auto Exchange Settings and Encryption Key Manual Settings

This machine provides two key setting methods: manual and auto exchange. Using either of these methods, agreements such as the IPsec algorithm and key must be specified for both sender and receiver. Such agreements form what is known as an SA (Security Association). IPsec communication is possible only if the receiver's and sender's SA settings are identical.

If you use the auto exchange method to specify the encryption key, the SA settings are auto configured on both parties' machines. However, before setting the IPsec SA, the ISAKMP SA (Phase 1) settings are auto configured. After this, the IPsec SA (Phase 2) settings, which allow actual IPsec transmission, are auto configured.

Also, for further security, the SA can be periodically auto updated by applying a validity period (time limit) for its settings. This machine only supports IKEv1 for encryption key auto exchange.

If you specify the encryption key manually, the SA settings must be shared and specified identically by both parties. To preserve the security of your SA settings, we recommend that they are not exchanged over a network.

Note that for both the manual and auto method of encryption key specification, multiple settings can be configured in the SA.

#### Settings 1-4 and Default Setting

Using either the manual or auto exchange method, you can configure four separate sets of SA details (such as different shared keys and IPsec algorithms). In the default settings of these sets, you can include settings that the fields of sets 1 to 4 cannot contain.

When IPsec is enabled, set 1 has the highest priority and 4 has the lowest. You can use this priority system to target IP addresses more securely. For example, set the broadest IP range at the lowest priority (4), and then set specific IP addresses at a higher priority level (3 and higher). This way, when IPsec transmission is enabled for a specific IP address, the higher level security settings will be applied.

# **IPsec Settings**

IPsec settings for this machine can be made on Web Image Monitor. The following table explains individual setting items.

| Setting                           | Description                                                                                                    | Setting Value                                                                                                    |
|-----------------------------------|----------------------------------------------------------------------------------------------------|----------------------------------------------------------------------------------------------------|
| lPsec                             | Specify whether to enable or disable IPsec.                                                                           | <ul><li>Active</li><li>Inactive</li></ul>                                                                                              |
| Exclude HTTPS<br>Communication    | Specify whether to enable<br>IPsec for HTTPS transmission.                                                            | <ul> <li>Active</li> <li>Inactive</li> <li>Specify "Active" if you do not<br/>want to use IPsec for HTTPS<br/>transmission.</li> </ul> |
| Encryption Key Manual<br>Settings | Specify whether to enable<br>Encryption Key Manual<br>Settings, or use Encryption Key<br>Auto Exchange Settings only. | <ul> <li>Active</li> <li>Inactive</li> <li>Specify "Active" if you want to use "Encryption Key Manual Settings".</li> </ul>            |

#### Encryption Key Auto Exchange / Manual Settings - Shared Settings

The IPsec setting can also be made from the control panel.

#### Encryption Key Auto Exchange Security Level

When you select a security level, certain security settings are automatically configured. The following table explains security level features.

| Security Level                              | Security Level Features                                                                                                    |
|---------------------------------------------|----------------------------------------------------------------------------------------------------|
| Authentication Only                         | Select this level if you want to authenticate the transmission partner<br>and prevent unauthorized data tampering, but not perform data<br>packet encryption.<br>Since the data is sent in cleartext, data packets are vulnerable to<br>eavesdropping attacks. Do not select this if you are exchanging<br>sensitive information. |
| Authentication and Low Level<br>Encryption  | Select this level if you want to encrypt the data packets as well as<br>authenticate the transmission partner and prevent unauthorized<br>packet tampering. Packet encryption helps prevent<br>eavesdropping attacks. This level provides less security than<br>"Authentication and High Level Encryption".                       |
| Authentication and High Level<br>Encryption | Select this level if you want to encrypt the data packets as well as<br>authenticate the transmission partner and prevent unauthorized<br>packet tampering. Packet encryption helps prevent<br>eavesdropping attacks. This level provides higher security than<br>"Authentication and Low Level Encryption".                      |

| Setting                          | Authentication Only | Authentication and Low<br>Level Encryption | Authentication and High<br>Level Encryption |
|----------------------------------|---------------------|--------------------------------------------|---------------------------------------------|
| Security Policy                  | Apply               | Apply                                      | Apply                                       |
| Encapsulation<br>Mode            | Transport           | Transport                                  | Transport                                   |
| IPsec Requirement<br>Level       | Use When Possible   | Use When Possible                          | Always Require                              |
| Authentication<br>Method         | PSK                 | PSK                                        | PSK                                         |
| Phase 1 Hash<br>Algorithm        | MD5                 | SHA1                                       | SHA1                                        |
| Phase 1 Encryption<br>Algorithm  | DES                 | 3DES                                       | 3DES                                        |
| Phase 1 Diffie-<br>Hellman Group | 2                   | 2                                          | 2                                           |

The following table lists the settings that are automatically configured according to the security level.

| Setting                                | Authentication Only            | Authentication and Low<br>Level Encryption | Authentication and High<br>Level Encryption |
|----------------------------------------|--------------------------------|--------------------------------------------|---------------------------------------------|
| Phase 2 Security<br>Protocol           | АН                             | ESP                                        | ESP                                         |
| Phase 2<br>Authentication<br>Algorithm | HMAC-MD5-96/<br>HMAC-SHA1-96   | HMAC-MD5-96/<br>HMAC-SHA1-96               | HMAC-SHA1-96                                |
| Phase 2 Encryption<br>Algorithm        | Cleartext (NULL<br>encryption) | DES/3DES/<br>AES-128/AES-192/<br>AES-256   | 3DES/AES-128/<br>AES-192/AES-256            |
| Phase 2 PFS                            | Inactive                       | Inactive                                   | 2                                           |

#### **Encryption Key Auto Exchange Settings Items**

When you specify a security level, the corresponding security settings are automatically configured, but other settings, such as address type, local address, and remote address must still be configured manually.

After you specify a security level, you can still make changes to the auto configured settings. When you change an auto configured setting, the security level switches automatically to "User Setting".

| Setting       | Description                                                                                                    | Setting Value                                                                                                    |
|---------------|----------------------------------------------------------------------------------------------------|----------------------------------------------------------------------------------------------------|
| Address Type  | Specify the address type for<br>which IPsec transmission is<br>used.                                                        | <ul> <li>Inactive</li> <li>IPv4</li> <li>IPv6</li> <li>IPv4/IPv6 (Default<br/>Settings only)</li> </ul>                                                         |
| Local Address | Specify the machine's address.<br>If you are using multiple<br>addresses in IPv6, you can also<br>specify an address range. | The machine's IPv4 or IPv6<br>address.<br>If you are not setting an address<br>range, enter 32 after an IPv4<br>address, or enter 128 after an<br>IPv6 address. |

| Setting                 | Description                                                                                                    | Setting Value                                                                                                    |
|-------------------------|----------------------------------------------------------------------------------------------------|----------------------------------------------------------------------------------------------------|
| Remote Address          | Specify the address of the IPsec<br>transmission partner. You can<br>also specify an address range.                                           | The IPsec transmission partner's<br>IPv4 or IPv6 address.<br>If you are not setting an address<br>range, enter 32 after an IPv4<br>address, or enter 128 after an<br>IPv6 address.                                                                                                    |
| Security Policy         | Specify how IPsec is handled.                                                                                                    | <ul><li> Apply</li><li> Bypass</li><li> Discard</li></ul>                                                                                                    |
| Encapsulation Mode      | Specify the encapsulation<br>mode.<br>(auto setting)                                                                                          | <ul> <li>Transport</li> <li>Tunnel</li> <li>(Tunnel beginning address -<br/>Tunnel ending address)</li> <li>Select the transport mode (this<br/>has no bearing on the security<br/>level).</li> <li>If you specify "Tunnel", you<br/>must then specify the "Tunnel<br/>End Point", which are the<br/>beginning and ending IP<br/>addresses. Set the same<br/>address for the beginning point<br/>as you set in "Local Address".</li> </ul> |
| IPsec Requirement Level | Specify whether to only<br>transmit using IPsec, or to allow<br>cleartext transmission when<br>IPsec cannot be established.<br>(auto setting) | <ul><li>Use When Possible</li><li>Always Require</li></ul>                                                                                                    |

| Setting                         | Description                                                                                            | Setting Value                                                                                                    |
|---------------------------------|----------------------------------------------------------------------------------------------------|----------------------------------------------------------------------------------------------------|
| Authentication Method           | Specify the method for<br>authenticating transmission<br>partners.<br>(auto setting)                   | <ul> <li>PSK</li> <li>Certificate</li> <li>If you specify "PSK", you must<br/>then set the PSK text (using<br/>ASCII characters).</li> <li>If you are using "PSK", specify<br/>a PSK password using up to 32<br/>ASCII characters.</li> <li>If you specify "Certificate", the<br/>certificate for IPsec must be<br/>installed and specified before it<br/>can be used.</li> </ul> |
| PSK Text                        | Specify the pre-shared key for<br>PSK authentication.                                                  | Enter the pre-shared key<br>required for PSK<br>authentication.                                                                                                    |
| Phase 1<br>Hash Algorithm       | Specify the Hash algorithm to<br>be used in phase 1.<br>(auto setting)                                 | • MD5<br>• SHA1                                                                                                    |
| Phase 1<br>Encryption Algorithm | Specify the encryption<br>algorithm to be used in phase<br>1.<br>(auto setting)                        | <ul><li>DES</li><li>3DES</li></ul>                                                                                                    |
| Phase 1<br>Diffie-Hellman Group | Select the Diffie-Hellman group<br>number used for IKE encryption<br>key generation.<br>(auto setting) | <ul> <li>1</li> <li>2</li> <li>14</li> </ul>                                                                                                    |
| Phase 1<br>Validity Period      | Specify the time period for<br>which the SA settings in phase<br>1 are valid.                          | Set in seconds from 300 sec. (5<br>min.) to 172800 sec. (48 hrs.).                                                                                                    |

| Setting                                        | Description                                                                                                    | Setting Value                                                                                                    |
|------------------------------------------------|----------------------------------------------------------------------------------------------------|----------------------------------------------------------------------------------------------------|
| Phase 2<br>Security Protocol                   | Specify the security protocol to<br>be used in Phase 2.<br>To apply both encryption and<br>authentication to sent data,<br>specify "ESP" or "ESP+AH".<br>To apply authentication data<br>only, specify "AH".<br>(auto setting) | • ESP<br>• AH<br>• ESP+AH                                                                                                    |
| Phase 2<br>Authentication Algorithm            | Specify the authentication<br>algorithm to be used in phase<br>2.<br>(auto setting)                                                                                                    | <ul><li>HMAC-MD5-96</li><li>HMAC-SHA1-96</li></ul>                                                                                |
| Phase 2<br>Encryption Algorithm<br>Permissions | Specify the encryption<br>algorithm to be used in phase<br>2.<br>(auto setting)                                                                                                    | <ul> <li>Cleartext (NULL<br/>encryption)</li> <li>DES</li> <li>3DES</li> <li>AES-128</li> <li>AES-192</li> <li>AES-256</li> </ul> |
| Phase 2<br>PFS                                 | Specify whether to activate<br>PFS. Then, if PFS is activated,<br>select the Diffie-Hellman group.<br>(auto setting)                                                                                                    | <ul> <li>Inactive</li> <li>1</li> <li>2</li> <li>14</li> </ul>                                                                    |
| Phase 2<br>Validity Period                     | Specify the time period for<br>which the SA settings in phase<br>2 are valid.                                                                                                    | Specify a period (in seconds)<br>from 300 (5min.) to 172800<br>(48 hrs.).                                                         |

# **Encryption Key Manual Settings Items**

| Setting            | Description                                                                                                    | Setting Value                                                                                                    |
|--------------------|----------------------------------------------------------------------------------------------------|----------------------------------------------------------------------------------------------------|
| Address Type       | Specify the address type for<br>which IPsec transmission is<br>used.                                                     | <ul> <li>Inactive</li> <li>IPv4</li> <li>IPv6</li> <li>IPv4/IPv6 (Default<br/>Settings only)</li> </ul>                                                                                                    |
| Local Address      | Specify the machine's address.<br>If you are using multiple IPv6<br>addresses, you can also<br>specify an address range. | The machine's IPv4 or IPv6<br>address.<br>If you are not setting an address<br>range, enter 32 after an IPv4<br>address, or enter 128 after an<br>IPv6 address.                                                                                                    |
| Remote Address     | Specify the address of the IPsec<br>transmission partner. You can<br>also specify an address range.                      | The IPsec transmission partner's<br>IPv4 or IPv6 address.<br>If you are not setting an address<br>range, enter 32 after an IPv4<br>address, or enter 128 after an<br>IPv6 address.                                                                                                    |
| Encapsulation Mode | Select the encapsulation mode.                                                                                           | <ul> <li>Transport</li> <li>Tunnel</li> <li>(Tunnel beginning address -<br/>Tunnel ending address)</li> <li>If you select "Tunnel", set the<br/>"Tunnel End Point", the<br/>beginning and ending IP<br/>addresses. In "Tunnel End<br/>Point", set the same address for<br/>the beginning point as you set<br/>in "Local Address".</li> </ul> |
| SPI (Output)       | Specify the same value as your<br>transmission partner's SPI input<br>value.                                             | Any number between 256 and 4095                                                                                                    |

| Setting                  | Description                                                                                                    | Setting Value                                                                                                    |
|--------------------------|----------------------------------------------------------------------------------------------------|----------------------------------------------------------------------------------------------------|
| SPI (Input)              | Specify the same value as your<br>transmission partner's SPI<br>output value.                                                                     | Any number between 256 and 4095                                                                                                    |
| Security Protocol        | To apply both encryption and<br>authentication to sent data,<br>specify "ESP" or "ESP+AH".<br>To apply authentication data<br>only, specify "AH". | <ul><li>ESP</li><li>AH</li><li>ESP+AH</li></ul>                                                                                                    |
| Authentication Algorithm | Specify the authentication algorithm.                                                                                                    | <ul><li>HMAC-MD5-96</li><li>HMAC-SHA1-96</li></ul>                                                                                                    |
| Authentication Key       | Specify the key for the<br>authentication algorithm.                                                                                              | Specify a value within the<br>ranges shown below,<br>according to the encryption<br>algorithm.<br>Hexadecimal value<br>0-9, a-f, A-F<br>• If HMAC-MD5-96, set<br>32 digits<br>• If HMAC-SHA1-96, set<br>40 digits<br>ASCII<br>• IF HMAC-MD5-96, set<br>16 characters<br>• If HMAC-SHA1-96, set<br>20 characters |
| Encryption Algorithm     | Specify the encryption<br>algorithm.                                                                                                    | <ul> <li>Cleartext (NULL<br/>encryption)</li> <li>DES</li> <li>3DES</li> <li>AES-128</li> <li>AES-192</li> <li>AES-256</li> </ul>                                                                                                    |

| Setting        | Description                                      | Setting Value                                                                                                    |
|----------------|--------------------------------------------------|----------------------------------------------------------------------------------------------------|
| Encryption Key | Specify the key for the<br>encryption algorithm. | Specify a value within the<br>ranges shown below,<br>according to the encryption<br>algorithm.<br>hexadecimal value<br>0-9, a-f, A-F<br>• DES, set 16 digits<br>• 3DES, set 48 digits<br>• AES-128, set 32 digits<br>• AES-192, set 48 digits<br>• AES-256, set 64 digits<br>AES-128, set 64 digits<br>AES-128, set 8 characters<br>• 3DES, set 8 characters<br>• 3DES, set 8 characters<br>• AES-128, set 16<br>characters<br>• AES-192, set 24<br>characters<br>• AES-256, set 32<br>characters |

# Encryption Key Auto Exchange Settings Configuration Flow

This section explains the procedure for specifying Encryption Key Auto Exchange Settings.

This can be specified by the network administrator.

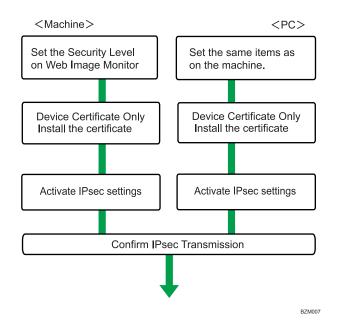

#### Note

- To use a certificate to authenticate the transmission partner in encryption key auto exchange settings, a device certificate must be installed.
- After configuring IPsec, you can use "Ping" command to check if the connection is established correctly. However, you cannot use "Ping" command when ICMP is excluded from IPsec transmission on the computer side. Also, because the response is slow during initial key exchange, it may take some time to confirm that transmission has been established.

#### Specifying Encryption Key Auto Exchange Settings

This can be specified using Web Image Monitor.

- 1. Open a Web browser.
- 2. Enter "http://(the machine's IP address or host name)/" in the address bar.

When entering an IPv4 address, do not begin segments with zeros. For example: If the address is "192.168.001.010", you must enter it as "192.168.1.10" to connect to the machine.

The top page of Web Image Monitor appears.

3. Click [Login].

The network administrator can log in.

Enter the login user name and login password.

4. Click [Configuration], and then click [IPsec] under "Security".

The IPsec settings page appears.

- 5. Click [Edit] under "Encryption Key Auto Exchange Settings".
- 6. Make encryption key auto exchange settings in [Settings 1].

If you want to make multiple settings, select the settings number and add settings.

- 7. Click [OK].
- 8. Select [Active] for "IPsec" in "IPsec".
- 9. Set "Exclude HTTPS Communication" to [Active] if you do not want to use IPsec for HTTPS transmission.
- 10. Click [OK].
- 11. Click [OK].
- 12. Click [Logout].

#### Note

 To change the transmission partner authentication method for encryption key auto exchange settings to "Certificate", you must first install and assign a certificate. For details about creating and installing a device certificate, see "Using S/MIME to Protect E-mail Transmission".

#### Reference

7

• p.116 "Using S/MIME to Protect E-mail Transmission"

#### Selecting the Certificate for IPsec

This can be specified by the network administrator.

Using Web Image Monitor, select the certificate to be used for IPsec. You must install the certificate before it can be used.

- 1. Open a Web browser.
- 2. Enter "http://(the machine's IP address or host name)/" in the address bar.

When entering an IPv4 address, do not begin segments with zeros. For example: If the address is "192.168.001.010", you must enter it as "192.168.1.10" to connect to the machine.

The top page of Web Image Monitor appears.

3. Click [Login].

The network administrator can log in.

Enter the login user name and login password.

4. Click [Configuration], and then click [Device Certificate] under "Security".

The Device Certificate page appears.

 Select the certificate to be used for IPsec from the drop down box in "IPsec" under "Certification". 6. Click [OK].

The certificate for IPsec is specified.

- 7. Click [OK].
- 8. Click [Logout].

#### Specifying IPsec Settings on the Computer

Specify exactly the same settings for IPsec SA settings on your computer as are specified by the machine's security level on the machine. Setting methods differ according to the computer's operating system. The example procedure shown here uses Windows XP when the Authentication and Low Level Encryption Security level is selected.

- 1. On the [Start] menu, click [Control Panel], click [Performance and Maintenance], and then click [Administrative Tools].
- 2. Double-click [Local Security Policy].
- 3. Click [IP Security Policies on Local Computer].
- In the "Action" menu, click [Create IP Security Policy].

The IP Security Policy Wizard appears.

- 5. Click [Next].
- 6. Enter a security policy name in "Name", and then click [Next].
- 7. Clear the "Activate the default response rule" check box, and then click [Next].
- 8. Select "Edit properties", and then click [Finish].
- 9. In the "General" tab, click [Advanced].
- In "Authenticate and generate a new key after every", enter the same validity period (in minutes) that is specified on the machine in Encryption Key Auto Exchange Settings Phase 1, and then click [Methods].
- Confirm that the hash algorithm ("Integrity"), encryption algorithm ("Encryption") and "Diffie-Hellman Group" settings in "Security method preference order" all match those specified on the machine in Encryption Key Auto Exchange Settings Phase 1.

If the settings are not displayed, click [Add].

- 12. Click [OK] twice.
- 13. Click [Add] in the "Rules" tab.

The Security Rule Wizard appears.

- 14. Click [Next].
- 15. Select "This rule does not specify a tunnel", and then click [Next].
- 16. Select the type of network for IPsec, and then click [Next].

17. Select the authentication method, and then click [Next].

If you select "Certificate" for authentication method in Encryption Key Auto Exchange Settings on the machine, specify the device certificate. If you select "PSK", enter the same PSK text specified on the machine with the pre-shared key.

- 18. Click [Add] in the IP Filter List.
- 19. In [Name], enter an IP Filter name, and then click [Add].

The IP Filter Wizard appears.

20. Click [Next].

- 21. Select "My IP Address" in "Source address", and then click [Next].
- Select "A specific IP Address" in "Destination address", enter the machine's IP address, and then click [Next].
- 23. Select the protocol type for IPsec, and then click [Next].
- 24. Click [Finish].
- 25. Click [OK].
- 26. Select the IP filter that was just created, and then click [Next].
- 27. Select the IPsec security filter, and then click [Edit].
- 28. In the "Security Methods" tab, check "Negotiate security" and then click [Add].
- 29. Select "Custom" and click [Settings].
- **30.** In "Integrity algorithm", select the authentication algorithm that was specified on the machine in Encryption Key Auto Exchange Settings Phase 2.
- 31. In "Encryption algorithm", select the encryption algorithm that specified on the machine in Encryption Key Auto Exchange Settings Phase 2.
- In Session key settings, select "Generate a new key every", and enter the validity period (in seconds) that was specified on the machine in Encryption Key Auto Exchange Settings Phase 2.
- 33. Click [OK] three times.
- 34. Click [Next].
- 35. Click [Finish].

If you are using IPv6 under Windows Vista or a newer version of Windows, you must repeat this procedure from step 13 and specify ICMPv6 as an exception. When you reach step 23, select [58] as the protocol number for the "Other" target protocol type, and then set [Negotiate security] to [Permit].

- 36. Click [OK].
- 37. Click [Close].

The new IP security policy (IPsec settings) is specified.

**38.** Select the security policy that was just created, right click, and then click [Assign]. IPsec settings on the computer are enabled.

**Note** 

- To disable the computer's IPsec settings, select the security policy, right click, and then click [Unassign].
- If you specify the "Authentication and High Level Encryption" security level in encryption key auto exchange settings, also select the "Master key perfect forward secrecy (PFS)" check box in the Security Filter Properties screen (which appears in step 27). If using PFS in Windows XP, the PFS group number used in phase 2 is automatically negotiated in phase 1 from the Diffie-Hellman group number (set in step 11). Consequently, if you change the security level specified automatic settings on the machine and "User Setting" appears, you must set the same the group number for "Phase 1 Diffie-Hellman Group" and "Phase 2 PFS" on the machine to establish IPsec transmission.

# **Encryption Key Manual Settings Configuration Flow**

This section explains the procedure for specifying encryption key manual settings.

This can be specified by the network administrator.

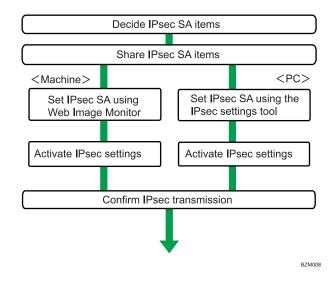

#### Note

- Before transmission, SA information is shared and specified by the sender and receiver. To prevent SA information leakage, we recommend that this exchange is not performed over the network.
- After configuring IPsec, you can use "Ping" command to check if the connection is established correctly. However, you cannot use "Ping" command when ICMP is excluded from IPsec transmission. Also,

because the response is slow during initial key exchange, it may take some time to confirm that transmission has been established.

#### Specifying Encryption Key Manual Settings

This can be specified using Web Image Monitor.

- 1. Open a Web browser.
- 2. Enter "http://(the machine's IP address or host name)/" in the address bar.

When entering an IPv4 address, do not begin segments with zeros. For example: If the address is "192.168.001.010", you must enter it as "192.168.1.10" to connect to the machine.

The top page of Web Image Monitor appears.

3. Click [Login].

The network administrator can log in.

Enter the login user name and login password.

4. Click [Configuration], and then click [IPsec] under "Security".

The IPsec settings page appears.

- 5. Select [Active] for "Encryption Key Manual Settings".
- 6. Click [Edit] under "Encryption Key Manual Settings".
- 7. Set items for encryption key manual settings in [Settings 1].

If you want to make multiple settings, select the settings number and add settings.

- 8. Click [OK].
- 9. Select [Active] for "IPsec" in "IPsec".
- Set "Exclude HTTPS Communication" to [Active] if you do not want to use IPsec for HTTPS communication.
- 11. Click [OK].
- 12. Click [OK].
- 13. Click [Logout].

#### telnet Setting Commands

You can use telnet to confirm IPsec settings and make setting changes. This section explains telnet commands for IPsec. To log in as an administrator using telnet, the default login user name is "admin", and the password is blank. For details about logging in to telnet and telnet operations, see "Using telnet", Network and System Settings Reference.

#### 🔂 Important

• If you are using a certificate as the authentication method in encryption key auto exchange settings (IKE), install the certificate using Web Image Monitor. A certificate cannot be installed using telnet.

#### ipsec

To display IPsec related settings information, use the "ipsec" command.

#### **Display current settings**

msh> ipsec

Displays the following IPsec settings information:

- IPsec shared settings values
- Encryption key manual settings, SA setting 1-4 values
- Encryption key manual settings, default setting values
- Encryption key auto exchange settings, IKE setting 1-4 values
- Encryption key auto exchange settings, IKE default setting values

#### Display current settings portions

msh> ipsec -p

• Displays IPsec settings information in portions.

#### ipsec manual mode

To display or specify encryption key manual settings, use the "ipsec manual\_mode" command.

#### **Display current settings**

- msh> ipsec manual\_mode
  - Displays the current encryption key manual settings.

#### Specify encryption key manual settings

msh> ipsec manual\_mode {on|off}

• To enable encryption key manual settings, set to [on]. To disable settings, set to [off].

#### ipsec exclude

To display or specify protocols excluded by IPsec, use the "ipsec exclude" command.

#### Display current settings

msh> ipsec exclude

• Displays the protocols currently excluded from IPsec transmission.

#### Specify protocols to exclude

msh> ipsec exclude {https|dns|dhcp|wins|all} {on|off}

• Specify the protocol, and then enter [on] to exclude it, or [off] to include it for IPsec transmission. Entering [all] specifies all protocols collectively.

#### ipsec manual

To display or specify the encryption key manual settings, use the "ipsec manual" command.

#### **Display current settings**

msh> ipsec manual {1|2|3|4|default}

- To display the settings 1-4, specify the number [1-4].
- To display the default setting, specify [default].
- Not specifying any value displays all of the settings.

#### Disable settings

msh> ipsec manual {1|2|3|4|default} disable

- To disable the settings 1-4, specify the setting number [1-4].
- To disable the default settings, specify [default].

#### Specify the local/remote address for settings 1-4

msh> ipsec manual {1|2|3|4} {ipv4|ipv6} local address remote address

- Enter the separate setting number [1-4] and specify the local address and remote address.
- To specify the local or remote address value, specify masklen by entering [/] and an integer 0-32 if you are specifying an IPv4 address. If you are specifying an IPv6 address, specify masklen by entering [/] and an integer 0-128.
- Not specifying an address value displays the current setting.

#### Specify the address type in default setting

msh> ipsec manual default {ipv4|ipv6|any}

- Specify the address type for the default setting.
- To specify both IPv4 and IPv6, enter [any].

#### Security protocol setting

msh> ipsec manual {1|2|3|4|default} proto {ah|esp|dual}

- Enter the separate setting number [1-4] or [default] and specify the security protocol.
- To specify AH, enter [ah]. To specify ESP, enter [esp]. To specify AH and ESP, enter [dual].
- Not specifying a protocol displays the current setting.

#### SPI value setting

msh> ipsec manual {1|2|3|4|default} spi SPI input value SPI output value

- Enter the separate setting number [1-4] or [default] and specify the SPI input and output values.
- Specify a decimal number between 256-4095, for both the SPI input and output values.

#### Encapsulation mode setting

msh> ipsec manual {1|2|3|4|default} mode {transport|tunnel}

- Enter the separate setting number [1-4] or [default] and specify the encapsulation mode.
- To specify transport mode, enter [transport]. To specify tunnel mode, enter [tunnel].
- If you have set the address type in the default setting to [any], you cannot use [tunnel] in encapsulation mode.
- Not specifying an encapsulation mode displays the current setting.

#### Tunnel end point setting

msh> ipsec manual {1|2|3|4|default} tunneladdar beginning IP address ending IP address

- Enter the separate setting number [1-4] or [default] and specify the tunnel end point beginning and ending IP address.
- Not specifying either the beginning or ending address displays the current settings.

#### Authentication algorithm and authentication key settings

msh> ipsec manual {1|2|3|4|default} auth {hmac-md5|hmac-sha1} authentication key

- Enter the separate setting number [1-4] or [default] and specify the authentication algorithm, and then set the authentication key.
- If you are setting a hexadecimal number, attach Ox at the beginning.
- If you are setting an ASCII character string, enter it as is.
- Not specifying either the authentication algorithm or key displays the current setting. (The authentication key is not displayed.)

#### Encryption algorithm and encryption key setting

msh> ipsec manual {1|2|3|4|default} encrypt {null|des|3des|aes128|aes192|aes256}
encryption key

- Enter the separate setting number [1-4] or [default], specify the encryption algorithm, and then set the encryption key.
- If you are setting a hexadecimal number, attach 0x at the beginning. If you have set the encryption algorithm to [null], enter an encryption key of arbitrary numbers 2-64 digits long.
- If you are setting an ASCII character string, enter it as is. If you have set the encryption algorithm to [null], enter an encryption key of arbitrary numbers 1-32 digits long.
- Not specifying an encryption algorithm or key displays the current setting. (The encryption key is not displayed.)

#### **Reset setting values**

msh> ipsec manual {1|2|3|4|default|all} clear

• Enter the separate setting number [1-4] or [default] and reset the specified setting. Specifying [all] resets all of the settings, including default.

#### ipsec ike

To display or specify the encryption key auto exchange settings, use the "ipsec ike" command.

#### **Display current settings**

msh> ipsec ike {1|2|3|4|default}

- To display the settings 1-4, specify the number [1-4].
- To display the default setting, specify [default].
- Not specifying any value displays all of the settings.

#### Disable settings

msh> ipsec manual {1|2|3|4|default} disable

- To disable the settings 1-4, specify the number [1-4].
- To disable the default settings, specify [default].

#### Specify the local/remote address for settings 1-4

msh> ipsec manual {1|2|3|4} {ipv4|ipv6} local address remote address

- Enter the separate setting number [1-4], and the address type to specify local and remote address.
- To set the local or remote address values, specify masklen by entering [/] and an integer 0-32 when settings an IPv4 address. When setting an IPv6 address, specify masklen by entering [/] and an integer 0-128.
- Not specifying an address value displays the current setting.

#### Specify the address type in default setting

msh> ipsec manual default {ipv4|ipv6|any}

- Specify the address type for the default setting.
- To specify both IPv4 and IPv6, enter [any].

#### Security policy setting

msh> ipsec ike {1|2|3|4|default} proc {apply|bypass|discard}

- Enter the separate setting number [1-4] or [default] and specify the security policy for the address specified in the selected setting.
- To apply IPsec to the relevant packets, specify [apply]. To not apply IPsec, specify [bypass].
- If you specify [discard], any packets to which IPsec can be applied are discarded.
- Not specifying a security policy displays the current setting.

#### Security protocol setting

msh> ipsec ike {1|2|3|4|default} proto {ah|esp|dual}

- Enter the separate setting number [1-4] or [default] and specify the security protocol.
- To specify AH, enter [ah]. To specify ESP, enter [esp]. To specify AH and ESP, enter [dual].
- Not specifying a protocol displays the current setting.

#### **IPsec requirement level setting**

msh> ipsec ike {1|2|3|4|default} level {require|use}

- Enter the separate setting number [1-4] or [default] and specify the IPsec requirement level.
- If you specify [require], data will not be transmitted when IPsec cannot be used. If you specify [use], data will be sent normally when IPsec cannot be used. When IPsec can be used, IPsec transmission is performed.
- Not specifying a requirement level displays the current setting.

#### **Encapsulation mode setting**

msh> ipsec ike {1|2|3|4|default} mode {transport|tunnel}

- Enter the separate setting number [1-4] or [default] and specify the encapsulation mode.
- To specify transport mode, enter [transport]. To specify tunnel mode, enter [tunnel].
- If you have set the address type in the default setting to [any], you cannot use [tunnel] in encapsulation mode.
- Not specifying an encapsulation mode displays the current setting.

#### Tunnel end point setting

msh> ipsec ike  $\{1|2|3|4|default\}$  tunneladdar beginning IP address ending IP address

- Enter the separate setting number [1-4] or [default] and specify the tunnel end point beginning and ending IP address.
- Not specifying either the beginning or ending address displays the current setting.

#### IKE partner authentication method setting

msh> ipsec ike {1|2|3|4|default} auth {psk|rsasig}

- Enter the separate setting number [1-4] or [default] and specify the authentication method.
- Specify [psk] to use a shared key as the authentication method. Specify [rsasig] to use a certificate at the authentication method.
- You must also specify the PSK character string when you select [psk].
- Note that if you select "Certificate", the certificate for IPsec must be installed and specified before it can be used. To install and specify the certificate use Web Image Monitor.

#### PSK character string setting

msh> ipsec ike {1|2|3|4|default} psk PSK character string

- If you select PSK as the authentication method, enter the separate setting number [1-4] or [default] and specify the PSK character string.
- Specify the character string in ASCII characters. There can be no abbreviations.

#### ISAKMP SA (phase 1) hash algorithm setting

msh> ipsec ike {1|2|3|4|default} ph1 hash {md5|sha1}

- Enter the separate setting number [1-4] or [default] and specify the ISAKMP SA (phase 1) hash algorithm.
- To use MD5, enter [md5]. To use SHA1, enter [sha1].
- Not specifying the hash algorithm displays the current setting.

#### ISAKMP SA (phase 1) encryption algorithm setting

msh> ipsec ike {1|2|3|4|default} ph1 encrypt {des|3des}

- Enter the separate setting number [1-4] or [default] and specify the ISAKMP SA (phase 1) encryption algorithm.
- To use DES, enter [des]. To use 3DES, enter [3des].
- Not specifying an encryption algorithm displays the current setting.

#### ISAKMP SA (phase 1) Diffie-Hellman group setting

msh> ipsec ike {1|2|3|4|default} ph1 dhgroup {1|2|14}

- Enter the separate setting number [1-4] or [default] and specify the ISAKMP SA (phase 1) Diffie-Hellman group number.
- Specify the group number to be used.
- Not specifying a group number displays the current setting.

#### ISAKMP SA (phase 1) validity period setting

msh> ipsec ike {1|2|3|4|default} ph1 lifetime validity period

- Enter the separate setting number [1-4] or [default] and specify the ISAKMP SA (phase 1) validity period.
- Enter the validity period (in seconds) from 300 to 172800.
- Not specifying a validity period displays the current setting.

#### IPsec SA (phase 2) authentication algorithm setting

msh> ipsec ike {1|2|3|4|default} ph2 auth {hmac-md5|hmac-sha1}

- Enter the separate setting number [1-4] or [default] and specify the IPsec SA (phase 2) authentication algorithm.
- Separate multiple encryption algorithm entries with a comma (,). The current setting values are displayed in order of highest priority.
- Not specifying an authentication algorithm displays the current setting.

#### IPsec SA (phase 2) encryption algorithm setting

```
msh> ipsec ike {1|2|3|4|default} ph2 encrypt {null|des|3des|aes128|aes192|
aes256}
```

- Enter the separate setting number [1-4] or [default] and specify the IPsec SA (phase 2) encryption algorithm.
- Separate multiple encryption algorithm entries with a comma (,). The current setting values are displayed in order of highest priority.
- Not specifying an encryption algorithm displays the current setting.

#### IPsec SA (phase 2) PFS setting

```
msh> ipsec ike {1|2|3|4|default} ph2 pfs {none|1|2|14}
```

- Enter the separate setting number [1-4] or [default] and specify the IPsec SA (phase 2) Diffie-Hellman group number.
- Specify the group number to be used.
- Not specifying a group number displays the current setting.

#### IPsec SA (phase 2) validity period setting

msh> ipsec ike {1|2|3|4|default} ph2 lifetime validity period

- Enter the separate setting number [1-4] or [default] and specify the IPsec SA (phase 2) validity period.
- Enter the validity period (in seconds) from 300 to 172800.
- Not specifying a validity period displays the current setting.

#### **Reset setting values**

msh> ipsec ike {1|2|3|4|default|all} clear

• Enter the separate setting number [1-4] or [default] and reset the specified setting. Specifying [all] resets all of the settings, including default.

# Authentication by telnet

This section explains Authentication by telnet. When using telnet, the default login name for administrator login is "admin" and the password is blank. For details on how to login to telnet, see "Using telnet", Network and System Settings Reference.

## "authfree" Command

Use the "authfree" command to display and configure authentication exclusion control settings. If you use the "authfree" command in telnet, you can exclude printer job authentication and specify an IP address range. The authentication exclusion control display and setting methods are explained below.

#### **View Settings**

msh> authfree

If print job authentication exclusion is not specified, authentication exclusion control is not displayed.

#### IPv4 address settings

msh> authfree "ID" range\_addr1 range\_addr2

#### IPv6 address settings

msh> authfree "ID" range6\_addr1 range6\_addr2

#### IPv6 address mask settings

msh> authfree "ID" mask6\_addr1 masklen

#### Parallel/USB settings

msh> authfree [parallel|usb] [on|off]

- To enable authfree, specify "on". To disable authfree, specify "off".
- Always specify the interface.

#### Authentication exclusion control initialization

msh> authfree flush

#### Note

• In both IPv4 and IPv6 environments, up to five access ranges can be registered and selected.

# Authentication by IEEE802.1X

IEEE802.1X enables authentication in an Ethernet or wireless LAN environment. For details, see "Configuring IEEE 802.1X", Network and System Settings Reference.

# 8. Specifying the Extended Security Functions

This chapter describes the machine's extended security features and how to specify them.

# **Specifying the Extended Security Functions**

In addition to providing basic security through user authentication and administrator specified access limits on the machine, security can also be increased by encrypting transmitted data and data in the Address Book. If you need extended security, specify the machine's extended security functions before using the machine.

This section outlines the extended security functions and how to specify them.

For details about when to use each function, see the corresponding chapters.

# **Changing the Extended Security Functions**

This section describes how to change the Extended Security Functions.

Administrators can change the extended security functions according to their role. For details about logging in and logging out with administrator authentication, see "Logging in Using Administrator Authentication" and "Logging out Using Administrator Authentication".

To change the extended security functions, display the extended security screen as follows.

- 1. Press the [User Tools/Counter] key.
- 2. Press [System Settings].
- 3. Press [Administrator Tools].
- 4. Press [Extended Security].

If this item is not visible, press [Vext] to display more settings.

5. Press the setting you want to change, and change the setting.

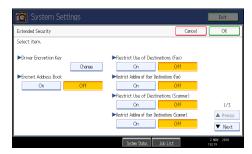

6. Press [OK].

#### 7. Press the [User Tools/Counter] key.

#### Reference

- p.35 "Logging in Using Administrator Authentication"
- p.36 "Logging out Using Administrator Authentication"

# **Extended Security Settings**

#### **Driver Encryption Key**

This can be specified by the network administrator. Encrypt the password transmitted when specifying user authentication. If you register the encryption key specified with the machine in the driver, passwords are encrypted. For details, see the printer driver Help, LAN Fax driver Help, or TWAIN driver Help.

#### Encrypt Address Book

This can be specified by the user administrator. Encrypt the data in the machine's Address Book.

For details on protecting data in the Address Book, see "Protecting the Address Book".

Default: [Off]

#### Restrict Use of Destinations (Fax), Restrict Use of Destinations (Scanner)

This can be specified by the user administrator.

The available fax and scanner destinations are limited to the destinations registered in the Address Book.

A user cannot directly enter the destinations for transmission.

If "Restrict Use of Destinations (Scanner)" is set to [On], you can register fax numbers only.

If you specify the setting to receive e-mails via SMTP, you cannot use "Restrict Use of Destinations (Fax)" and "Restrict Use of Destinations (Scanner)".

The destinations searched by "LDAP Search" can be used.

For details about preventing unauthorized transmission, see "Preventing Information Leakage Due to Unauthorized Transmission".

Default: [Off]

#### Restrict Adding of User Destinations (Fax), Restrict Adding of User Destinations (Scanner)

This can be specified by the user administrator.

If you set "Restrict Adding of User Destinations (Fax)" and/or "Restrict Adding of User Destinations (Scanner)" to [Off], users will be able to register a fax or scanner destination in the Address Book simply by entering the destination and then pressing [Prg. Dest.]. If you set these functions to [On], the [Prg. Dest.] key will not appear. Users will still be able to enter a destination directly using the fax or scanner screen, but cannot then register that destination in the Address Book by pressing [Prg. Dest.].

Note too that if you set these functions to [On], only the user administrator can register new users in the Address Book and change the passwords and other information of existing registered users.

Default: [Off]

#### **Restrict Display of User Information**

This can be specified by the machine administrator.

This can be specified if user authentication is specified. When the job history is checked using a network connection for which authentication is not available, all personal information can be displayed as "\*\*\*\*\*\*\*". For example, when someone not authenticated as an administrator checks the job history using SNMP in SmartDeviceMonitor for Admin, personal information can be displayed as "\*\*\*\*\*\*\*" so that users cannot be identified. Because information identifying registered users cannot be viewed, unauthorized users are prevented from obtaining information about the registered files.

Default: [Off]

#### **Enhance File Protection**

This can be specified by the file administrator. By specifying a password, you can limit operations such as printing, deleting, and sending files, and can prevent unauthorized people from accessing the files. However, it is still possible for the password to be cracked.

By specifying "Enhance File Protection", files are locked and so become inaccessible if an invalid password is entered ten times. This can protect the files from unauthorized access attempts in which a password is repeatedly guessed.

The locked files can only be unlocked by the file administrator. When "Enhance File Protection" is specified, (1) appears in the lower right corner of the screen.

When files are locked, you cannot select them even if the correct password is entered.

Default: [Off]

#### Settings by SNMPv1, v2

This can be specified by the network administrator. When the machine is accessed using the SNMPv1, v2 protocol, authentication cannot be performed, allowing machine administrator settings such as the paper setting to be changed. If you select [Prohibit], the setting can be viewed but not specified with SNMPv1, v2.

Default: [Do not Prohibit]

#### **Restrict Use of Simple Encryption**

This can be specified by the network administrator. When a sophisticated encryption method cannot be enabled, simple encryption will be applied. For example, when using User Management Tool and Address Management in Smart Device Monitor for Admin to edit the Address Book, or DeskTopBinder and ScanRouter delivery software and SSL/TLS cannot be enabled, make this setting [Off] to enable simple encryption. When SSL/TLS can be enabled, make this setting [On].

For details about specifying SSL/TLS, see "Setting the SSL/TLS Encryption Mode".

If you select [On], specify the encryption setting using the printer driver.

#### Default: [Off]

#### Authenticate Current Job

This can be specified by the machine administrator. This setting lets you specify whether or not authentication is required for operations such as canceling jobs under the copier and printer functions.

If you select [Login Privilege], authorized users and the machine administrator can operate the machine. When this is selected, authentication is not required for users who logged in to the machine before [Login Privilege] was selected.

If you select [Access Privilege], users who canceled a copy or print job in progress and the machine administrator can operate the machine.

Even if you select [Login Privilege] and log in to the machine, you cannot cancel a copy or print job in progress if you are not authorized to use the copy and printer functions.

You can specify [Authenticate Current Job] only if [User Authentication Management] was specified.

Default: [Off]

#### **Transfer to Fax Receiver**

This can be specified by the machine administrator.

If you use [Forwarding] or [Transfer Box] under the fax function, files stored in the machine can be transferred or delivered.

To prevent stored files being transferred by mistake, select [Prohibit] for this setting.

#### Default: [Do not Prohibit]

If you select [Prohibit] for this setting, the following functions are disabled:

- Forwarding
- Transfer Box
- Delivery from Personal Box
- Information Box
- Delivery of Mail Received via SMTP
- Routing Received Documents

#### **Password Policy**

This can be specified by the user administrator.

The password policy setting is effective only if [Basic Auth.] is specified.

This setting lets you specify [Complexity Setting] and [Minimum Character No.] for the password. By making this setting, you can limit the available passwords to only those that meet the conditions specified in "Complexity Setting" and "Minimum Character No.".

If you select [Level 1], specify the password using a combination of two types of characters selected from upper-case letters, lower-case letters, decimal numbers, and symbols such as #.

If you select [Level 2], specify the password using a combination of three types of characters selected from upper-case letters, lower-case letters, decimal numbers, and symbols such as #.

#### Default: [Off]

Passwords can contain the following characters:

- Upper-case letters: A to Z (26 characters)
- Lower-case letters: a to z (26 characters)
- Numbers: 0 to 9 (10 characters)
- Symbols: (space) ! " # \$ % & ' () \* + , . / : ; < = > ? @ [ \ ] ^ \_ ` { | } (33 characters)

Some characters are not available, regardless of whether their codes are entered using the keyboard or the control panel.

#### @Remote Service

This can be specified by the machine administrator.

Communication via HTTPS for @Remote Service is disabled if you select [Prohibit].

Default: [Do not Prohibit]

#### Update Firmware

This can be specified by the machine administrator.

Specify whether to allow firmware updates on the machine. Firmware update means having the service representative update the firmware or updating the firmware via the network.

If you select [Prohibit], firmware on the machine cannot be updated.

If you select [Do not Prohibit], there are no restrictions on firmware updates.

Default: [Do not Prohibit]

#### **Change Firmware Structure**

This can be specified by the machine administrator.

Specify whether to prevent changes in the machine's firmware structure. The Change Firmware Structure function detects when the SD card is inserted, removed or replaced.

If you select [Prohibit], the machine stops during startup when a firmware structure change is detected and a message requesting administrator login is displayed. After the machine administrator logs in, the machine finishes startup with the updated firmware.

The administrator can confirm if the updated structure change is permissible or not by checking the firmware version displayed on the control panel screen. If the firmware structure change is not permissible, contact your service representative before logging in.

When Change Firmware Structure is set to [Prohibit], administrator authentication must be enabled.

After [Prohibit] is specified, turn off administrator authentication once, and the next time administrator authentication is specified, the setting will return to the default, [Do not Prohibit].

If you select [Do not Prohibit], firmware structure change detection is disabled.

Default: [Do not Prohibit]

## Reference

- p.125 "Protecting the Address Book"
- p.113 "Preventing Information Leakage Due to Unauthorized Transmission"
- p.218 "Setting the SSL/TLS Encryption Mode"

# **Other Security Functions**

This section explains settings for preventing information leaks, and functions that you can restrict to further increase security.

#### **Fax Function**

#### Not Displaying Destinations and Senders in Reports and Lists

In [Facsimile Features], you can specify whether to display destinations and sender names by setting "Switch 4, Bit No. 4" and "Switch 4, Bit No. 5" in [Parameter Setting], under [Initial Settings]. Making this setting helps prevent information leaks, because unintended users cannot read destinations and sender names on both the sending and receiving side. For details, see "Facsimile Features", Facsimile Reference.

#### Stored RX File User Setting

In [Facsimile Features], you can specify which users can manage fax files stored on the hard disk by setting [Stored Reception File User Setting] to [On], under [Reception Settings]. To access the machine over the network, specified users must enter their user codes or login user names and passwords. Only authorized users can manage fax files stored on the hard disk. For details, see "Facsimile Features", Facsimile Reference.

#### Printing the Journal

When user authentication is specified, the Journal is automatically set not to be printed in order to prevent automatic printing of personal information in transmission history. Also, if more than 200 transmissions are made, transmissions shown in the Journal are overwritten each time a further transmission is made. To prevent the transmission history from being overwritten, perform the following procedures:

- In [Facsimile Features], set "Switch 03, Bit 7" in [Parameter Setting] under [Initial Settings] to change the setting for automatically printing the Journal.
- In [Facsimile Features], set "Switch 21, Bit 4" in [Parameter Setting] under [Initial Settings] to send the Journal by e-mail.

#### **Scanner Function**

#### Print & Delete Scanner Journal

When user authentication is enabled, "Print & Delete Scanner Journal" is automatically set to [Do not Print: Disable Send] in order to prevent personal information in transmission/delivery history from being automatically printed. In this case, the scanner is automatically disabled when the journal history exceeds 250 transmissions/deliveries. When this happens, click [Print Scanner Journal] or [Delete Scanner Journal]. To print the scanner journal automatically, set [On] for "Print & Delete Scanner Journal". For details, see "Scanner Features", Scanner Reference.

#### WSD scanner function

WSD scanner function is automatically disabled when user authentication is specified. Even if automatically disabled, it can be enabled from "Initial Settings" available in Web Image Monitor. For instructions on how to configure this function, see "Preparation for Sending Files Using WSD", Scanner Reference.

#### System Status

Pressing [System Status] on the control panel allows you to check the machine's current status and settings. If administrator authentication has been specified, the [Machine Address Info] tab is displayed only if you have logged in to the machine as an administrator.

# Limiting Machine Operations to Customers Only

The machine can be set so that operation is impossible without administrator authentication.

The machine can be set to prohibit operation without administrator authentication and also prohibit remote registration in the Address Book by a service representative.

We maintain strict security when handling customers' data. Administrator authentication prevents us from operating the machine without administrator permission.

Use the following settings.

• Service Mode Lock

#### Settings

This can be specified by the machine administrator.

For details about logging in and logging out with administrator authentication, see "Logging in Using Administrator Authentication" and "Logging out Using Administrator Authentication".

#### Service Mode Lock

This can be specified by the machine administrator. Service mode is used by a service representative for inspection or repair. If you set "Service Mode Lock" to [On], service mode cannot be used unless the machine administrator logs on to the machine and cancels the service mode lock to allow the service representative to operate the machine for inspection and repair. This ensures that the inspection and repair are done under the supervision of the machine administrator.

#### Reference

- p.35 "Logging in Using Administrator Authentication"
- p.36 "Logging out Using Administrator Authentication"

#### Specifying Service Mode Lock

- 1. Press the [User Tools/Counter] key.
- 2. Press [System Settings].
- 3. Press [Administrator Tools].

4. Press [Service Mode Lock].

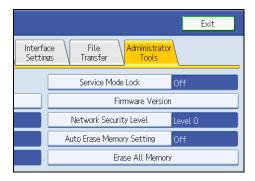

If this item is not visible, press [Vext] to display more settings.

5. Press [On], and then press [OK].

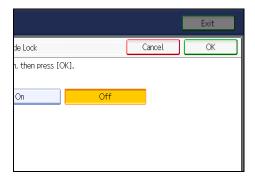

8

A confirmation message appears.

6. Press [Yes].

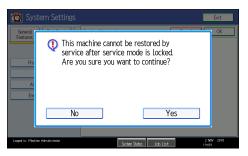

7. Press the [User Tools/Counter] key.

#### **Canceling Service Mode Lock**

Before the service representative can carry out an inspection or repair in service mode, the machine administrator must first log in to the machine, release the service mode lock, and then call the service representative.

After the inspection or repair is completed, the service mode lock must be reapplied.

- 1. Press the [User Tools/Counter] key.
- 2. Press [System Settings].
- 3. Press [Administrator Tools].
- 4. Press [Service Mode Lock].

If this item is not visible, press [**V**Next] to display more settings.

5. Press [Off], and then press [OK].

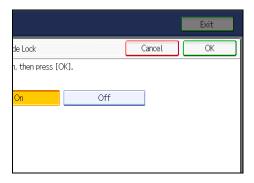

6. Press the [User Tools/Counter] key.

The service representative can switch to service mode.

8

# Additional Information for Enhanced Security

This section explains the settings that you can configure to enhance the machine's security.

# Settings You Can Configure Using the Control Panel

Use the control panel to configure the security settings shown in the following table.

| Menu               | Tab                    | ltem                                                                 | Setting                                                                                                    |
|--------------------|------------------------|----------------------------------------------------------------------|----------------------------------------------------------------------------------------------------|
| System<br>Settings | Timer Settings         | Auto Logout Timer                                                    | On: 180 seconds or less.<br>You cannot change the Web Image<br>Monitor auto logout time.<br>See "Auto Logout".                                                                                        |
| System<br>Settings | Administrator<br>Tools | User Authentication<br>Management                                    | Select [Basic Auth.], and then set "Printer<br>Job Authentication" to [Entire].<br>See "Basic Authentication".                                                                                        |
| System<br>Settings | Administrator<br>Tools | Administrator<br>Authentication<br>Management/User<br>Management     | Select [On], and then select<br>[Administrator Tools] for "Available<br>Settings".<br>See "Enabling Administrator<br>Authentication".                                                                 |
| System<br>Settings | Administrator<br>Tools | Administrator<br>Authentication<br>Management/<br>Machine Management | Select [On], and then select [Timer<br>Settings], [Interface Settings], [File<br>Transfer], and [Administrator Tools] for<br>"Available Settings".<br>See "Enabling Administrator<br>Authentication". |
| System<br>Settings | Administrator<br>Tools | Administrator<br>Authentication<br>Management/<br>Network Management | Select [On], and then select [Interface<br>Settings], [File Transfer], and<br>[Administrator Tools] for "Available<br>Settings".<br>See "Enabling Administrator<br>Authentication".                   |

| Menu               | Tab                    | ltem                                                             | Setting                                                                                                    |
|--------------------|------------------------|------------------------------------------------------------------|----------------------------------------------------------------------------------------------------|
| System<br>Settings | Administrator<br>Tools | Administrator<br>Authentication<br>Management/File<br>Management | Select [On], and then select<br>[Administrator Tools] for "Available<br>Settings".<br>See "Enabling Administrator<br>Authentication".                                                 |
| System<br>Settings | Administrator<br>Tools | Extended Security/<br>Settings by SNMPv1,<br>v2                  | Prohibit<br>See "Specifying the Extended Security<br>Functions".                                                                                                    |
| System<br>Settings | Administrator<br>Tools | Extended Security/<br>Restrict Use of Simple<br>Encryption       | Off<br>See "Specifying the Extended Security<br>Functions".                                                                                                    |
| System<br>Settings | Administrator<br>Tools | Extended Security/<br>Authenticate Current<br>Job                | Access Privilege<br>See "Specifying the Extended Security<br>Functions".                                                                                                    |
| System<br>Settings | Administrator<br>Tools | Extended Security/<br>Password Policy                            | "Complexity Setting": Level 1 or higher,<br>"Minimum Character No.": 8 or higher<br>See "Specifying the Extended Security<br>Functions".                                              |
| System<br>Settings | Administrator<br>Tools | Network Security Level                                           | Level 2<br>To acquire the machine status through<br>printer driver or Web Image Monitor, set<br>"SNMP" to Active on Web Image<br>Monitor.<br>See "Specifying Network Security Level". |
| System<br>Settings | Administrator<br>Tools | Service Mode Lock                                                | On<br>See "Limiting Machine Operations to<br>Customers Only".                                                                                                    |

| Menu               | Tab                    | ltem                                | Setting                                                                                                    |
|--------------------|------------------------|-------------------------------------|----------------------------------------------------------------------------------------------------|
| System<br>Settings | Administrator<br>Tools | Machine Data<br>Encryption Settings | Select [Encrypt], and then select [All Data]<br>for "Carry over all data or file system data<br>only (without formatting), or format all<br>data".<br>If [Encrypt] is already selected, further<br>encryption settings are not necessary.<br>See "Encrypting Data on the Hard Disk". |

| Menu     | Tab              | ltem         | Setting             |
|----------|------------------|--------------|---------------------|
| Scanner  | Initial Settings | Menu Protect | Level 2             |
| Features |                  |              | See "Menu Protect". |

| Menu                  | Tab                   | ltem                                  | Setting                                                                                                    |
|-----------------------|-----------------------|---------------------------------------|----------------------------------------------------------------------------------------------------|
| Facsimile<br>Features | Reception<br>Settings | Stored Reception File<br>User Setting | Select [On], and then specify the users or<br>groups who can perform operations on<br>the received documents.<br>See "Other Security Functions". |
| Facsimile<br>Features | Initial Settings      | Menu Protect                          | Level 2<br>See "Menu Protect".                                                                                                    |

#### Note

- The SNMP setting can be specified in [SNMP] under [Configuration] in Web Image Monitor.
- For details about the stored reception file user setting, see "Other Security Functions" or "Facsimile Features", Facsimile Reference.

#### Reference

- p.92 "Auto Logout"
- p.47 "Basic Authentication"
- p.29 "Enabling Administrator Authentication"
- p.249 "Specifying the Extended Security Functions"
- p.204 "Specifying Network Security Level"
- p.257 "Limiting Machine Operations to Customers Only"
- p.129 "Encrypting Data on the Hard Disk"
- p.255 "Other Security Functions"

• p.149 "Menu Protect"

# Settings You Can Configure Using Web Image Monitor

Use Web Image Monitor to configure the security settings shown in the following table.

| Category                        | ltem                                 | Setting                                                                                                    |  |
|---------------------------------|--------------------------------------|----------------------------------------------------------------------------------------------------|--|
| Device Settings/<br>Logs        | Collect Job Logs                     | Active                                                                                                    |  |
| Device Settings/<br>Logs        | Collect Access Logs                  | Active                                                                                                    |  |
| Security/User<br>Lockout Policy | Lockout                              | Active                                                                                                    |  |
| Security/User<br>Lockout Policy | Number of Attempts before<br>Lockout | 5 times or less.<br>See "User Lockout Function".                                                                                                    |  |
| Security/User<br>Lockout Policy | Lockout Release Timer                | Set to Active or Inactive. When setting to [Active],<br>set the Lockout release timer to 60 minutes or more.<br>See "User Lockout Function".                                                                                                    |  |
| Security/User<br>Lockout Policy | Lock Out User for                    | When setting "Lockout Release Timer" to [Active],<br>set the Lockout release timer to 60 minutes or more.<br>See "User Lockout Function".                                                                                                    |  |
| Network/<br>SNMPv3              | SNMPv3 Function                      | Inactive<br>To use SNMPv3 functions, set "SNMPv3 Function"<br>to [Active], and set "Permit SNMPv3<br>Communication" to [Encryption Only]. Because<br>SNMPv3 enforces authentication for each packet,<br>Login log will be disabled as long as SNMPv3 is<br>active. |  |
| Security/Network<br>Security    | FTP                                  | Inactive<br>Before specifying this setting, set "Network Security<br>Level" to [Level 2] on the control panel.                                                                                                    |  |
| Security                        | S/MIME                               | "Encryption Algorithm": 3DES-168 bit<br>You must register the user certificate in order to use<br>S/MIME.                                                                                                    |  |

| Category                | ltem             | Setting                                                        |
|-------------------------|------------------|----------------------------------------------------------------|
| Address Book/E-<br>mail | User Certificate | You must register the user certificate in order to use S/MIME. |

#### Note

 For details about specifying an encryption algorithm and registering a user certificate, see "Using S/ MIME to Protect Email Transmission".

#### Reference

- p.89 "User Lockout Function"
- p.116 "Using S/MIME to Protect E-mail Transmission"

# Settings You Can Configure When IPsec Is Available/Unavailable

All communication to and from machines on which IPsec is enabled is encrypted.

If your network supports IPsec, we recommend you enable it.

#### Settings you can configure when IPsec is available

If IPsec is available, configure the settings shown in the following table to enhance the security of the data traveling on your network.

#### **Control panel settings**

| Menu               | Tab                   | ltem                              | Setting         |
|--------------------|-----------------------|-----------------------------------|-----------------|
| System<br>Settings | Interface<br>Settings | lPsec                             | Active          |
| System<br>Settings | Interface<br>Settings | Permit SSL / TLS<br>Communication | Ciphertext Only |

#### Web Image Monitor settings

| Category       | ltem                              | Setting  |
|----------------|-----------------------------------|----------|
| Security/IPsec | Encryption Key Manual<br>Settings | Inactive |

| Category       | ltem                                                        | Setting                                  |
|----------------|-------------------------------------------------------------|------------------------------------------|
| Security/IPsec | Encryption Key Auto<br>Exchange Settings/<br>Security Level | Authentication and High Level Encryption |

#### Vote

 You can set "IPsec" and "Permit SSL/TLS Communication" using either Web Image Monitor or the machine's control panel.

#### Settings you can configure when IPsec is unavailable

If IPsec is not available, configure the settings shown in the following table to enhance the security of the data traveling on your network.

#### **Control panel settings**

| Menu               | Tab                   | ltem                              | Setting         |
|--------------------|-----------------------|-----------------------------------|-----------------|
| System<br>Settings | Interface<br>Settings | lPsec                             | Inactive        |
| System<br>Settings | Interface<br>Settings | Permit SSL / TLS<br>Communication | Ciphertext Only |

#### Securing data when IPsec is unavailable

The following procedures make user data more secure when IPsec is unavailable.

Administrators must inform users to carry out these procedures.

• Fax

When sending faxes, specify destinations by fax number, Internet Fax destination, e-mail address, or folder destination. Do not specify destinations by IP-Fax destination. For details about specifying the destination for a facsimile, see "Specifying a Destination", Facsimile Reference.

• Printer

To use the printer functions, specify "SFTP" as the protocol, or specify "IPP" and enable SSL.

For details about SFTP, see "Special Operations under Windows", Network and System Settings Reference.

For details about IPP settings, see "Installing the Printer Driver for the Selected Port", Printer Reference.

For details about SSL settings, see "Protection Using Encryption".

• Scanner

Send the URL of scanned files to destinations by configuring [Send Settings] in [Scanner Features], instead of sending the actual scanned files. Use Web Image Monitor through your network to view, delete, send, and download scanned files.

When sending scanned files attached to e-mail, protect them by applying an S/MIME certificate. To do this, configure the "Security" settings prior to sending. For details about sending e-mail from the scanner, see "Sending Scan Files by E-mail", Scanner Reference.

#### Note

- For details about enabling and disabling IPsec using the control panel, see "System Settings", Network and System Settings Reference.
- For details about the setting for permitting SSL/TLS communication, see "Setting the SSL/TLS Encryption Mode".
- For details about specifying the IPsec setting via Web Image Monitor, see "Transmission Using IPsec".

#### Reference

- p.211 "Protection Using Encryption"
- p.218 "Setting the SSL/TLS Encryption Mode"
- p.222 "Transmission Using IPsec"

# 9. Troubleshooting

This chapter describes what to do if the machine does not function properly.

# If Authentication Fails

This section explains what to do if a user cannot operate the machine because of a problem related to user authentication. Refer to this section if a user comes to you with such a problem.

# If a Message is Displayed

This section explains how to deal with problems if a message appears on the screen during user authentication.

The most common messages are explained. If some other message appears, deal with the problem according to the information contained in the message.

| Messages                                                  | Cause                                               | Solutions                                                                                                    |
|-----------------------------------------------------------|-----------------------------------------------------|----------------------------------------------------------------------------------------------------|
| "You do not have the privileges<br>to use this function." | The authority to use the function is not specified. | <ul> <li>If this appears when trying<br/>to use a function: The<br/>function is not specified in<br/>the Address Book<br/>management setting as<br/>being available. The user<br/>administrator must decide<br/>whether to authorize use of<br/>the function and then assign<br/>the authority.</li> </ul>         |
|                                                           |                                                     | <ul> <li>If this appears when trying<br/>to specify a default setting:<br/>The administrator differs<br/>depending on the default<br/>settings you wish to specify.<br/>Using the list of settings, the<br/>administrator responsible<br/>must decide whether to<br/>authorize use of the<br/>function.</li> </ul> |

| Messages                     | Cause                                                                                                    | Solutions                                                                                                    |
|------------------------------|----------------------------------------------------------------------------------------------------|----------------------------------------------------------------------------------------------------|
| "Failed to obtain URL."      | The machine cannot connect to<br>the server or cannot establish<br>communication.                                                                 | Make sure the server's settings,<br>such as the IP address and host<br>name, are specified correctly on<br>the machine. Make sure the host<br>name of the UA Server is<br>specified correctly. |
| "Failed to obtain URL."      | The machine is connected to the server, but the UA service is not responding properly.                                                            | Make sure the UA service is specified correctly.                                                                                                    |
| "Failed to obtain URL."      | SSL is not specified correctly on the server.                                                                                                    | Specify SSL using Authentication<br>Manager.                                                                                                    |
| "Failed to obtain URL."      | Server authentication failed.                                                                                                    | Make sure server authentication<br>is specified correctly on the<br>machine.                                                                                                    |
| "Authentication has failed." | The entered login user name or login password is incorrect.                                                                                       | Ask the user administrator for the correct login user name and login password.                                                                                                    |
|                              |                                                                                                    | See the error codes below for possible solutions:                                                                                                    |
|                              |                                                                                                    | B, W, L, I 0104-000                                                                                                    |
|                              |                                                                                                    | B, W, L, I 0206-003                                                                                                    |
|                              |                                                                                                    | W, L, I 0406-003                                                                                                    |
| "Authentication has failed." | Authentication failed because no more users can be registered.                                                                                    | Delete unnecessary user<br>addresses.                                                                                                    |
|                              | (The number of users registered<br>in the Address Book has reached                                                                                | See the error codes below for<br>possible solutions:                                                                                                    |
|                              | capacity.)                                                                                                    | W, L, I 0612-005                                                                                                    |
| "Authentication has failed." | Cannot access the authentication<br>server when using Windows<br>Authentication, LDAP<br>Authentication, or Integration<br>Server Authentication. | A network or server error may<br>have occurred. Confirm the<br>network in use with the LAN<br>administrator.<br>If an error code appears, follow                                               |
|                              |                                                                                                    | the instructions next to the error code in the table below.                                                                                                    |

| Messages                                                                                                    | Cause                                                                                                    | Solutions                                                                                                    |
|----------------------------------------------------------------------------------------------------|----------------------------------------------------------------------------------------------------|----------------------------------------------------------------------------------------------------|
| "Administrator Authentication for<br>User Management must be set to<br>on before this selection can be<br>made."                   | User administrator privileges<br>have not been enabled in<br>Administrator Authentication<br>Management. | To specify Basic Authentication,<br>Windows Authentication, LDAP<br>Authentication, or Integration<br>Server Authentication, you must<br>first enable user administrator<br>privileges in Administrator<br>Authentication Management.<br>For details about authentication<br>settings, see "Configuring User<br>Authentication". |
| "The selected file(s) contained file<br>(s) without access privileges.<br>Only file(s) with access privileges<br>will be deleted." | You have tried to delete files<br>without the authority to do so.                                        | Files can be deleted by the file<br>creator (owner) or file<br>administrator. To delete a file<br>which you are not authorized to<br>delete, contact the file creator<br>(owner).                                                                                                    |

# Reference

• p.41 "Configuring User Authentication"

# If an Error Code is Displayed

When authentication fails, the message "Authentication has failed." appears with an error code. The following tables list the error codes, likely causes of the problems they indicate, and what you can do to resolve those problems. If the error code that appears is not on this table, take a note and contact your service representative.

#### **Error Code Display Position**

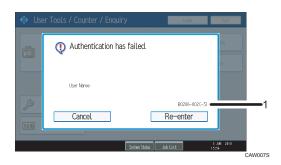

#### 1. error code

An error code appears.

# **Basic Authentication**

| Error Code | Cause                                                                                                    | Solution                                                                                                    |
|------------|----------------------------------------------------------------------------------------------------|----------------------------------------------------------------------------------------------------|
| B0103-000  | A TWAIN operation occurred during authentication.                                                                                                    | Make sure no other user is<br>logged on to the machine, and<br>then try again.                                                                                                    |
| B0104-000  | Failed to decrypt password.                                                                                                    | <ol> <li>A password error occurred.</li> <li>Make sure the password is<br/>entered correctly.</li> <li>"Restrict Use of Simple<br/>Encryption" is enabled.</li> <li>The administrator has restricted<br/>use of simple encryption. You<br/>can use the encryption key if it<br/>has been specified in the driver.</li> <li>A driver encryption key error</li> </ol> |
|            |                                                                                                    | occurred.<br>Make sure that the encryption<br>key is correctly specified on the<br>driver.                                                                                                    |
| B0105-000  | A login user name was not<br>specified but a DeskTopBinder<br>operation was performed.                                                                            | Specify the DeskTopBinder<br>login user name correctly.                                                                                                    |
| B0206-002  | <ol> <li>A login user name or<br/>password error occurred.</li> </ol>                                                                                             | Make sure the login user name<br>and password are entered<br>correctly and then log in.                                                                                                    |
| B0206-002  | 2. The user attempted<br>authentication from an<br>application on the "System<br>Settings" screen, where only<br>the administrator has<br>authentication ability. | Only the administrator has<br>login privileges on this screen.<br>Log in as a general user from<br>the application's login screen.                                                                                                    |

| Error Code | Cause                                                                                                    | Solution                                                                                                    |
|------------|----------------------------------------------------------------------------------------------------|----------------------------------------------------------------------------------------------------|
| B0206-003  | An authentication error<br>occurred because the user<br>name contains a space, colon<br>(:), or quotation mark (").      | Recreate the account if the<br>account name contains any of<br>these prohibited characters.<br>If the account name was<br>entered incorrectly, enter it<br>correctly and log in again. |
| B0207-001  | An authentication error<br>occurred because the Address<br>Book is being used at another<br>location.                    | Wait a few minutes and then try<br>again.                                                                                                    |
| B0208-000  | The account is locked because<br>you have reached the<br>maximum number of failed<br>authentication attempts<br>allowed. | Ask the user administrator to<br>unlock the account.                                                                                                    |

# Windows Authentication

| Error Code | Cause                                             | Solution                                                                                                    |
|------------|---------------------------------------------------|----------------------------------------------------------------------------------------------------|
| W0103-000  | A TWAIN operation occurred during authentication. | Make sure no other user is<br>logged in to the machine, and<br>then try again.                                                             |
| W0104-000  | Failed to encrypt password.                       | <ol> <li>A password error occurred.</li> <li>Make sure the password is<br/>entered correctly.</li> </ol>                                   |
|            |                                                   | 2. "Restrict Use of Simple<br>Encryption" is enabled.                                                                                      |
|            |                                                   | The administrator has restricted<br>use of simple encryption. You<br>can use the encryption key if it<br>has been specified in the driver. |
|            |                                                   | 3. A driver encryption key error occurred.                                                                                                 |
|            |                                                   | Make sure that the encryption<br>key is correctly specified on the<br>driver.                                                              |

| Error Code | Cause                                                                                                    | Solution                                                                                                    |
|------------|----------------------------------------------------------------------------------------------------|----------------------------------------------------------------------------------------------------|
| W0105-000  | A login user name was not<br>specified but a DeskTopBinder<br>operation was performed.                                                                         | Set the DeskTopBinder login<br>user name correctly.                                                                                                    |
| W0206-002  | The user attempted<br>authentication from an<br>application on the "System<br>Settings" screen, where only<br>the administrator has<br>authentication ability. | Only the administrator has<br>login privileges on this screen.<br>Log in as a general user from<br>the application's login screen.                                                                                                    |
| W0206-003  | An authentication error<br>occurred because the user<br>name contains a space, colon<br>(:), or quotation mark (").                                            | Recreate the account if the<br>account name contains any of<br>these prohibited characters.<br>If the account name was<br>entered incorrectly, enter it<br>correctly and log in again.                                                                                                    |
| W0207-001  | An authentication error<br>occurred because the Address<br>Book is being used at another<br>location.                                                          | Wait a few minutes and then try<br>again.                                                                                                    |
| W0406-101  | Authentication cannot be<br>completed because of the high<br>number of authentication<br>attempts.                                                             | Wait a few minutes and then try<br>again.<br>If the situation does not return to<br>normal, make sure that an<br>authentication attack is not<br>occurring.<br>Notify the administrator of the<br>screen message by e-mail, and<br>check the system log for signs of<br>an authentication attack. |
| W0400-102  | Kerberos authentication failed<br>because the server or security<br>module is not functioning<br>correctly.                                                    | <ol> <li>Make sure that the server is<br/>functioning properly.</li> <li>Make sure that the security<br/>module is installed.</li> </ol>                                                                                                    |

| Error Code | Cause                                           | Solution                                                                                                    |
|------------|-------------------------------------------------|----------------------------------------------------------------------------------------------------|
| W0406-104  | 1. Cannot connect to the authentication server. | Make sure that connection to<br>the authentication server is<br>possible.<br>Use the PING Command to<br>check the connection.                                                                                 |
| W0406-104  | 2. A login name or password<br>error occurred.  | Make sure that the user is<br>registered on the server.<br>Use a registered login user<br>name and password.                                                                                                  |
| W0406-104  | 3. A domain name error occurred.                | Make sure that the Windows<br>authentication domain name is<br>specified correctly.                                                                                                    |
| W0406-104  | 4. Cannot resolve the domain<br>name.           | Specify the IP address in the domain name and confirm that authentication is successful.                                                                                                    |
|            |                                                 | If authentication was<br>successful:<br>1. If the top-level domain name<br>is specified in the domain name<br>(such as<br>domainname.xxx.com), make<br>sure that DNS is specified in<br>"Interface Settings". |
|            |                                                 | 2. If a NetBIOS domain name<br>is specified in domain name<br>(such as DOMAINNAME),<br>make sure that WINS is<br>specified in "Interface Settings".                                                           |

| Error Code | Cause                              | Solution                                                                                                    |
|------------|------------------------------------|----------------------------------------------------------------------------------------------------|
| W0406-104  | 4. Cannot resolve the domain name. | Specify the IP address in the<br>domain name and confirm that<br>authentication is successful.<br>If authentication was<br>unsuccessful:<br>1. Make sure that Restrict LM/<br>NTLM is not set in either<br>"Domain Controller Security<br>Policy" or "Domain Security<br>Policy".<br>2. Make sure that the ports for<br>the domain control firewall and<br>the firewall on the machine to<br>the domain control connection<br>path are open.<br>If you are using the Windows<br>firewall, open the Properties<br>window for "Network<br>Connections", and then click<br>"Settings" on the "Advanced"<br>tab. On the "Exceptions" tab,<br>specify ports 137 and 139 as<br>exceptions.<br>In the Properties window for<br>"Network Connections", open<br>TCP/IP properties. Then click<br>detail settings, WINS, and then<br>check the "Enable NetBIOS<br>over TCP/IP" box and set<br>number 137 to "Open". |

| Error Code | Cause                                 | Solution                                                                                                    |
|------------|---------------------------------------|----------------------------------------------------------------------------------------------------|
| W0406-104  | 5. Kerberos authentication<br>failed. | <ol> <li>Kerberos authentication<br/>settings are not correctly<br/>configured.</li> <li>Make sure the realm name,<br/>KDC (Key Distribution Center)<br/>name and corresponding<br/>domain name are specified<br/>correctly.</li> <li>The KDC and machine timing<br/>do not match.</li> <li>Authentication will fail if the<br/>difference between the KDC<br/>and machine timing is more<br/>than 5 minutes. Make sure the<br/>timing matches.</li> <li>Kerberos authentication will<br/>fail if the realm name is<br/>specified in lower-case letters.</li> <li>Make sure the realm name is<br/>specified in capital letters.</li> <li>Kerberos authentication will<br/>fail if automatic retrieval for<br/>KDC fails.</li> <li>Ask your service representative<br/>to make sure the KDC retrieval<br/>settings are set to "automatic<br/>retrieval".</li> <li>If automatic retrieval is not<br/>functioning properly, switch to<br/>manual retrieval.</li> </ol> |

| Error Code | Cause                                                                                                   | Solution                                                                                                    |
|------------|----------------------------------------------------------------------------------------------------|----------------------------------------------------------------------------------------------------|
| W0400-105  | 1. The UserPrincipleName<br>(user@domainname.xxx.com)<br>form is being used for the login<br>user name. | The user group cannot be<br>obtained if the<br>UserPrincipleName<br>(user@domainname.xxx.com)<br>form is used.<br>Use "sAMAccountName<br>(user)" to log in, because this<br>account allows you to obtain<br>the user group.                                                                                                    |
| W0400-105  | 2. Current settings do not allow<br>group retrieval.                                                    | Make sure the user group's<br>group scope is set to "Global<br>Group" and the group type is<br>set to "Security" in group<br>properties.<br>Make sure the account has<br>been added to user group.<br>Make sure the user group name<br>registered on the machine and<br>the group name on the DC<br>(domain controller) are exactly<br>the same. The DC is case<br>sensitive.<br>Make sure that "Use Auth. Info<br>at Login" has been specified in<br>"Auth. Info" in the user account<br>registered on the machine.<br>If there is more than one DC,<br>make sure that a confidential<br>relationship has been<br>configured between each DC. |
| W0400-106  | The domain name cannot be resolved.                                                                     | Make sure that DNS/WINS is specified in the domain name in "Interface Settings".                                                                                                    |
| W0400-200  | Due to the high number of<br>authentication attempts, all<br>resources are busy.                        | Wait a few minutes and then try<br>again.                                                                                                    |

| Error Code | Cause                                                                                                    | Solution                                                                                                    |
|------------|----------------------------------------------------------------------------------------------------|----------------------------------------------------------------------------------------------------|
| W0400-202  | 1. The SSL settings on the<br>authentication server and the<br>machine do not match.                                                                                                    | Make sure the SSL settings on<br>the authentication server and<br>the machine match.                                                                                                    |
| W0400-202  | 2. The user entered<br>sAMAccountName in the user<br>name to log in.                                                                                                    | If a user enters<br>sAMAccountName as the login<br>user name, ldap_bind fails in a<br>parent/subdomain<br>environment. Use<br>UserPrincipleName for the<br>login name instead.                |
| W0406-003  | An authentication error<br>occurred because the user<br>name contains a space, colon<br>(:), or quotation mark (").                                                                                               | Recreate the account if the<br>account name contains any of<br>these prohibited characters.<br>If the account name was<br>entered incorrectly, enter it<br>correctly and log on again.        |
| W0409-000  | Authentication timed out<br>because the server did not<br>respond.                                                                                                    | Check the network<br>configuration, or settings on the<br>authenticating server.                                                                                                    |
| W0511-000  | The authentication server login<br>name is the same as a user<br>name already registered on the<br>machine. (Names are<br>distinguished by the unique<br>attribute specified in LDAP<br>authentication settings.) | <ol> <li>Delete the old, duplicated<br/>name or change the login<br/>name.</li> <li>If the authentication server<br/>has just been changed, delete<br/>the old name on the server.</li> </ol> |
| W0607-001  | An authentication error<br>occurred because the Address<br>Book is being used at another<br>location.                                                                                                    | Wait a few minutes and then try<br>again.                                                                                                    |
| W0606-004  | Authentication failed because<br>the user name contains<br>language that cannot be used<br>by general users.                                                                                                    | Do not use "other", "admin",<br>"supervisor" or "HIDE*" in<br>general user accounts.                                                                                                    |

| Error Code | Cause                                                                                                    | Solution                                                                             |
|------------|----------------------------------------------------------------------------------------------------|--------------------------------------------------------------------------------------|
| W0612-005  | Authentication failed because<br>no more users can be<br>registered. (The number of<br>users registered in the Address<br>Book has reached capacity.) | Ask the user administrator to<br>delete unused user accounts in<br>the Address Book. |
| W0707-001  | An authentication error<br>occurred because the Address<br>Book is being used at another<br>location.                                                 | Wait a few minutes and then try<br>again.                                            |

## LDAP Authentication

| Error Code | Cause                                                                                  | Solution                                                                                                    |
|------------|----------------------------------------------------------------------------------------|----------------------------------------------------------------------------------------------------|
| L0103-000  | A TWAIN operation occurred during authentication.                                      | Make sure no other user is<br>logged in to the machine, and<br>then try again.                                                                                                    |
| L0104-000  | Failed to encrypt password.                                                            | <ol> <li>A password error occurred.<br/>Make sure the password is<br/>entered correctly.</li> <li>"Restrict Use of Simple<br/>Encryption" is enabled.</li> <li>The administrator has restricted<br/>use of simple encryption. You<br/>can use the encryption key if it<br/>has been specified in the driver.</li> <li>A driver encryption key error<br/>occurred.</li> <li>Make sure that the encryption<br/>key is correctly specified on the</li> </ol> |
|            |                                                                                        | driver.                                                                                                    |
| L0105-000  | A login user name was not<br>specified but a DeskTopBinder<br>operation was performed. | Set the DeskTopBinder login<br>user name correctly.                                                                                                    |

| Error Code | Cause                                                                                                    | Solution                                                                                                    |
|------------|----------------------------------------------------------------------------------------------------|----------------------------------------------------------------------------------------------------|
| L0206-002  | A user attempted<br>authentication from an<br>application on the "System<br>Settings" screen, where only<br>the administrator has<br>authentication ability. | Only the administrator has<br>login privileges on this screen.<br>Log in as a general user from<br>the application's login screen.                                                                                                    |
| L0206-003  | An authentication error<br>occurred because the user<br>name contains a space, colon<br>(:), or quotation mark (").                                          | Recreate the account if the<br>account name contains any of<br>these prohibited characters.<br>If the account name was<br>entered incorrectly, enter it<br>correctly and log in again.                                                                                                    |
| L0207-001  | An authentication error<br>occurred because the Address<br>Book is being used at another<br>location.                                                        | Wait a few minutes and then try<br>again.                                                                                                    |
| L0306-018  | The LDAP server is not correctly configured.                                                                                                    | Make sure that a connection<br>test is successful with the current<br>LDAP server configuration.                                                                                                    |
| L0307-001  | An authentication error<br>occurred because the Address<br>Book is being used at another<br>location.                                                        | Wait a few minutes and then try<br>again.                                                                                                    |
| L0406-200  | Authentication cannot be<br>completed because of the high<br>number of authentication<br>attempts.                                                           | Wait a few minutes and then try<br>again.<br>If the situation does not return to<br>normal, make sure that an<br>authentication attack is not<br>occurring.<br>Notify the administrator of the<br>screen message by e-mail, and<br>check the system log for signs of<br>an authentication attack. |
| L0406-201  | Authentication is disabled in the LDAP server settings.                                                                                                    | Change the LDAP server<br>settings in administrator tools, in<br>"System Settings".                                                                                                    |

| Error Code             | Cause                                                                                                    | Solution                                                                                                    |
|------------------------|----------------------------------------------------------------------------------------------------|----------------------------------------------------------------------------------------------------|
| L0406-202<br>L0406-203 | 1. There is an error in the LDAP<br>authentication settings, LDAP<br>server, or network<br>configuration. | <ol> <li>Make sure that a connection<br/>test is successful with the current<br/>LDAP server configuration.</li> <li>If connection is not successful,<br/>there might be an error in the<br/>network settings.</li> <li>Check the domain name or<br/>DNS settings in "Interface<br/>Settings".</li> <li>Make sure the LDAP server is<br/>specified correctly in the LDAP<br/>authentication settings.</li> <li>Make sure the login name<br/>attribute is entered correctly in<br/>the LDAP authentication<br/>settings.</li> <li>Make sure the SSL settings<br/>are supported by the LDAP<br/>server.</li> </ol> |
| L0406-202<br>L0406-203 | 2. A login user name or<br>password error occurred.                                                       | <ol> <li>Make sure the login user<br/>name and password are<br/>entered correctly.</li> <li>Make sure a usable login<br/>name is registered on the<br/>machine.</li> <li>Authentication will fail in the<br/>following cases:</li> <li>If the login user name contains<br/>a space, colon (:), or quotation<br/>mark (").</li> <li>If the login user name exceeds<br/>128 bytes.</li> </ol>                                                                                                    |

| Error Code             | Cause                                                    | Solution                                                                                                    |
|------------------------|----------------------------------------------------------|----------------------------------------------------------------------------------------------------|
| L0406-202<br>L0406-203 | 3. There is an error in the simple<br>encryption method. | <ol> <li>Authentication will fail if the<br/>password is left blank in simple<br/>authentication mode.</li> <li>To allow blank passwords,<br/>contact your service<br/>representative.</li> <li>In simple authentication<br/>mode, the DN of the login user<br/>name is obtained in the user<br/>account.</li> <li>Authentication fails if the DN<br/>cannot be obtained.</li> <li>Make sure there are no errors<br/>in the server name, login user<br/>name/password, or<br/>information entered for the<br/>search filter.</li> </ol>                                                                                         |
| L0406-204              | Kerberos authentication failed.                          | <ol> <li>Kerberos authentication<br/>settings are not correctly<br/>configured.</li> <li>Make sure the realm name,<br/>KDC (Key Distribution Center)<br/>name, and supporting domain<br/>name are specified correctly.</li> <li>The KDC and machine timing<br/>do not match.</li> <li>Authentication will fail if the<br/>difference between the KDC<br/>and machine timing is more<br/>than 5 minutes. Make sure the<br/>timing matches.</li> <li>Kerberos authentication will<br/>fail if the realm name is<br/>specified in lower-case letters.<br/>Make sure the realm name is<br/>specified in capital letters.</li> </ol> |

| Error Code | Cause                                                                                                    | Solution                                                                                                    |
|------------|----------------------------------------------------------------------------------------------------|----------------------------------------------------------------------------------------------------|
| L0400-210  | Failed to obtain user<br>information in LDAP search.                                                                                                    | The login attribute's search<br>criteria might not be specified<br>or the specified search<br>information is unobtainable.<br>Make sure the login name<br>attribute is specified correctly.   |
| L0406-003  | An authentication error<br>occurred because the user<br>name contains a space, colon<br>(:), or quotation mark (").                                                                                                   | Recreate the account if the<br>account name contains any of<br>these prohibited characters.<br>If the account name was<br>entered incorrectly, enter it<br>correctly and log in again.        |
| L0409-000  | Authentication timed out<br>because the server did not<br>respond.                                                                                                    | Contact the server or network<br>administrator.<br>If the situation does not return to<br>normal, contact your service<br>representative.                                                     |
| L0511-000  | The authentication server login<br>name is the same as a user<br>name already registered on the<br>machine. (Names are<br>distinguished by the unique<br>attribute specified in the LDAP<br>authentication settings.) | <ol> <li>Delete the old, duplicated<br/>name or change the login<br/>name.</li> <li>If the authentication server<br/>has just been changed, delete<br/>the old name on the server.</li> </ol> |
| L0607-001  | An authentication error<br>occurred because the Address<br>Book is being used at another<br>location.                                                                                                    | Wait a few minutes and then try<br>again.                                                                                                    |
| L606-004   | Authentication failed because<br>the user name contains<br>language that cannot be used<br>by general users.                                                                                                    | Do not use "other", "admin",<br>"supervisor" or "HIDE*" in<br>general user accounts.                                                                                                    |
| L0612-005  | Authentication failed because<br>no more users can be<br>registered. (The number of<br>users registered in the Address<br>Book has reached capacity.)                                                                 | Ask the user administrator to<br>delete unused user accounts in<br>the Address Book.                                                                                                    |

| Error Code | Cause                                                                                                 | Solution                                  |
|------------|----------------------------------------------------------------------------------------------------|-------------------------------------------|
| L0707-001  | An authentication error<br>occurred because the Address<br>Book is being used at another<br>location. | Wait a few minutes and then try<br>again. |

### Integration Server Authentication

| Error Code | Cause                                                                                                    | Solution                                                                                                    |
|------------|----------------------------------------------------------------------------------------------------|----------------------------------------------------------------------------------------------------|
| 10103-000  | A TWAIN operation occurred during authentication.                                                                                                    | Make sure no other user is<br>logged in to the machine, and<br>then try again.                                                                                                    |
| 10104-000  | Failed to decrypt password.                                                                                                    | <ol> <li>A password error occurred.<br/>Make sure the password is<br/>entered correctly.</li> <li>"Restrict Use of Simple<br/>Encryption" is enabled.</li> <li>The administrator has restricted<br/>use of simple encryption. You<br/>can use the encryption key if it<br/>has been specified in the driver.</li> <li>A driver encryption key error<br/>occurred.</li> <li>Make sure that the encryption<br/>key is correctly specified on the</li> </ol> |
| 10105-000  | A login user name was not<br>specified but a DeskTopBinder<br>operation was performed.                                                                       | driver.<br>Set the DeskTopBinder login<br>user name correctly.                                                                                                    |
| 10206-002  | A user attempted<br>authentication from an<br>application on the "System<br>Settings" screen, where only<br>the administrator has<br>authentication ability. | Only the administrator has<br>login privileges on this screen.<br>Log in as a general user from<br>the application's login screen.                                                                                                    |

| Error Code | Cause                                                                                                    | Solution                                                                                                    |
|------------|----------------------------------------------------------------------------------------------------|----------------------------------------------------------------------------------------------------|
| 10206-003  | An authentication error<br>occurred because the user<br>name contains a space, colon<br>(:), or quotation mark ("). | Recreate the account if the<br>account name contains any of<br>these prohibited characters.<br>If the account name was<br>entered incorrectly, enter it<br>correctly and log in again.                                                                                                    |
| 10207-001  | An authentication error<br>occurred because the Address<br>Book is being used at another<br>location.               | Wait a few minutes and then try<br>again.                                                                                                    |
| 10406-003  | An authentication error<br>occurred because the user<br>name contains a space, colon<br>(:), or quotation mark ("). | Recreate the account if the<br>account name contains any of<br>these prohibited characters.<br>If account name was entered<br>incorrectly, enter it correctly<br>and log in again.                                                                                                    |
| 10406-301  | 1. The URL could not be obtained.                                                                                   | Obtain the URL using Obtain<br>URL in Integration Server<br>authentication.                                                                                                    |
| 10406-301  | 2. A login user name or<br>password error occurred.                                                                 | <ol> <li>Make sure the login user<br/>name and password are<br/>entered correctly.</li> <li>Make sure that a usable<br/>login name is registered on the<br/>machine.</li> <li>Authentication will fail in the<br/>following cases.</li> <li>If the login user name contains<br/>a space, colon (:), or quotation<br/>mark (").</li> <li>If the login user name exceeds<br/>128 bytes.</li> </ol> |
| 10409-000  | Authentication timed out<br>because the server did not<br>respond.                                                  | Contact the server or network<br>administrator.<br>If the situation does not return to<br>normal, contact your service<br>representative.                                                                                                    |

| Error Code | Cause                                                                                                    | Solution                                                                                                    |
|------------|----------------------------------------------------------------------------------------------------|----------------------------------------------------------------------------------------------------|
| 10511-000  | The authentication server login<br>name is the same as a user<br>name already registered on the<br>machine. (Names are<br>distinguished by the unique<br>attribute specified in the LDAP<br>authentication settings.) | <ol> <li>Delete the old, duplicated<br/>name or change the login<br/>name.</li> <li>If the authentication server<br/>has just been changed, delete<br/>the old name on the server.</li> </ol> |
| 10607-001  | An authentication error<br>occurred because the Address<br>Book is being used at another<br>location.                                                                                                    | Wait a few minutes and then try<br>again.                                                                                                    |
| 10606-004  | Authentication failed because<br>the user name contains<br>language that cannot be used<br>by general users.                                                                                                    | Do not use "other", "admin",<br>"supervisor" or "HIDE*" in<br>general user accounts.                                                                                                    |
| 10612-005  | Authentication failed because<br>no more users can be<br>registered. (The number of<br>users registered in the Address<br>Book has reached capacity.)                                                                 | Ask the user administrator to<br>delete unused user accounts in<br>the Address Book.                                                                                                    |
| 10707-001  | An authentication error<br>occurred because the Address<br>Book is being used at another<br>location.                                                                                                    | Wait a few minutes and then try<br>again.                                                                                                    |

# If the Machine Cannot Be Operated

If the following conditions arise while users are operating the machine, provide the instructions on how to deal with them.

| Condition                                                                                                    | Cause                                                                                                    | Solution                                                                                                    |
|----------------------------------------------------------------------------------------------------|----------------------------------------------------------------------------------------------------|----------------------------------------------------------------------------------------------------|
| <ul> <li>Cannot perform the following:</li> <li>Print with the printer driver</li> <li>Connect with the TWAIN<br/>driver</li> <li>Send or print with the LAN-<br/>Fax driver</li> </ul> | User authentication has been<br>rejected.                                                                        | Confirm the user name and login<br>name with the administrator of<br>the network in use if using<br>Windows authentication, LDAP<br>authentication, or Integration<br>Server authentication.<br>Confirm with the user<br>administrator if using Basic<br>authentication. |
| <ul> <li>Cannot perform the following:</li> <li>Print with the printer driver</li> <li>Connect with the TWAIN driver</li> <li>Send or print with the LAN-Fax driver</li> </ul>          | The encryption key specified in<br>the driver does not match the<br>machine's driver encryption key.             | Specify the driver encryption key<br>registered in the machine.<br>See "Specifying a Driver<br>Encryption Key".                                                                                                    |
| Cannot connect with the TWAIN driver.                                                                                                    | The SNMPv3 account,<br>password, and encryption<br>algorithm do not match settings<br>specified on this machine. | Specify the account, password<br>and the encryption algorithm of<br>SNMPv3 registered in the<br>machine using network<br>connection tools.                                                                                                    |
| Cannot authenticate using the TWAIN driver.                                                                                                    | Another user is logging in to the machine.                                                                       | Wait for the user to log out.                                                                                                    |
| Cannot authenticate using the<br>TWAIN driver.                                                                                                    | Authentication is taking time<br>because of operating conditions.                                                | Make sure the LDAP server<br>setting is correct.<br>Make sure the network settings<br>are correct.                                                                                                    |
| Cannot authenticate using the TWAIN driver.                                                                                                    | Authentication is not possible<br>while the machine is editing the<br>Address Book data.                         | Wait until editing of the Address<br>Book data is complete.                                                                                                    |

| Condition                                                                                                    | Cause                                                                                                    | Solution                                                                                                    |
|----------------------------------------------------------------------------------------------------|----------------------------------------------------------------------------------------------------|----------------------------------------------------------------------------------------------------|
| After starting "User Management<br>Tool" or "Address Management<br>Tool" in SmartDeviceMonitor for<br>Admin and entering the correct<br>login user name and password,<br>a message that an incorrect<br>password has been entered<br>appears. | "Restrict Use of Simple<br>Encryption" is not set correctly.<br>Alternatively, "SSL/TLS" has<br>been enabled although the<br>required certificate is not installed<br>in the computer. | Set "Restrict Use of Simple<br>Encryption" to [On].<br>Alternatively, enable "SSL/TLS",<br>install the server certificate in the<br>machine, and then install the<br>certificate in the computer.<br>See "Setting the SSL/TLS<br>Encryption Mode". |
| Cannot log in to the machine<br>using [Document Server (MFP):<br>Authentication/Encryption] in<br>DeskTopBinder.                                                                                                    | "Restrict Use of Simple<br>Encryption" is not set correctly.<br>Alternatively, "SSL/TLS" has<br>been enabled although the<br>required certificate is not installed<br>in the computer. | Set "Restrict Use of Simple<br>Encryption" to [On].<br>Alternatively, enable "SSL/TLS",<br>install the server certificate in the<br>machine, and then install the<br>certificate in the computer.<br>See "Setting the SSL/TLS<br>Encryption Mode". |
| Cannot access the machine using<br>ScanRouter EX Professional V3 /<br>ScanRouter EX Enterprise V2.                                                                                                    | "Restrict Use of Simple<br>Encryption" is not set correctly.<br>Alternatively, "SSL/TLS" has<br>been enabled although the<br>required certificate is not installed<br>in the computer. | Set "Restrict Use of Simple<br>Encryption" to [On].<br>Alternatively, enable "SSL/TLS",<br>install the server certificate in the<br>machine, and then install the<br>certificate in the computer.<br>See "Setting the SSL/TLS<br>Encryption Mode". |
| Cannot connect to the<br>ScanRouter delivery software.                                                                                                    | The ScanRouter delivery<br>software may not be supported<br>by the machine.                                                                                                    | Update to the latest version of the ScanRouter delivery software.                                                                                                    |
| Cannot access the machine using<br>ScanRouter EX Professional V2.                                                                                                    | ScanRouter EX Professional V2<br>does not support user<br>authentication.                                                                                                    | ScanRouter EX Professional V2<br>does not support user<br>authentication.                                                                                                    |
| Cannot log out when using the copying or scanner functions.                                                                                                    | The original has not been<br>scanned completely.                                                                                                    | When the original has been<br>scanned completely, press [#],<br>remove the original, and then log<br>out.                                                                                                    |

| Condition                                                                                                    | Cause                                                                                                    | Solution                                                                                                    |
|----------------------------------------------------------------------------------------------------|----------------------------------------------------------------------------------------------------|----------------------------------------------------------------------------------------------------|
| "Prg. Dest." does not appear on<br>the fax or scanner screen for<br>specifying destinations.                                                  | "Restrict Adding of User<br>Destinations (Fax)" and/or<br>"Restrict Adding of User<br>Destinations (Scanner)" is set to<br>[On] in "Restrict Use of<br>Destinations (Fax)" and/or<br>"Restrict Use of Destinations<br>(Scanner)" under "Extended<br>Security", so only the user<br>administrator can register<br>destinations in the Address Book<br>on the fax or scanner screen. | Registration must be done by the<br>user administrator.                                                                                                    |
| User authentication is disabled,<br>yet stored files do not appear.                                                                           | User authentication might have<br>been disabled without "All Users"<br>being selected for user access to<br>stored files.                                                                                                    | Re-enable user authentication,<br>and select [All Users] as the<br>access permission setting of the<br>files you want to display.<br>For details, see "Configuring<br>Access Permissions for Stored<br>Files".                           |
| User authentication is disabled,<br>yet destinations specified using<br>the machine do not appear.                                            | User authentication might have<br>been disabled without "All Users"<br>being selected for "Protect<br>Destination".                                                                                                    | Re-enable user authentication,<br>and select [All Users] as the<br>access permission setting of the<br>destinations you want to display.<br>For details, see "Protecting the<br>Address Book".                                           |
| Cannot print when user<br>authentication has been<br>enabled.                                                                                 | User authentication may not be specified in the printer driver.                                                                                                    | Specify user authentication in the printer driver. For details, see the printer driver Help.                                                                                                    |
| [Finish Job and Limit] is selected<br>in "Machine action when limit is<br>reached", but the current job is<br>canceled before it is finished. | Depending on the application<br>you are using, the machine might<br>recognize a job as multiple jobs,<br>causing cancelation of the job<br>before it is finished.                                                                                                    | Reset the print volume use setting<br>for the user by, for example,<br>clearing the print volume use<br>counter, and then perform<br>printing again. For details about<br>clearing print volume counters,<br>ask the user administrator. |

| Condition                                                                                        | Cause                                                                                                    | Solution                                                                                                    |
|--------------------------------------------------------------------------------------------------|----------------------------------------------------------------------------------------------------|----------------------------------------------------------------------------------------------------|
| If you try to interrupt a job while<br>copying or scanning, an<br>authentication screen appears. | With this machine, you can log<br>out while copying or scanning. If<br>you try to interrupt copying or<br>scanning after logging out, an<br>authentication screen appears. | Only the user who executed a<br>copying or scanning job can<br>interrupt it. Wait until the job has<br>completed or consult an<br>administrator or the user who<br>executed the job. |
| After you execute "Encrypt<br>Address Book", the "Exit"<br>message does not appear.              | The hard disk may be faulty.<br>The file may be corrupt.                                                                                                    | Contact your service<br>representative.                                                                                                    |

### Reference

- p.208 "Specifying a Driver Encryption Key"
- p.218 "Setting the SSL/TLS Encryption Mode"
- p.101 "Configuring Access Permissions for Stored Files"
- p.125 "Protecting the Address Book"

9. Troubleshooting

## 10. Appendix

### **Supervisor Operations**

The supervisor can delete an administrator's password and specify a new one.

If any of the administrators forgets their password or if any of the administrators changes, the supervisor can assign a new password. If logged in using the supervisor's user name and password, you cannot use normal functions or specify defaults.

Log in as the supervisor only to change an administrator's password.

### Comportant 🗋

- The default login user name is "supervisor" and the login password is blank. We recommend changing the login user name and login password.
- When registering login user names and login passwords, you can specify up to 32 alphanumeric characters and symbols. Keep in mind that user names and passwords are case-sensitive. User names cannot contain numbers only, a space, colon (:), or quotation mark ("), nor can they be left blank.
   For details about characters that the password can contain, see "Specifying the Extended Security Functions".
- Be sure not to forget the supervisor login user name and login password. If you do forget them, a service representative will have to return the machine to its default state. This will result in all data in the machine being lost and the service call may not be free of charge.

### Note

- You cannot specify the same login user name for the supervisor and the administrators.
- Using Web Image Monitor, you can log in as the supervisor and delete an administrator's password or specify a new one.

### Reference

• p.249 "Specifying the Extended Security Functions"

### Logging in as the Supervisor

If administrator authentication has been specified, log in using the supervisor login user name and login password. This section describes how to log in.

- 1. Press the [User Tools/Counter] key.
- 2. Press the [Login/Logout] key.
- 3. Press [Login].

4. Enter a login user name, and then press [OK].

When you assign the administrator for the first time, enter "supervisor".

5. Enter a login password, and then press [OK].

When the supervisor is making settings for the first time, a password is not required; the supervisor can simply press [OK] to proceed.

The message, "Authenticating... Please wait." appears.

### Logging out as the Supervisor

If administrator authentication has been specified, be sure to log out after completing settings. This section describes how to log out after completing settings.

- 1. Press the [Login/Logout] key.
- 2. Press [Yes].

### Changing the Supervisor

This section describes how to change the supervisor's login name and password.

To do this, you must enable the user administrator's privileges through the settings under "Administrator Authentication Management". For details, see "Specifying Administrator Privileges".

- 1. Press the [User Tools/Counter] key.
- 2. Press the [Login/Logout] key.
- 3. Log in as the supervisor.

You can log in the same way as an administrator.

- 4. Press [System Settings].
- 5. Press [Administrator Tools].
- 6. Press [Program / Change Administrator].

If this item is not visible, press [\*Next] to display more settings.

7. Under "Supervisor", press [Change].

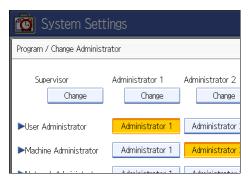

8. Press [Change] for the login user name.

|               |        | Exit   |
|---------------|--------|--------|
|               | Cancel | ОК     |
|               |        | Change |
|               |        |        |
|               |        |        |
| nis password. |        |        |

- 9. Enter the login user name, and then press [OK].
- 10. Press [Change] for the login password.
- 11. Enter the login password, and then press [OK].
- 12. If a password reentry screen appears, enter the login password, and then press [OK].
- 13. Press [OK] twice.

You will be automatically logged out.

14. Press the [User Tools/Counter] key.

### Reference

- p.29 "Specifying Administrator Privileges"
- p.291 "Supervisor Operations"

### **Resetting the Administrator's Password**

This section describes how to reset the administrators' passwords. Administrator login names cannot be changed.

For details about logging in and logging out as the supervisor, see "Supervisor Operations".

- 1. Press the [User Tools/Counter] key.
- 2. Press the [Login/Logout] key.
- 3. Log in as the supervisor.

You can log in the same way as an administrator.

- 4. Press [System Settings].
- 5. Press [Administrator Tools].
- 6. Press [Program / Change Administrator].

If this item is not visible, press [\*Next] to display more settings.

7. Press [Change] for the administrator you wish to reset.

| Settings |                           |                           |                                  |  |  |  |  |  |  |
|----------|---------------------------|---------------------------|----------------------------------|--|--|--|--|--|--|
| ninistr  | ator                      |                           | Can                              |  |  |  |  |  |  |
|          | Administrator 1<br>Change | Administrator 2<br>Change | Administrator 3<br>Change        |  |  |  |  |  |  |
|          | Administrator 1           | Administrator 2           | Administrator 3                  |  |  |  |  |  |  |
| itor     | Administrator 1           | Administrator 2           | Administrator 3                  |  |  |  |  |  |  |
|          |                           |                           | <b>A 1 2 1 1 1 1 1 1 1 1 1 1</b> |  |  |  |  |  |  |

- 8. Press [Change] for the login password.
- 9. Enter the login password, and then press [OK].
- 10. If a password reentry screen appears, enter the login password, and then press [OK].
- 11. Press [OK] twice.

You will be automatically logged out.

12. Press the [User Tools/Counter] key.

### Reference

• p.291 "Supervisor Operations"

### **User Administrator Settings**

The user administrator settings that can be specified are as follows:

### System Settings

The following settings can be specified.

### Administrator Tools

- Address Book Management
- Address Book: Program / Change / Delete Group
- Address Book: Change Order
- Print Address Book: Destination List
- Address Book: Edit Title
- Address Book: Switch Title
- Back Up / Restore Address Book
- Data Carry-over Setting for Address Book Auto-program
- Display / Clear / Print Counter per User

All Users: Clear

Per User: Clear

• Administrator Authentication Management

User Management

User administrator authentication cannot be disabled while user authentication is enabled.

- Program / Change Administrator
  - User Administrator
- Extended Security

Encrypt Address Book

Encryption Key

Encrypt / Decrypt

Restrict Use of Destinations (Fax)

Restrict Adding of User Destinations (Fax)

Restrict Use of Destinations (Scanner)

Restrict Adding of User Destinations (Scanner)

**Password Policy** 

### Settings via Web Image Monitor

The following settings can be specified.

### Address Book

All the settings can be specified.

### **Device Settings**

• Administrator Authentication Management

User Administrator Authentication

Available Settings for User Administrator

User administrator authentication cannot be disabled while user authentication is enabled.

• Program/Change Administrator

You can specify the following administrator settings for the user administrator.

Login User Name

Login Password

**Encryption Password** 

### Webpage

Webpage

Download Help File

### **Machine Administrator Settings**

The machine administrator settings that can be specified are as follows:

### System Settings

The following settings can be specified.

### **General Features**

All the settings can be specified.

### **Tray Paper Settings**

All the settings can be specified.

### **Timer Settings**

All the settings can be specified.

### **Interface Settings**

The following settings can be specified.

• Network

DNS Configuration

You can perform a connection test.

Parallel Interface

All the settings can be specified.

### **File Transfer**

The following settings can be specified.

- Delivery Option
- Capture Server IPv4 Address
- Fax RX File Transmission
- SMTP Authentication
- POP before SMTP
- Reception Protocol
- POP3 / IMAP4 Settings
- Administrator's E-mail Address
- Default User Name / Password (Send)
- Program / Change / Delete E-mail Message
- Fax E-mail Account

### **Administrator Tools**

The following settings can be specified.

 Address Book Management Search

Switch Title

- Address Book: Program / Change / Delete Group Search
   Switch Title
- Display / Print Counter Print Counter List
- Display / Clear / Print Counter per User
   All Users: Print Counter List
   Per User: Print Counter List
- Machine action when limit is reached
- Print Volume Use Limitation: Unit Count Setting
- User Authentication Management
   You can specify which authentication to use.
   You can also edit the settings for each function.
- Enhanced Authentication Management
- Administrator Authentication Management Machine Management
- Program / Change Administrator
   Machine Administrator
- Key Counter Management
- External Charge Unit Management
- Enhanced External Charge Unit Management
- Extended Security
  - Restrict Display of User Information
  - Authenticate Current Job
  - Transfer to Fax Receiver
  - @Remote Service
  - Update Firmware
  - Change Firmware Structure

- Capture Priority
- Capture: Delete All Unsent Files
- Capture: Ownership
- Capture: Public Priority
- Capture: Owner Defaults
- Program / Change / Delete LDAP Server
- LDAP Search
- Auto Off Setting
- Energy Saver Level
- Service Mode Lock
- Auto Erase Memory Setting
- Erase All Memory
- Delete All Logs
- Transfer Log Setting

This setting can be changed only when it is set to [On].

- Fixed USB Port
- Program / Change / Delete Realm
- Machine Data Encryption Settings

### Maintenance

### Auto Colour Calibration

All the settings can be specified.

### **Colour Registration**

All the settings can be specified.

### **Plain Paper Setting**

All the settings can be specified.

### **Copier / Document Server Features**

The following settings can be specified.

### **General Features**

All the settings can be specified.

### **Reproduction Ratio**

All the settings can be specified.

### Edit

All the settings can be specified.

### Stamp

All the settings can be specified.

### Input / Output

All the settings can be specified.

### Adjust Colour Image

All the settings can be specified.

### Administrator Tools

All the settings can be specified.

### **Facsimile Features**

The following settings can be specified.

#### **General Settings**

All the settings can be specified.

### **Scan Settings**

All the settings can be specified.

### Send Settings

The following settings can be specified.

- Program / Change / Delete Standard Message
- Memory File Transfer
- Backup File TX Setting

#### **Reception Settings**

The following settings can be specified.

- Switch Reception Mode
- Program Special Sender
- Program Special Sender: Print List
- Forwarding
- Reception File Setting
- SMTP RX File Delivery Settings
- 2 Sided Print

- Checkered Mark
- Centre Mark
- Print Reception Time
- Reception File Print Quantity
- Paper Tray
- Specify Tray for Lines
- Folder Transfer Result Report
- Memory Lock Reception

### **Initial Settings**

The following settings can be specified.

- Parameter Setting
- Parameter Setting: Print List
- Program Closed Network Code
- Program Memory Lock ID
- Internet Fax Setting
- Select Dial / Push Phone
- Program Fax Information
- Menu Protect
- E-mail Setting
- Folder Setting

### **Printer Features**

The following settings can be specified.

### List / Test Print

All the settings can be specified.

### Maintenance

The following settings can be specified.

- Menu Protect
- List / Test Print Lock
- 4 Colour Graphic Mode

### System

The following settings can be specified.

Print Error Report

- Auto Continue
- Memory Overflow
- Job Separation
- Rotate by 180 Degrees
- Initial Print Job List
- Print Compressed Data
- Memory Usage
- Duplex
- Copies
- Blank Page Print
- Reserved Job Waiting Time
- Printer Language
- Sub Paper Size
- Page Size
- Letterhead Setting
- Tray Setting Priority
- Edge to Edge Print
- Default Printer Language
- Tray Switching
- Extended Auto Tray Switching

### **Host Interface**

All the settings can be specified.

### PCL Menu

All the settings can be specified.

### PS Menu

All the settings can be specified.

### PDF Menu

All the settings can be specified.

### **Scanner Features**

The following settings can be specified.

### **General Settings**

All the settings can be specified.

### **Scan Settings**

All the settings can be specified.

### Send Settings

The following settings can be specified.

- Compression (Black & White)
- Compression (Grey Scale / Full Colour)
- Compression Method for High Compression PDF
- High Compression PDF Level
- Insert Additional E-mail Info
- No. of Digits for Single Page Files
- Stored File E-mail Method
- Default E-mail Subject

### **Initial Settings**

All the settings can be specified.

### **Extended Feature Settings**

The following settings can be specified.

### **Startup Setting**

All the settings can be specified.

### Install

All the settings can be specified.

### Uninstall

All the settings can be specified.

### **Change Allocation**

All the settings can be specified.

### **Extended Feature Info**

All the settings can be specified.

### **Administrator Tools**

All the settings can be specified.

### Settings via Web Image Monitor

The following settings can be specified.

### Top Page

- Reset Device
- Reset Printer Job

### **Device Settings**

- System
  - Spool Printing
  - Protect Printer Display Panel
  - Print Priority
  - Function Reset Timer
  - Permit Firmware Update
  - Permit Firmware Structure Change
  - Display IP Address on Device Display Panel
  - Output Tray
  - Paper Tray Priority
  - Cover Sheet Tray
  - Slip Sheet Tray
- Paper
  - All the settings can be specified.
- Date/Time
  - All the settings can be specified.
- Timer
  - All the settings can be specified.
- Logs
   All the settings can be specified.
  - The "Transfer Logs" setting can be changed only when it is set to [Active].
- Download Logs
- E-mail
  - All the settings can be specified.
- Auto E-mail Notification
   All the settings can be specified.
- On-demand E-mail Notification All the settings can be specified.
- File Transfer

All the settings can be specified.

- User Authentication Management All the settings can be specified.
- Administrator Authentication Management Machine Administrator Authentication Available Settings for Machine Administrator
- Print Volume Use Limitation All the settings can be specified.
- Program/Change Administrator

You can specify the following administrator settings for the machine administrator.

- Login User Name
- Login Password

**Encryption Password** 

- LDAP Server All the settings can be specified.
- Firmware Update All the settings can be specified.
- Program/Change Realm
   All the settings can be specified.

### Printer

• System

All the settings can be specified except the following.

Auto Delete Temporary Print Jobs

Auto Delete Stored Print Jobs

Host Interface

All the settings can be specified.

PCL Menu

All the settings can be specified.

- PS Menu All the settings can be specified.
- PDF Menu

All the settings can be specified.

• Tray Parameters (PCL)

#### 10. Appendix

All the settings can be specified.

- Tray Parameters (PS)
   All the settings can be specified.
- Virtual Printer Settings
   All the settings can be specified.
- PDF Fixed Password All the settings can be specified.

#### Fax

- Initial Settings
   All the settings can be specified.
- Send / Reception Settings
   All the settings can be specified.
- Parameter Settings

All the settings can be specified.

#### Scanner

- General Settings
   All the settings can be specified.
- Scan Settings

All the settings can be specified.

Send Settings

All the settings can be specified except the following.

Max. E-mail Size

Divide & Send E-mail

• Initial Settings

All the settings can be specified.

- Default Settings for Normal Screens on Device All the settings can be specified.
- Default Settings for Simplified Screens on Device All the settings can be specified.

### Interface Settings

- USB
- PictBridge

### Network

SNMPv3

Access Type(Machine Administrator)

### Security

• User Lockout Policy

All the settings can be specified.

### RC Gate

All the settings can be specified.

### Webpage

• Webpage

Download Help File

### **Extended Feature Settings**

All the settings can be specified.

### **Network Administrator Settings**

The network administrator settings that can be specified are as follows:

### System Settings

The following settings can be specified.

### **Interface Settings**

If DHCP is enabled, the settings that are automatically obtained via DHCP cannot be specified.

- Print List
- Network

All the settings can be specified.

• Wireless LAN

All the settings can be specified.

### **File Transfer**

- SMTP Server
- E-mail Communication Port

All the settings can be specified.

- E-mail Reception Interval
- Max. Reception E-mail Size
- E-mail Storage in Server
- Auto Specify Sender Name
- Scanner Resend Interval Time
- Number of Scanner Resends

### Administrator Tools

Address Book Management

Search

Switch Title

• Address Book: Program / Change / Delete Group

Search

Switch Title

- Administrator Authentication Management
  - Network Management
- Program / Change Administrator

Network Administrator

- Extended Security Driver Encryption Key Settings by SNMPv1, v2 Restrict Use of Simple Encryption
- Network Security Level

### **Facsimile Features**

The following settings can be specified.

### Send Settings

• Max. E-mail Size

### Initial Settings

- Enable H.323
- Enable SIP
- H.323 Settings
- SIP Settings
- Program / Change / Delete Gateway

### **Printer Features**

The following settings can be specified.

### System

• Print Compressed Data

### **Scanner Features**

The following settings can be specified.

### Send Settings

- Max. E-mail Size
- Divide & Send E-mail

### Settings via Web Image Monitor

The following settings can be specified.

### **Device Settings**

• System

Device Name

Comment

Location

• E-mail

All the settings can be specified.

Administrator Authentication Management

Network Administrator Authentication

Available Settings for Network Administrator

• Program/Change Administrator

You can specify the following administrator settings for the network administrator.

Login User Name

Login Password

**Encryption Password** 

### Printer

System
 Print Compressed Data

### Fax

• Send / Reception Settings

Maximum E-mail Size

E-mail Size

IP-Fax Settings

All the settings can be specified.

• IP-Fax Gateway Settings

All the settings can be specified.

### Scanner

 Send Settings Max. E-mail Size Divide & Send E-mail

### Interface

• Interface Settings

LAN Type

Ethernet Security

Ethernet Speed

• Wireless LAN Settings

LAN Type

Communication Mode

SSID

Channel

Security Method

WEP Authentication

WEP Key Number

WEP Key

WPA Encryption Method

WPA Authentication Method

WPA-PSK/WPA2-PSK

### Network

IPv4

All the settings can be specified.

• IPv6

All the settings can be specified.

NetWare

All the settings can be specified.

SMB

All the settings can be specified.

SNMP

All the settings can be specified.

SNMPv3

All the settings can be specified.

• SSDP

All the settings can be specified.

Bonjour

All the settings can be specified.

### Security

- Network Security All the settings can be specified.
- Access Control All the settings can be specified.
- IPP Authentication
   All the settings can be specified.
- SSL/TLS All the settings can be specified.
- ssh

All the settings can be specified.

- Site Certificate All the settings can be specified.
- Device Certificate All the settings can be specified.
- IPsec

All the settings can be specified.

• IEEE 802.1X

All the settings can be specified.

• S/MIME

All the settings can be specified.

### Webpage

All the settings can be specified.

### **File Administrator Settings**

The file administrator settings that can be specified are as follows:

### System Settings

The following settings can be specified.

### Interface Settings

- DNS Configuration
  - Connection Test

### Administrator Tools

Address Book Management

Search

Switch Title

• Address Book: Program / Change / Delete Group

Search

Switch Title

Administrator Authentication Management

File Management

- Program / Change Administrator
   File Administrator
- Extended Security

Enhance File Protection

- Auto Delete File in Document Server
- Delete All Files in Document Server

### **Facsimile Features**

The following settings can be specified.

### **Reception Settings**

• Stored Reception File User Setting

### **Printer Features**

The following settings can be specified.

### Maintenance

- Delete All Temporary Print Jobs
- Delete All Stored Print Jobs

#### System

- Auto Delete Temporary Print Jobs
- Auto Delete Stored Print Jobs

### Settings via Web Image Monitor

The following settings can be specified.

#### **Document Server**

All the settings can be specified.

### **Printer: Print Jobs**

The file administrator can edit/delete "Print Job List" and unlock the print job.

#### **Device Settings**

Administrator Authentication Management

File Administrator Authentication

Available Settings for File Administrator

• Program/Change Administrator

You can specify the following administrator settings for the file administrator.

Login User Name

Login Password

Encryption Password

#### Printer

• System

Auto Delete Temporary Print Jobs

Auto Delete Stored Print Jobs

### Webpage

• Webpage

Download Help File

### **Document Server File Permissions**

The authorities for using the files stored in Document Server are as follows.

The authority designations in the list indicate users with the following authorities.

• Read-only

This is a user assigned "Read-only" authority.

• Edit

This is a user assigned "Edit" authority.

• Edit / Delete

This is a user assigned "Edit / Delete" authority.

• Full Control

This is a user granted full control.

• Owner

This is a user who can store files in the machine and authorize other users to view, edit, or delete those files.

• File Administrator

This is the file administrator.

- A = Granted authority to operate.
- = Not granted authority to operate.

| Settings                                   | Read-only | Edit | Edit / Delete | Full<br>Control | Owner | File<br>Admin. |
|--------------------------------------------|-----------|------|---------------|-----------------|-------|----------------|
| Viewing Details About<br>Stored Files      | А         | A    | А             | A               | A     | А              |
| Viewing Thumbnails                         | A         | А    | А             | А               | А     | А              |
| Print/Transmission                         | А         | А    | А             | А               | А     | -              |
| Changing File Name                         | -         | А    | А             | А               | A *1  | -              |
| Deleting Files                             | -         | -    | А             | А               | A *1  | A              |
| Specifying File<br>Password                | -         | -    | -             | -               | A     | A              |
| Specifying Permissions<br>for Users/Groups | -         | -    | -             | A               | A     | A              |

| Settings        | Read-only | Edit | Edit / Delete | Full<br>Control | Owner | File<br>Admin. |
|-----------------|-----------|------|---------------|-----------------|-------|----------------|
| Unlocking Files | -         | -    | -             | -               | -     | А              |
| Changing Owner  | -         | -    | -             | -               | -     | А              |

\*1 The owner can change the authorities for these settings as necessary.

# The Privilege for User Account Settings in the Address Book

The authorities for using the Address Book are as follows:

The authority designations in the list indicate users with the following authorities.

• Abbreviations in the table heads

Read-only (User) = This is a user assigned "Read-only" authority.

Edit (User) = This is a user assigned "Edit" authority.

Edit / Delete (User) = This is a user assigned "Edit / Delete" authority.

User Admin. = This is the user administrator.

Registered User = This is a user that has personal information registered in the Address Book and has a login password and user name.

Full Control = This is a user granted full control.

• Abbreviations in the table columns

R/W (Read and Write) = Both reading and modifying the setting are available.

R (Read) = Reading only.

N/A (Not Applicable) = Neither reading nor modifying the setting is available.

### Tab Name: Names

| Settings         | Read-<br>only<br>(User) | Edit<br>(User) | Edit /<br>Delete<br>(User) | Full<br>Control | Registere<br>d User | User<br>Admin. |
|------------------|-------------------------|----------------|----------------------------|-----------------|---------------------|----------------|
| Name             | R                       | R/W            | R/W                        | R/W             | R/W                 | R/W            |
| Key Display      | R                       | R/W            | R/W                        | R/W             | R/W                 | R/W            |
| Registration No. | R                       | R/W            | R/W                        | R/W             | R/W                 | R/W            |
| Select Title     | R                       | R/W            | R/W                        | R/W             | R/W                 | R/W            |

### Tab Name: Auth. Info

| Settings  | Read-<br>only<br>(User) | Edit<br>(User) | Edit /<br>Delete<br>(User) | Full<br>Control | Registere<br>d User | User<br>Admin. |
|-----------|-------------------------|----------------|----------------------------|-----------------|---------------------|----------------|
| User Code | N/A                     | N/A            | N/A                        | N/A             | N/A                 | R/W            |

| Settings                | Read-<br>only<br>(User) | Edit<br>(User) | Edit /<br>Delete<br>(User) | Full<br>Control | Registere<br>d User | User<br>Admin. |
|-------------------------|-------------------------|----------------|----------------------------|-----------------|---------------------|----------------|
| Login User Name         | N/A                     | N/A            | N/A                        | N/A             | R                   | R/W            |
| Login Password          | N/A                     | N/A            | N/A                        | N/A             | R/W *1              | R/W * 1        |
| SMTP Authentication     | N/A                     | N/A            | N/A                        | N/A             | R/W *1              | R/W * 1        |
| Folder Authentication   | R                       | R/W *1         | R/W * 1                    | R/W *1          | R/W *1              | R/W * 1        |
| LDAP Authentication     | N/A                     | N/A            | N/A                        | N/A             | R/W *1              | R/W * 1        |
| Available Functions     | N/A                     | N/A            | N/A                        | N/A             | R                   | R/W            |
| Print Volum. Use Limit. | N/A                     | N/A            | N/A                        | N/A             | R                   | R/W            |

\*1 The password for "Login Password", "SMTP Authentication", or "LDAP Authentication" can be entered or changed but not displayed.

### **Tab Name: Protection**

| Settings                                                  | Read-<br>only<br>(User) | Edit<br>(User) | Edit /<br>Delete<br>(User) | Full<br>Control | Registere<br>d User | User<br>Admin. |
|-----------------------------------------------------------|-------------------------|----------------|----------------------------|-----------------|---------------------|----------------|
| Use Name as                                               | R                       | R/W            | R/W                        | R/W             | R/W                 | R/W            |
| Protection Code                                           | N/A                     | N/A            | N/A                        | R/W *2          | R/W *2              | R/W *2         |
| Protection Object                                         | N/A                     | R/W            | R/W                        | R/W             | R/W                 | R/W            |
| Protect Destination:<br>Permissions for<br>Users / Groups | N/A                     | N/A            | N/A                        | R/W             | R/W                 | R/W            |
| Protect File(s):<br>Permissions for<br>Users / Groups     | N/A                     | N/A            | N/A                        | R/W             | R/W                 | R/W            |

\*2 The code for "Protection Code" can be entered or changed but not displayed.

### Tab Name: Fax Dest.

| Settings                 | Read-<br>only<br>(User) | Edit<br>(User) | Edit /<br>Delete<br>(User) | Full<br>Control | Registere<br>d User | User Admin. |
|--------------------------|-------------------------|----------------|----------------------------|-----------------|---------------------|-------------|
| Fax Destination          | R                       | R/W            | R/W                        | R/W             | R/W                 | R/W         |
| Select Line              | R                       | R/W            | R/W                        | R/W             | R/W                 | R/W         |
| International TX<br>Mode | R                       | R/W            | R/W                        | R/W             | R/W                 | R/W         |
| Adv. Features            | R                       | R/W            | R/W                        | R/W             | R/W                 | R/W         |
| Fax Header               | R                       | R/W            | R/W                        | R/W             | R/W                 | R/W         |
| Label Insertion          | R                       | R/W            | R/W                        | R/W             | R/W                 | R/W         |

### Tab Name: E-mail

| Settings                  | Read-<br>only<br>(User) | Edit<br>(User) | Edit /<br>Delete<br>(User) | Full<br>Control | Registere<br>d User | User Admin. |
|---------------------------|-------------------------|----------------|----------------------------|-----------------|---------------------|-------------|
| E-mail Address            | R                       | R/W            | R/W                        | R/W             | R/W                 | R/W         |
| Use E-mail Address<br>for | R                       | R/W            | R/W                        | R/W             | R/W                 | R/W         |
| Send via SMTP Server      | R                       | R/W            | R/W                        | R/W             | R/W                 | R/W         |

### Tab Name: Folder

| Settings         | Read-<br>only<br>(User) | Edit<br>(User) | Edit /<br>Delete<br>(User) | Full<br>Control | Register<br>ed User | User Admin. |
|------------------|-------------------------|----------------|----------------------------|-----------------|---------------------|-------------|
| SMB/FTP/NCP      | R                       | R/W            | R/W                        | R/W             | R/W                 | R/W         |
| SMB: Path        | R                       | R/W            | R/W                        | R/W             | R/W                 | R/W         |
| FTP: Server Name | R                       | R/W            | R/W                        | R/W             | R/W                 | R/W         |
| FTP: Path        | R                       | R/W            | R/W                        | R/W             | R/W                 | R/W         |

| Settings                | Read-<br>only<br>(User) | Edit<br>(User) | Edit /<br>Delete<br>(User) | Full<br>Control | Register<br>ed User | User Admin. |
|-------------------------|-------------------------|----------------|----------------------------|-----------------|---------------------|-------------|
| FTP: Port Number        | R                       | R/W            | R/W                        | R/W             | R/W                 | R/W         |
| NCP: Path               | R                       | R/W            | R/W                        | R/W             | R/W                 | R/W         |
| NCP: Connection<br>Type | R                       | R/W            | R/W                        | R/W             | R/W                 | R/W         |

### Tab Name: Add to Group

| Settings         | Read-<br>only<br>(User) | Edit<br>(User) | Edit /<br>Delete<br>(User) | Full<br>Control | Register<br>ed User | User Admin. |
|------------------|-------------------------|----------------|----------------------------|-----------------|---------------------|-------------|
| Registration No. | R                       | R/W            | R/W                        | R/W             | R/W                 | R/W         |
| Search           | N/A                     | R/W            | R/W                        | R/W             | R/W                 | R/W         |
| Switch Title     | R/W                     | R/W            | R/W                        | R/W             | R/W                 | R/W         |

### **User Settings - Control Panel Settings**

This section explains which functions and system settings are available to users when administrator authentication is specified. The administrator's configuration of Menu Protect and Available Settings determines which functions and system settings are available to users. If user authentication is specified, system settings and functions are available to authorized users only, who must log in to access them.

### System Settings

When administrator authentication is enabled, the administrator's configuration of Available Settings determines which system settings are available to users. If user authentication is specified, no settings are accessible to unauthorized users or authorized users before logging in.

User privileges are as follows:

• Abbreviations in the table heads

Not Specified = Authorized user when "Available Settings" have not been specified.

Specified = Authorized user when "Available Settings" have been specified.

• Abbreviations in the table columns

R/W (Read and Write) = Both reading and modifying the setting are available.

R (Read) = Reading only.

N/A (Not Applicable) = Neither reading nor modifying the setting is available.

### **Note**

• Settings that are not in the list can only be viewed, regardless of whether "Available Settings" has been specified.

| Settings                            | Not<br>Specified | Specified |
|-------------------------------------|------------------|-----------|
| Program / Change / Delete User Text | R/W              | R         |
| Panel Key Sound                     | R/W              | R         |
| Warm-up Beeper                      | R/W              | R         |
| Copy Count Display                  | R/W              | R         |
| Function Priority                   | R/W              | R         |
| Print Priority                      | R/W              | R         |
| Function Reset Timer                | R/W              | R         |
| Output: Copier                      | R/W              | R         |
| Output: Document Server             | R/W              | R         |
| Output: Facsimile                   | R/W              | R         |
| Output: Printer                     | R/W              | R         |

### **General Features**

| Settings                              | Not<br>Specified | Specified |
|---------------------------------------|------------------|-----------|
| Key Repeat                            | R/W              | R         |
| ADF Original Table Elevation          | R/W              | R         |
| System Status / Job List Display Time | R/W              | R         |
| Small Size Paper Tray                 | R/W              | R         |

"ADF" → Auto Document Feeder

Depending on the machine type, the "ADF Original Table Elevation" setting might not be displayed. "Small Size Paper Tray" → Envelope Feeder EF3000

## **Tray Paper Settings**

| Settings                       | Not<br>Specified | Specified |
|--------------------------------|------------------|-----------|
| Paper Tray Priority: Copier    | R/W              | R         |
| Paper Tray Priority: Facsimile | R/W              | R         |
| Paper Tray Priority: Printer   | R/W              | R         |
| Tray Paper Size: Tray 2-4      | R/W              | R         |
| Printer Bypass Paper Size      | R/W              | R         |
| Paper Type: Bypass Tray        | R/W              | R         |
| Paper Type: Tray 1-4           | R/W              | R         |
| Paper Type: LCT                | R/W              | R         |
| Cover Sheet Tray               | R/W              | R         |
| Slip Sheet Tray                | R/W              | R         |

# "LCT" → Large Capacity Tray

# **Timer Settings**

|              | Settings | Not<br>Specified | Specified |
|--------------|----------|------------------|-----------|
| Auto Off Tim | er       | R/W              | R         |

| Settings                                  | Not<br>Specified | Specified |
|-------------------------------------------|------------------|-----------|
| Energy Saver Timer                        | R/W              | R         |
| Panel Off Timer                           | R/W              | R         |
| System Auto Reset Timer                   | R/W              | R         |
| Copier / Document Server Auto Reset Timer | R/W              | R         |
| Facsimile Auto Reset Timer                | R/W              | R         |
| Printer Auto Reset Timer                  | R/W              | R         |
| Scanner Auto Reset Timer                  | R/W              | R         |
| Set Date                                  | R/W              | R         |
| Set Time                                  | R/W              | R         |
| Auto Logout Timer                         | R/W              | R         |

# Interface Settings

| Settings   | Not<br>Specified | Specified |
|------------|------------------|-----------|
| Print List | R/W              | N/A       |

### Network

| Settings                                 | Not<br>Specified | Specified |
|------------------------------------------|------------------|-----------|
| Machine IPv4 Address                     | R/W              | R         |
| IPv4 Gateway Address                     | R/W              | R         |
| Machine IPv6 Address                     | R/W              | R         |
| IPv6 Gateway Address                     | R/W              | R         |
| IPv6 Stateless Address Autoconfiguration | R/W              | R         |
| DNS Configuration                        | R/W              | R         |
| DDNS Configuration                       | R/W              | R         |

| Settings                                       | Not<br>Specified | Specified |
|------------------------------------------------|------------------|-----------|
| IPsec                                          | R/W              | R         |
| Domain Name                                    | R/W              | R         |
| WINS Configuration                             | R/W              | R         |
| Effective Protocol                             | R/W              | R         |
| NCP Delivery Protocol                          | R/W              | R         |
| NW Frame Type                                  | R/W              | R         |
| SMB Computer Name                              | R/W              | R         |
| SMB Work Group                                 | R/W              | R         |
| Ethernet Speed                                 | R/W              | R         |
| IEEE 802.1X Authentication for Ethernet        | R/W              | R         |
| Restore IEEE 802.1X Authentication to Defaults | R/W              | N/A       |
| LAN Type                                       | R/W              | R         |
| Ping Command                                   | R/W              | R         |
| Permit SNMPv3 Communication                    | R/W              | R         |
| Permit SSL / TLS Communication                 | R/W              | R         |
| Host Name                                      | R/W              | R         |
| Machine Name                                   | R/W              | R         |

If you set "Machine IPv4 Address", "Machine IPv6 Address", "DNS Configuration", "Domain Name", or "WINS Configuration" to "Auto-Obtain (DHCP)", you can only display the settings.

# Parallel Interface

| Settings                     | Not Specified | Specified |
|------------------------------|---------------|-----------|
| Parallel Timing              | R/W           | R         |
| Parallel Communication Speed | R/W           | R         |
| Selection Signal Status      | R/W           | R         |

| Settings                    | Not Specified | Specified |
|-----------------------------|---------------|-----------|
| Input Prime                 | R/W           | R         |
| Bidirectional Communication | R/W           | R         |
| Signal Control              | R/W           | R         |

# Wireless LAN

| Settings                 | Not<br>Specified | Specified |
|--------------------------|------------------|-----------|
| Communication Mode       | R/W              | R         |
| SSID Setting             | R/W              | R         |
| Ad-hoc Channel           | R/W              | R         |
| Security Method          | R/W              | R         |
| Restore Factory Defaults | R/W              | N/A       |

# File Transfer

| Settings                       | Not<br>Specified | Specified |
|--------------------------------|------------------|-----------|
| Delivery Option                | R/W              | R         |
| Capture Server IPv4 Address    | R/W              | R         |
| Fax RX File Transmission       | R/W              | R         |
| SMTP Server                    | R/W              | R         |
| SMTP Authentication            | R/W              | R         |
| POP before SMTP                | R/W              | R         |
| Reception Protocol             | R/W              | R         |
| POP3 / IMAP4 Settings          | R/W              | R         |
| Administrator's E-mail Address | R/W              | R         |
| E-mail Communication Port      | R/W              | R         |

| Settings                                 | Not<br>Specified | Specified |
|------------------------------------------|------------------|-----------|
| E-mail Reception Interval                | R/W              | R         |
| Max. Reception E-mail Size               | R/W              | R         |
| E-mail Storage in Server                 | R/W              | R         |
| Default User Name / Password (Send)      | R/W              | R         |
| Program / Change / Delete E-mail Message | R/W              | R/W       |
| Auto Specify Sender Name                 | R/W              | R         |
| Fax E-mail Account                       | R/W              | R         |
| Scanner Resend Interval Time             | R/W              | R         |
| Number of Scanner Resends                | R/W              | R         |

The settings made for "Primary Delivery Server IPv4 Address" and "Secondary Delivery Server IPv4 Address" in "Delivery Option" can only be displayed, not changed.

The passwords for "SMTP Authentication" and "Default User Name / Password (Send)" can be entered or changed but not displayed.

### Administrator Tools

| Settings                                              | Not<br>Specified | Specified |
|-------------------------------------------------------|------------------|-----------|
| Address Book Management                               | R/W              | R/W       |
| Address Book: Program / Change / Delete Group         | R/W              | R/W       |
| Address Book: Change Order                            | R/W              | N/A       |
| Print Address Book: Destination List                  | R/W              | R/W       |
| Address Book: Edit Title                              | R/W              | N/A       |
| Address Book: Switch Title                            | R/W              | R         |
| Back Up / Restore Address Book                        | R/W              | N/A       |
| Data Carry-over Setting for Address Book Auto-program | R/W              | R         |
| Display / Print Counter                               | R/W              | R/W       |

| Settings                                 | Not<br>Specified | Specified |
|------------------------------------------|------------------|-----------|
| Display / Clear / Print Counter per User | R/W              | N/A       |
| User Authentication Management           | R/W              | R         |
| Enhanced Authentication Management       | R/W              | R         |
| Administrator Authentication Management  | R/W              | N/A       |
| Key Counter Management                   | R/W              | R         |
| External Charge Unit Management          | R/W              | R         |
| Enhanced External Charge Unit Management | R/W              | R         |
| Extended Security                        | R/W              | R         |
| Auto Delete File in Document Server      | R/W              | R         |
| Delete All Files in Document Server      | R/W              | N/A       |
| Capture Priority                         | R/W              | R         |
| Capture: Delete All Unsent Files         | R/W              | N/A       |
| Capture: Ownership                       | R/W              | R         |
| Capture: Public Priority                 | R/W              | R         |
| Capture: Owner Defaults                  | R/W              | R         |
| Program / Change / Delete LDAP Server    | R/W              | R         |
| LDAP Search                              | R/W              | R         |
| Auto Off Setting                         | R/W              | R         |
| Energy Saver Level                       | R/W              | R         |
| Service Mode Lock                        | R/W              | R         |
| Auto Erase Memory Setting                | R/W              | R         |
| Erase All Memory                         | R/W              | R         |
| Delete All Logs                          | R/W              | N/A       |
| Transfer Log Setting                     | R/W              | N/A       |

| Settings                        | Not<br>Specified | Specified |
|---------------------------------|------------------|-----------|
| Fixed USB Port                  | R/W              | R         |
| Program / Change / Delete Realm | R/W              | R         |

Some settings under "Extended Security" are not allowed for general users to specify.

The password for "Program / Change / Delete LDAP Server" can be entered or changed but not displayed.

"Transfer Log Setting" can be changed only when it is set to [On].

# **Copier / Document Server Features**

When administrator authentication is enabled, the administrator's configuration of Menu Protect determines which functions and settings are available to users.

User privileges are as follows:

• Abbreviations in the table columns

R/W (Read and Write) = Both reading and modifying the setting are available.

R (Read) = Reading only.

N/A (Not Applicable) = Neither reading nor modifying the setting is available.

When "Menu Protect" is set to [Off], all the following settings can be viewed and modified.

Note

- The default for "Menu Protect" is [Level 2].
- Settings that are not in the list can only be viewed, regardless of the menu protect level setting.

### **General Features**

| Settings                                     | Level 1 | Level 2 |
|----------------------------------------------|---------|---------|
| Auto Image Density Priority                  | R       | R       |
| Original Type Priority                       | R       | R       |
| Original Photo Type Priority                 | R       | R       |
| Original Type Display                        | R       | R       |
| Paper Display                                | R       | R       |
| Original Orientation in Duplex Mode          | R       | R       |
| Copy Orientation in Duplex Mode              | R       | R       |
| Max. Copy Quantity                           | R       | R       |
| Auto Tray Switching                          | R       | R       |
| Alert Sound: Original left on Exposure Glass | R       | R       |
| Job End Call                                 | R       | R       |
| Customize Function: Copier                   | R/W     | R       |
| Customize Function: Document Server Storage  | R/W     | R       |

# **Reproduction Ratio**

| Settings                      | Level 1 | Level 2 |
|-------------------------------|---------|---------|
| Shortcut Reduce/Enlarge       | R       | R       |
| Reproduction Ratio            | R       | R       |
| Reduce/Enlarge Ratio Priority | R       | R       |
| Ratio for Create Margin       | R       | R       |

### Edit

| Settings                              | Level 1 | Level 2 |
|---------------------------------------|---------|---------|
| Front Margin: Left / Right            | R       | R       |
| Back Margin: Left / Right             | R       | R       |
| Front Margin: Top / Bottom            | R       | R       |
| Back Margin: Top / Bottom             | R       | R       |
| 1 Sided → 2 Sided Auto Margin: T to T | R       | R       |
| 1 Sided → 2 Sided Auto Margin: T to B | R       | R       |
| Erase Border Width                    | R       | R       |
| Erase Original Shadow in Combine      | R/W     | R       |
| Erase Centre Width                    | R       | R       |
| Front Cover Copy in Combine           | R/W     | R       |
| Copy Order in Combine                 | R/W     | R       |
| Orientation: Booklet, Magazine        | R/W     | R       |
| Copy on Designating Page in Combine   | R/W     | R       |
| Image Repeat Separation Line          | R/W     | R       |
| Double Copies Separation Line         | R/W     | R       |
| Separation Line in Combine            | R/W     | R       |

## Stamp

# Background Numbering

| Settings     | Level 1 | Level 2 |
|--------------|---------|---------|
| Size         | R/W     | R       |
| Density      | R/W     | R       |
| Stamp Colour | R       | R       |

### Preset Stamp

| Settings                            | Level 1 | Level 2 |
|-------------------------------------|---------|---------|
| Stamp Language                      | R/W     | R       |
| Stamp Priority                      | R       | R       |
| Stamp Format: COPY                  | R/W     | R       |
| Stamp Format: URGENT                | R/W     | R       |
| Stamp Format: PRIORITY              | R/W     | R       |
| Stamp Format: For Your Info.        | R/W     | R       |
| Stamp Format: PRELIMINARY           | R/W     | R       |
| Stamp Format: For Internal Use Only | R/W     | R       |
| Stamp Format: CONFIDENTIAL          | R/W     | R       |
| Stamp Format: DRAFT                 | R/W     | R       |
| Stamp Colour: COPY                  | R       | R       |
| Stamp Colour: URGENT                | R       | R       |
| Stamp Colour: PRIORITY              | R       | R       |
| Stamp Colour: For Your Info.        | R       | R       |
| Stamp Colour: PRELIMINARY           | R       | R       |
| Stamp Colour: For Internal Use Only | R       | R       |
| Stamp Colour: CONFIDENTIAL          | R       | R       |

| Settings            | Level 1 | Level 2 |
|---------------------|---------|---------|
| Stamp Colour: DRAFT | R       | R       |

# User Stamp

| Settings               | Level 1 | Level 2 |
|------------------------|---------|---------|
| Program / Delete Stamp | R/W     | R       |
| Stamp Format: 1        | R/W     | R       |
| Stamp Format: 2        | R/W     | R       |
| Stamp Format: 3        | R/W     | R       |
| Stamp Format: 4        | R/W     | R       |
| Stamp Colour: 1        | R/W     | R       |
| Stamp Colour: 2        | R/W     | R       |
| Stamp Colour: 3        | R/W     | R       |
| Stamp Colour: 4        | R/W     | R       |

# Date Stamp

| Settings      | Level 1 | Level 2 |
|---------------|---------|---------|
| Format        | R       | R       |
| Font          | R/W     | R       |
| Size          | R/W     | R       |
| Superimpose   | R/W     | R       |
| Stamp Colour  | R       | R       |
| Stamp Setting | R/W     | R       |

# Page Numbering

| Settings     | Level 1 | Level 2 |
|--------------|---------|---------|
| Stamp Format | R       | R       |

| Settings                           | Level 1 | Level 2 |
|------------------------------------|---------|---------|
| Font                               | R/W     | R       |
| Size                               | R/W     | R       |
| Duplex Back Page Stamping Position | R/W     | R       |
| Page Numbering in Combine          | R/W     | R       |
| Stamp on Designating Slip Sheet    | R/W     | R       |
| Stamp Position:P1,P2               | R/W     | R       |
| Stamp Position: 1/5,2/5            | R/W     | R       |
| Stamp Position:-1-,-2              | R/W     | R       |
| Stamp Position:P.1,P.2             | R/W     | R       |
| Stamp Position: 1, 2               | R/W     | R       |
| Stamp Position: 1-1, 1-2           | R/W     | R       |
| Superimpose                        | R/W     | R       |
| Stamp Colour                       | R       | R       |
| Page Numbering Initial Letter      | R/W     | R       |

If you select [Level 1] in "Stamp Position", you can only specify "Adjust Stamp Position".

# Input / Output

| Settings                         | Level 1 | Level 2 |
|----------------------------------|---------|---------|
| Switch to Batch                  | R/W     | R       |
| SADF Auto Reset                  | R       | R       |
| Rotate Sort: Auto Paper Continue | R       | R       |
| Memory Full Auto Scan Restart    | R       | R       |
| Letterhead Setting               | R       | R       |
| Staple Position                  | R/W     | R       |
| Punch Type                       | R/W     | R       |

| Settings                           | Level 1 | Level 2 |
|------------------------------------|---------|---------|
| Simplified Screen: Finishing Types | R/W     | R       |

# Adjust Colour Image

| Settings                                             | Level 1 | Level 2 |
|------------------------------------------------------|---------|---------|
| Background Density of ADS (Full Colour / Two-colour) | R/W     | R       |
| Colour Sensitivity                                   | R/W     | R       |
| A.C.S. Sensitivity                                   | R/W     | R       |
| A.C.S. Priority                                      | R/W     | R       |

# **Printer Functions**

When administrator authentication is enabled, the administrator's configuration of Menu Protect determines which functions and settings are available to users.

User privileges are as follows:

• Abbreviations in the table columns

R/W (Read and Write) = Both reading and modifying the setting are available.

R (Read) = Reading only.

N/A (Not Applicable) = Neither reading nor modifying the setting is available.

When "Menu Protect" is set to [Off], all the following settings can be viewed and modified.

## **Note**

- The default for "Menu Protect" is [Level 2].
- Settings that are not in the list can only be viewed, regardless of the menu protect level setting.

### **Normal Printer Screen**

| Functions                        | Level 1 | Level 2 |
|----------------------------------|---------|---------|
| Print Jobs                       | R/W     | R/W     |
| Spooling Job List                | R/W     | R/W     |
| Print from Memory Storage Device | R/W     | R/W     |

# **Printer Features**

When administrator authentication is enabled, the administrator's configuration of Menu Protect determines which functions and settings are available to users.

User privileges are as follows:

• Abbreviations in the table columns

R/W (Read and Write) = Both reading and modifying the setting are available.

R (Read) = Reading only.

N/A (Not Applicable) = Neither reading nor modifying the setting is available.

When "Menu Protect" is set to [Off], all the following settings can be viewed and modified.

### Note

- The default for "Menu Protect" is [Level 2].
- Settings that are not in the list can only be viewed, regardless of the menu protect level setting.

#### List / Test Print

| Settings                      | Level 1 | Level 2 |
|-------------------------------|---------|---------|
| Multiple Lists                | R/W     | R/W     |
| Configuration Page            | R/W     | R/W     |
| Error Log                     | R/W     | R/W     |
| Menu List                     | R/W     | R/W     |
| PCL Configuration / Font Page | R/W     | R/W     |
| PS Configuration / Font Page  | R/W     | R/W     |
| PDF Configuration / Font Page | R/W     | R/W     |
| Hex Dump                      | R/W     | R/W     |

#### Maintenance

| Settings              | Level 1 | Level 2 |
|-----------------------|---------|---------|
| 4 Colour Graphic Mode | R       | R       |

# System

| Settings                         | Level 1 | Level 2 |
|----------------------------------|---------|---------|
| Print Error Report               | R       | R       |
| Auto Continue                    | R       | R       |
| Memory Overflow                  | R       | R       |
| Job Separation                   | R       | R       |
| Rotate by 180 Degrees            | R       | R       |
| Auto Delete Temporary Print Jobs | R       | R       |
| Auto Delete Stored Print Jobs    | R       | R       |
| Initial Print Job List           | R       | R       |
| Print Compressed Data            | R       | R       |
| Memory Usage                     | R       | R       |
| Duplex                           | R       | R       |
| Copies                           | R       | R       |
| Blank Page Print                 | R       | R       |
| Reserved Job Waiting Time        | R       | R       |
| Printer Language                 | R       | R       |
| Sub Paper Size                   | R       | R       |
| Page Size                        | R/W     | R       |
| Letterhead Setting               | R       | R       |
| Tray Setting Priority            | R       | R       |
| Edge to Edge Print               | R       | R       |
| Default Printer Language         | R       | R       |
| Tray Switching                   | R       | R       |
| Extended Auto Tray Switching     | R       | R       |

# Host Interface

| Settings    | Level 1 | Level 2 |
|-------------|---------|---------|
| I/O Buffer  | R       | R       |
| I/O Timeout | R       | R       |

## PCL Menu

| Settings        | Level 1 | Level 2 |
|-----------------|---------|---------|
| Orientation     | R       | R       |
| Form Lines      | R       | R       |
| Font Source     | R       | R       |
| Font Number     | R       | R       |
| Point Size      | R       | R       |
| Font Pitch      | R       | R       |
| Symbol Set      | R       | R       |
| Courier Font    | R       | R       |
| Extend A4 Width | R       | R       |
| Append CR to LF | R       | R       |
| Resolution      | R       | R       |

### PS Menu

| Settings       | Level 1 | Level 2 |
|----------------|---------|---------|
| Job Timeout    | R       | R       |
| Wait Timeout   | R       | R       |
| Data Format    | R       | R       |
| Resolution     | R       | R       |
| Colour Setting | R       | R       |
| Colour Profile | R       | R       |

| Settings                | Level 1 | Level 2 |
|-------------------------|---------|---------|
| Process Colour Model    | R       | R       |
| Orientation Auto Detect | R       | R       |

# PDF Menu

| Settings                | Level 1 | Level 2 |
|-------------------------|---------|---------|
| Change PDF Password     | R       | R       |
| Reverse Order Printing  | R       | R       |
| Resolution              | R       | R       |
| Colour Setting          | R       | R       |
| Colour Profile          | R       | R       |
| Process Colour Model    | R       | R       |
| Orientation Auto Detect | R       | R       |

# **Scanner Features**

When administrator authentication is enabled, the administrator's configuration of Menu Protect determines which functions and settings are available to users.

User privileges are as follows:

• Abbreviations in the table columns

R/W (Read and Write) = Both reading and modifying the setting are available.

R (Read) = Reading only.

N/A (Not Applicable) = Neither reading nor modifying the setting is available.

When "Menu Protect" is set to [Off], all the following settings can be viewed and modified.

### **Note**

- The default for "Menu Protect" is [Level 2].
- Settings that are not in the list can only be viewed, regardless of the menu protect level setting.

#### **General Settings**

| Settings                                | Level 1 | Level 2 |
|-----------------------------------------|---------|---------|
| Switch Title                            | R       | R       |
| Update Delivery Server Destination List | R/W     | R       |
| Search Destination                      | R       | R       |
| PC Scan Command Standby Time            | R       | R       |
| Destination List Display Priority 1     | R       | R       |
| Destination List Display Priority 2     | R       | R       |
| Print & Delete Scanner Journal          | R       | R       |
| Print Scanner Journal                   | N/A     | N/A     |
| Delete Scanner Journal                  | N/A     | N/A     |
| Delete Recent Destinations              | N/A     | N/A     |

#### **Scan Settings**

| Settings                 | Level 1 | Level 2 |
|--------------------------|---------|---------|
| A.C.S. Sensitivity Level | R       | R       |

| Settings                                 | Level 1 | Level 2 |
|------------------------------------------|---------|---------|
| Wait Time for Next Orig.: Exposure Glass | R       | R       |
| Wait Time for Next Original(s): SADF     | R       | R       |
| Background Density of ADS (Full Colour)  | R       | R       |
| Blank Page Detect                        | R       | R       |

# Send Settings

| Settings                                    | Level 1 | Level 2 |
|---------------------------------------------|---------|---------|
| Compression (Black & White)                 | R/W     | R       |
| Compression (Grey Scale / Full Colour)      | R/W     | R       |
| Compression Method for High Compression PDF | R/W     | R       |
| High Compression PDF Level                  | R/W     | R       |
| Insert Additional E-mail Info               | R/W     | R       |
| No. of Digits for Single Page Files         | R/W     | R       |
| Stored File E-mail Method                   | R/W     | R       |
| Default E-mail Subject                      | R       | R       |

# **Facsimile Features**

When administrator authentication is specified, the administrator's configuration of Menu Protect determines which functions and settings are available to users. If user authentication is specified, functions and settings are available to authorized users only, who must log in to access them.

The following settings can be specified by someone who is not an administrator.

• Abbreviations in the table columns

R/W (Read and Write) = Both reading and modifying the setting are available.

R (Read) = Reading only.

N/A (Not Applicable) = Neither reading nor modifying the setting is available.

When "Menu Protect" is set to [Off], all the following settings can be viewed and modified.

### Note

- The default for "Menu Protect" is [Off].
- Settings that are not in the list can only be viewed, regardless of the menu protect level setting.

#### **General Settings**

| Settings                   | Level 1 | Level 2 |
|----------------------------|---------|---------|
| Quick Operation key 1-3    | R/W     | R       |
| Switch Title               | R/W     | R       |
| Search Destination         | R/W     | R       |
| Adjust Sound Volume        | R/W     | R       |
| Box Setting                | R       | N/A     |
| Box Setting: Print List    | R/W     | N/A     |
| On Hook Mode Release Time  | R/W     | R       |
| Delete Recent Destinations | N/A     | N/A     |

#### **Scan Settings**

| Settings                            | Level 1 | Level 2 |
|-------------------------------------|---------|---------|
| Program / Change / Delete Scan Size | R/W     | R       |

## Send Settings

| Settings                                   | Level 1 | Level 2 |
|--------------------------------------------|---------|---------|
| Max. E-mail Size                           | R       | R       |
| Program / Change / Delete Standard Message | R       | R       |
| Memory File Transfer                       | N/A     | N/A     |
| Backup File TX Setting                     | R       | R       |

## **Reception Settings**

| Settings                           | Level 1 | Level 2 |
|------------------------------------|---------|---------|
| Switch Reception Mode              | R       | R       |
| Program Special Sender             | N/A     | N/A     |
| Program Special Sender: Print List | N/A     | N/A     |
| Forwarding                         | R       | R       |
| Reception File Setting             | R       | R       |
| Stored Reception File User Setting | R       | R       |
| SMTP RX File Delivery Settings     | R       | R       |
| 2 Sided Print                      | R/W     | R       |
| Checkered Mark                     | R/W     | R       |
| Centre Mark                        | R/W     | R       |
| Print Reception Time               | R/W     | R       |
| Reception File Print Quantity      | R/W     | R       |
| Paper Tray                         | R/W     | R       |
| Specify Tray for Lines             | R/W     | R       |
| Folder Transfer Result Report      | R       | R       |
| Memory Lock Reception              | R       | R       |

### **Initial Settings**

| Settings                          | Level 1 | Level 2 |
|-----------------------------------|---------|---------|
| Parameter Setting                 | R       | R       |
| Parameter Setting: Print List     | R/W     | N/A     |
| Program Closed Network Code       | R       | N/A     |
| Program Memory Lock ID            | R       | N/A     |
| Internet Fax Setting              | R       | R       |
| Select Dial / Push Phone          | R       | R       |
| Program Fax Information           | R       | R       |
| Enable H.323                      | R       | R       |
| Enable SIP                        | R       | R       |
| H.323 Settings                    | R       | R       |
| SIP Settings                      | R       | R       |
| Program / Change / Delete Gateway | R       | R       |
| E-mail Setting                    | R       | R       |
| Folder Setting                    | R       | R       |

# Maintenance

When administrator authentication is enabled, the administrator's configuration of Available Settings determines which system settings are available to users. If user authentication is specified, no settings are accessible to unauthorized users or authorized users before logging in.

User privileges are as follows:

• Abbreviations in the table heads

Not Specified = Authorized user when "Available Settings" have not been specified.

Specified = Authorized user when "Available Settings" have been specified.

• Abbreviations in the table columns

R/W (Read and Write) = Both reading and modifying the setting are available.

R (Read) = Reading only.

N/A (Not Applicable) = Neither reading nor modifying the setting is available.

Note

• Settings that are not in the list can only be viewed, regardless of whether "Available Settings" has been specified.

| Settings                | Not Specified | Specified |
|-------------------------|---------------|-----------|
| Auto Colour Calibration | R/W           | N/A       |
| Colour Registration     | R/W           | N/A       |
| Plain Paper Setting     | R/W           | N/A       |

# User Settings - Web Image Monitor Settings

This section displays the user settings that can be specified on Web Image Monitor when user authentication is specified. Settings that can be specified by the user vary according to the menu protect level and available settings specifications.

# **Device Settings**

The settings available to the user depend on whether or not administrator authentication is enabled.

If administrator authentication is enabled, the settings available to the user depend on whether or not "Available Settings" has been specified.

User privileges are as follows:

• Abbreviations in the table heads

Not Specified = Authorized user when "Available Settings" have not been specified.

Specified = Authorized user when "Available Settings" have been specified.

• Abbreviations in the table columns

R/W (Read and Write) = Both reading and modifying the setting are available.

R (Read) = Reading only.

N/A (Not Applicable) = Neither reading nor modifying the setting is available.

### Note

• Settings that are not in the list can only be viewed, regardless of whether "Available Settings" has been specified.

### Top Page

| Settings     | Not<br>Specified | Specified |
|--------------|------------------|-----------|
| Reset Device | R/W              | N/A       |

#### System

| Settings                          | Not<br>Specified | Specified |
|-----------------------------------|------------------|-----------|
| General Settings : Device Name    | R/W              | R         |
| General Settings : Comment        | R/W              | R         |
| General Settings : Location       | R/W              | R         |
| General Settings : Spool Printing | R/W              | R         |
| Output Tray : Copier              | R/W              | R         |
| Output Tray : Fax                 | R/W              | R         |
| Output Tray : Printer             | R/W              | R         |

| Settings                        | Not<br>Specified | Specified |
|---------------------------------|------------------|-----------|
| Output Tray : Document Server   | R/W              | R         |
| Paper Tray Priority : Copier    | R/W              | R         |
| Paper Tray Priority : Fax       | R/W              | R         |
| Paper Tray Priority : Printer   | R/W              | R         |
| Cover Sheet Tray : Tray to set  | R/W              | R         |
| Cover Sheet Tray : Apply Duplex | R/W              | R         |
| Cover Sheet Tray : Display Time | R/W              | R         |
| Slip Sheet Tray : Tray to set   | R/W              | R         |
| Slip Sheet Tray : Apply Duplex  | R/W              | R         |
| Slip Sheet Tray : Display Time  | R/W              | R         |

### Paper

| Settings                        | Not<br>Specified | Specified |
|---------------------------------|------------------|-----------|
| Tray 1 : Paper Type             | R/W              | R         |
| Tray 1 : Paper Thickness        | R/W              | R         |
| Tray 1: Apply Auto Paper Select | R/W              | R         |
| Tray 1: Apply Duplex            | R/W              | R         |
| Tray 2: Paper Size              | R/W              | R         |
| Tray 2: Custom Paper Size       | R/W              | R         |
| Tray 2: Paper Type              | R/W              | R         |
| Tray 2: Paper Thickness         | R/W              | R         |
| Tray 2: Apply Auto Paper Select | R/W              | R         |
| Tray 2: Apply Duplex            | R/W              | R         |
| Tray 3: Paper Size              | R/W              | R         |

| Settings                                     | Not<br>Specified | Specified |
|----------------------------------------------|------------------|-----------|
| Tray 3: Custom Paper Size                    | R/W              | R         |
| Tray 3: Paper Type                           | R/W              | R         |
| Tray 3: Paper Thickness                      | R/W              | R         |
| Tray 3: Apply Auto Paper Select              | R/W              | R         |
| Tray 3: Apply Duplex                         | R/W              | R         |
| Tray 4: Paper Size                           | R/W              | R         |
| Tray 4: Custom Paper Size                    | R/W              | R         |
| Tray 4: Paper Type                           | R/W              | R         |
| Tray 4: Paper Thickness                      | R/W              | R         |
| Tray 4: Apply Auto Paper Select              | R/W              | R         |
| Tray 4: Apply Duplex                         | R/W              | R         |
| Large Capacity Tray : Paper Type             | R/W              | R         |
| Large Capacity Tray: Paper Thickness         | R/W              | R         |
| Large Capacity Tray: Apply Auto Paper Select | R/W              | R         |
| Large Capacity Tray: Apply Duplex            | R/W              | R         |
| Bypass Tray : Paper Size                     | R/W              | R         |
| Bypass Tray : Custom Paper Size              | R/W              | R         |
| Bypass Tray : Paper Type                     | R/W              | R         |
| Bypass Tray : Paper Thickness                | R/W              | R         |
| Bypass Tray : Apply Duplex                   | R/W              | R         |

# Date/Time

| Settings | Not<br>Specified | Specified |
|----------|------------------|-----------|
| Set Date | R/W              | R         |

| Settings              | Not<br>Specified | Specified |
|-----------------------|------------------|-----------|
| Set Time              | R/W              | R         |
| SNTP Server Name      | R/W              | R         |
| SNTP Polling Interval | R/W              | R         |
| Time Zone             | R/W              | R         |

### Timer

| Settings                                | Not<br>Specified | Specified |
|-----------------------------------------|------------------|-----------|
| Auto Off Timer                          | R/W              | R         |
| Energy Saver Timer                      | R/W              | R         |
| Panel Off Timer                         | R/W              | R         |
| System Auto Reset Timer                 | R/W              | R         |
| Copier/Document Server Auto Reset Timer | R/W              | R         |
| Facsimile Auto Reset Timer              | R/W              | R         |
| Scanner Auto Reset Timer                | R/W              | R         |
| Printer Auto Reset Timer                | R/W              | R         |
| Auto Logout Timer                       | R/W              | R         |

### Logs

| Settings                 | Not<br>Specified | Specified |
|--------------------------|------------------|-----------|
| Collect Job Logs         | R/W              | R         |
| Job Log Collect Level    | R/W              | R         |
| Collect Access Logs      | R/W              | R         |
| Access Log Collect Level | R/W              | R         |
| Transfer Logs            | R/W              | R         |

| Settings            | Not<br>Specified | Specified |
|---------------------|------------------|-----------|
| Encrypt Logs        | R/W              | R         |
| Classification Code | R/W              | R         |
| Delete All Logs     | R/W              | N/A       |

"Transfer Logs" can be changed only when it is set to [Active].

# E-mail

| Settings                     | Not<br>Specified | Specified |
|------------------------------|------------------|-----------|
| Administrator E-mail Address | R/W              | R         |
| Signature                    | R/W              | R         |
| Reception Protocol           | R/W              | R         |
| E-mail Reception Interval    | R/W              | R         |
| Max. Reception E-mail Size   | R/W              | R         |
| E-mail Storage in Server     | R/W              | R         |
| SMTP Server Name             | R/W              | R         |
| SMTP Port No.                | R/W              | R         |
| SMTP Authentication          | R/W              | R         |
| SMTP Auth. E-mail Address    | R/W              | R         |
| SMTP Auth. User Name         | R/W              | N/A       |
| SMTP Auth. Password          | R/W              | N/A       |
| SMTP Auth. Encryption        | R/W              | R         |
| POP before SMTP              | R/W              | R         |
| POP E-mail Address           | R/W              | R         |
| POP User Name                | R/W              | N/A       |
| POP Password                 | R/W              | N/A       |

| Settings                           | Not<br>Specified | Specified |
|------------------------------------|------------------|-----------|
| Timeout setting after POP Auth.    | R/W              | R         |
| POP3/IMAP4 Server Name             | R/W              | R         |
| POP3/IMAP4 Encryption              | R/W              | R         |
| POP3 Reception Port No.            | R/W              | R         |
| IMAP4 Reception Port No.           | R/W              | R         |
| Fax E-mail Address                 | R/W              | R         |
| Receive Fax E-mail                 | R/W              | N/A       |
| Fax E-mail User Name               | R/W              | N/A       |
| Fax E-mail Password                | R/W              | N/A       |
| E-mail Notification E-mail Address | R/W              | R         |
| Receive E-mail Notification        | R/W              | N/A       |
| E-mail Notification User Name      | R/W              | N/A       |
| E-mail Notification Password       | R/W              | N/A       |

The passwords for "SMTP Auth. Password" and "POP Password" can only be entered but not changed.

# File Transfer

| Settings      | Not<br>Specified | Specified |
|---------------|------------------|-----------|
| SMB User Name | R/W              | N/A       |
| SMB Password  | R/W              | N/A       |
| FTP User Name | R/W              | N/A       |
| FTP Password  | R/W              | N/A       |
| NCP User Name | R/W              | N/A       |
| NCP Password  | R/W              | N/A       |

The passwords for "SMB Password", "FTP Password", and "NCP Password" can be entered or changed but not displayed.

### **User Authentication Management**

| Settings                                                                                    | Not<br>Specified | Specified |
|---------------------------------------------------------------------------------------------|------------------|-----------|
| User Authentication Management                                                              | R/W              | R         |
| User Code Authentication - Printer Job Authentication Settings                              | R/W              | R         |
| User Code Authentication - User Code Authentication Settings                                | R/W              | R         |
| Basic Authentication - Printer Job Authentication Settings                                  | R/W              | R         |
| Basic Authentication - Basic Authentication Settings                                        | R/W              | R         |
| Windows Authentication - Printer Job Authentication Settings                                | R/W              | R         |
| Windows Authentication - Windows Authentication Settings                                    | R/W              | R         |
| Windows Authentication - Group Settings for Windows<br>Authentication                       | R/W              | R         |
| LDAP Authentication - Printer Job Authentication Settings                                   | R/W              | R         |
| LDAP Authentication - LDAP Authentication Settings                                          | R/W              | R         |
| Integration Server Authentication - Printer Job Authentication<br>Settings                  | R/W              | R         |
| Integration Server Authentication - Integration Server<br>Authentication Settings           | R/W              | R         |
| Integration Server Authentication - Group Settings for Integration<br>Server Authentication | R/W              | R         |

#### LDAP Server

| Settings              | Not<br>Specified | Specified |
|-----------------------|------------------|-----------|
| LDAP Search           | R/W              | N/A       |
| Program/Change/Delete | R/W              | N/A       |

# Printer

If you have enabled administrator authentication, the menu protection setting determines which functions and settings are available.

User privileges are as follows:

• Abbreviations in the table columns

R/W (Read and Write) = Both reading and modifying the setting are available.

R (Read) = Reading only.

N/A (Not Applicable) = Neither reading nor modifying the setting is available.

When "Menu Protect" is set to [Off], all the following settings can be viewed and modified.

### Note

- The default for "Menu Protect" is [Level 2].
- Settings that are not in the list can only be viewed, regardless of the menu protect level setting.

### **Printer Basic Settings**

#### System

| Settings                         | Level 1 | Level 2 |
|----------------------------------|---------|---------|
| Print Error Report               | R       | R       |
| Auto Continue                    | R       | R       |
| Memory Overflow                  | R       | R       |
| Job Separation                   | R       | R       |
| Auto Delete Temporary Print Jobs | R       | R       |
| Auto Delete Stored Print Jobs    | R       | R       |
| Initial Print Job List           | R       | R       |
| Rotate by 180 Degrees            | R       | R       |
| Print Compressed Data            | R       | R       |
| Memory Usage                     | R       | R       |
| Duplex                           | R       | R       |
| Copies                           | R       | R       |
| Blank Page Print                 | R       | R       |

| Settings                     | Level 1 | Level 2 |
|------------------------------|---------|---------|
| Reserved Job Waiting Time    | R       | R       |
| Printer Language             | R       | R       |
| Sub Paper Size               | R       | R       |
| Page Size                    | R/W     | R       |
| Letterhead Setting           | R       | R       |
| Tray Setting Priority        | R       | R       |
| Edge to Edge Print           | R       | R       |
| Default Printer Language     | R       | R       |
| Tray Switching               | R       | R       |
| Extended Auto Tray Switching | R       | R       |
| Virtual Printer              | R       | R       |

## Host Interface

| Settings    | Level 1 | Level 2 |
|-------------|---------|---------|
| I/O Buffer  | R       | R       |
| I/O Timeout | R       | R       |

# PCL Menu

| Settings    | Level 1 | Level 2 |
|-------------|---------|---------|
| Orientation | R       | R       |
| Form Lines  | R       | R       |
| Font Source | R       | R       |
| Font Number | R       | R       |
| Point Size  | R       | R       |
| Font Pitch  | R       | R       |
| Symbol Set  | R       | R       |

| Settings        | Level 1 | Level 2 |
|-----------------|---------|---------|
| Courier Font    | R       | R       |
| Extend A4 Width | R       | R       |
| Append CR to LF | R       | R       |
| Resolution      | R       | R       |

### PS Menu

| Settings                | Level 1 | Level 2 |
|-------------------------|---------|---------|
| Job Timeout             | R       | R       |
| Wait Timeout            | R       | R       |
| Data Format             | R       | R       |
| Resolution              | R       | R       |
| Color Setting           | R       | R       |
| Color Profile           | R       | R       |
| Process Color Model     | R       | R       |
| Orientation Auto Detect | R       | R       |

## PDF Menu

| Settings                | Level 1 | Level 2 |
|-------------------------|---------|---------|
| Reverse Order Printing  | R       | R       |
| Resolution              | R       | R       |
| Color Setting           | R       | R       |
| Color Profile           | R       | R       |
| Process Color Model     | R       | R       |
| Orientation Auto Detect | R       | R       |

# Virtual Printer Settings

# System

| Settings              | Level 1 | Level 2 |
|-----------------------|---------|---------|
| Print Error Report    | R       | R       |
| Job Separation        | R       | R       |
| Rotate by 180 Degrees | R       | R       |
| Memory Usage          | R       | R       |
| Duplex                | R       | R       |
| Copies                | R       | R       |
| Blank Page Print      | R       | R       |
| Sub Paper Size        | R       | R       |
| Input Tray            | R/W     | R/W     |
| Page Size             | R/W     | R       |
| Paper Type            | R/W     | R/W     |
| Output Tray           | R/W     | R/W     |
| Letterhead Setting    | R       | R       |
| Edge to Edge Print    | R       | R       |

# PCL Menu

| Settings     | Level 1 | Level 2 |
|--------------|---------|---------|
| Orientation  | R       | R       |
| Form Lines   | R       | R       |
| Font Source  | R       | R       |
| Font Number  | R       | R       |
| Point Size   | R       | R       |
| Font Pitch   | R       | R       |
| Symbol Set   | R       | R       |
| Courier Font | R       | R       |

| Settings        | Level 1 | Level 2 |
|-----------------|---------|---------|
| Extend A4 Width | R       | R       |
| Append CR to LF | R       | R       |
| Resolution      | R       | R       |

#### PS Menu

| Settings                | Level 1 | Level 2 |
|-------------------------|---------|---------|
| Job Timeout             | R       | R       |
| Wait Timeout            | R       | R       |
| Data Format             | R       | R       |
| Resolution              | R       | R       |
| Color Setting           | R       | R       |
| Color Profile           | R       | R       |
| Process Color Model     | R       | R       |
| Orientation Auto Detect | R       | R       |

#### PDF Menu

| Settings                | Level 1 | Level 2 |
|-------------------------|---------|---------|
| Reverse Order Printing  | R       | R       |
| Resolution              | R       | R       |
| Color Setting           | R       | R       |
| Color Profile           | R       | R       |
| Process Color Model     | R       | R       |
| Orientation Auto Detect | R       | R       |

#### **RHPP Settings**

| Settings                      | Level 1 | Level 2 |
|-------------------------------|---------|---------|
| After Errors Are Solved       | R/W     | R/W     |
| When Errors Occur             | R/W     | R/W     |
| RHPP Timeout                  | R/W     | R/W     |
| After Misfed Paper Is Removed | R/W     | R/W     |

#### PDF Temporary Password

| Settings               | Level 1 | Level 2 |
|------------------------|---------|---------|
| PDF Temporary Password | R/W     | R/W     |
| Confirm Password       | R/W     | R/W     |

#### **PDF Fixed Password**

| Settings                   | Level 1 | Level 2 |
|----------------------------|---------|---------|
| Current PDF Fixed Password | N/A     | N/A     |
| New PDF Fixed Password     | N/A     | N/A     |
| Confirm Password           | N/A     | N/A     |

10

## Scanner

If you have enabled administrator authentication, the menu protection setting determines which functions and settings are available.

User privileges are as follows:

• Abbreviations in the table columns

R/W (Read and Write) = Both reading and modifying the setting are available.

R (Read) = Reading only.

N/A (Not Applicable) = Neither reading nor modifying the setting is available.

When "Menu Protect" is set to [Off], all the following settings can be viewed and modified.

#### **Note**

- The default for "Menu Protect" is [Level 2].
- Settings that are not in the list can only be viewed, regardless of the menu protect level setting.

#### **General Settings**

| Settings                            | Level 1 | Level 2 |
|-------------------------------------|---------|---------|
| Switch Title                        | R       | R       |
| Search Destination                  | R       | R       |
| PC Scan Command Standby Time        | R       | R       |
| Destination List Display Priority 1 | R       | R       |
| Destination List Display Priority 2 | R       | R       |
| Print & Delete Scanner Journal      | R       | R       |

#### **Scan Settings**

| Settings                                       | Level 1 | Level 2 |
|------------------------------------------------|---------|---------|
| A.C.S. Sensitivity Level                       | R       | R       |
| Wait Time for Next Original(s): Exposure Glass | R       | R       |
| Wait Time for Next Original(s): SADF           | R       | R       |
| Background Density of ADS (Full Color)         | R       | R       |
| Blank Page Detect                              | R       | R       |

#### Send Settings

| Settings                                    | Level 1 | Level 2 |
|---------------------------------------------|---------|---------|
| Compression (Black & White)                 | R/W     | R       |
| Compression (Gray Scale/Full Color)         | R/W     | R       |
| High Compression PDF Level                  | R/W     | R       |
| Compression Method for High Compression PDF | R/W     | R       |
| Insert Additional E-mail Info               | R/W     | R       |
| No. of Digits for Single Page Files         | R/W     | R       |
| Stored File E-mail Method                   | R/W     | R       |
| Default E-mail Subject                      | R       | R       |

## Default Settings for Normal Screens on Device

| Settings                     | Level 1 | Level 2 |
|------------------------------|---------|---------|
| Store File                   | R       | R       |
| Preview                      | R       | R       |
| Original Type                | R       | R       |
| Resolution                   | R       | R       |
| Auto Density                 | R       | R       |
| Dropout Color                | R       | R       |
| Dropout Color Range to Erase | R       | R       |
| Send File Type               | R       | R       |

## Default Settings for Simplified Screens on Device

| Settings       | Level 1 | Level 2 |
|----------------|---------|---------|
| Original Type  | R       | R       |
| Resolution     | R       | R       |
| Send File Type | R       | R       |

## Fax

If you have specified administrator authentication, the available functions and settings depend on the menu protect setting.

The following settings can be specified by someone who is not an administrator.

• Abbreviations in the table columns

R/W (Read and Write) = Both reading and modifying the setting are available.

R (Read) = Reading only.

N/A (Not Applicable) = Neither reading nor modifying the setting is available.

When "Menu Protect" is set to [Off], all the following settings can be viewed and modified.

#### Note

- The default for "Menu Protect" is [Level 2].
- Settings that are not in the list can only be viewed, regardless of the menu protect level setting.

#### **Initial Settings**

| Settings                        | Level 1 | Level 2 |
|---------------------------------|---------|---------|
| Closed Network Code             | N/A     | N/A     |
| Internet Fax                    | N/A     | N/A     |
| Program Memory Lock ID          | N/A     | N/A     |
| Fax Information: Fax Header     | N/A     | N/A     |
| Fax Information: Own Name       | N/A     | N/A     |
| Fax Information: Own Fax Number | N/A     | N/A     |
| Select Dial/Push Phone          | N/A     | N/A     |

#### Send / Reception Settings

| Settings                       | Level 1 | Level 2 |
|--------------------------------|---------|---------|
| Maximum E-mail Size            | N/A     | N/A     |
| Switch Reception Mode          | N/A     | N/A     |
| SMTP RX File Delivery Settings | N/A     | N/A     |
| 2 Sided Print                  | R/W     | N/A     |

| Settings                      | Level 1 | Level 2 |
|-------------------------------|---------|---------|
| Checkered Mark                | R/W     | N/A     |
| Center Mark                   | R/W     | N/A     |
| Print Reception Time          | R/W     | N/A     |
| Reception File Print Quantity | R/W     | N/A     |
| Paper Tray                    | R/W     | N/A     |
| Memory Lock Reception         | N/A     | N/A     |

#### **IP-Fax Settings**

| Settings                                      | Level 1 | Level 2 |
|-----------------------------------------------|---------|---------|
| Enable H.323                                  | N/A     | N/A     |
| Enable IP-Fax Gatekeeper                      | N/A     | N/A     |
| Gatekeeper Address (Main)                     | N/A     | N/A     |
| Gatekeeper Address (Sub)                      | N/A     | N/A     |
| Own Fax No.                                   | N/A     | N/A     |
| Enable SIP                                    | N/A     | N/A     |
| Enable Server                                 | N/A     | N/A     |
| User Name                                     | N/A     | N/A     |
| Server IP Address: Proxy Server Addr. (Main)  | N/A     | N/A     |
| Server IP Address: Proxy Server Address (Sub) | N/A     | N/A     |
| Server IP Address: Redirect Svr. Addr. (Main) | N/A     | N/A     |
| Server IP Address: Redirect Svr. Addr. (Sub)  | N/A     | N/A     |
| Server IP Address: Registrar Address (Main)   | N/A     | N/A     |
| Server IP Address: Registrar Address (Sub)    | N/A     | N/A     |
| Digest Authentication                         | N/A     | N/A     |

#### IP-Fax Gateway Settings

| Settings             | Level 1 | Level 2 |
|----------------------|---------|---------|
| Prefix 1-50          | N/A     | N/A     |
| Protocol 1-50        | N/A     | N/A     |
| Gateway Address 1-50 | N/A     | N/A     |

#### **Parameter Settings**

| Settings                                   | Level 1 | Level 2 |
|--------------------------------------------|---------|---------|
| Just Size Printing                         | N/A     | N/A     |
| Combine 2 Originals                        | N/A     | N/A     |
| Convert to PDF When Transferring to Folder | N/A     | N/A     |
| Journal                                    | N/A     | N/A     |
| Immediate Transmission Result Report       | N/A     | N/A     |
| Communication Result Report                | N/A     | N/A     |
| Memory Storage Report                      | N/A     | N/A     |
| SEP Code RX Result Report                  | N/A     | N/A     |
| SEP Code RX Reserve Report                 | N/A     | N/A     |
| Confidential File Report                   | N/A     | N/A     |
| LAN-Fax Result Report                      | N/A     | N/A     |
| Inclusion of Part of Image                 | N/A     | N/A     |
| Error E-mail Notification                  | N/A     | N/A     |
| Display Network Errors                     | N/A     | N/A     |
| Journal Notification by E-mail             | N/A     | N/A     |
| Response to RX Notice Request              | N/A     | N/A     |
| Select Destination Type Priority           | N/A     | N/A     |

10

# Interface

The settings available to the user depend on whether or not administrator authentication is enabled.

If administrator authentication is enabled, the settings available to the user depend on whether or not "Available Settings" has been specified.

User privileges are as follows:

• Abbreviations in the table heads

Not Specified = Authorized user when "Available Settings" have not been specified.

Specified = Authorized user when "Available Settings" have been specified.

• Abbreviations in the table columns

R/W (Read and Write) = Both reading and modifying the setting are available.

R (Read) = Reading only.

N/A (Not Applicable) = Neither reading nor modifying the setting is available.

#### Note

• Settings that are not in the list can only be viewed, regardless of whether "Available Settings" has been specified.

#### **Interface Settings**

| Settings                     | Not<br>Specified | Specified |
|------------------------------|------------------|-----------|
| Network : LAN Type           | R                | N/A       |
| Ethernet : Ethernet Security | R/W              | R         |
| Ethernet : Ethernet Speed    | R/W              | R         |
| USB                          | R/W              | R         |
| PictBridge                   | R/W              | R         |

#### Wireless LAN Settings

| Settings           | Not<br>Specified | Specified |
|--------------------|------------------|-----------|
| LAN Type           | R/W              | N/A       |
| Communication Mode | R/W              | R         |
| SSID               | R/W              | R         |

| Settings                  | Not<br>Specified | Specified |
|---------------------------|------------------|-----------|
| Channel                   | R/W              | N/A       |
| Security Method           | R/W              | R         |
| WEP Authentication        | R/W              | N/A       |
| WEP Key Number            | R/W              | R         |
| WEP Кеу                   | R/W              | R         |
| WPA Encryption Method     | R/W              | R         |
| WPA Authentication Method | R/W              | R         |
| WPA-PSK/WPA2-PSK          | R/W              | R         |

# Network

The settings available to the user depend on whether or not administrator authentication is enabled.

If administrator authentication is enabled, the settings available to the user depend on whether or not "Available Settings" has been specified.

User privileges are as follows:

• Abbreviations in the table heads

Not Specified = Authorized user when "Available Settings" have not been specified.

Specified = Authorized user when "Available Settings" have been specified.

• Abbreviations in the table columns

R/W (Read and Write) = Both reading and modifying the setting are available.

R (Read) = Reading only.

N/A (Not Applicable) = Neither reading nor modifying the setting is available.

Note

• Settings that are not in the list can only be viewed, regardless of whether "Available Settings" has been specified.

#### IPv4

| Settings                | Not Specified | Specified |
|-------------------------|---------------|-----------|
| Host Name               | R/W           | R         |
| DHCP                    | R/W           | R         |
| Domain Name             | R/W           | R         |
| IPv4 Address            | R/W           | R         |
| Subnet Mask             | R/W           | R         |
| DDNS                    | R/W           | R         |
| WINS                    | R/W           | R         |
| Primary WINS Server     | R/W           | R         |
| Secondary WINS Server   | R/W           | R         |
| Scope ID                | R/W           | R         |
| Default Gateway Address | R/W           | R         |

| Settings                  | Not Specified | Specified |
|---------------------------|---------------|-----------|
| DNS Server                | R/W           | R         |
| LPR                       | R/W           | R         |
| RSH/RCP                   | R/W           | R         |
| DIPRINT                   | R/W           | R         |
| FTP                       | R/W           | R         |
| sftp                      | R/W           | R         |
| WSD (Device)              | R/W           | R         |
| WSD (Printer)             | R/W           | R         |
| WSD (Scanner)             | R/W           | R         |
| IPP                       | R/W           | R         |
| WSD (Printer)/IPP Timeout | R/W           | R         |
| RHPP                      | R/W           | R         |

#### IPv6

| Settings                     | Not<br>Specified | Specified |
|------------------------------|------------------|-----------|
| IPv6                         | R/W              | R         |
| Host Name                    | R/W              | R         |
| Domain Name                  | R/W              | R         |
| Stateless Address            | R/W              | R         |
| Manual Configuration Address | R/W              | R         |
| DHCPv6-lite                  | R/W              | R         |
| DDNS                         | R/W              | R         |
| Default Gateway Address      | R/W              | R         |
| DNS Server                   | R/W              | R         |

| Settings                  | Not<br>Specified | Specified |
|---------------------------|------------------|-----------|
| LPR                       | R/W              | R         |
| RSH/RCP                   | R/W              | R         |
| DIPRINT                   | R/W              | R         |
| FTP                       | R/W              | R         |
| sftp                      | R/W              | R         |
| WSD (Device)              | R/W              | R         |
| WSD (Printer)             | R/W              | R         |
| WSD (Scanner)             | R/W              | R         |
| IPP                       | R/W              | R         |
| WSD (Printer)/IPP Timeout | R/W              | R         |
| RHPP                      | R/W              | R         |

#### NetWare

| Settings           | Not<br>Specified | Specified |
|--------------------|------------------|-----------|
| NetWare            | R/W              | R         |
| Print Server Name  | R/W              | R         |
| Logon Mode         | R/W              | R         |
| File Server Name   | R/W              | R         |
| NDS Tree           | R/W              | N/A       |
| NDS Context Name   | R/W              | R         |
| Operation Mode     | R/W              | R         |
| Remote Printer No. | R/W              | N/A       |
| Job Timeout        | R/W              | N/A       |
| Frame Type         | R/W              | R         |

| Settings              | Not<br>Specified | Specified |
|-----------------------|------------------|-----------|
| Print Server Protocol | R/W              | R         |
| NCP Delivery Protocol | R/W              | R         |

#### SMB

| Settings                | Not<br>Specified | Specified |
|-------------------------|------------------|-----------|
| SMB                     | R/W              | R         |
| Workgroup Name          | R/W              | R         |
| Computer Name           | R/W              | R         |
| Comment                 | R/W              | R         |
| Notify Print Completion | R/W              | R         |

#### Bonjour

| Settings      | Not<br>Specified | Specified |
|---------------|------------------|-----------|
| Bonjour       | R/W              | R         |
| Computer Name | R/W              | R         |
| Location      | R/W              | R         |
| DIPRINT       | R/W              | R         |
| LPR           | R/W              | R         |
| IPP           | R/W              | R         |

# Webpage

The settings available to the user depend on whether or not administrator authentication is enabled.

If administrator authentication is enabled, the settings available to the user depend on whether or not "Available Settings" has been specified.

User privileges are as follows:

• Abbreviations in the table heads

Not Specified = Authorized user when "Available Settings" have not been specified.

Specified = Authorized user when "Available Settings" have been specified.

• Abbreviations in the table columns

R/W (Read and Write) = Both reading and modifying the setting are available.

R (Read) = Reading only.

N/A (Not Applicable) = Neither reading nor modifying the setting is available.

Note

• Settings that are not in the list can only be viewed, regardless of whether "Available Settings" has been specified.

#### Webpage

| Settings            | Not<br>Specified | Specified |
|---------------------|------------------|-----------|
| Languagel           | R/W              | R         |
| Language2           | R/W              | R         |
| URL1                | R/W              | R         |
| URL2                | R/W              | R         |
| Set Help URL Target | R/W              | R         |
| WSD/UPnP Setting    | R/W              | R         |
| Download Help File  | R/W              | R/W       |

## Trademarks

Adobe, Acrobat, Acrobat Reader, PostScript, and Reader are either registered trademarks or trademarks of Adobe Systems Incorporated in the United States and/or other countries.

Apple, Bonjour, Macintosh, and Mac OS are trademarks of Apple Inc., registered in the U.S. and other countries.

LINUX<sup>®</sup> is the registered trademark of Linus Torvalds in the U.S. and other countries.

Microsoft<sup>®</sup>, Windows<sup>®</sup>, Windows Server<sup>®</sup>, Windows Vista<sup>®</sup>, and Outlook are either registered trademarks or trademarks of Microsoft Corporation in the United States and/or other countries.

Monotype is a registered trademark of Monotype Imaging, Inc.

NetWare is a registered trademark of Novell, Inc.

PCL<sup>®</sup> is a registered trademark of Hewlett-Packard Company.

PictBridge is a trademark.

PowerPC<sup>®</sup> is a trademark of International Business Machines Corporation in the United States, other countries, or both.

RED HAT is a registered trademark of Red Hat, Inc.

Solaris is a trademark or registered trademark of Sun Microsystems, Inc. in the United States and other countries.

UPnP<sup>TM</sup> is a trademark of the UPnP<sup>TM</sup> Implementers Corporation.

Other product names used herein are for identification purposes only and might be trademarks of their respective companies. We disclaim any and all rights to those marks.

The proper names of the Windows operating systems are as follows:

- The product names of Windows 2000 are as follows:
  - Microsoft<sup>®</sup> Windows<sup>®</sup> 2000 Professional Microsoft<sup>®</sup> Windows<sup>®</sup> 2000 Server Microsoft<sup>®</sup> Windows<sup>®</sup> 2000 Advanced Server
- The product names of Windows XP are as follows: Microsoft<sup>®</sup> Windows<sup>®</sup> XP Professional Edition Microsoft<sup>®</sup> Windows<sup>®</sup> XP Home Edition Microsoft<sup>®</sup> Windows<sup>®</sup> XP Media Center Edition Microsoft<sup>®</sup> Windows<sup>®</sup> XP Tablet PC Edition
- The product names of Windows Vista are as follows: Microsoft<sup>®</sup> Windows Vista<sup>®</sup> Ultimate Microsoft<sup>®</sup> Windows Vista<sup>®</sup> Business Microsoft<sup>®</sup> Windows Vista<sup>®</sup> Home Premium

Microsoft<sup>®</sup> Windows Vista<sup>®</sup> Home Basic Microsoft<sup>®</sup> Windows Vista<sup>®</sup> Enterprise

- The product names of Windows 7 are as follows: Microsoft<sup>®</sup> Windows<sup>®</sup> 7 Home Premium Microsoft<sup>®</sup> Windows<sup>®</sup> 7 Professional Microsoft<sup>®</sup> Windows<sup>®</sup> 7 Ultimate Microsoft<sup>®</sup> Windows<sup>®</sup> 7 Enterprise
- The product names of Windows Server 2003 are as follows: Microsoft<sup>®</sup> Windows Server<sup>®</sup> 2003 Standard Edition Microsoft<sup>®</sup> Windows Server<sup>®</sup> 2003 Enterprise Edition
- The product names of Windows Server 2003 R2 are as follows: Microsoft<sup>®</sup> Windows Server<sup>®</sup> 2003 R2 Standard Edition Microsoft<sup>®</sup> Windows Server<sup>®</sup> 2003 R2 Enterprise Edition
- The product names of Windows Server 2008 are as follows: Microsoft<sup>®</sup> Windows Server<sup>®</sup> 2008 Standard Microsoft<sup>®</sup> Windows Server<sup>®</sup> 2008 Enterprise
- The product names of Windows 2008 R2 are as follows: Microsoft<sup>®</sup> Windows Server<sup>®</sup> 2008 R2 Standard Microsoft<sup>®</sup> Windows Server<sup>®</sup> 2008 R2 Enterprise

10

# **INDEX**

| A                                       |             |
|-----------------------------------------|-------------|
| Access Control                          | 195         |
| Access permission for stored files      |             |
| Address Book access permission          | 125         |
| Address Book privileges                 | 317         |
| Administrator                           | 18, 25      |
| Administrator authentication            | .18, 27, 29 |
| Administrator privileges                | 29          |
| Administrator registration              | 32          |
| AH Protocol                             | 222, 223    |
| AH Protocol + ESP Protocol              | 222, 223    |
| Authenticate Current Job                | 252         |
| Authentication by IEEE802.1X            | 247         |
| Authentication information to log in    | 52          |
| Authentication using an external device | 94          |
| authfree                                | 246         |
| Auto Erase Memory                       | 138         |
| Auto logout                             | 92          |
| Available functions                     | 154         |

#### В

| Basic authentication |
|----------------------|
|----------------------|

## C

| Change Firmware Structure         | 253 |
|-----------------------------------|-----|
| Copier / Document Server Features | 330 |

#### D

| Data encryption (Address Book)12           | 6 |
|--------------------------------------------|---|
| Data encryption (hard disk)12              | 9 |
| Data overwrite13                           | 8 |
| Device certificate creation120, 21         | 3 |
| Device certificate installation64, 121, 21 | 4 |
| Device Settings                            | 8 |
| Document Server file permissions31         | 5 |
| Driver Encryption Key208, 25               | 0 |

#### E

| E-mail encryption            | 116      |
|------------------------------|----------|
| Edit                         | 315, 317 |
| Edit / Delete                | 315, 317 |
| Electronic signature         | 118      |
| Enabling/disabling protocols | 196      |
| Encrypt Address Book         | 250      |

| Encryption key133                         |
|-------------------------------------------|
| Encryption Key Auto Exchange Settings224, |
| 232                                       |
| Encryption Key Manual Settings224, 237    |
| Enhance File Protection251                |
| Erase All Memory142                       |
| Error code269                             |
| Error message267                          |
| ESP Protocol222                           |
| Extended security functions249            |
| F                                         |
|                                           |

| Facsimile Features          | 343      |
|-----------------------------|----------|
| Fax                         | 363      |
| File administrator          | 26, 315  |
| File administrator settings | 313      |
| File creator (owner)        |          |
| Firmware update             | 14       |
| Full Control                | 315, 317 |

## н\_\_\_\_\_

| Hard disk data encryption settings | .129 |
|------------------------------------|------|
| How to read this manual            | 11   |

## 

| Important                         | 10           |
|-----------------------------------|--------------|
| Information for enhanced security |              |
| Integration Server authentication | 75           |
| Interface                         | 366          |
| Intermediate certificate          | 65, 122, 215 |
| IP address                        | 11           |
| IPP authentication password       | 209          |
| IPsec                             | 222          |
| IPsec settings                    | 224          |
| IPsec telnet setting commands     | 238          |

# K

Kerberos authentication......54

| L                                        |
|------------------------------------------|
| LDAP authentication67                    |
| Limitation on print volume per user156   |
| Locked Print95                           |
| Log file management-Control panel167     |
| Log file management-Web Image Monitor169 |

| Log in (administrator)  | 35  |
|-------------------------|-----|
| Log information         | 177 |
| Log out (administrator) | 36  |
| Login                   | 18  |
| Logout                  |     |
|                         |     |

#### Μ

| Machine administrator          | 26        |
|--------------------------------|-----------|
| Machine administrator settings | 297       |
| Maintenance                    | 346       |
| Manuals for this machine       | 8         |
| Menu Protect                   | .147, 149 |

#### Ν

| Network                        |     |
|--------------------------------|-----|
| Network administrator          | 26  |
| Network administrator settings |     |
| Network Security Level         | 204 |
| Notice                         | 10  |
| NTLM authentication            | 54  |
|                                |     |

#### 0

| Operational issues | 285 |
|--------------------|-----|
| Owner              | 315 |

#### Ρ

| Password for stored files  | 101 |
|----------------------------|-----|
| Password lockout function  |     |
| Password Policy            | 252 |
| Print volume use           | 156 |
| Printer                    | 355 |
| Printer Features           | 337 |
| Printer Functions          | 336 |
| Printer job authentication | 82  |

#### R

| Read-only                                          |
|----------------------------------------------------|
| Registered user18, 317                             |
| Remote Service253                                  |
| Restrict Adding of User Destinations (Fax)113, 250 |
| Restrict Adding of User Destinations (Scanner)     |
|                                                    |
| Restrict Display of User Information251            |
| Restrict Use of Destinations (Fax)113, 250         |

Restrict Use of Destinations (Scanner).....113, 250 Restrict Use of Simple Encryption......251

S

| *                                            |
|----------------------------------------------|
| S/MIME116                                    |
| Scanner                                      |
| Scanner Features                             |
| Security configuration (enhanced)14          |
| Security configuration (standard)14          |
| Security enhancement17                       |
| Security for the fax function255             |
| Security for the scanner function255         |
| Security function cautions                   |
| Security measures provided by this machine20 |
| Self-signed certificate119, 212              |
| Service Mode Lock257                         |
| Settings by SNMPv1, v2251                    |
| SNMPv3                                       |
| SSL (Secure Sockets Layer)211                |
| SSL / TLS configuration216                   |
| SSL / TLS encryption                         |
| SSL for SMTP connections                     |
| Supervisor                                   |
| Symbols                                      |
| System Settings                              |
| System status check                          |
|                                              |

### Т

| telnet                   | .246 |
|--------------------------|------|
| Trademarks               | .373 |
| Transfer to Fax Receiver | .252 |
| Transmitted passwords    | .208 |
| Type of administrator    | .147 |

#### U

| Update Firmware                         | 253        |
|-----------------------------------------|------------|
| User                                    | 18, 39     |
| User administrator                      | 25, 317    |
| User administrator settings             |            |
| User authentication18, 40,              | 41, 42, 85 |
| User Code authentication                | 43         |
| User settings - Control panel settings  | 321        |
| User settings - Web Image Monitor setti | ngs347     |
|                                         |            |

W

| vv                     |    |
|------------------------|----|
| Webpage                | 72 |
| Windows authentication | 54 |

MEMO

MEMO

MEMO

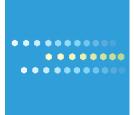

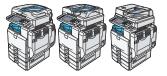

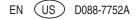